## **Representação Digital 2023-2024**

Mestrado Integrado em Arquitetura Ano Letivo 2023-2024 1º Semestre Docente - Nuno Alão  $2^\circ$  Ano

ISBOA UNIVERSIDADE DE LISBOA

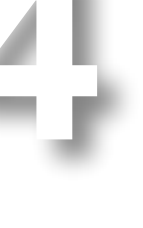

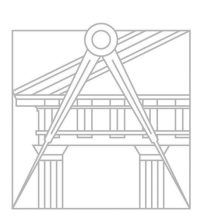

**FACULDADE DE ARQUITETURA** UNIVERSIDADE DE LISBOA

Mestrado Integrado em Arquitetura Ano Letivo 2023-2024 1º Semestre Docente - Nuno Alão  $2^{\circ}$  Ano

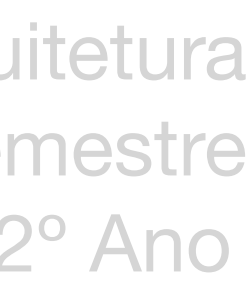

# 20221318

#### BEATRIZ SIMÃO FIGUEIREDO

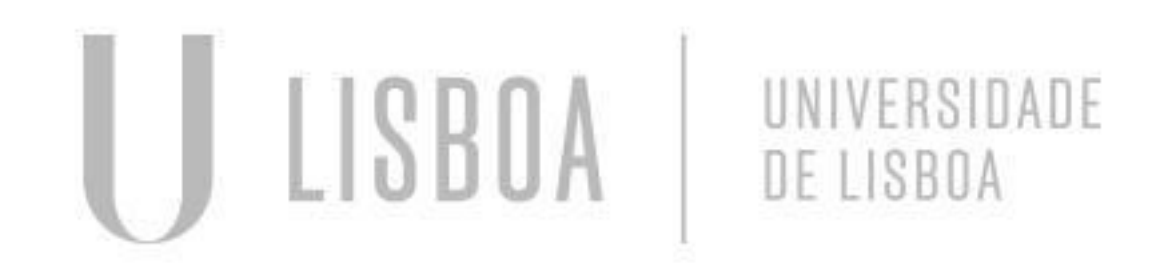

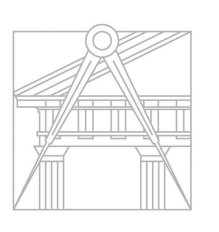

**FACULDADE DE ARQUITETURA** UNIVERSIDADE DE LISBOA

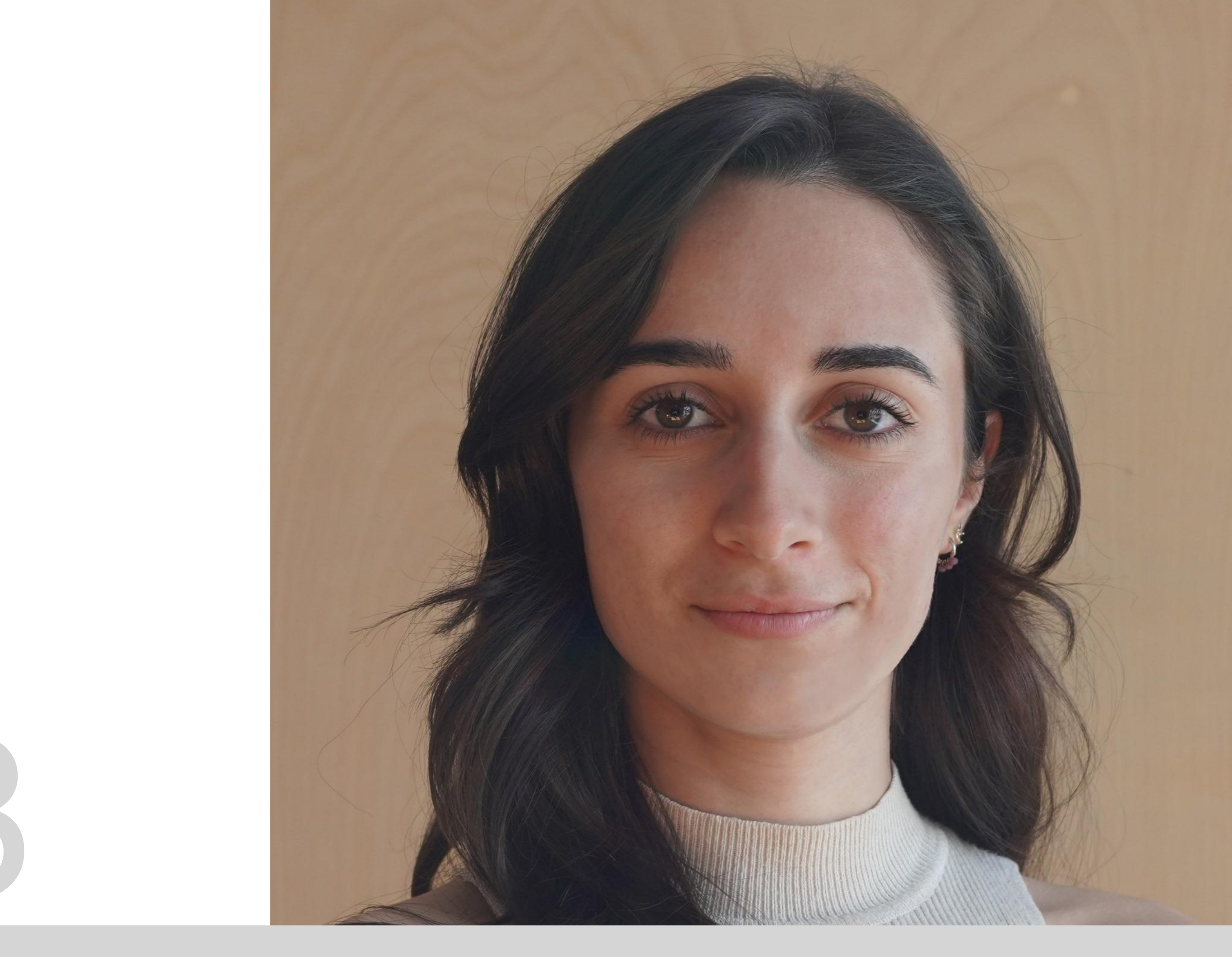

**ReDig**

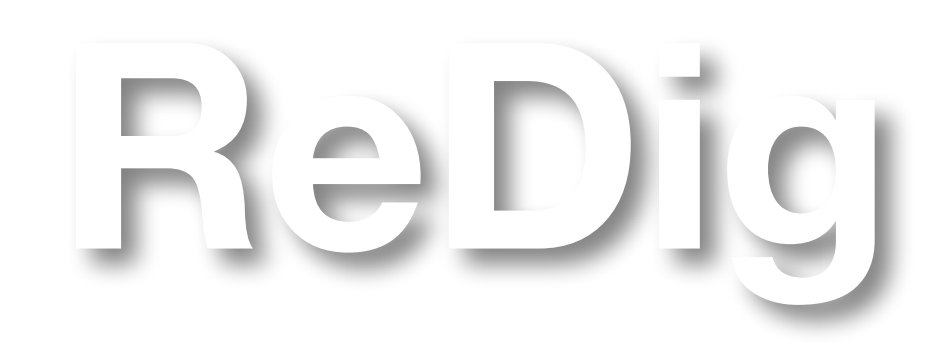

#### **ÍNDICE – Diário Gráfico**

Mestrado Integrado em Arquitetura Ano Letivo 2023-2024 1º Semestre Docente - Nuno Alão  $2^{\circ}$  Ano

**Semana 1** – 19/21 setembro **Semana 2** – 26/27 setembro **Semana 3 - Semana 4 Semana 5 Semana 6 Semana 7 Semana 8 Semana 9 Semana 10 Semana 11 Semana 12**

**Semana 13 Semana 14**

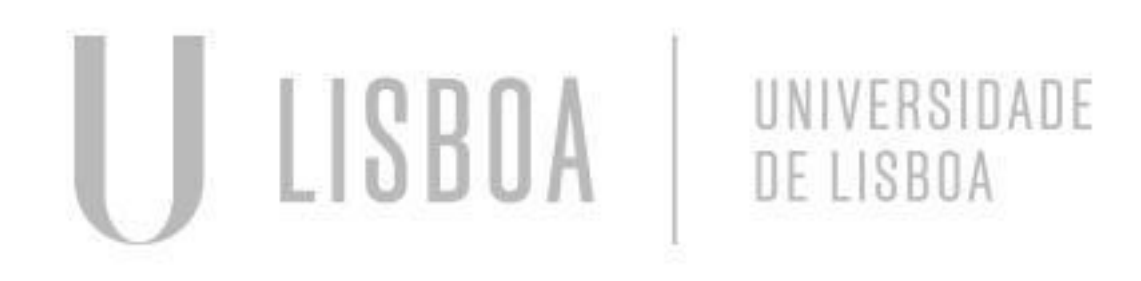

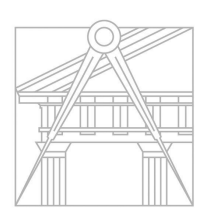

**FACULDADE DE ARQUITETURA** UNIVERSIDADE DE LISBOA

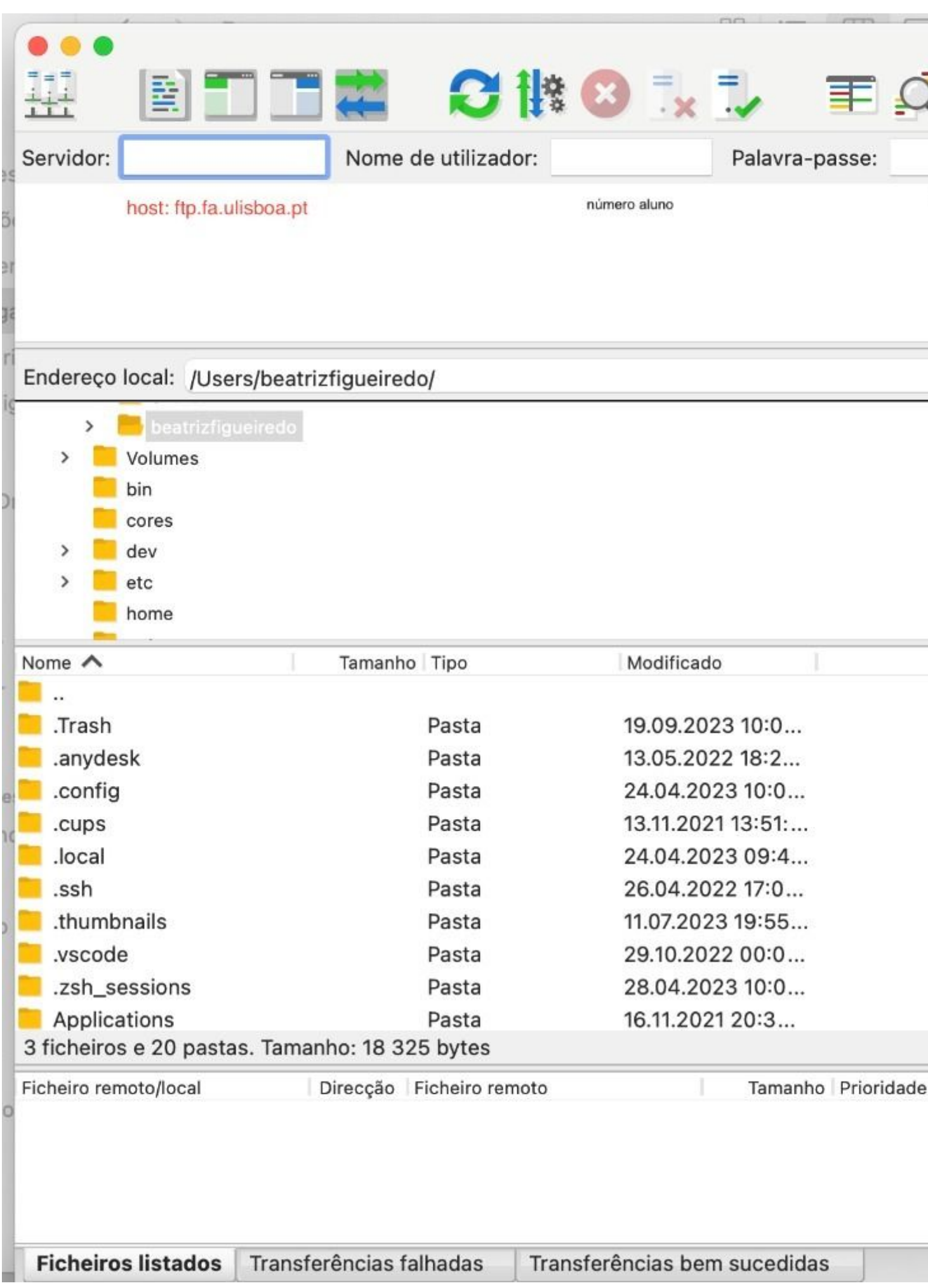

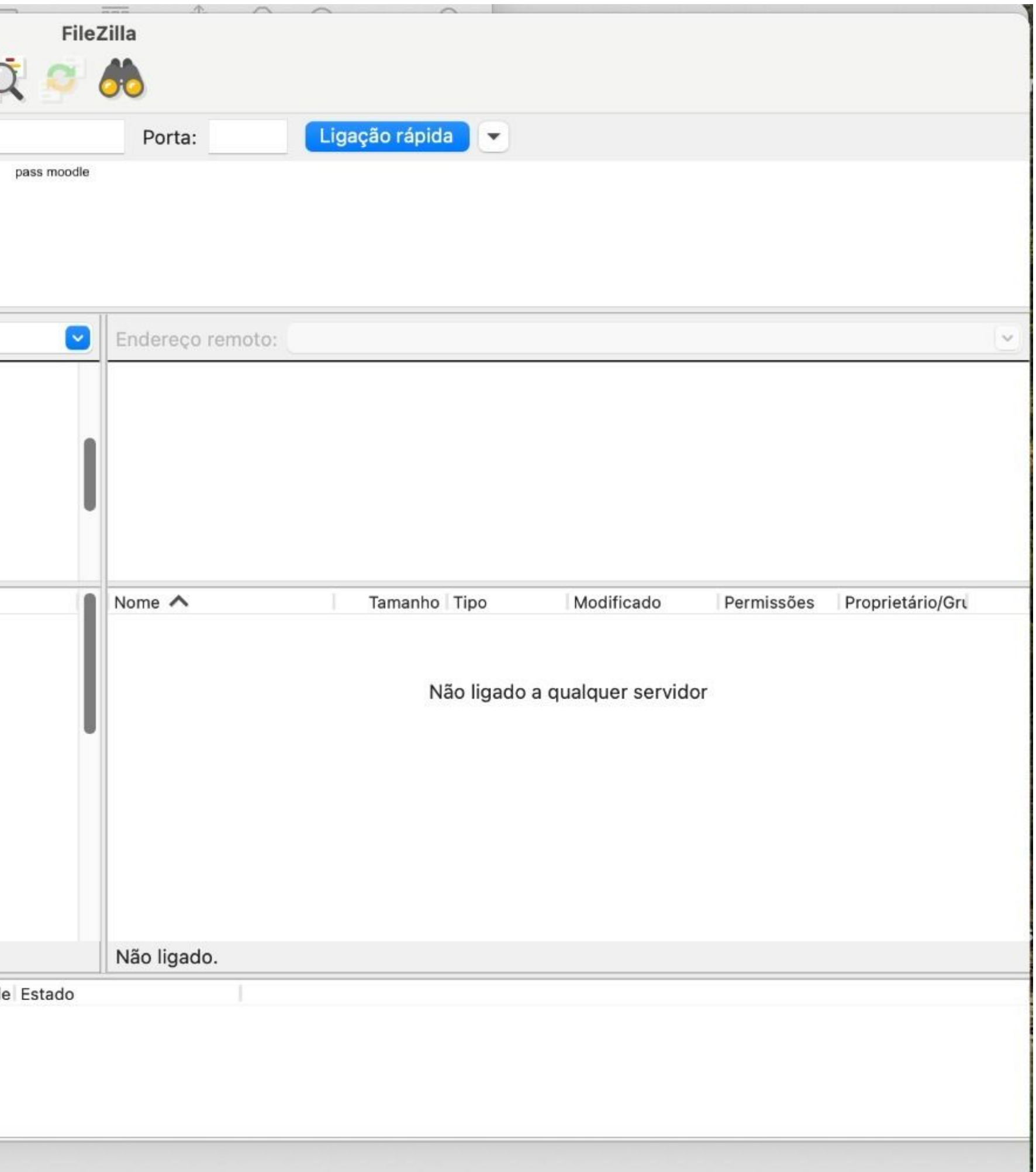

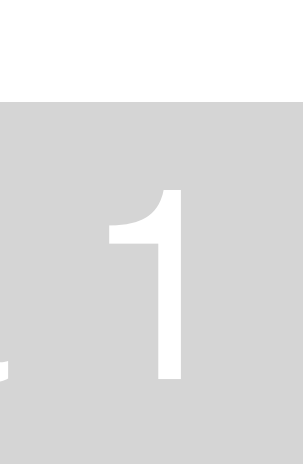

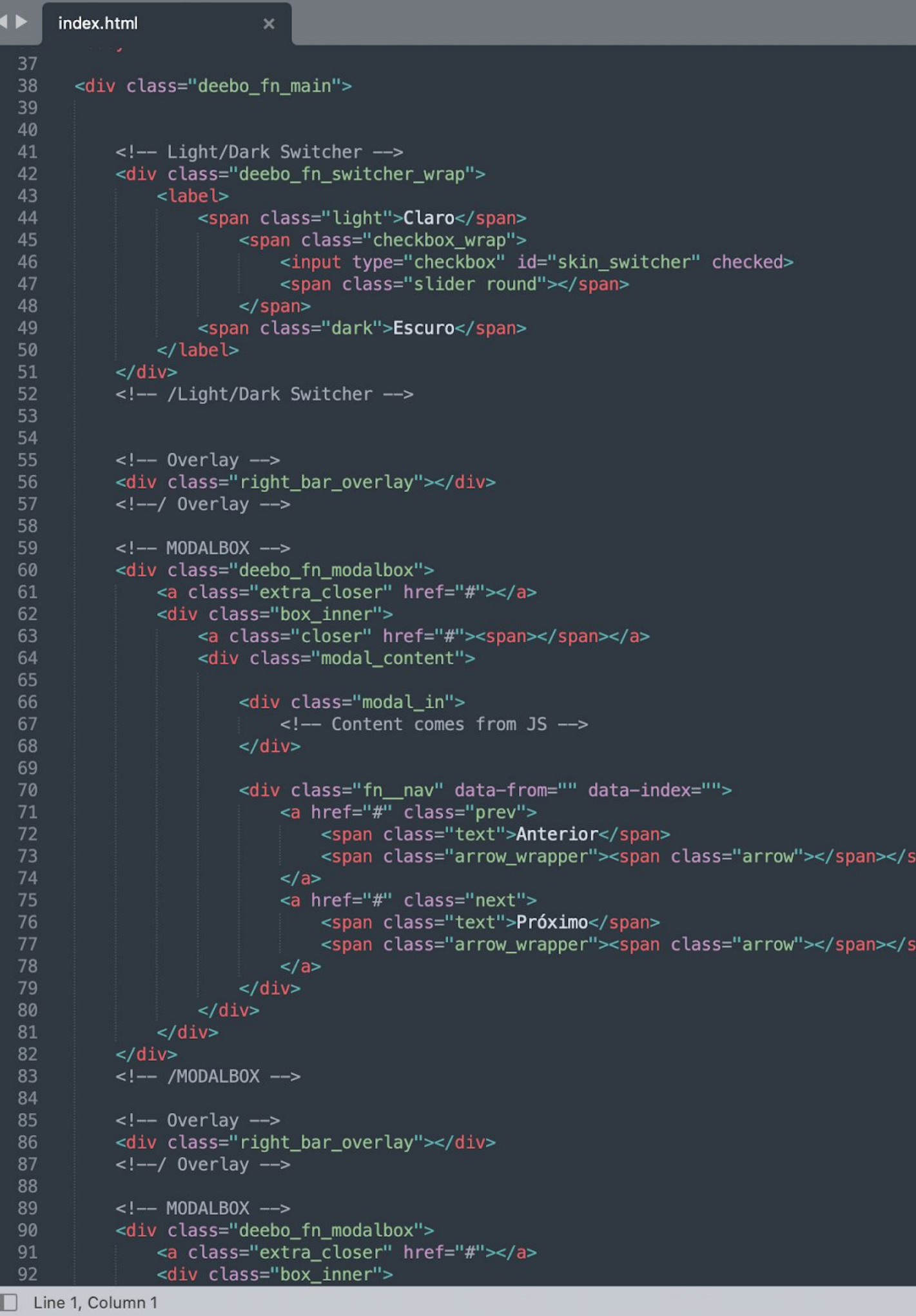

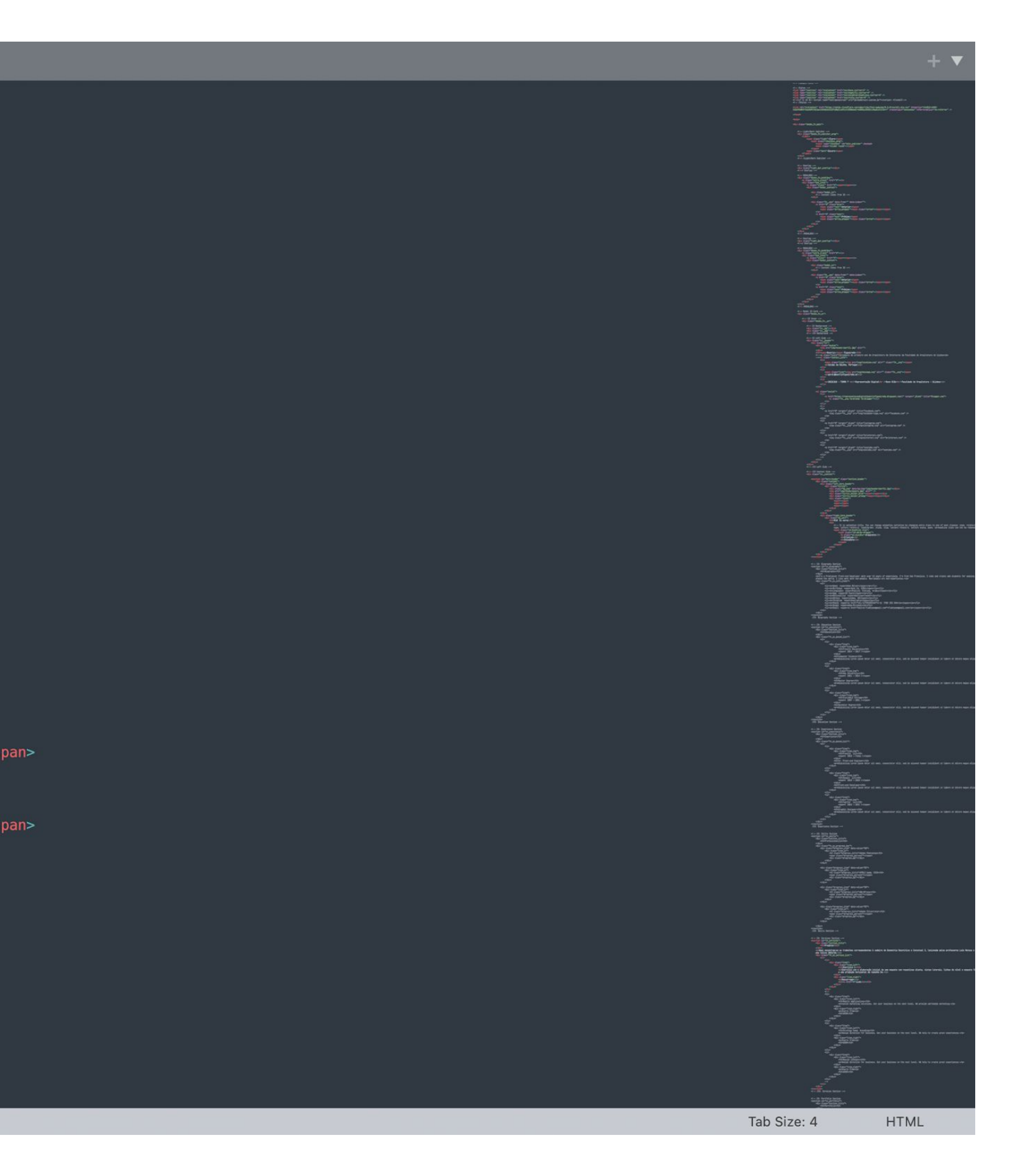

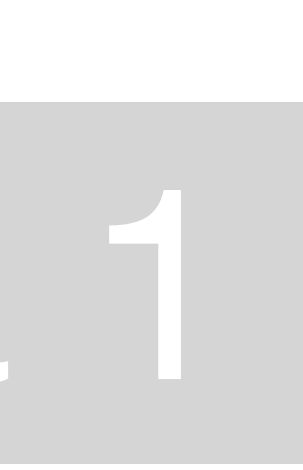

Faculdade de Arquitetura - ULisboa

2023/2024 Nuno Alão

#### **Beatriz Figueiredo**

20221318 ARQ<sup>o</sup> 2 Turma F

**MVTA** 

### ReDig

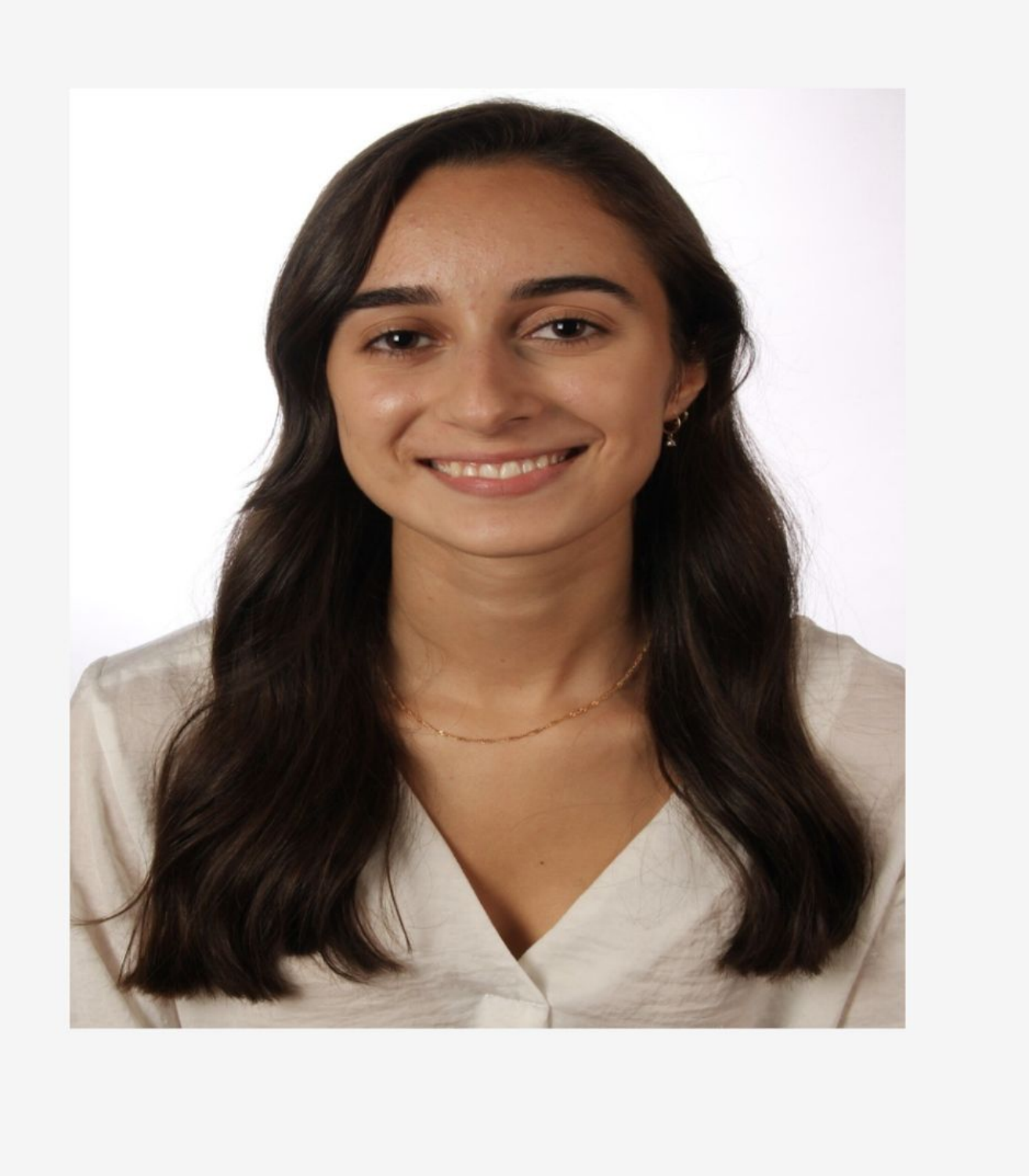

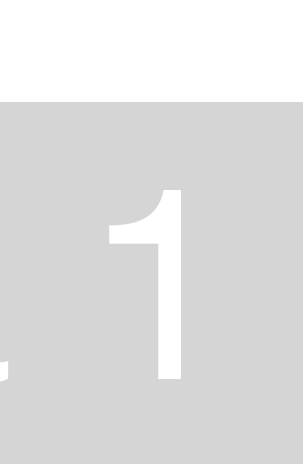

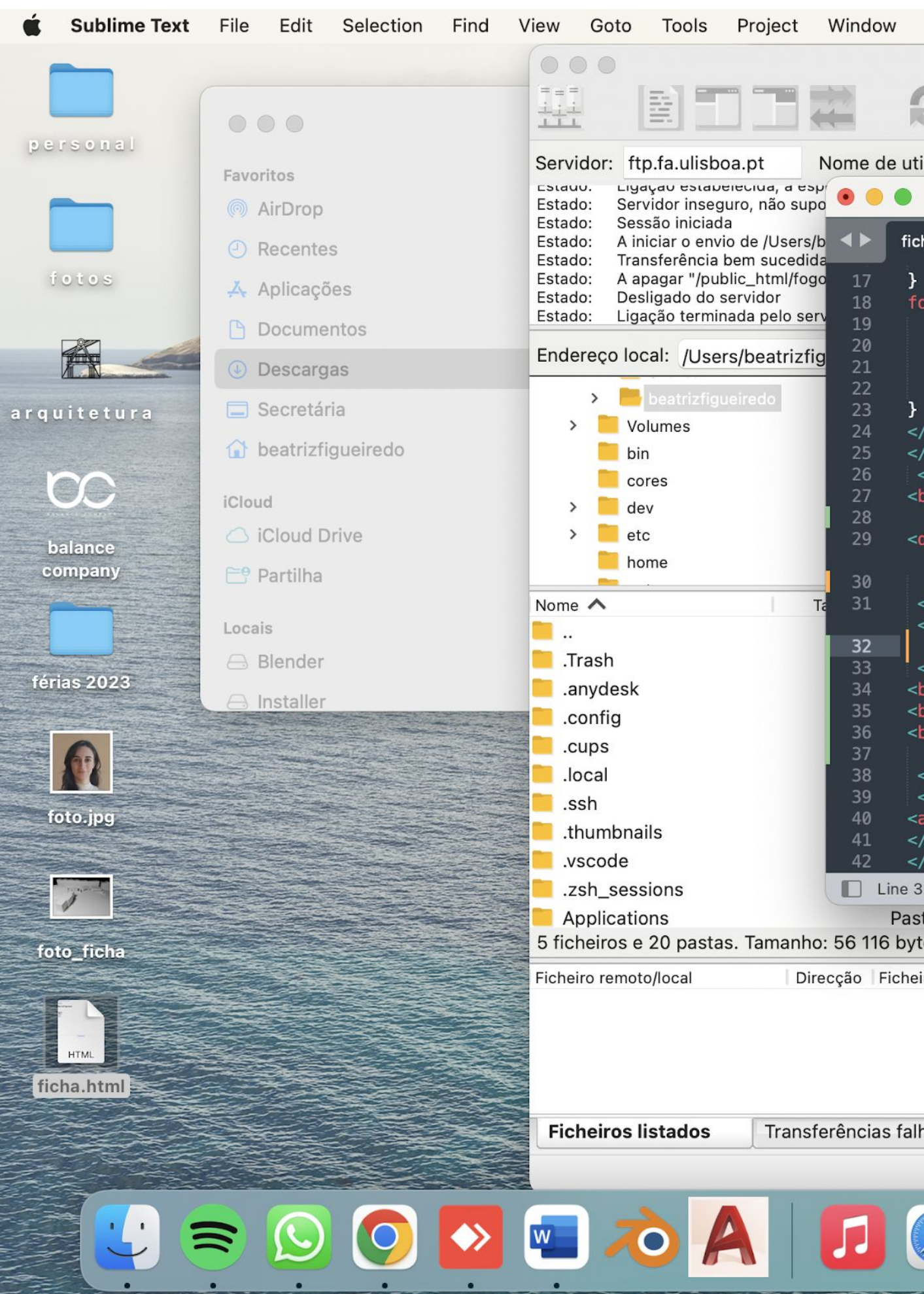

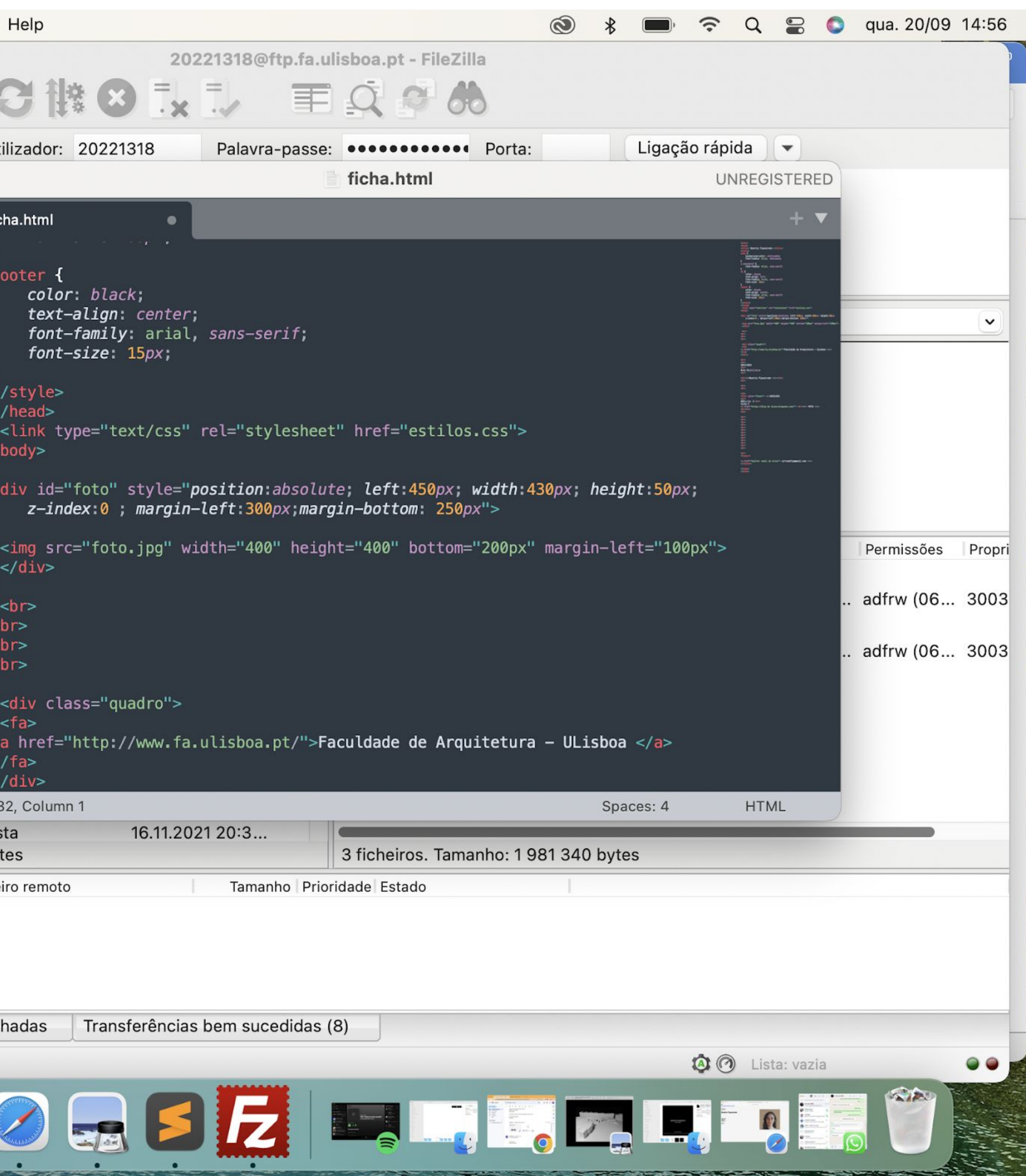

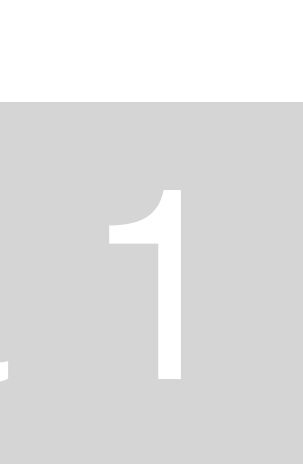

 $\mathbb{O}$ 

Faculdade de Arquitetura - ULisboa

2023/2024<br>Nuno Alão

 $\bullet$ 

#### **Beatriz Figueiredo**

20221318  $\text{ARQ}^\text{o}$  2 Turma F

**MVTA** 

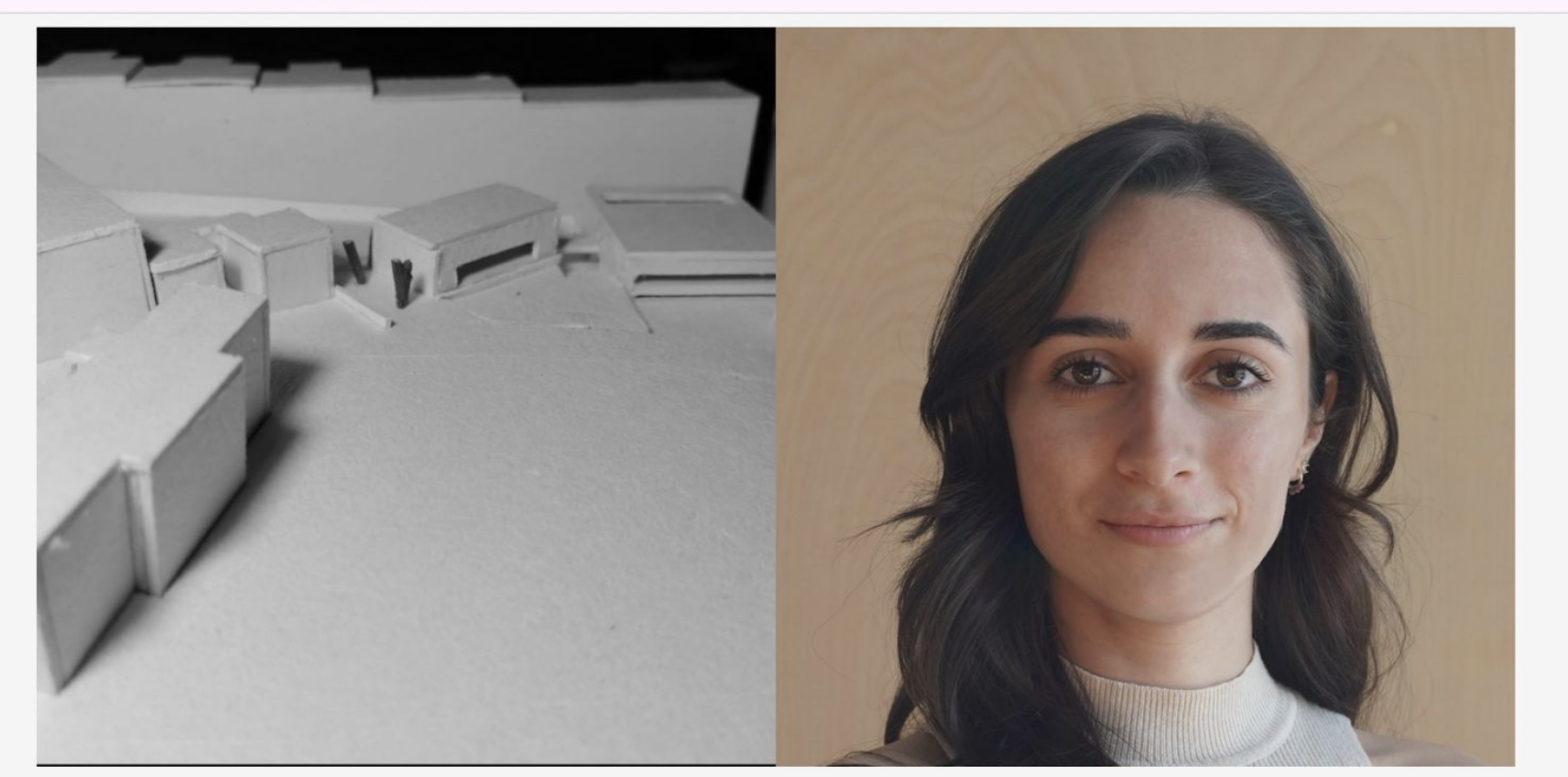

 $\circledcirc$ 

### ReDig

#### file:///Users/beatrizfigueiredo/Desktop/ficha.html

① + 88

◎ Beatriz Figueiredo

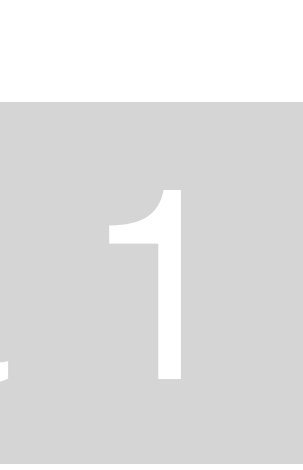

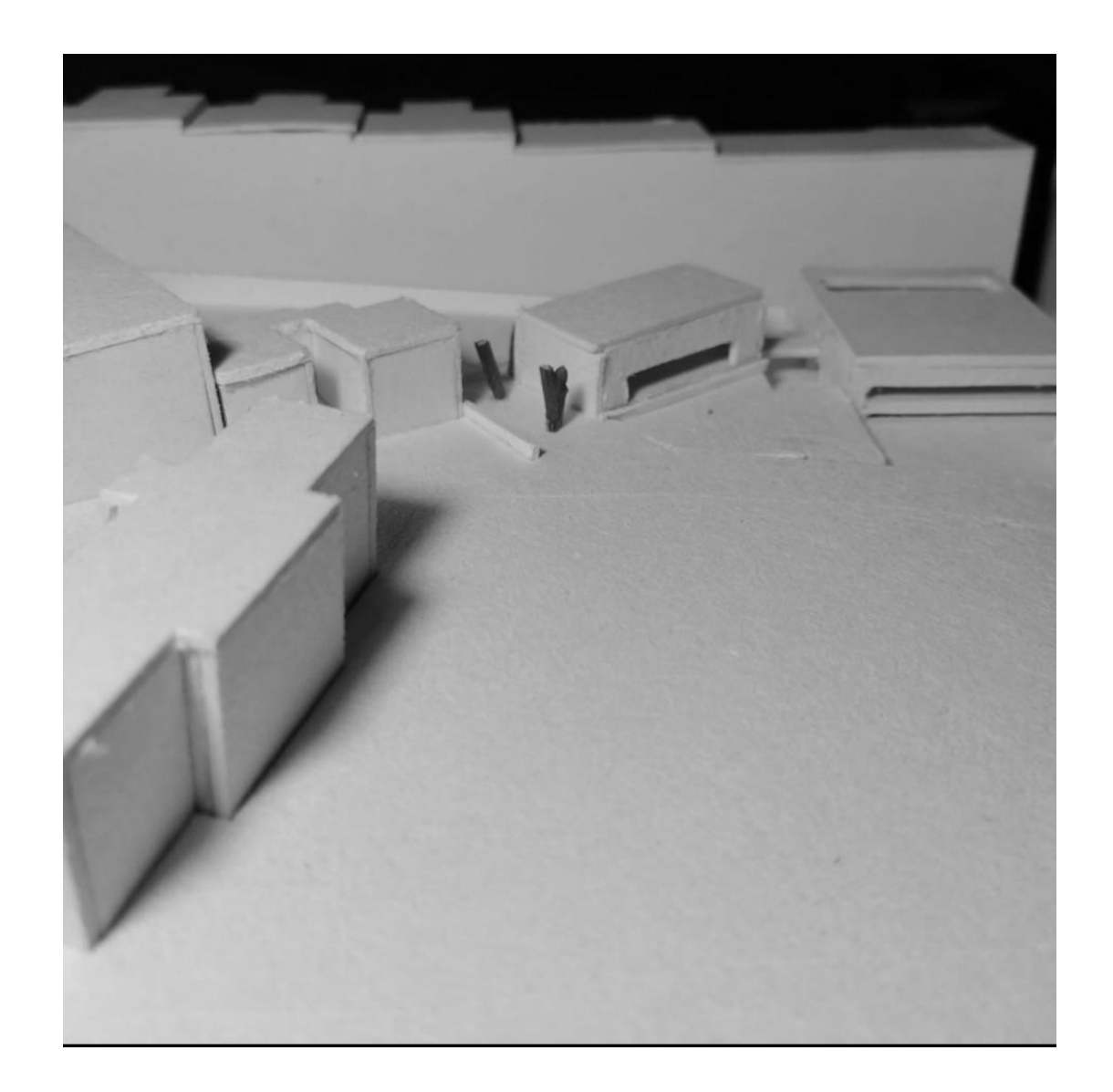

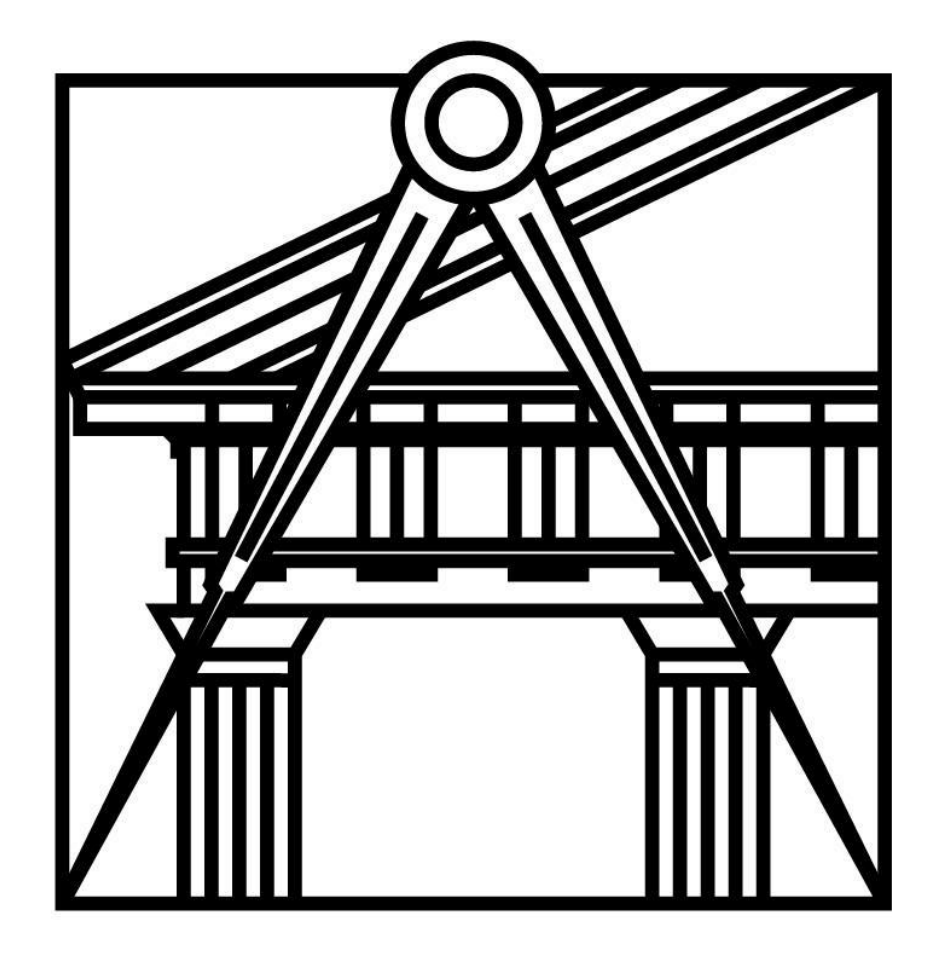

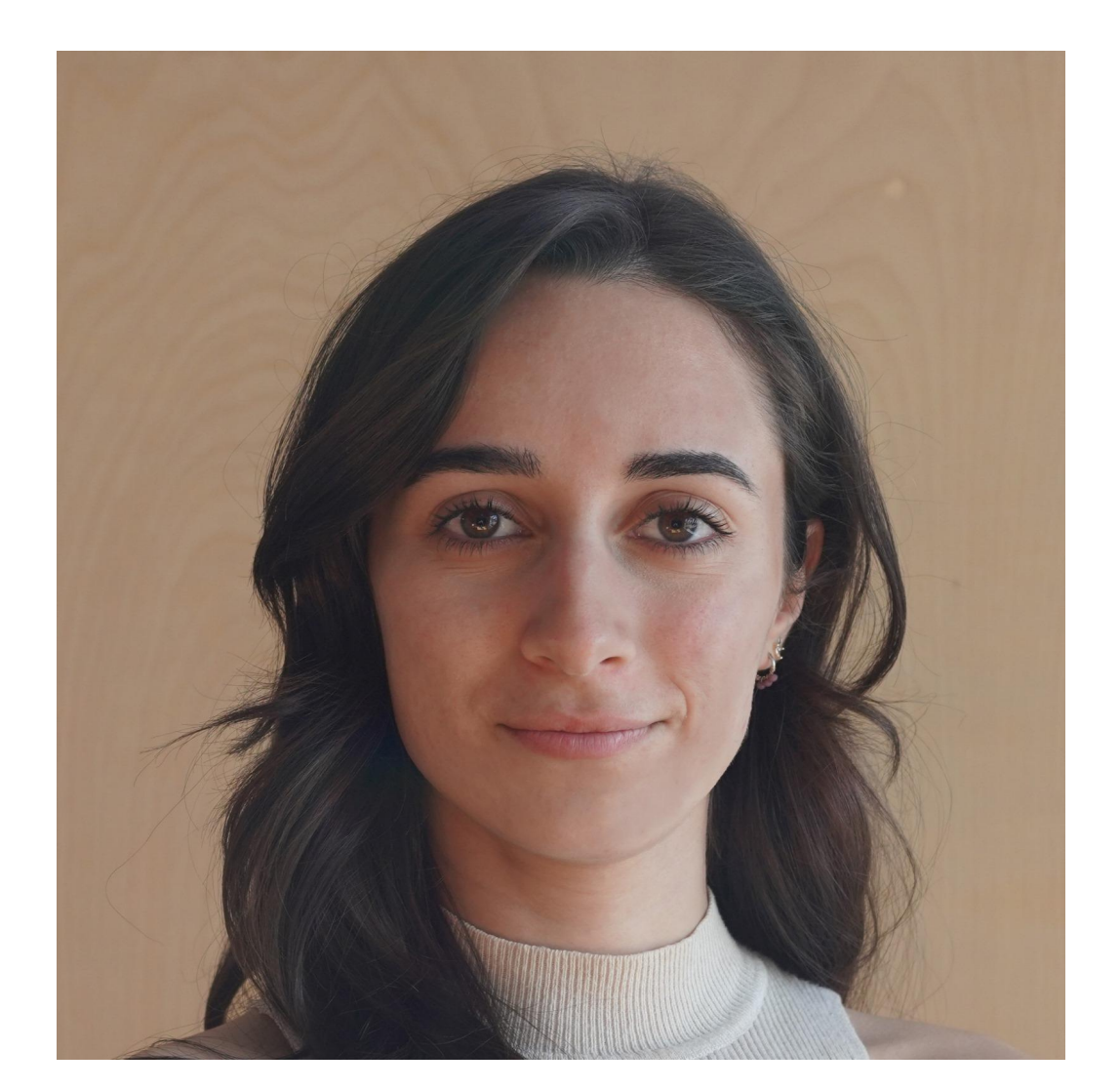

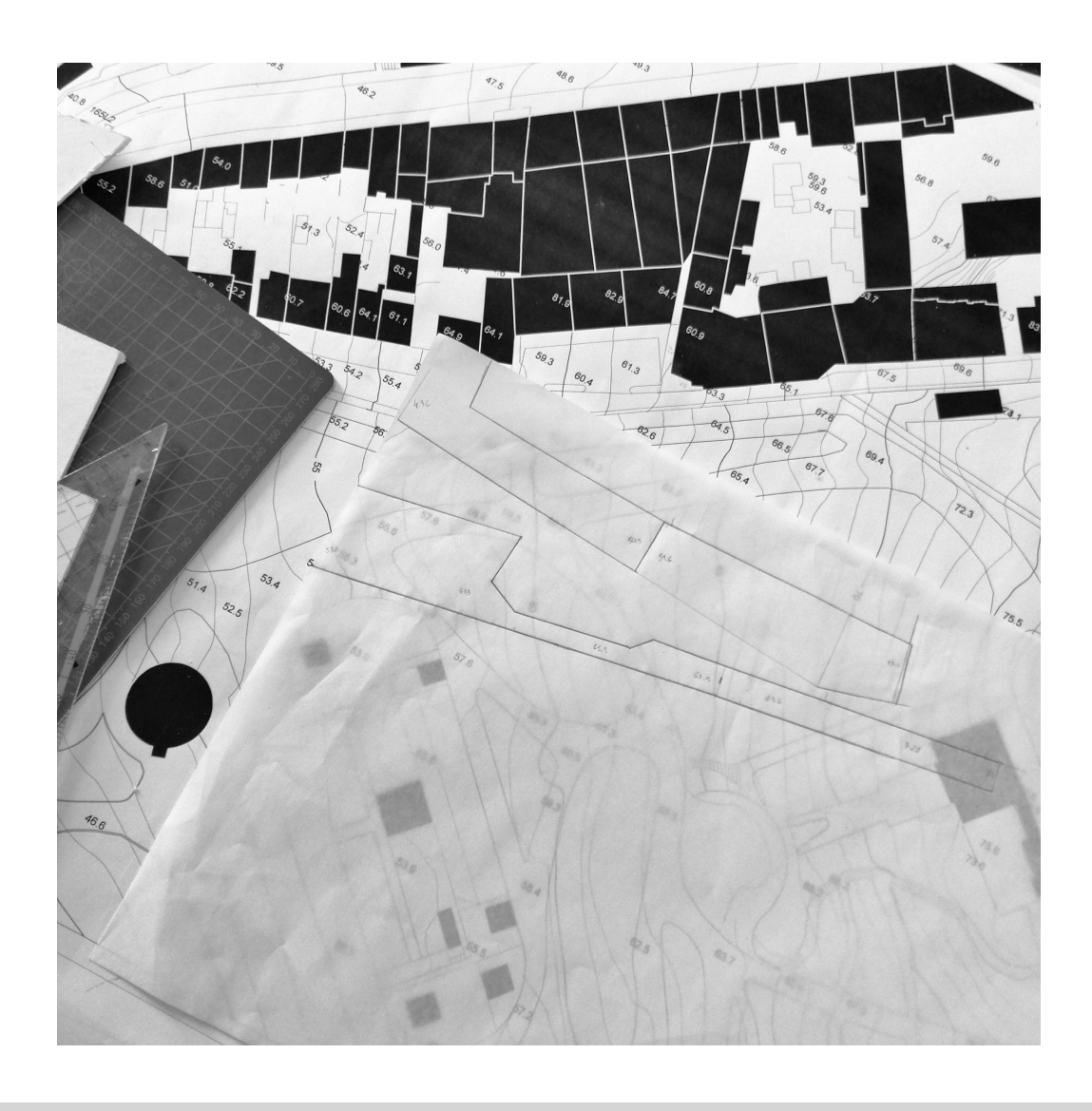

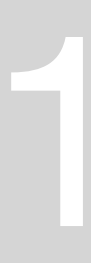

Faculdade de Arquitetura - ULisboa

2023/2024 Nuno Alão

#### **Beatriz Simão Figueiredo**

20221318 **ARQUITETURA 2° ano Turma F** 

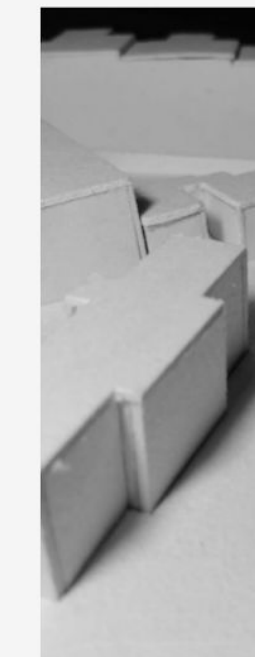

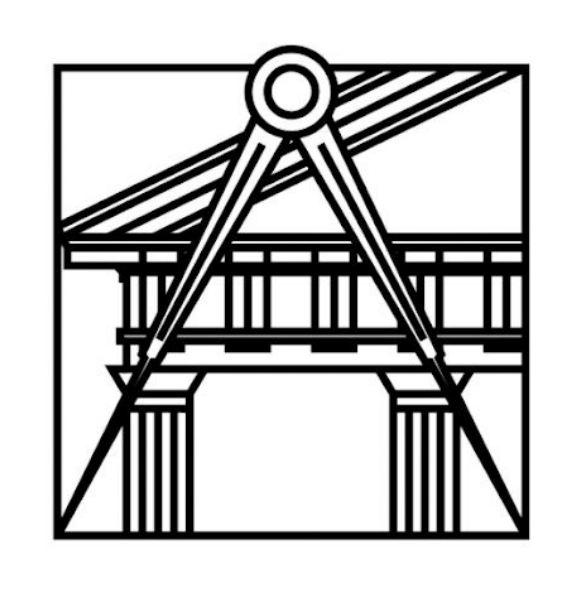

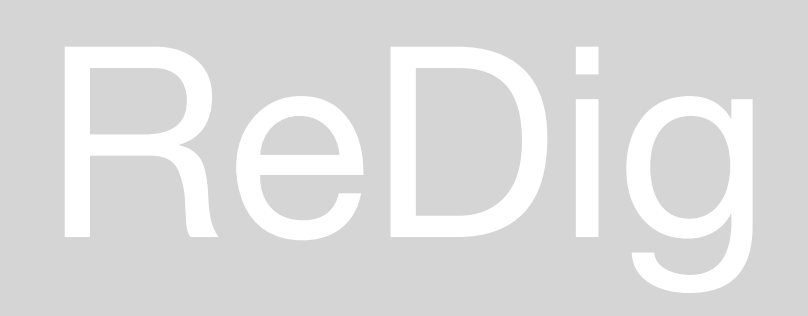

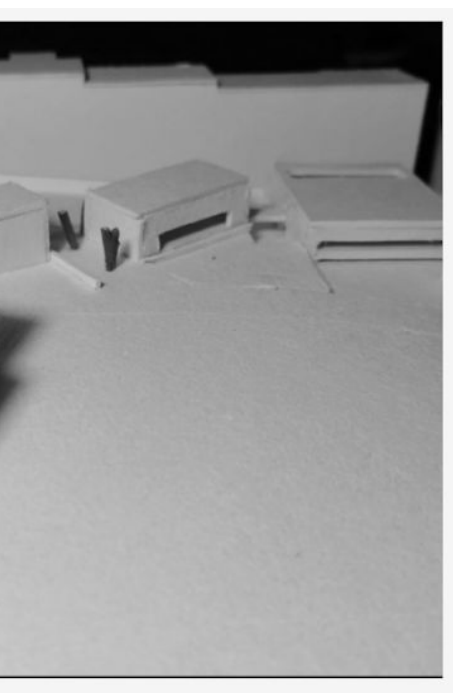

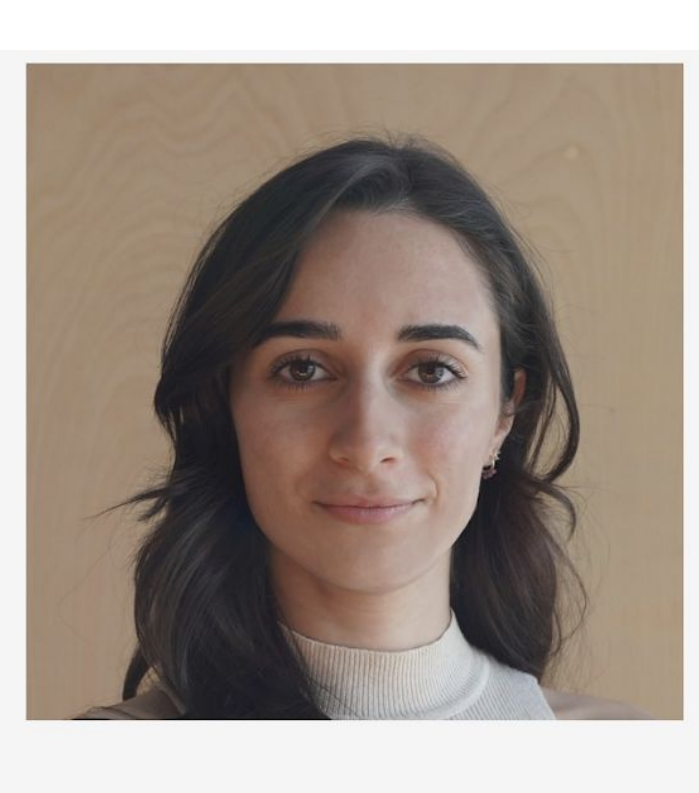

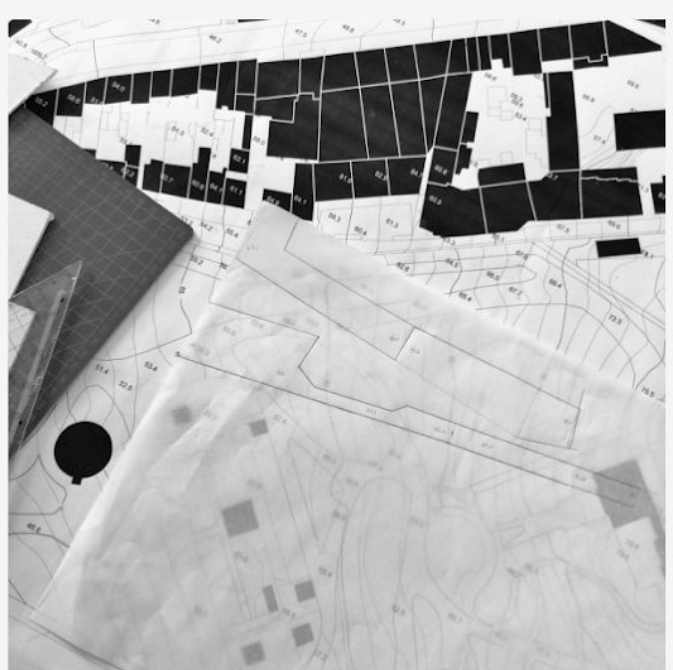

zirtaebfig@gmail.com

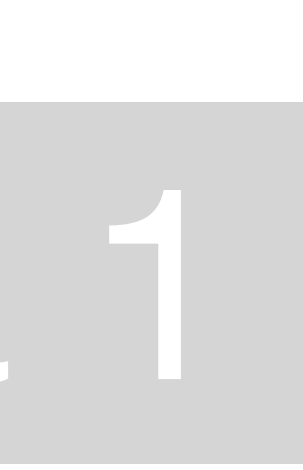

#### Representação Digital

#### $2023.09.19 - Aula 1$

#### Programas:

- FileZilla cliente
- Brackets/notepad++/sublime
- Autocad 21 $\sqrt{}$
- 3D st. Max 2021

#### Matéria:

- Desenho 3D
- · Modelação 3D
- · Visualização

#### Avaliação:

- Exercícios para entregar
- Cadernos com prints das aulas
- · Frequência 60% presenças para ter avaliação continua

## ReDig

Acentos:

- À dá erro temos de dizer & agrave;
- $A d\acute{a}$  erro temos de dizer & agacute;

à á

ê -ê

ã - ã

ç - ç

º<sup>o</sup>

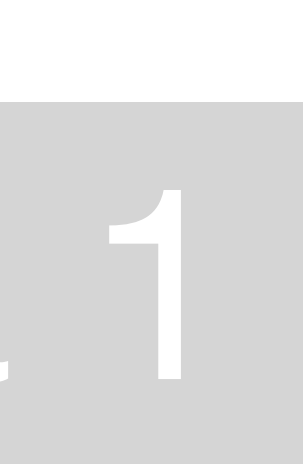

2023/2024 Nuno Alão

#### **Beatriz Simão Figueiredo**

20221318 **ARQUITETURA 2° ano Turma F** 

Faculdade de Arquitetura - ULisboa

Diário Gráfico das Aulas

**Exercício 1** 

**Exercício 2** 

**Exercício 3** 

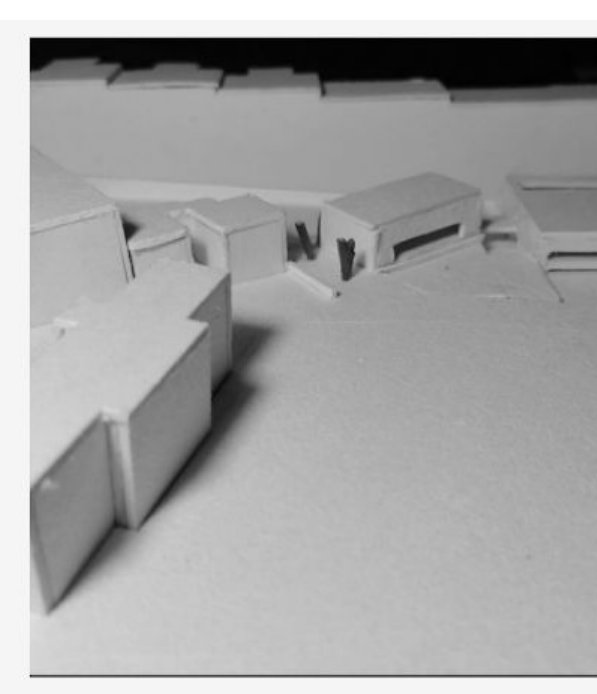

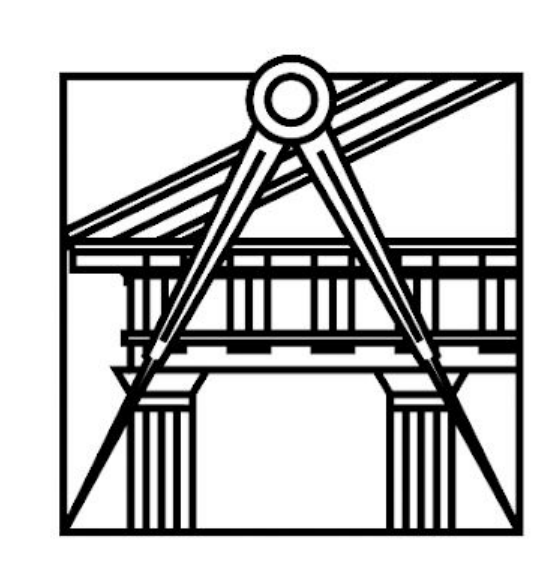

## ReDig

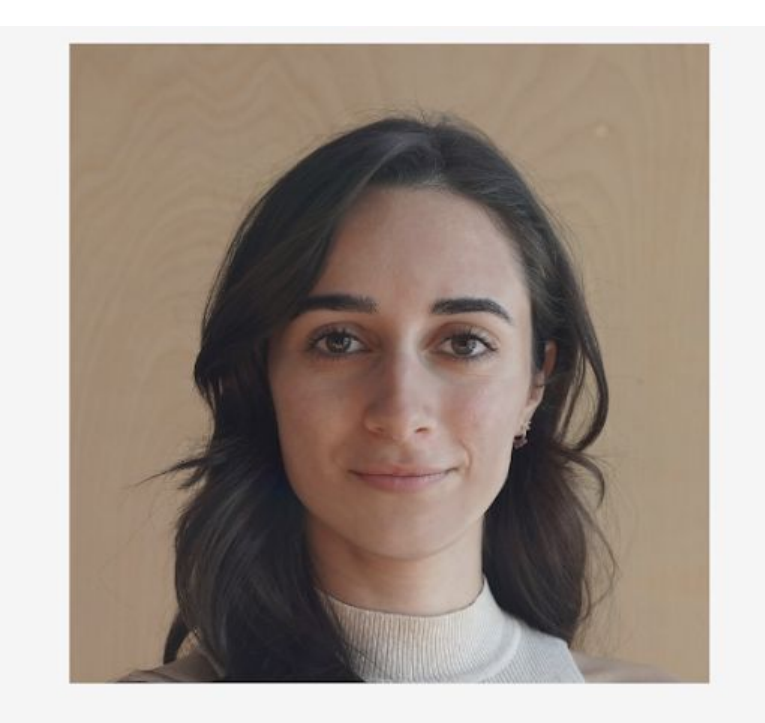

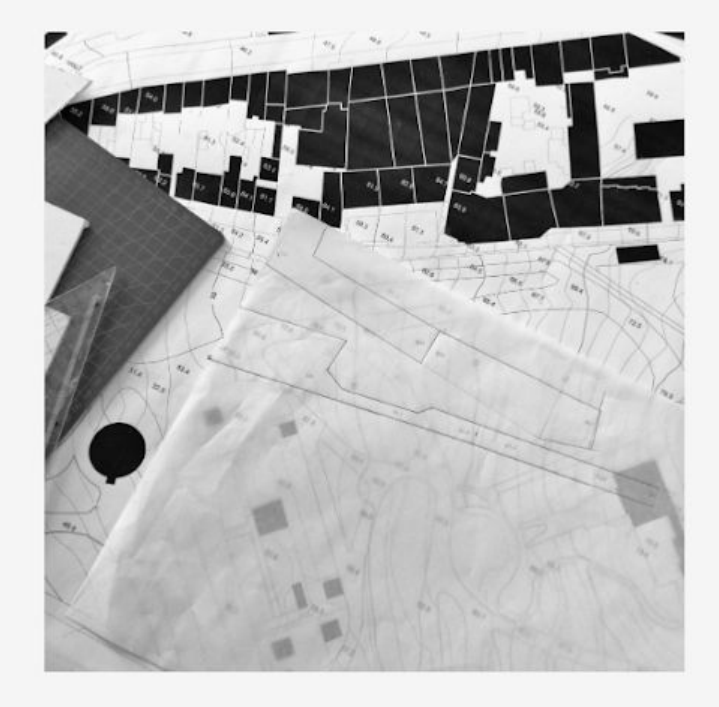

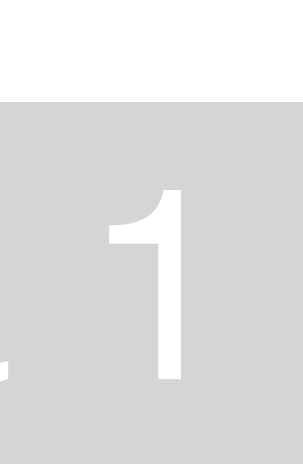

#### $2023.09.26 - Aula$  3

Os desenhos são "x.dwg"

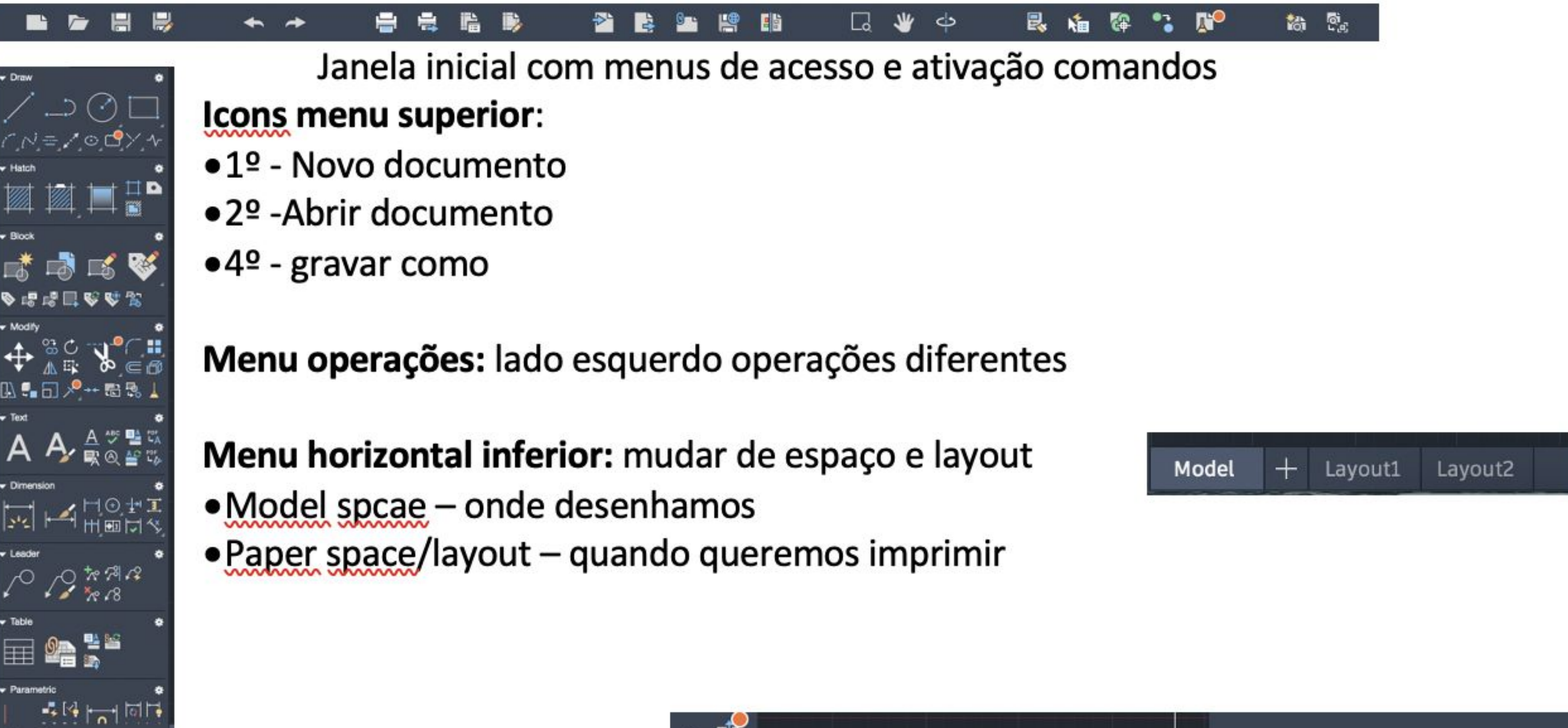

Menu:

### ReDig

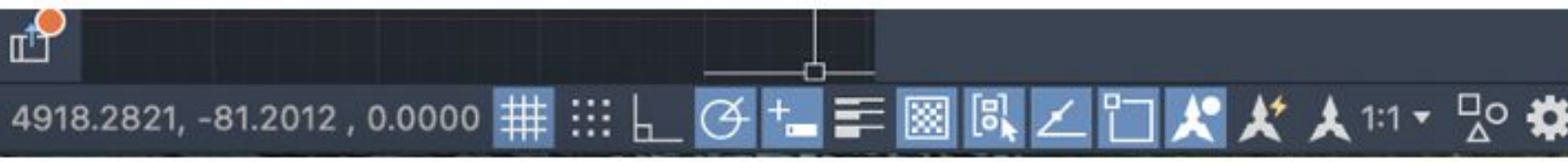

#### Semana<sub>2</sub>

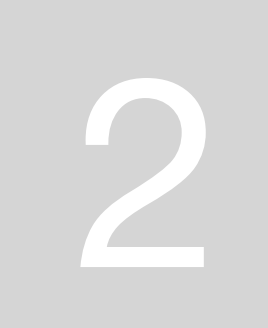

#### Menu:

- Por exemplo o primeiro icon é da grelha estar ativa quadrado mais pequeno  $\bullet$ mede 10x10unidades
- 20 Cursor agarrar vértices grelhas  $\bullet$
- $3<sup>o</sup>$  paralelas  $\qquad \qquad \bullet$

**Bússula:** orientar desenho

O top significa que estamos a ver de cima  $\bullet$ O autocad pode ser usado para desenho vetorial por arquitetos,

#### **Start drawing:**

- **Temos Templates**  $\bullet$
- Vamos usar o acadiso.dwt  $\bullet$

## ReDig

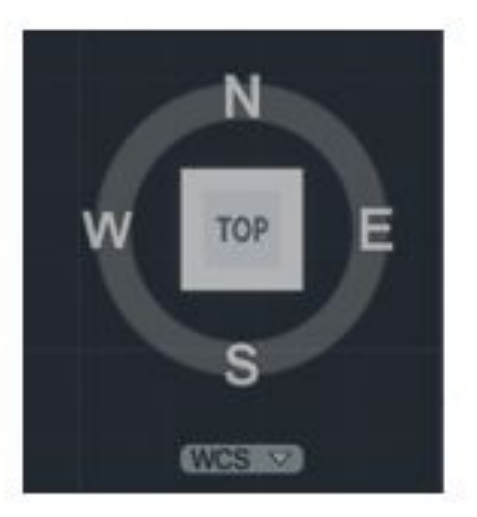

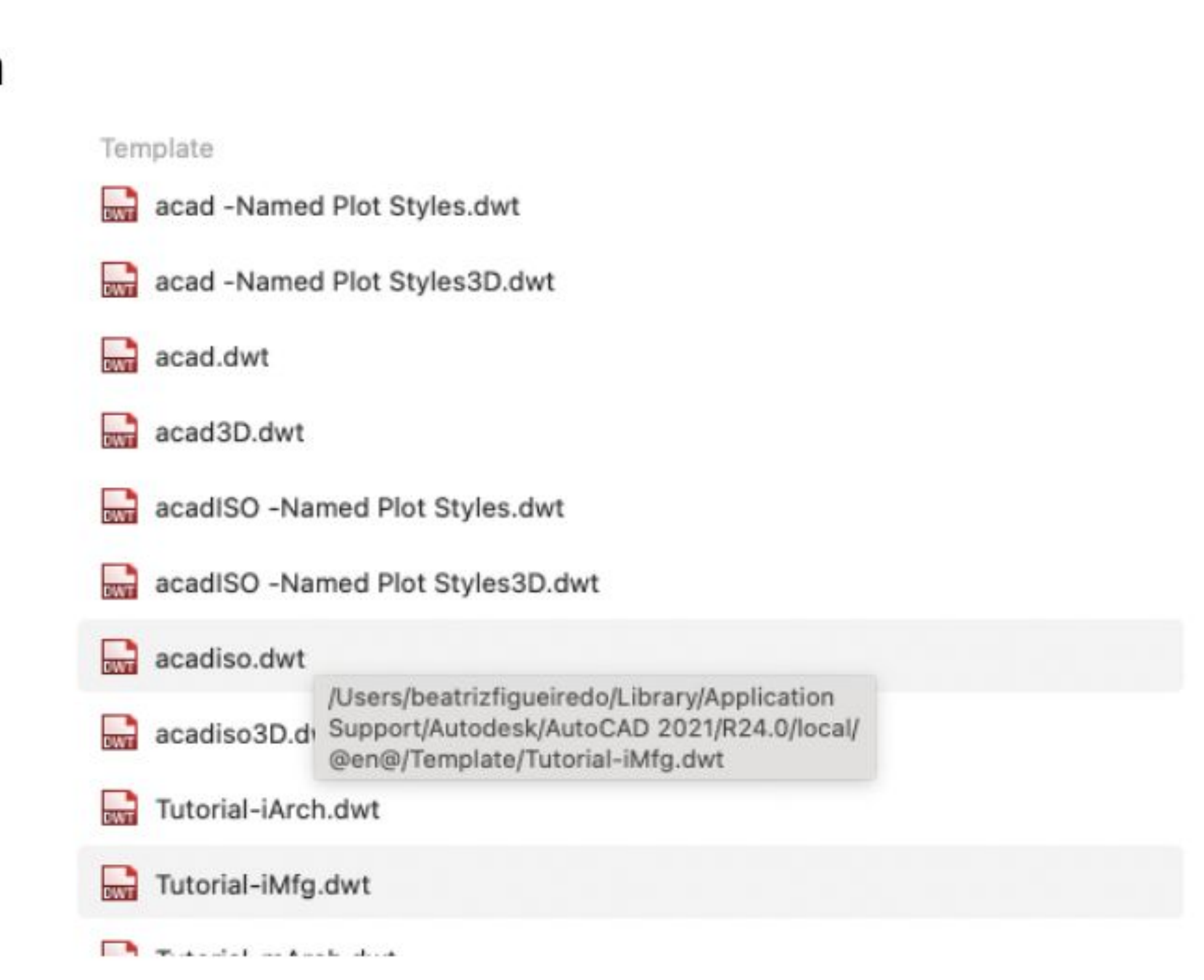

#### Semana<sub>2</sub>

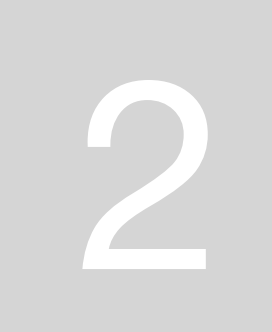

A unidade de medida do autocad é o mm e para nós vai ser o metro. ESCALA: Se quisermos imprimir à escala 1/100 (tendo em conta que o autocad está à 1/1000), o que temos de fazer é multiplicar a escala 10 vezes.

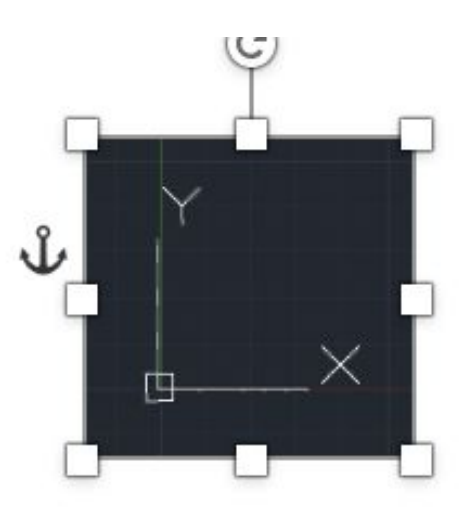

Procurar eixo x e y para fazer desenho com referência ao mesmo

## ReDig

#### **Comandos autocad:**

 $\bullet$ 

- desenhar linha, dar enter e depois inserir coordenadas

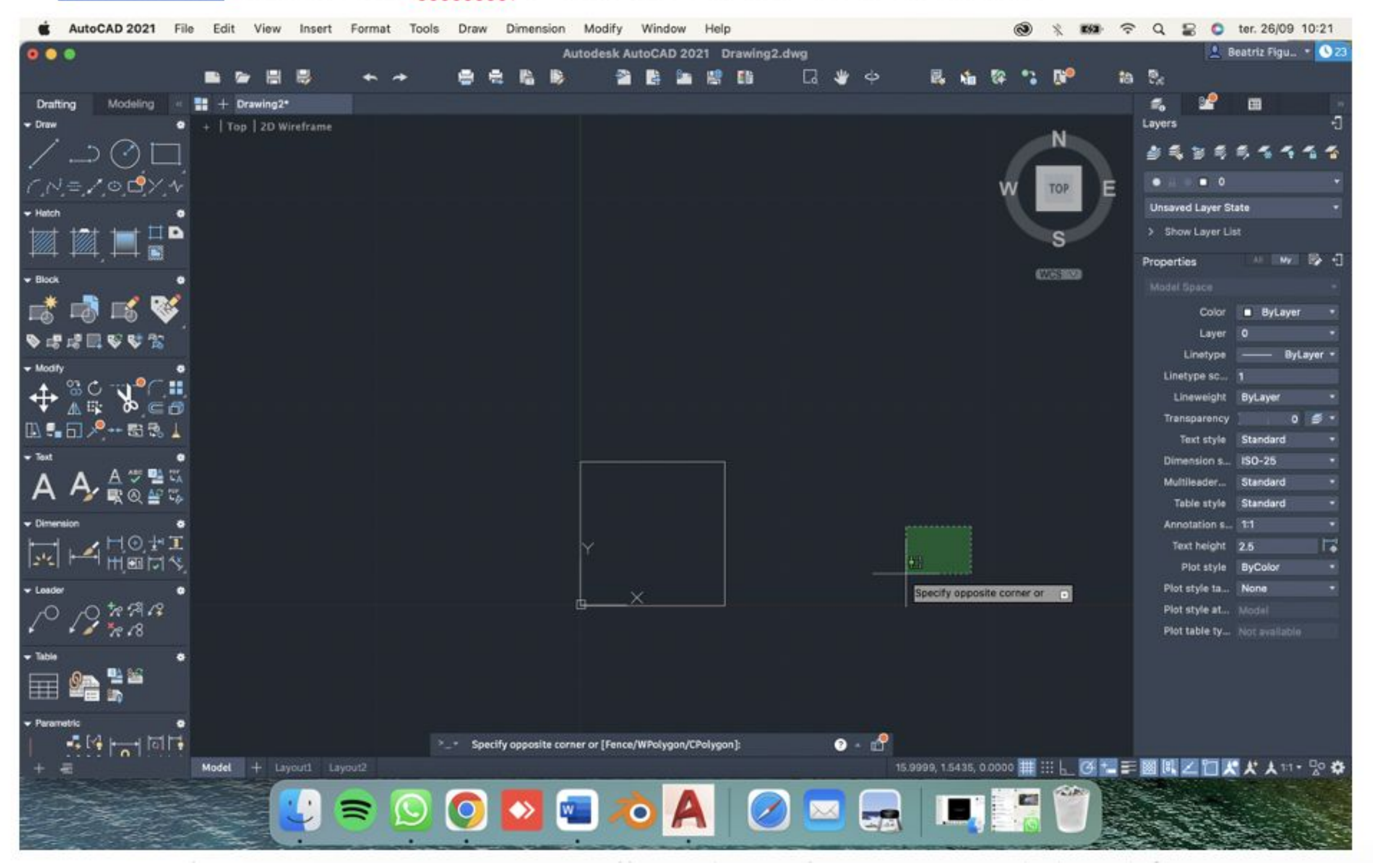

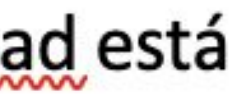

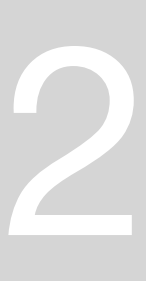

**ESCALA** – escala representação – escolher desenho com medidas diferentes as reais para fazer a sua representação. Na arquitetura as medidas serão mais pequenas do que as reais para as conseguir representar no papel- Relação aritmética entre relações reais do objeto e da sua representação gráfica ou 3D

Ex:  $1/100$  – dividir medidas por 100

**COORDENADAS** – podemos trabalhar com x,y,z (3D) ou x,y (2D) – coordenadas vão ser dadas paralelas aos eixos do y e z Aqui o **ponto** separa casa decimais e a **virgula** separar as coordenadas – A  $(x, y)$  – isto porque é sistema americano. 1.5 por exemplo é um e meio Coordenadas cartesianas (x,y,z)  $\circ$  Podemos usar **coordenadas absolutas** relativas à origem (0,0) –

ReDig

- $\underline{A}(4,2)$  e B (5,7)
- 

 $\circ$  Relativas ao ponto anterior – por exemplo B relativamente ao A seria (1,5) por ser o retângulo de diferença

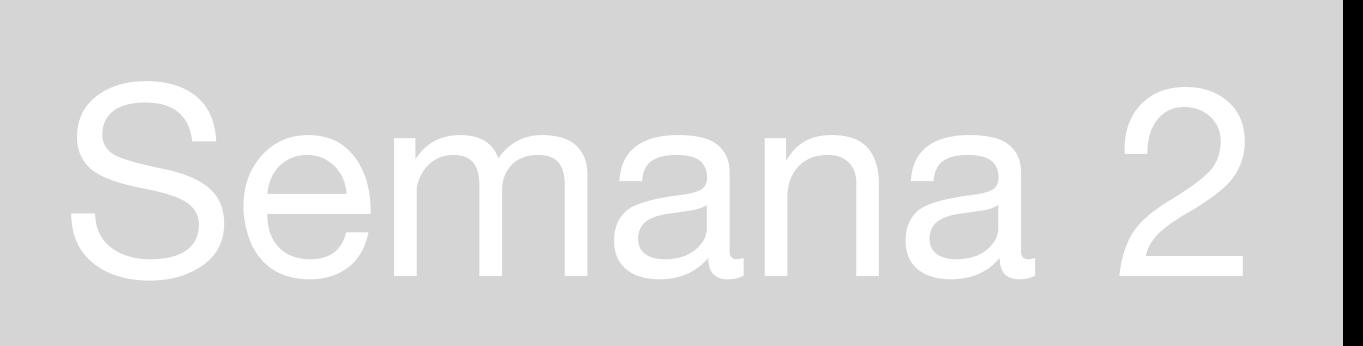

Coordenadas polares - definidas por  $\bullet$ distância e por um ângulo no plano de representação - distancia <anguoo Por exemplo se quisermos desenhar um pentágono teremos de usar o ângulo de 72º - então esta é dada pela distância entre pontos e ângulo que o segmento faz com eixo horizontal (x) do sistema O ângulo é definido pela direita

#### **Comandos autocad:**

- $E$  apagar
- $LI list$

ReDig

- LAyer abri camada
	- Lâmpada ligada está visível  $\circ$
	- o Congelar floco neve não vemos nem podemos tocar
	- Solar mexer e ver  $\circ$
	- $\circ$  Tipo linha continuas por defeito

O mais fácil é escolher uma polyline para o cad considerar a mesma entidade.

> New layer - 3 papeis em baxio  $\bullet$ Layer  $1$  – vermelho Layer 3 - amarelo

A (37) + coon develed obtained  $\alpha$  $\beta$ (1,5) 3 c. estatives as probasters Cooudenated Porter  $10CO$ com medido to  $7720$  $A \rightarrow B$  $10200$  $B \rightarrow C$  $10272$ 

囲 Layers  $\bullet$   $\bullet$   $\bullet$  $\Box$  0 **Unsaved Layer State** > Show Layer List All My B D Properties Model Space

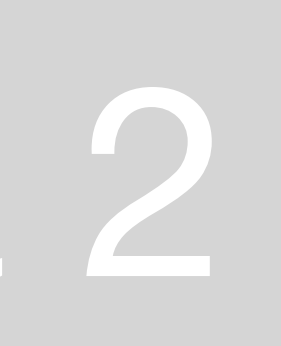

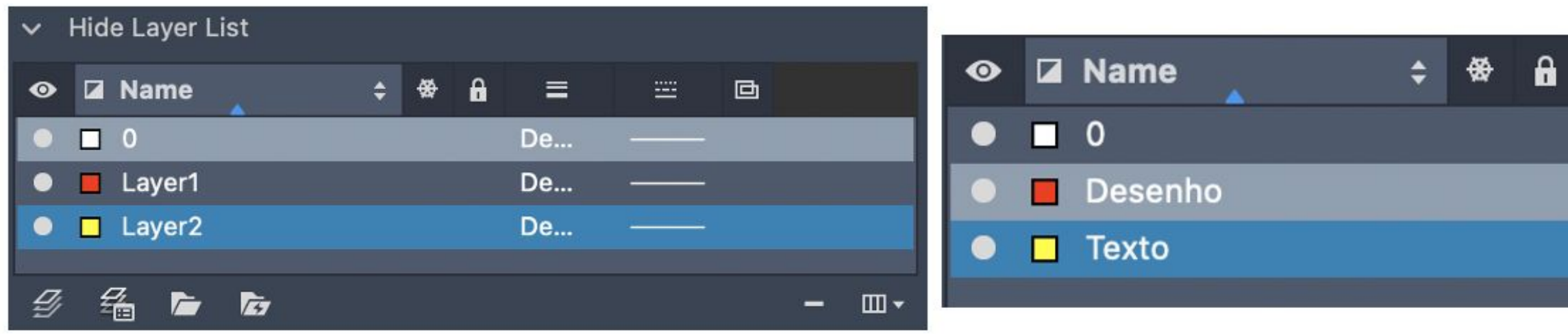

Se quisermos desenhar a vermelho, clicamos 2x no layer vermelho e ai desenhamos em vermelho.

- Carregar  $L -$  dar coordenadas ponto A (10,10)
- Depois para B será (20,10) ou (10<0)  $\bullet$
- C será (10<72)  $\bullet$

Coordenadas absolutas - # - se quisermos trabalhar em c. abs Coordenadas relativas - @ - - se quisermos trabalhar em c. rel

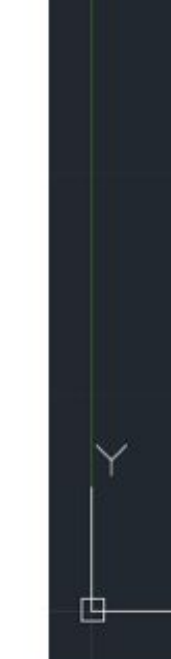

## ReDig

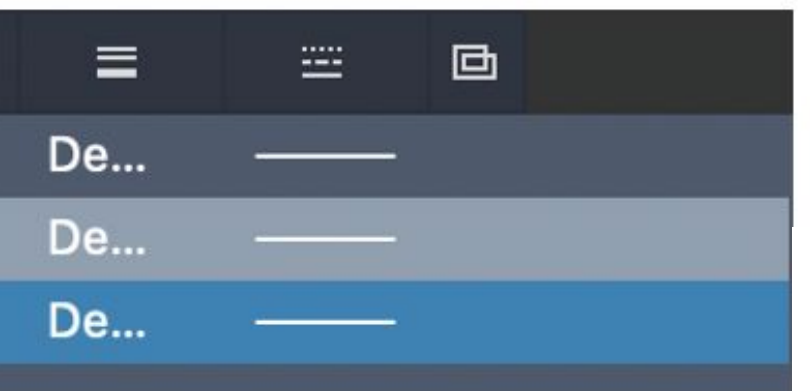

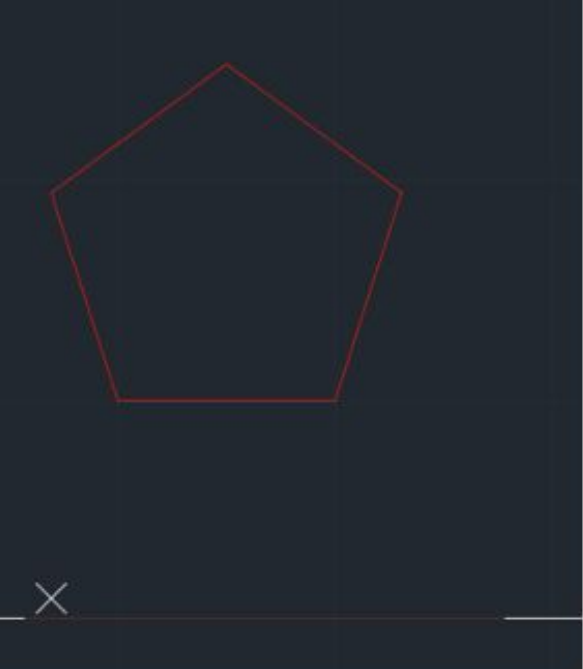

#### **Comandos autocad:**

- $U -$ undo
- C-close
- Dtext texto
- M move  $\bullet$
- $\bullet$  Z zoom

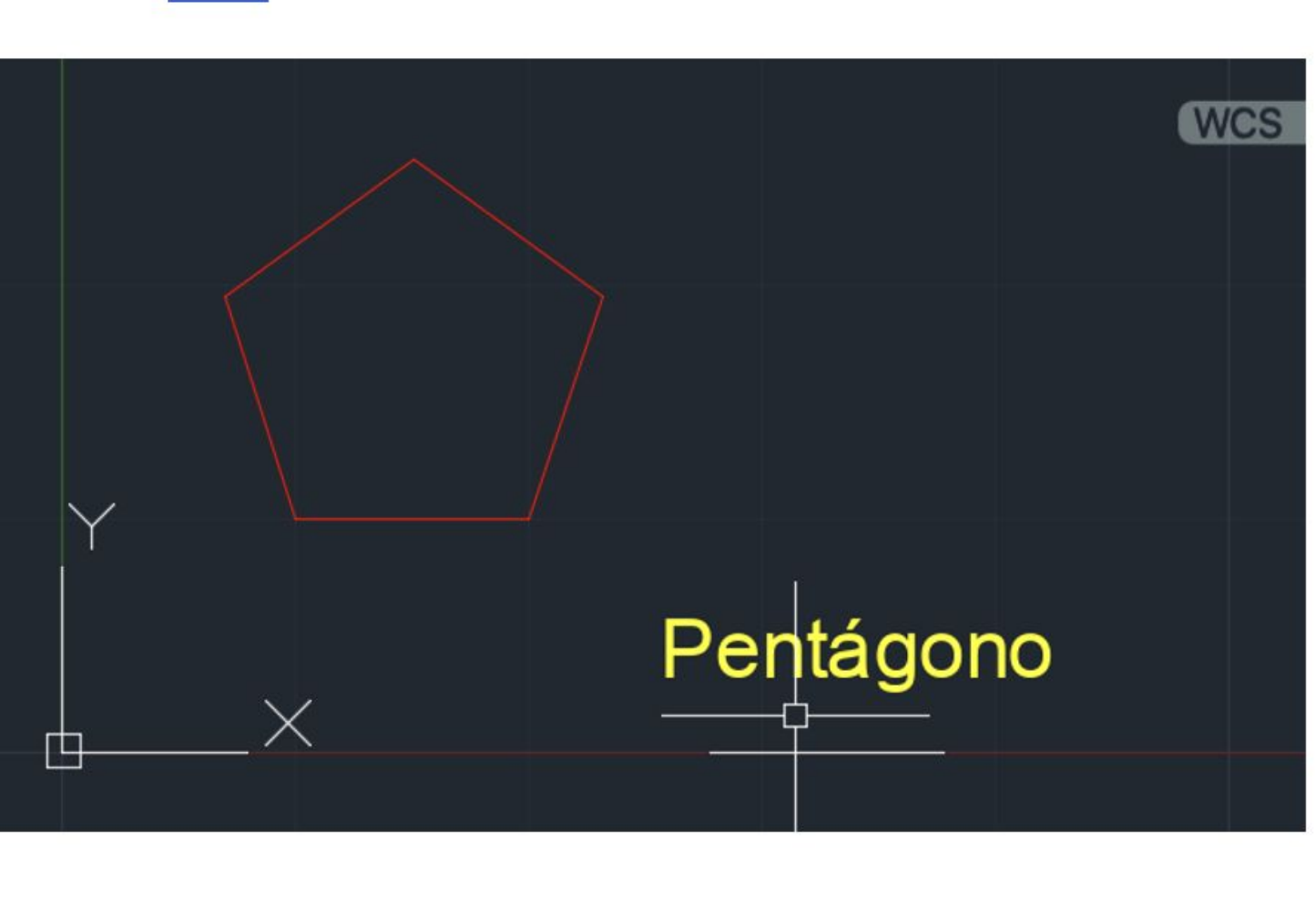

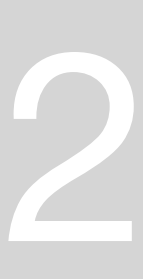

#### AULA 4 -

- Dwg formato autocad  $\bullet$
- Dwf aberto em vários programas  $\qquad \qquad \bullet$
- bak/ para dwg/ e conseguimos abrir

#### **Comandos:**

- $\bullet$  Z zoom
- · Ze zoom por tudo o que está desenhado

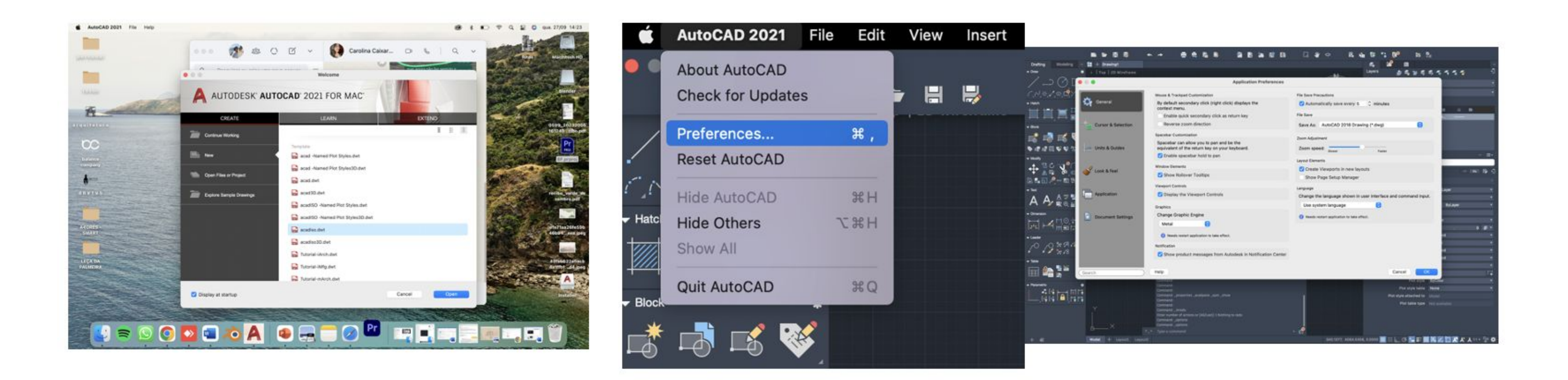

## ReDig

#### Dak - backup - autosave - options metemos tempo de autosave - alterar de

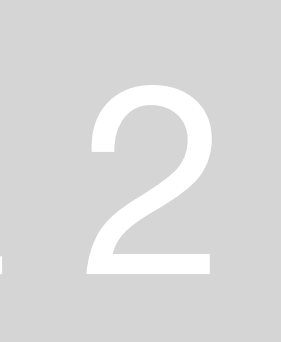

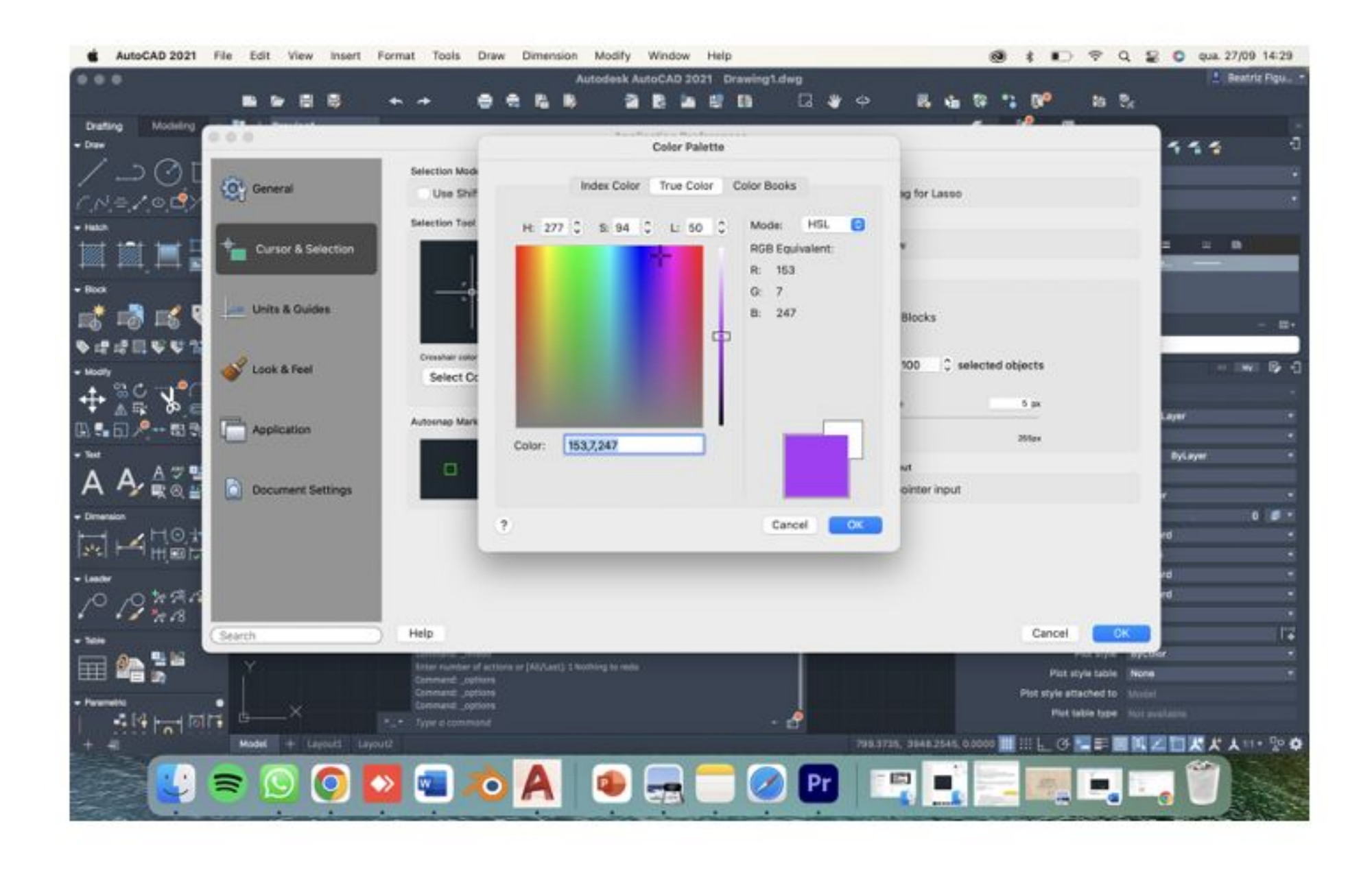

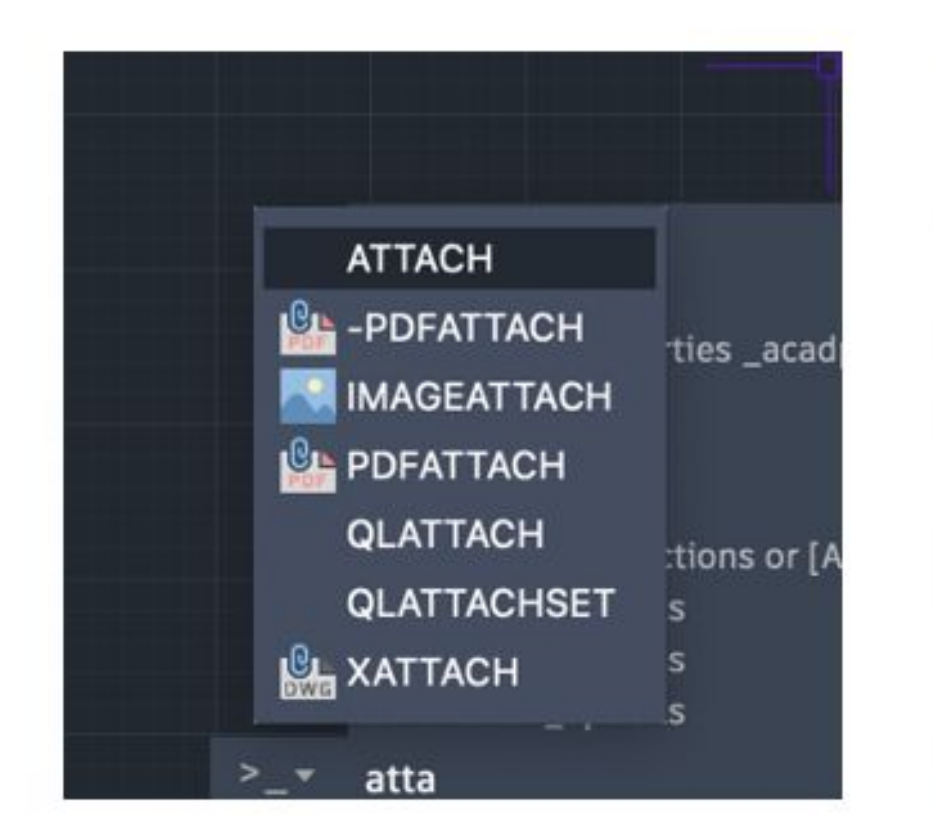

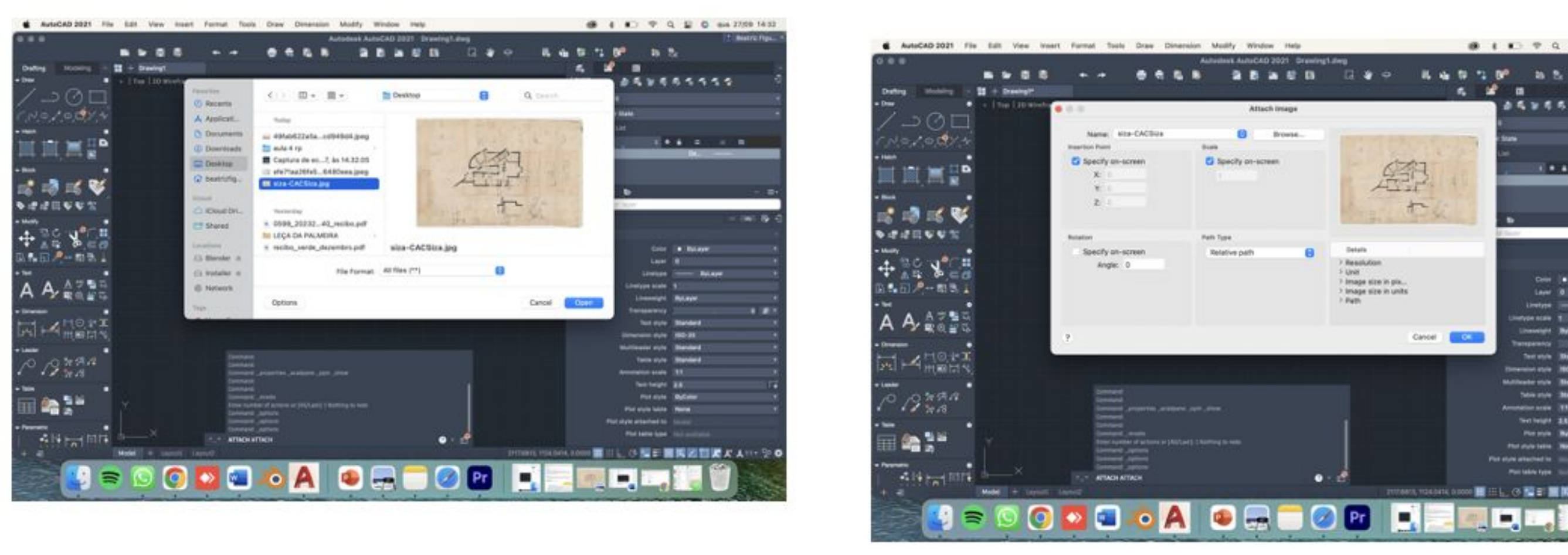

### Semana 2

**B** *i* **E**  $\Phi$  **Q E O** 8th 2720 1433

 $0.58855555$ 

Cole ... MAN

 $\begin{tabular}{l} \bf 14pt & 0 \\ \bf 14ptps & \bf ... & 8ptamp; \\ \bf 14ptps & \bf ... & 8ptamp; \\ \bf 14ptps & \bf ... & 8ptamp; \\ \bf 15ptps & \bf ... & 8ptamp; \\ \bf 16ptps & \bf ... & 8ptamp; \\ \bf 17ptps & \bf ... & 8ptamp; \\ \bf 18ptps & \bf ... & 8ptamp; \\ \bf 19ptps & \bf ... & 8ptamp; \\ \bf 19ptps & \bf ... & 8ptamp; \\ \bf 10ptps & \bf ... & 8ptamp; \\ \bf 11ptps & \bf ... & 8ptamp; \\ \bf 1$ 

morece 1.

**Lineways Brings** 

**Terrack Dieses** 

Stewarter and MO-25

**Allegeber sights | Manufard** 

**Statistic Statistic** 

metaborassis (11)

Serieser 24

Pot cuts bern. (New )

 $\blacksquare$   $\blacksquare$   $\blacksquare$ 

Permit BONE

○周田に⊙ 隆田 国際図 国家 おんい・空 Ф

 $90 + 1 - 1 - 1 - 1$ 

 $\mathfrak{a} \quad \text{if} \quad \mathfrak{m}$ 

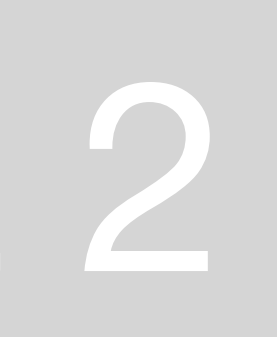

#### **Decalcar desenho:**

- Inserimos imagem sem grande rigor porque vamos acertar a seguir
- Saber medidas da imagem para saber se está à escala - podemos identificar alguma coisa?
	- o Uma porta? Nos anos 60 a porta podia ter 70 cm ou a ser a da rua ter 90cm. Agora
	- Comprimento/Cobertor degrau entre 28 e 30cm  $\circ$
	- Profundidade bancada cozinha obrigatoriamente  $\circ$ 60cm atualmente
	- $\circ$  Cama 2 m comprimento
- Vamos ver 3 medidas para confirmar
- Criar 2 laveres desenho e texto
- Ortoganalidade botão ou F8

ReDig

- Comando dist para saber distancia, dando primeiro e ultimo ponto da linha – dá 0,017 e queremos algo como 0,7 e degrau deu 0,05,
- Comando list selecionar objeto, enter e dá toda a info do objeto
- Temos de escalar a imagem desenhamos linha de 0.8 (escolhemos primeiro ponto e depois metemos 0.8)

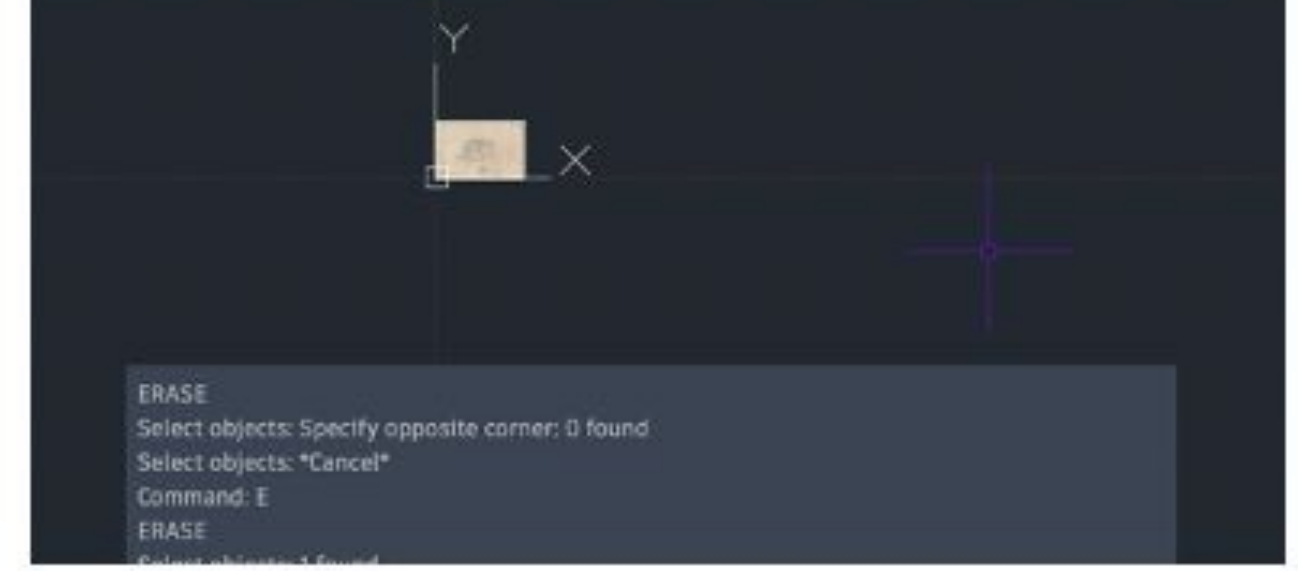

#### <u>obrigatoriamente uma casa tem de ter portas interiores de 80cm!</u>

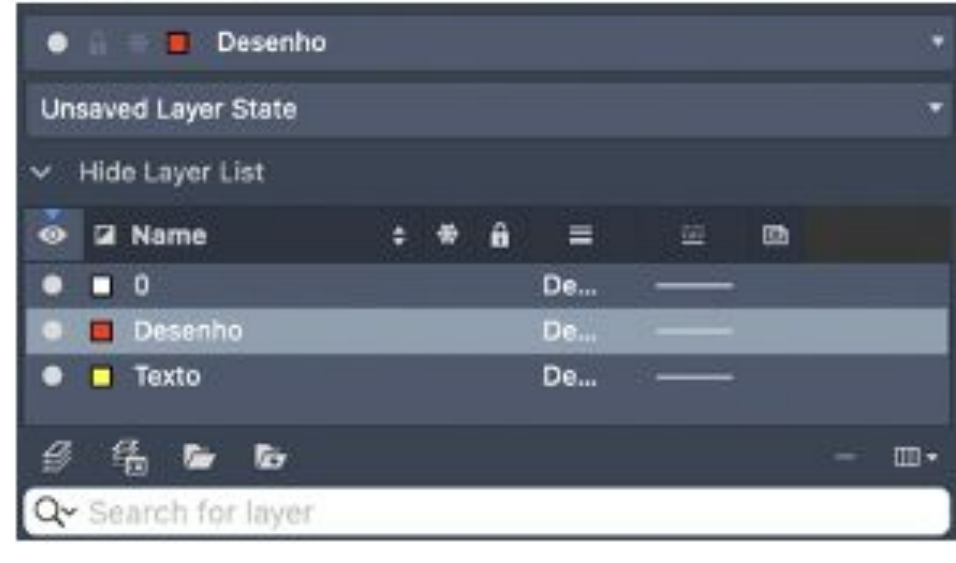

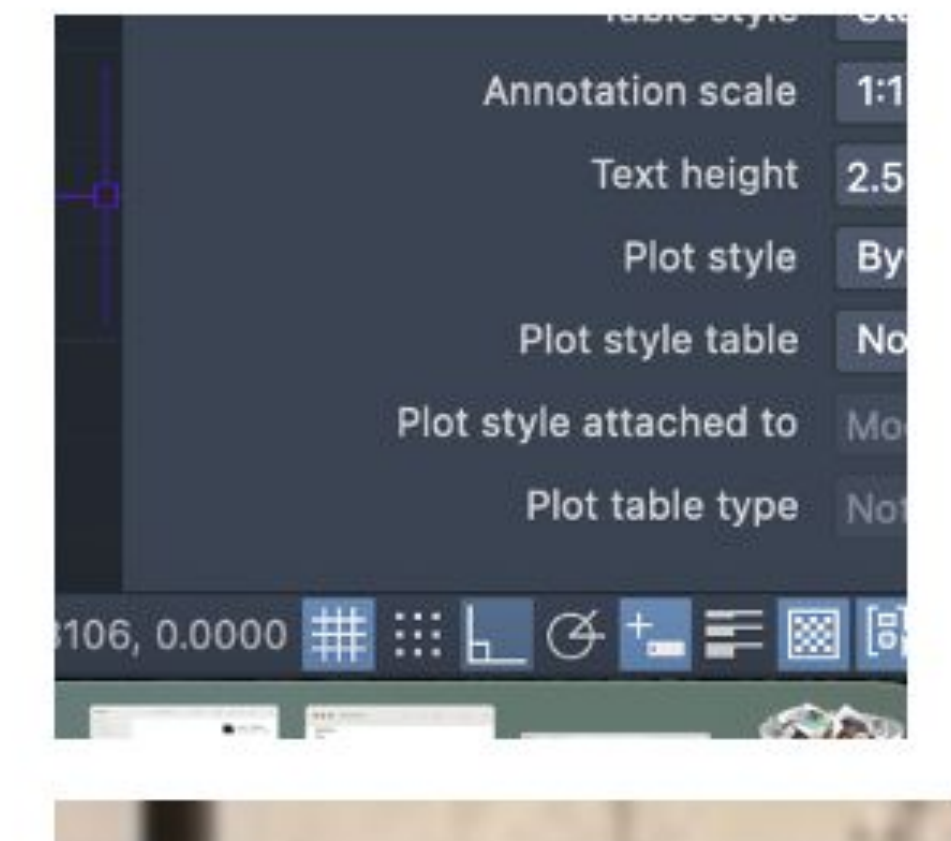

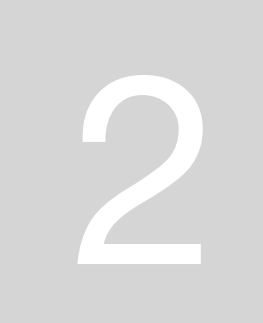

- Podemos fazer escala pelo fator de redução:
	- $0,017/0.8 = 0,02125 -$  fazer inverso 47,06 é o  $\circ$ fator de escala
	- Scale selecionar objeto O

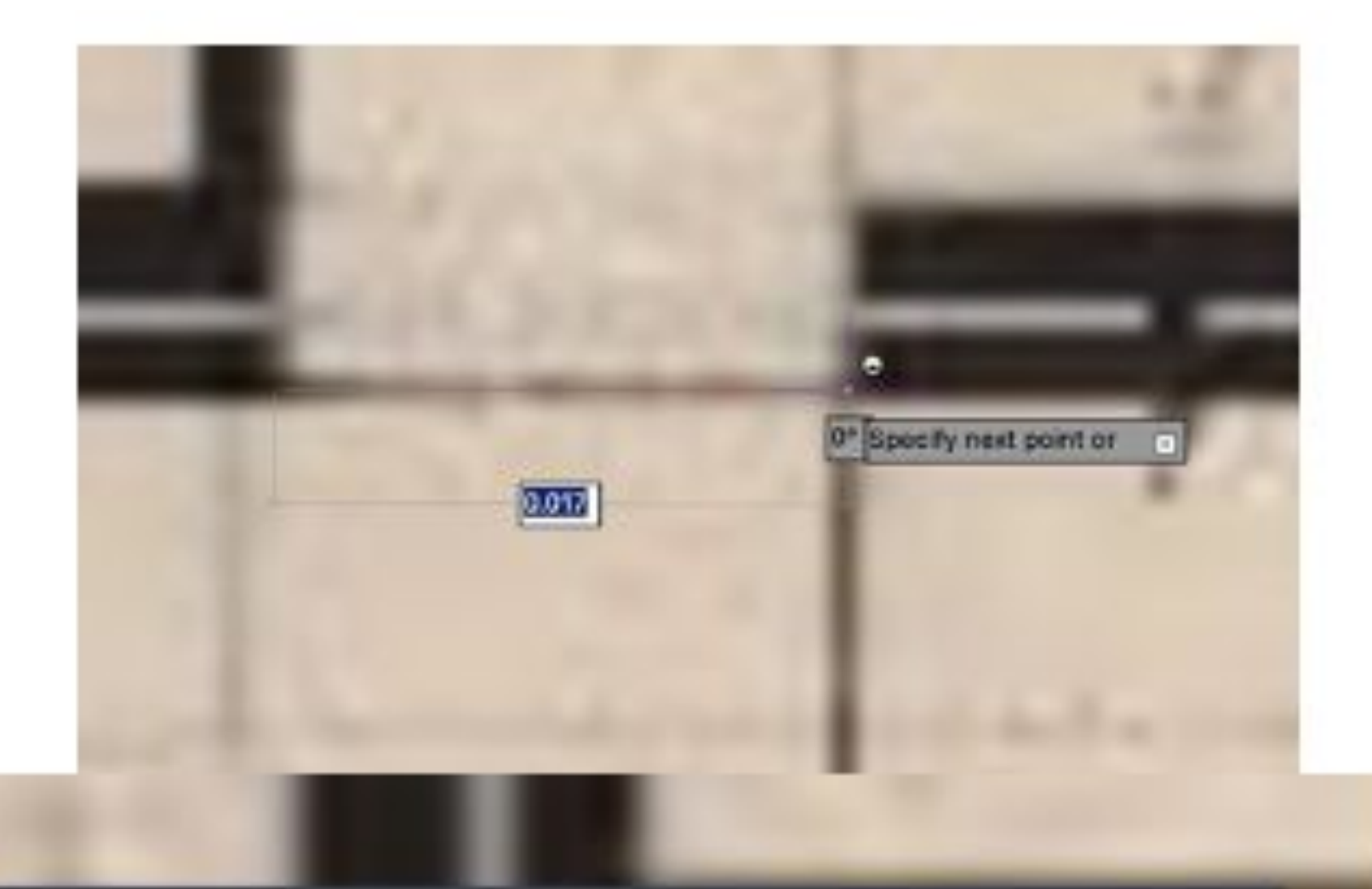

Command: LIST Select objects: 1 found Select objects: LINE Layer: "Desenho" Space: Model space Handle = 2aB from point, X= 0.5513 Y= 0.2719 Z= 0.0000 to point, X= 0.5513 Y= 0.2769 Z= 0.0000 Length = 0.0050, Angle in XY Plane = 90 Delta X = 0.0000, Delta Y = 0.0050, Delta Z = 0.0000

Type a command

#### Semana 2

ШT

٠

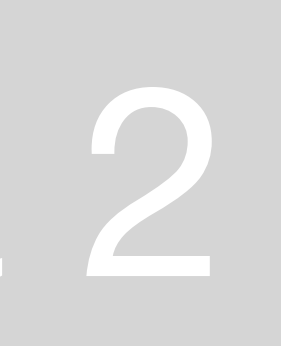

#### $\circ$

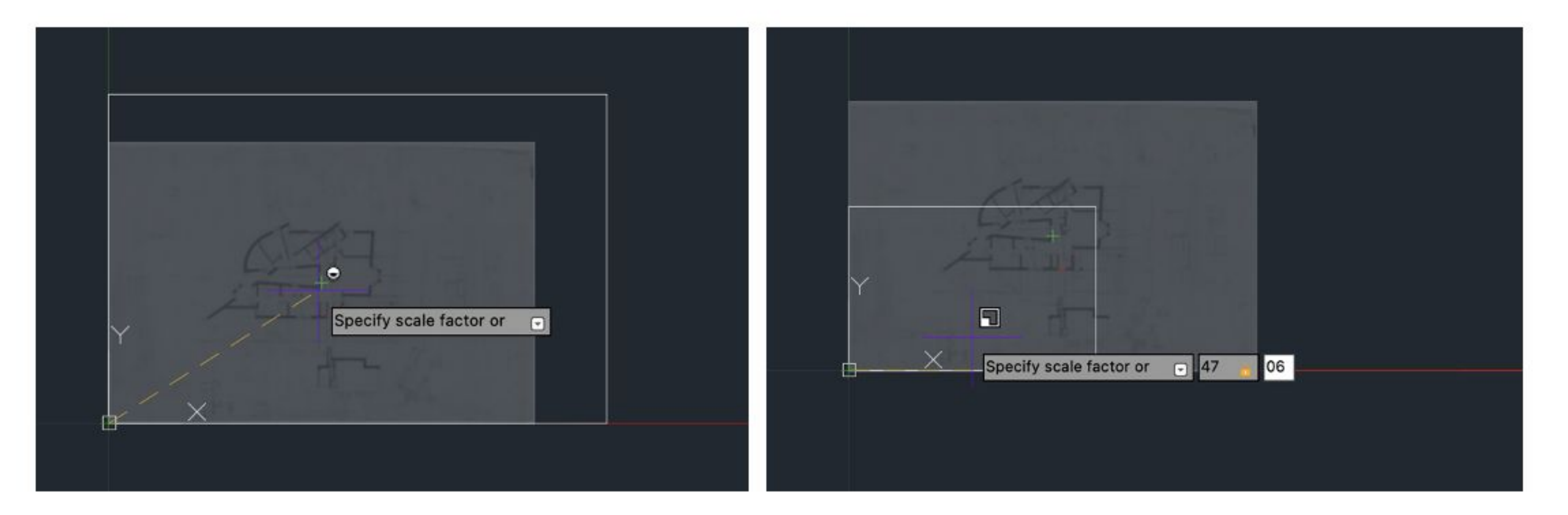

### ReDig

![](_page_22_Picture_3.jpeg)

![](_page_22_Picture_5.jpeg)

- Vamos tentar com a cama:
	- A cama tem 0,4842 e queremos que tenha 2 logo  $\circ$ fazemos 2/0.4842= 4.13 sendo esse o fator
	- o Assim a cama fica com: 1,9997

Já podemos desenhar!

ReDig

Copy - copiar linha

- Vamos desenhar pentagono e retângulo em (30.0)  $\bullet$ com 10x3 – vamos fazer 4 copias dos retângulos e alinhar com faces pentagono
- M move e meter vértice de retângulo num vértice do  $\qquad \qquad \bullet$ <u>pentagono</u>
- Rotate do retângulo sobre pentangono, de 72º

![](_page_23_Picture_11.jpeg)

![](_page_23_Picture_14.jpeg)

![](_page_24_Picture_0.jpeg)

![](_page_24_Picture_1.jpeg)

Agora queremos copiar o pentagono e podemos fazer duas coisas abrindo janela

- $COPY -$ ۰
	- $\circ$
	- $\circ$
- queremos logo
- CHPROP change properties como mudar layer ۰

## ReDig

Abrir janela da esg p drt seleciona o que está completamente la dentro Da janela p esg basta intersecionar parte do objeto para o selecionar ALIGN - alinhar retângulo de outra forma - pegando num ponto e metendo onde

#### Semana<sub>2</sub>

![](_page_24_Picture_12.jpeg)

- Com o align também podemos escalar a planta. Por exemplo se mede 0,33, ۰
- Se tivermos linha torta, fazemos align do desenho mantendo o ponto da linha . inferior da linha vertical feita.
- $\bullet$ linhas
- Caixa de ar de 6cm (0.6) e tijolo de 0.9  $\qquad \qquad \bullet$

desenhamos outra linha com o valor 2 (que queremos da cama) e alinhamos essa linha para a linha de 2 e dizemos que queremos escalar os objetos todos da mesma forma! horizontal que está certo nesse ponto e juntando o seu ponto "mal" com o ponto

Se fizermos offset podemos picar linha e saber espessura exata da distancia entre

![](_page_25_Picture_8.jpeg)

![](_page_25_Picture_9.jpeg)

![](_page_26_Picture_0.jpeg)

![](_page_26_Picture_3.jpeg)

Aula 5 - 2023.10.03

ReDig

Podemos ter o desenho a imprimir a duas escalas, sendo que a 1:100 temos grafismo diferente do que trabalhar à escala 1:10

Parede regular:

- Caixa de ar de 0.045 a  $0.06(4,5cm)$
- 0.02 regular de parede  $\bullet$ exterior

![](_page_27_Picture_5.jpeg)

Comand: Draworder - ordem das camadas

![](_page_27_Picture_8.jpeg)

![](_page_28_Picture_49.jpeg)

![](_page_28_Picture_1.jpeg)

![](_page_28_Picture_2.jpeg)

![](_page_28_Figure_3.jpeg)

Mudar a linha das layers, por exemplo as invisbilidades será a traço interrompido. Vamos a load buscar as fontes

Procurar a que melhor se adequa

chprop - mudar o line type scale Podemos dizer que em vez de 1 temos 0.1

![](_page_28_Picture_7.jpeg)

![](_page_28_Picture_8.jpeg)

Camadas parede:

- Totalidade parede com 34,5cm
- 0.02 para betão exterior (2cm)  $\bullet$
- Parede tijolo com 0.13 (13cm)
- Caixa de ar de 0.045 (4,5cm)
- Extend estender linha até outra
- Trim cortar porção de linhas
- Fillet- permite ter duas linhas afastadas e que estas se juntem numa interseção ou por  $\bullet$ extensão ou por corte – aqui temos de definir primeiro o raio  $(R)$ 
	- Se for igual a 0 interseta num ponto  $\circ$
	- Se for igual a 1 faz curva tangente a duas linhas  $\circ$

![](_page_29_Figure_10.jpeg)

![](_page_29_Picture_55.jpeg)

### ReDig

![](_page_29_Picture_13.jpeg)

![](_page_29_Picture_15.jpeg)

![](_page_29_Picture_16.jpeg)

![](_page_29_Picture_17.jpeg)

congelamos,

O stor vai querer à escala 1:100 e à 1:10

#### Hatch - tramas

![](_page_30_Figure_3.jpeg)

### ReDig

#### Podemos fazer layeres diferentes conforme as escalas e o que não queremos imprimir

![](_page_30_Picture_6.jpeg)

#### Tijolo – AJ32 Metal - riscas mais juntas

 $\cdot$   $\cdot$   $\cdot$   $\cdot$ 

![](_page_30_Picture_9.jpeg)

Match properties - aparece pincel para selecionarmos as propriedades que queremos ir buscar

Break - quebrar linha – pede p selecionar linha que queremos partir e dá logo ponto onde está partida logo metemos F (para primeiro ponto) para selecionar o ponto que queremos e volta a carregar no ponto onde quer partir Meter vistas das pedras de peito das janelas na vista 10 e as da porta são invisíveis

![](_page_31_Picture_2.jpeg)

### ReDig

![](_page_31_Picture_5.jpeg)

![](_page_32_Picture_0.jpeg)

![](_page_32_Picture_2.jpeg)

![](_page_32_Picture_4.jpeg)

#### Aula 7 10.9.2023

as outras zonas

![](_page_33_Picture_2.jpeg)

### ReDig

#### Restantes janelas - fazemos circunferência com centro naquela zona, copiamos para

![](_page_33_Picture_7.jpeg)

 $osnap - object snap$ nearest – mais próximo divide – selecionar linha que queremos e ele pergunta quantas partes arco – endpoint do arco tem de ser perpendicular ao centro depois fazemos pedir e aseguir join para juntar o que fizemos

## ReDig

troço parede com talvez 45º

- 
- 
- para ver o centro, a linha reta tem de ser tangente, logo o ângulo c o centro é de 90
- tendo a linha de tangencia, mexemos no ponto e colocamos no ponto de tangencia
	-

![](_page_34_Picture_9.jpeg)

![](_page_35_Picture_0.jpeg)

![](_page_35_Picture_2.jpeg)

![](_page_35_Picture_4.jpeg)
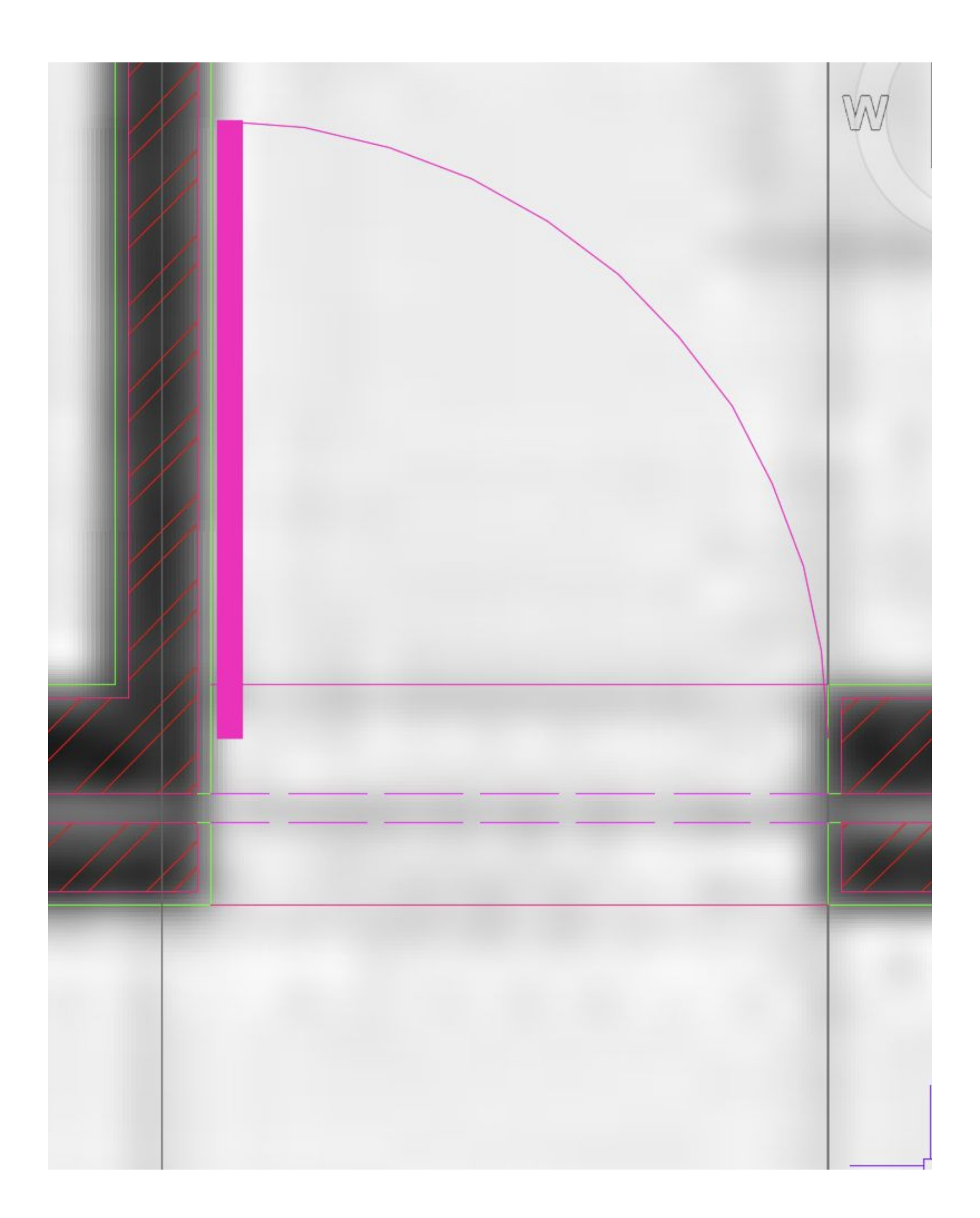

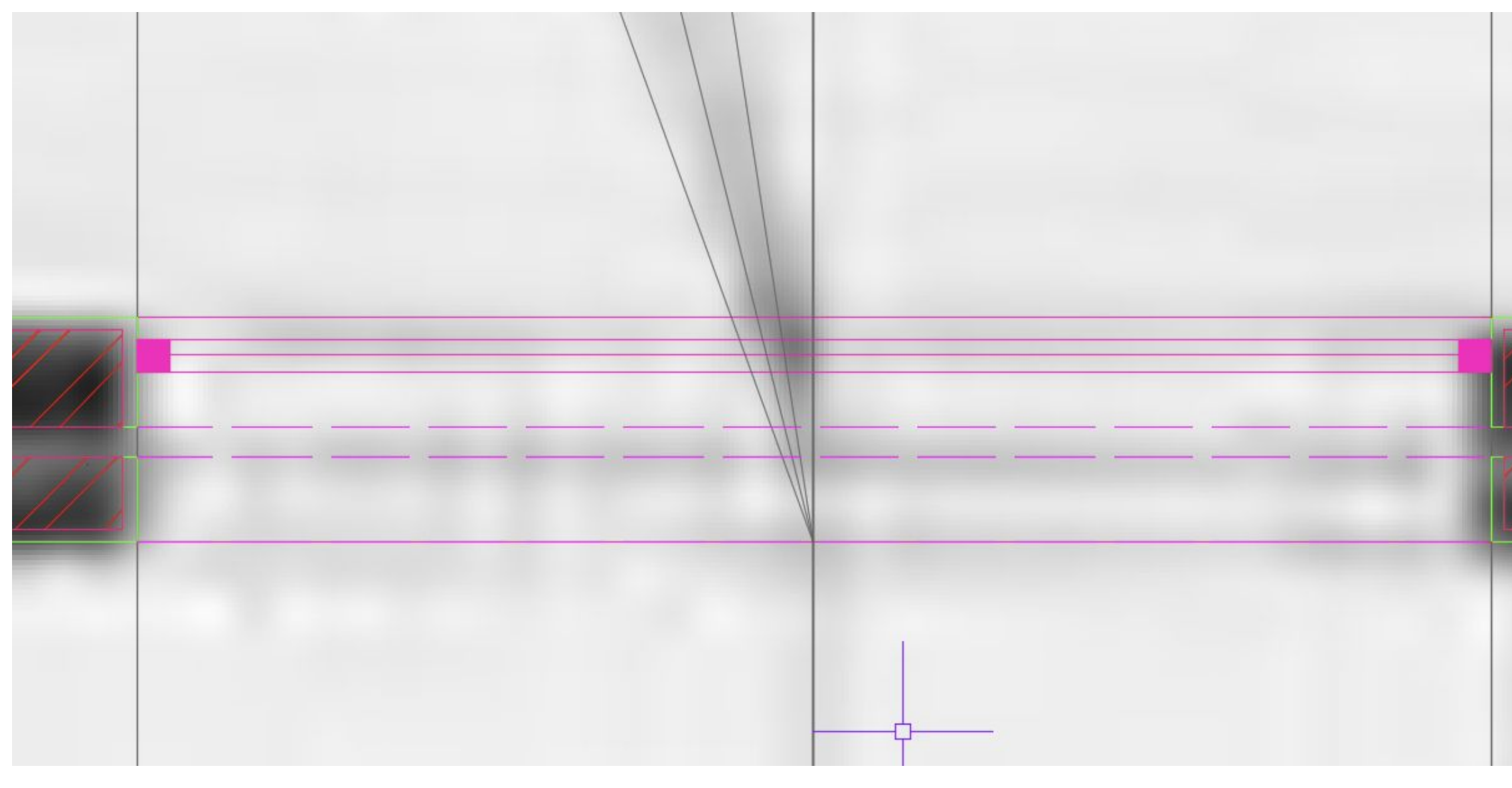

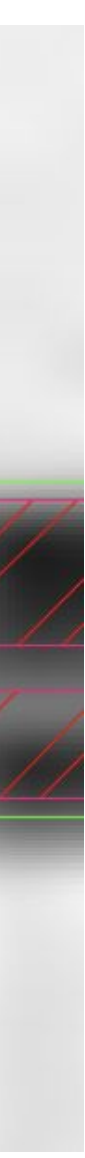

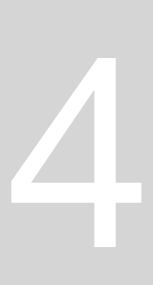

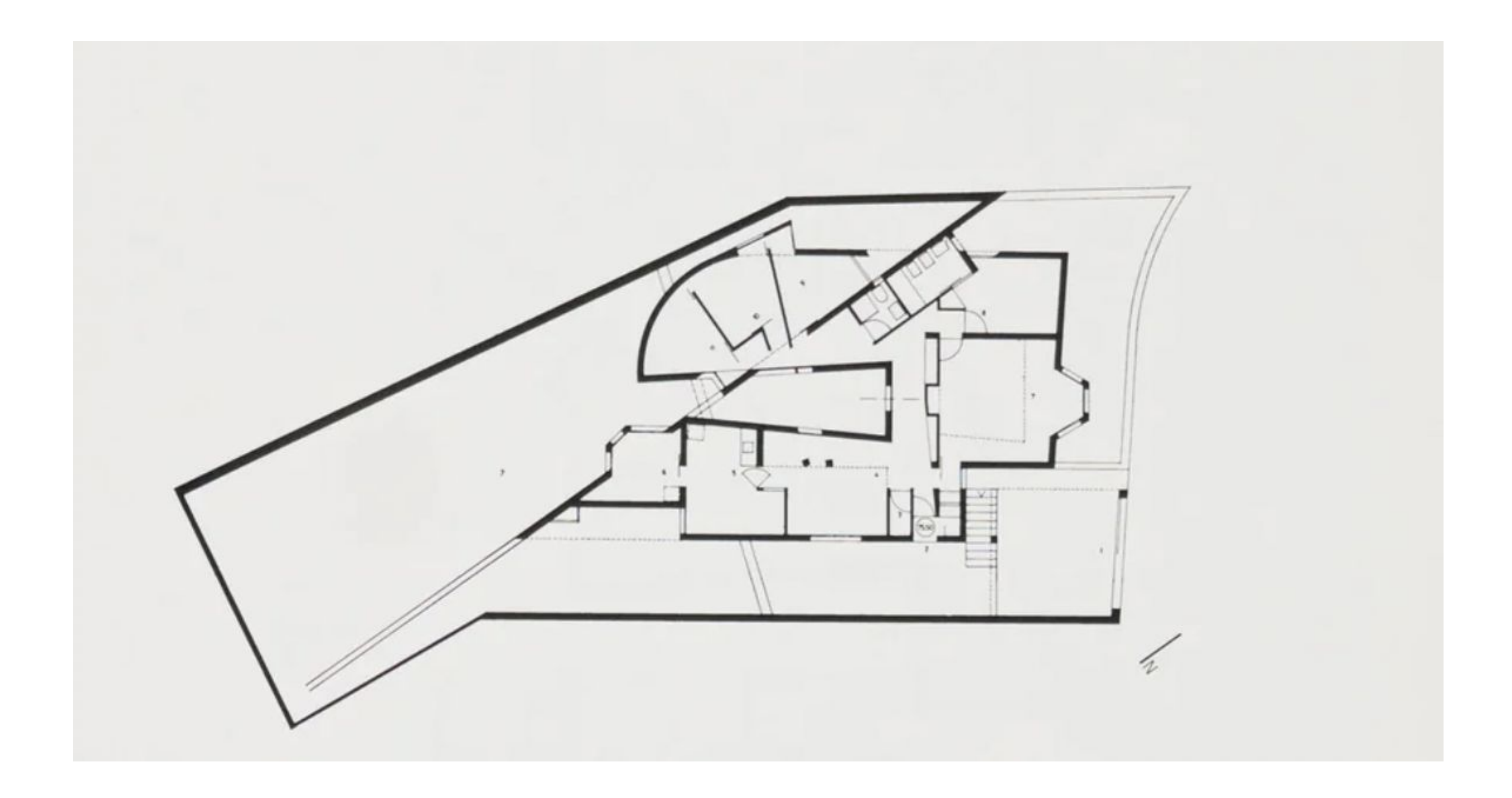

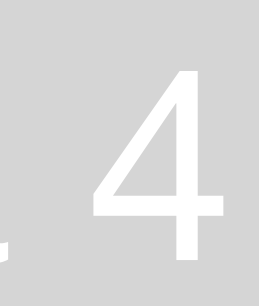

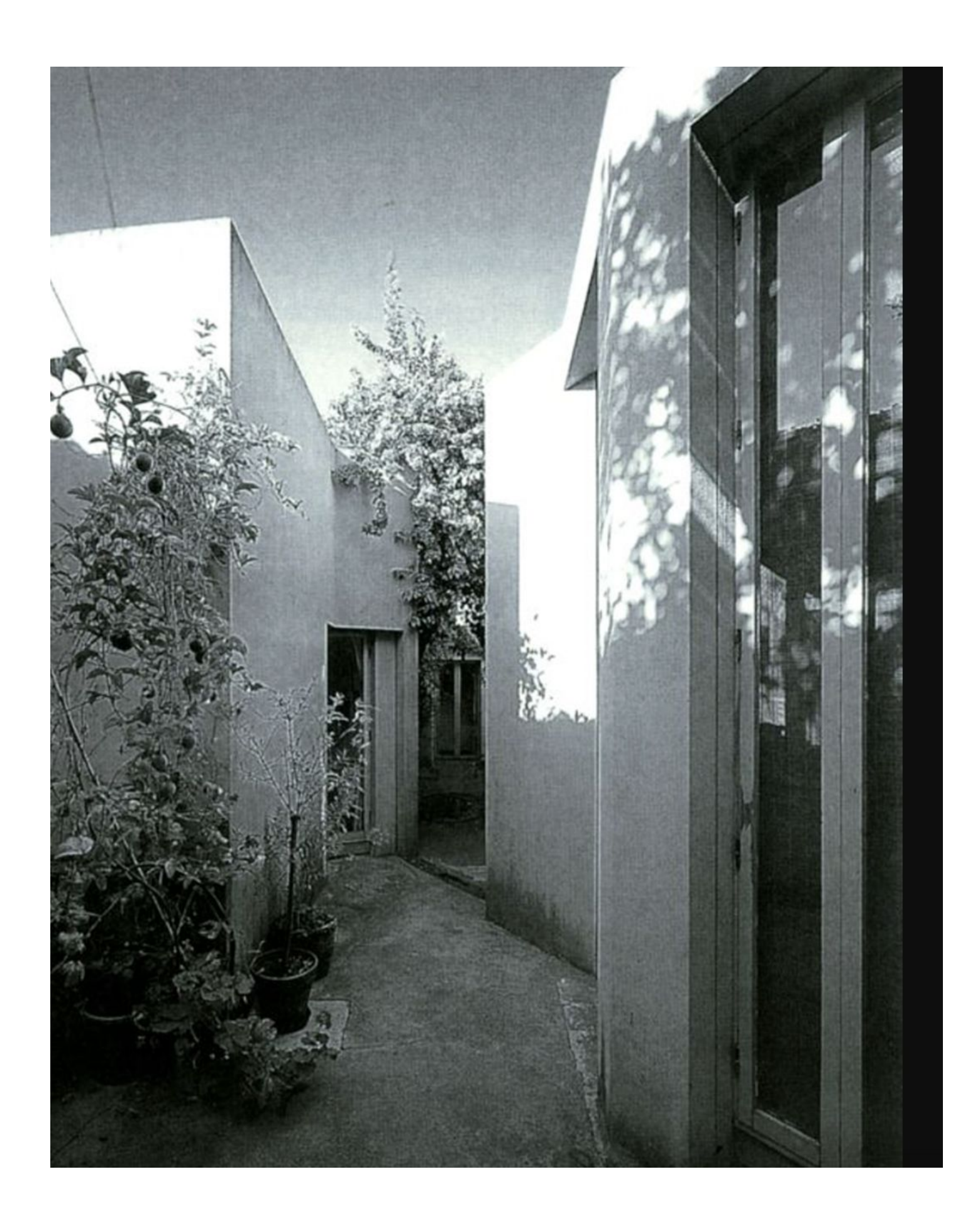

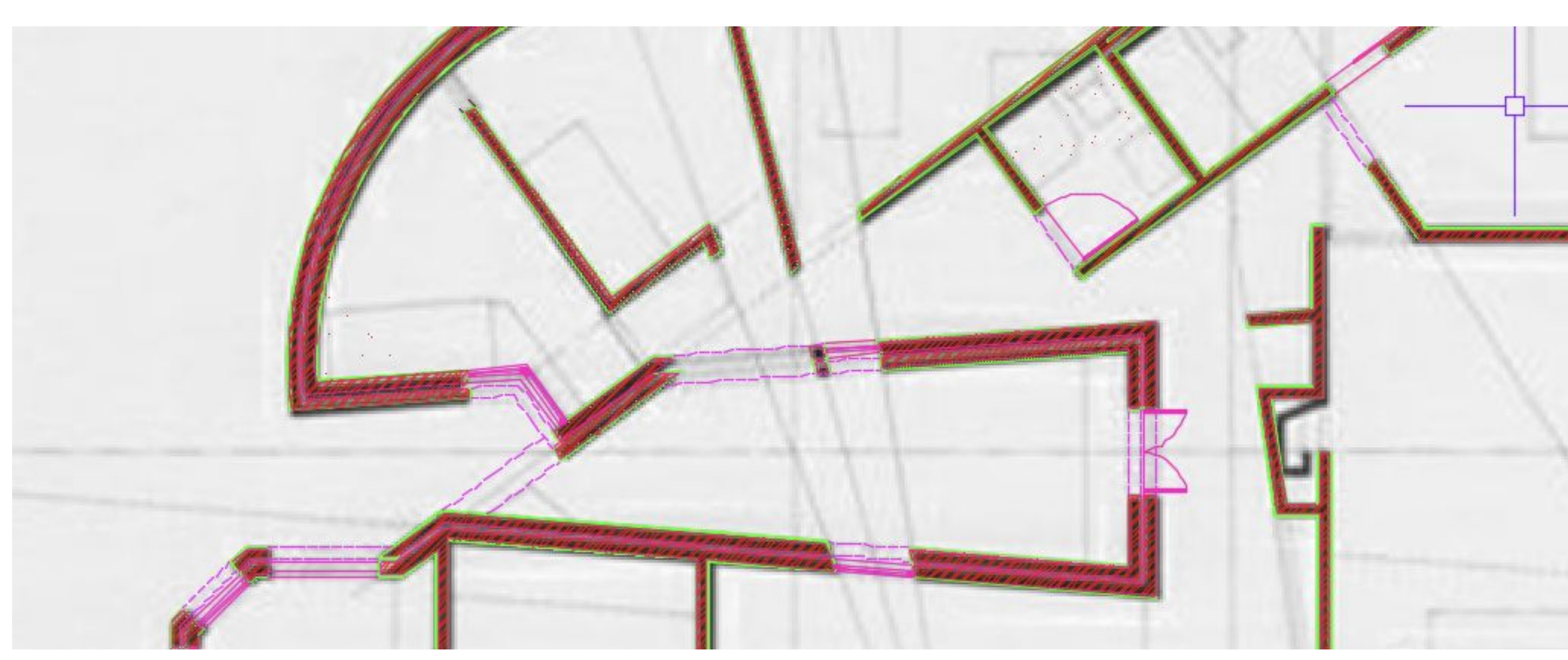

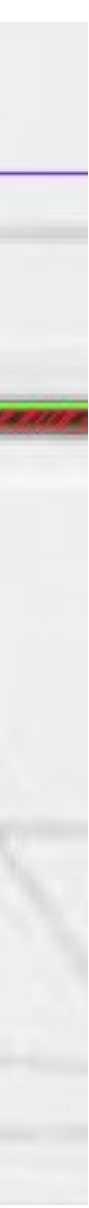

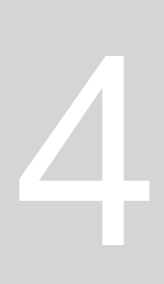

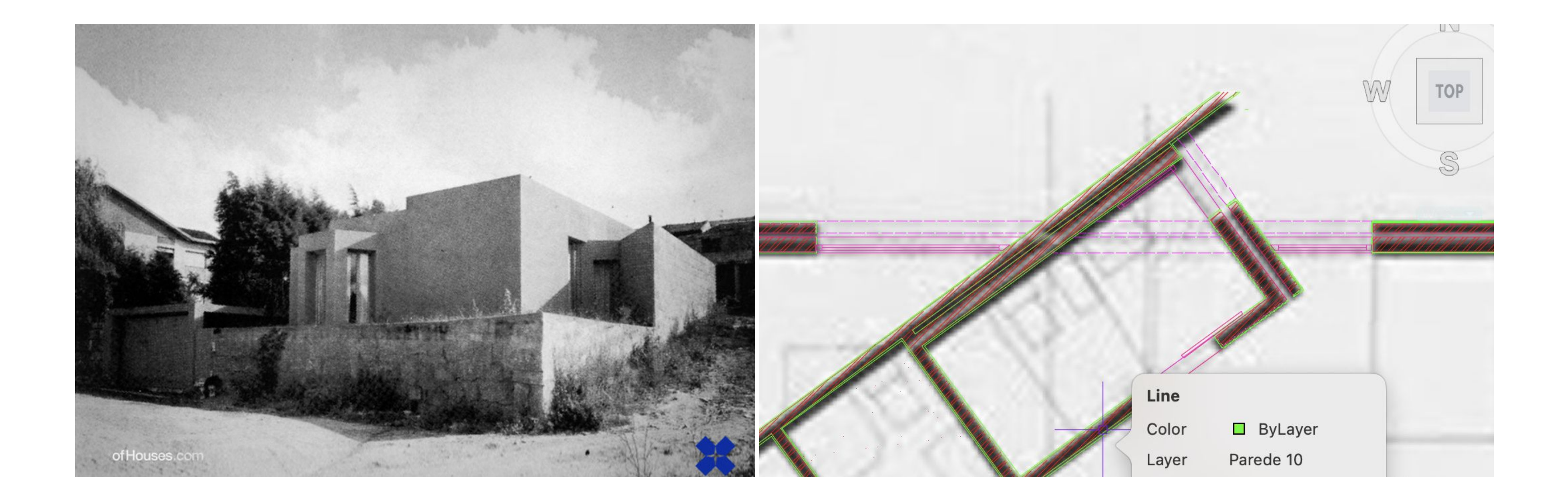

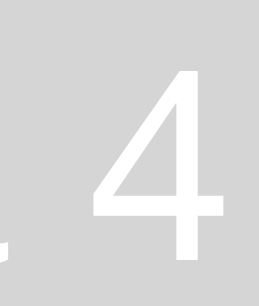

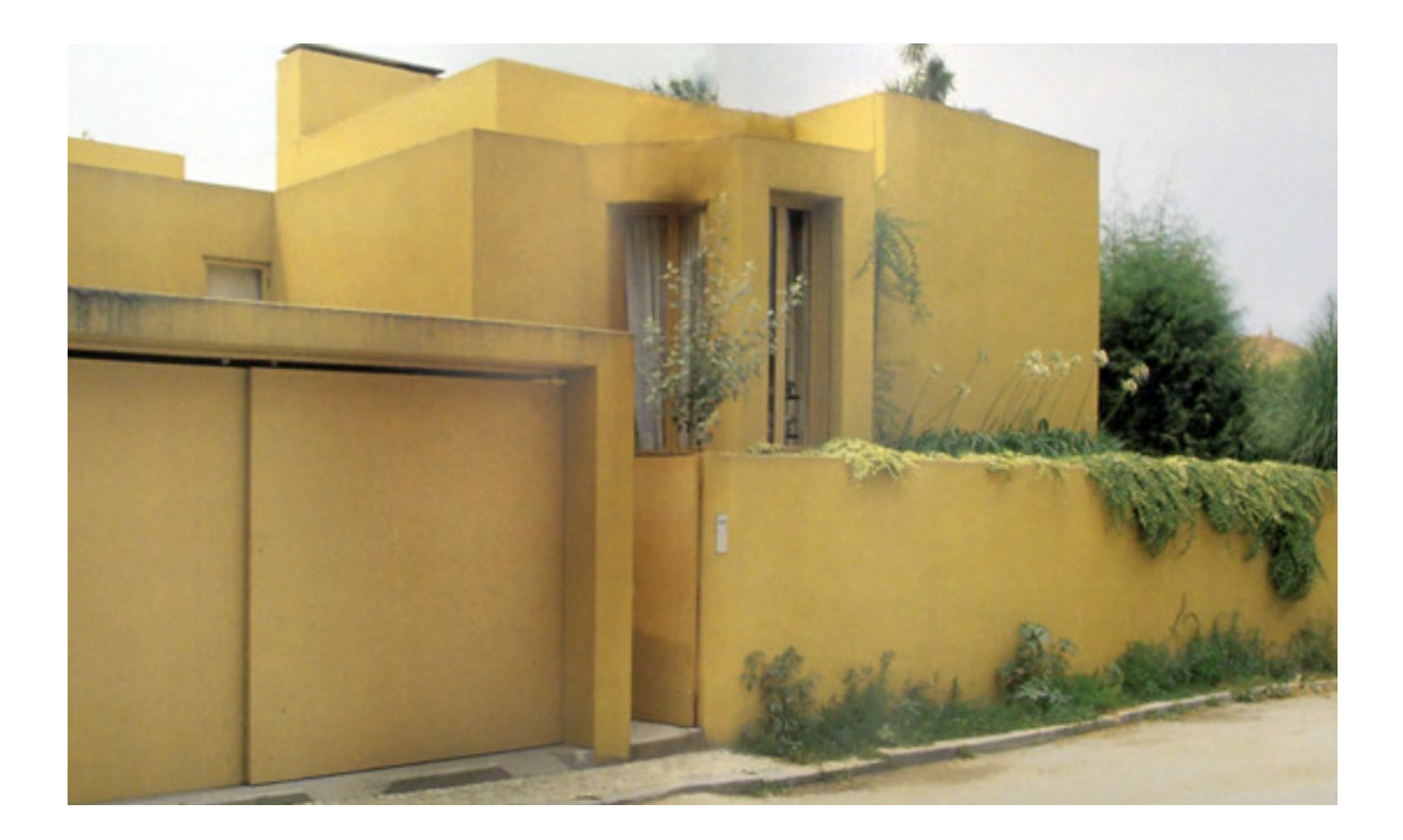

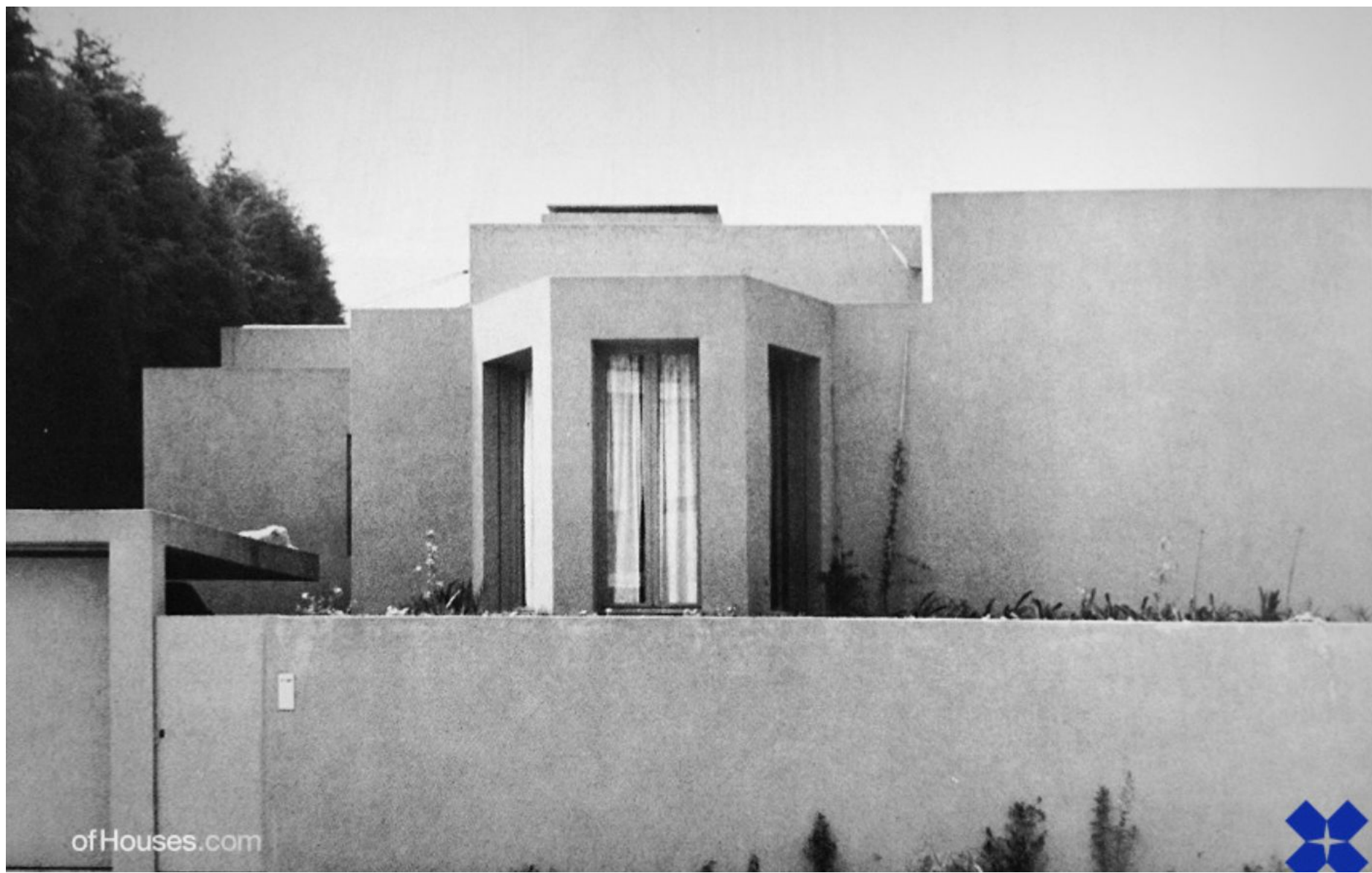

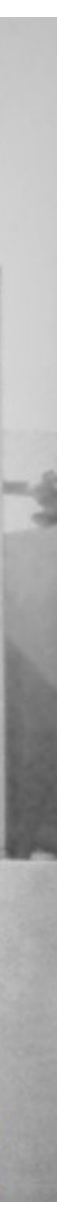

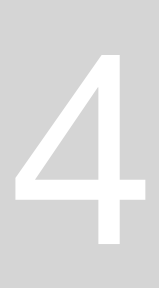

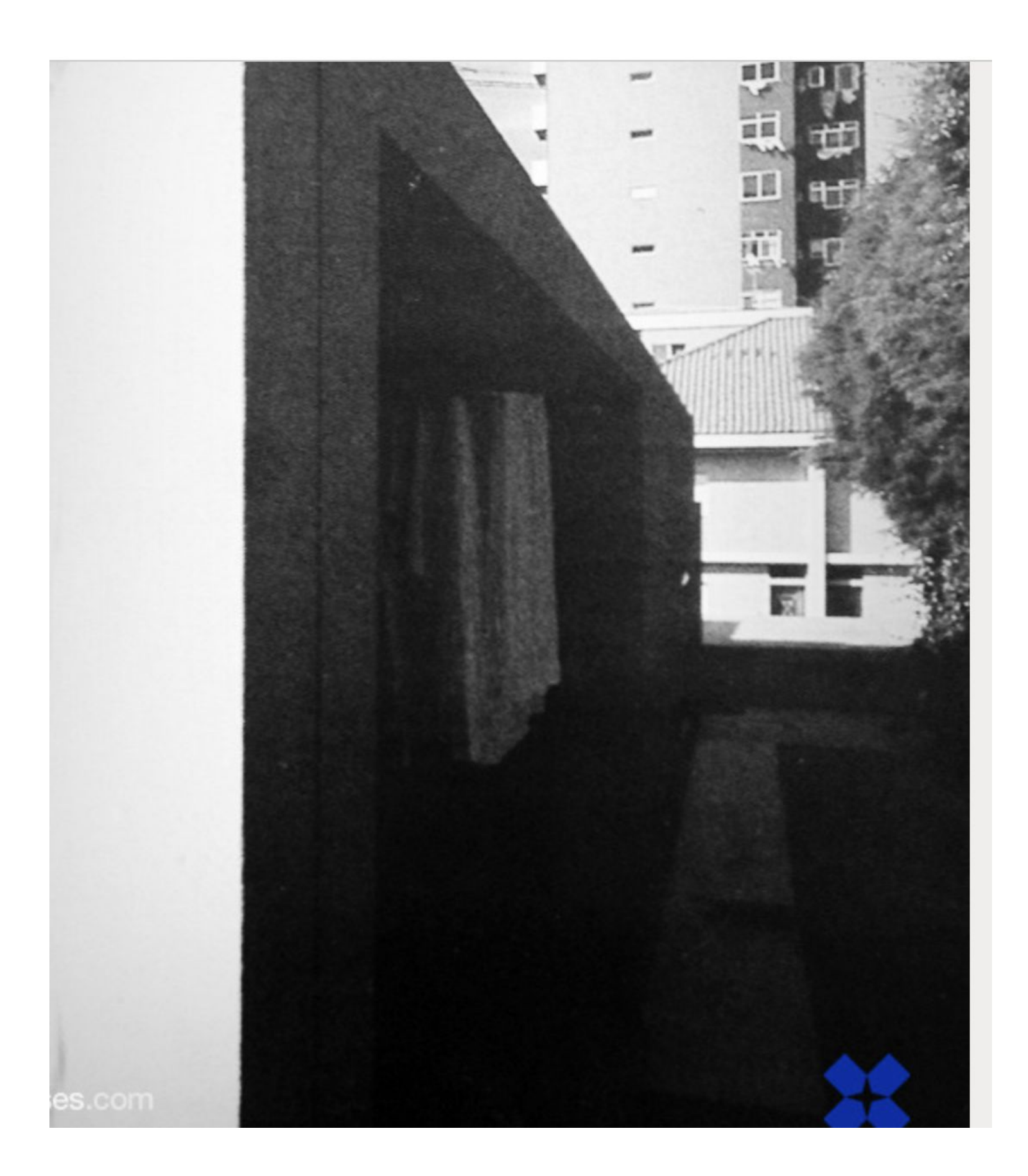

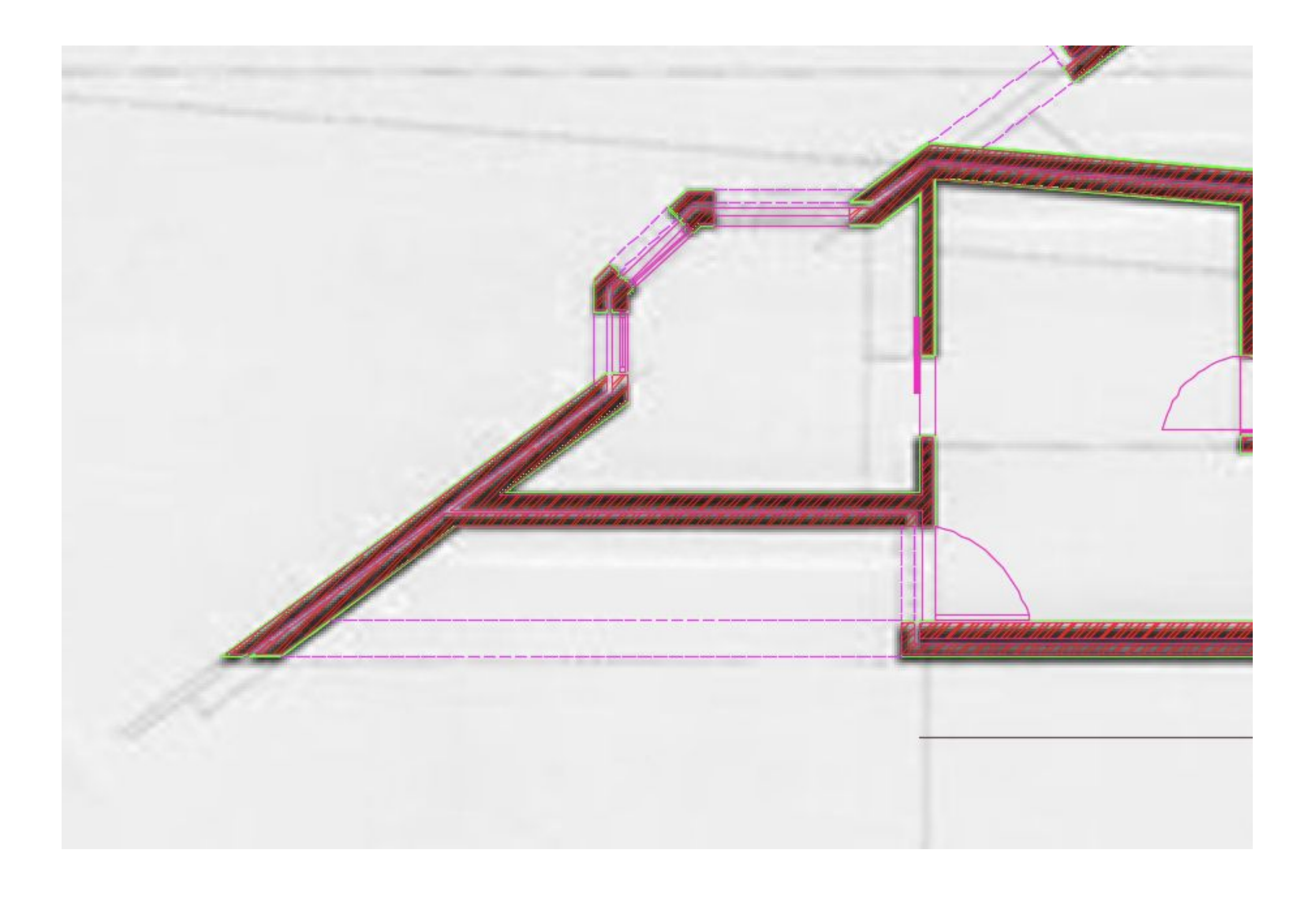

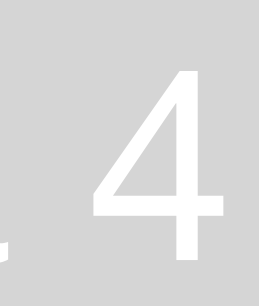

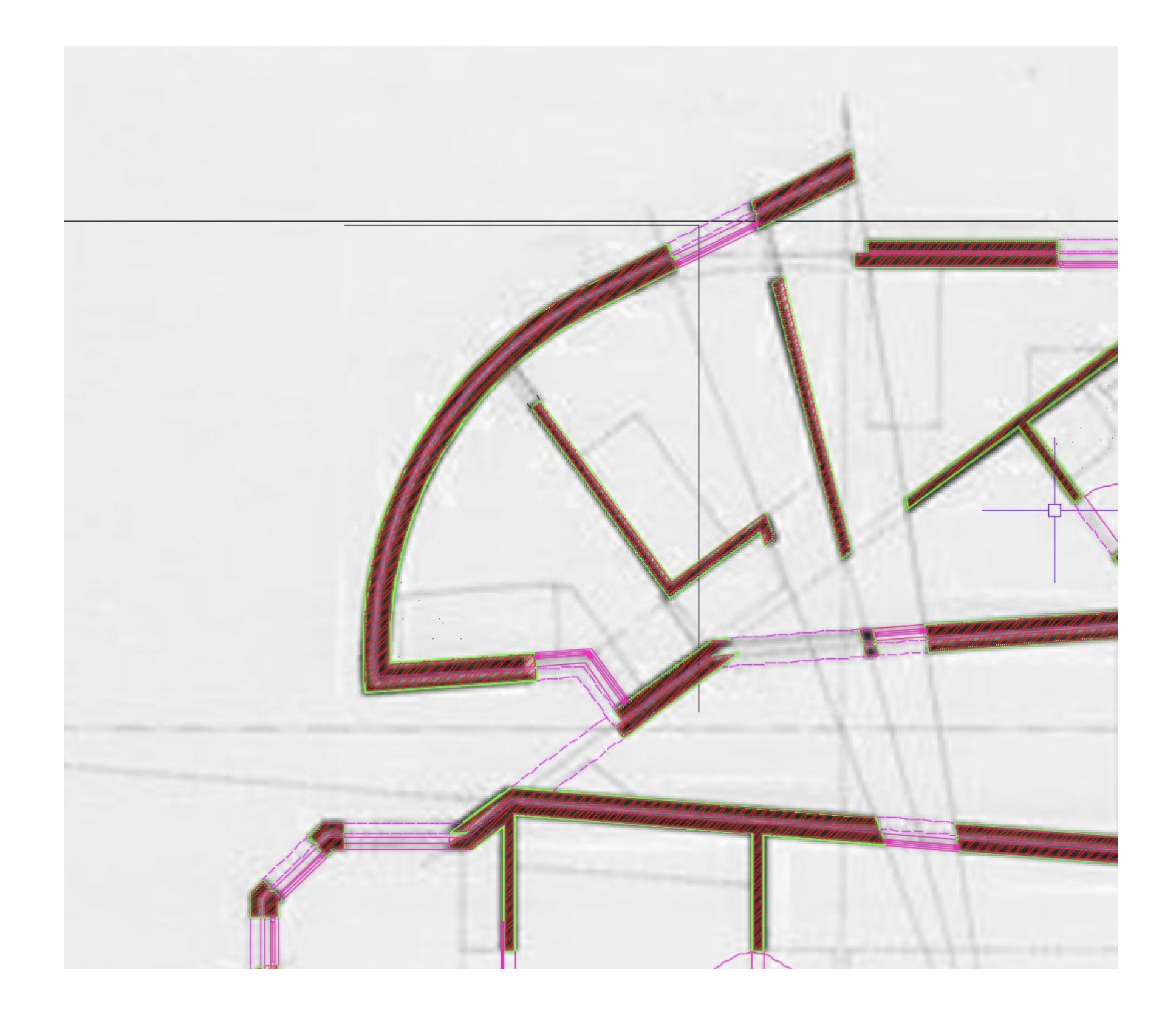

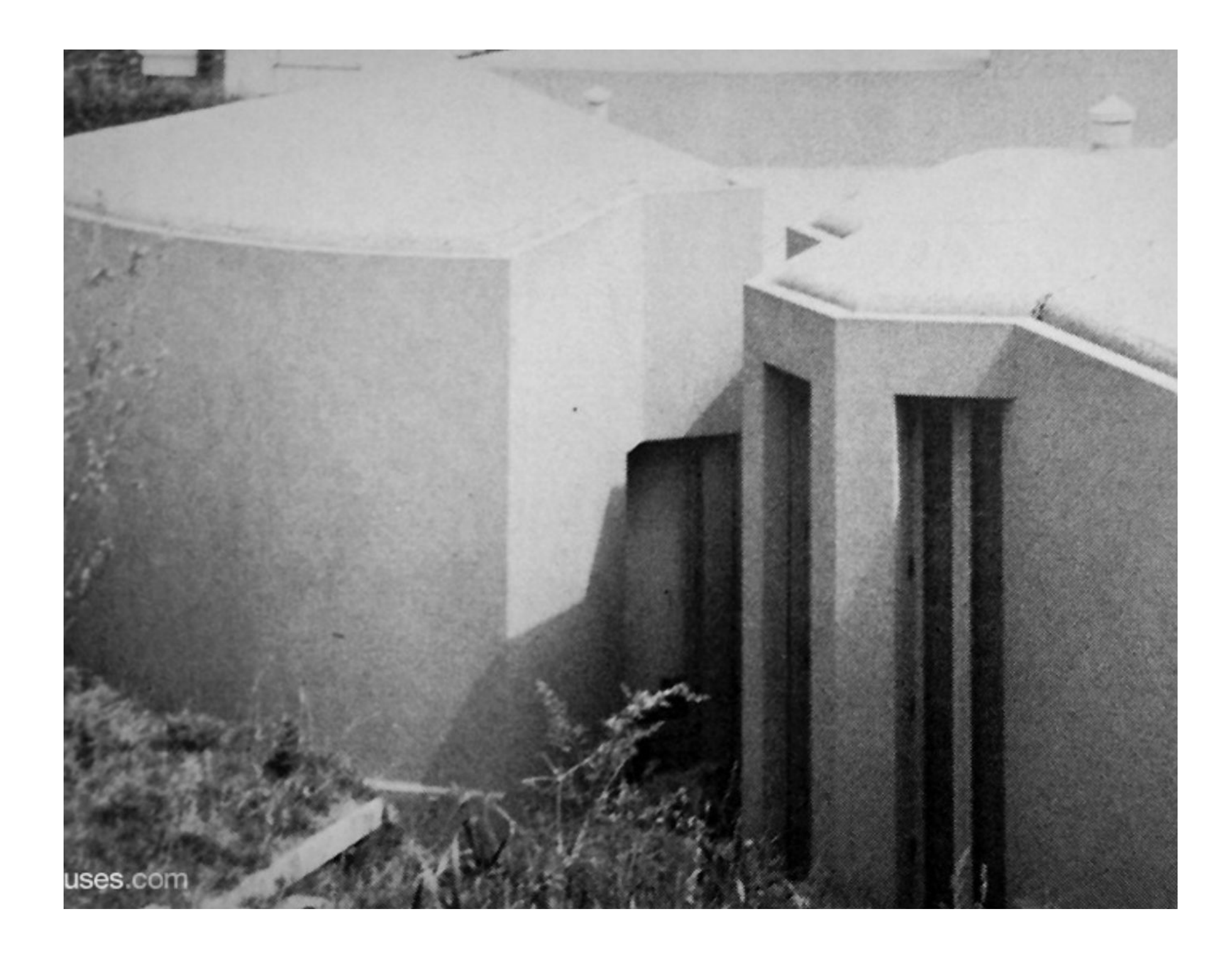

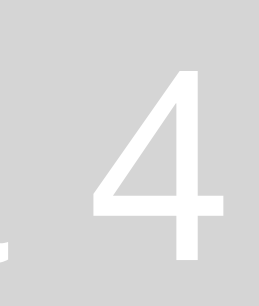

**Vplayer – freeze para congelar o que não queremos ver como o desenho**

**Linhas finas usamos bult – como o vermelho - stor meteu o vermelho a preto e a 0.05 Amarelo (o meu verde) mete a preto e a 0.35 e metemos bult Cor 40 do texto a cinzento**

**Linetype não mexemos porque já fizemos anteriormente**

**Janela 10n – 2 linhas p vidro, batente, sem hatch no quadrado**

**Cmd DIM – dimensionamento – trabalhar cotas**

- **• Linares paralelas a x ou y DIM LIN**
- **• Alinhada c direção DIM ALI**
- **• Direção angular DIMANG**
- **• DIMSTYLE**

**Vamos cotar no layout feito**

**Se colocarmos as janelas do layout no viewport ao congelar este layout o contorno desaparece. Para desaparecer a grelha entramos no modelspcace (2cliques) desativamos a grelha em baixo e carregamos 2x fora para sair**

**Arcos a ficar retos – fazemos REGEN para regenerar**

**TRIM T para linha cortes arco**

**Vamos cotar em cima do papel Se formos a DIMSTYLE –> MODIFY -> alteramos setups** 

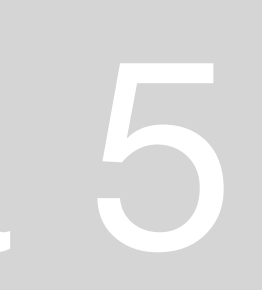

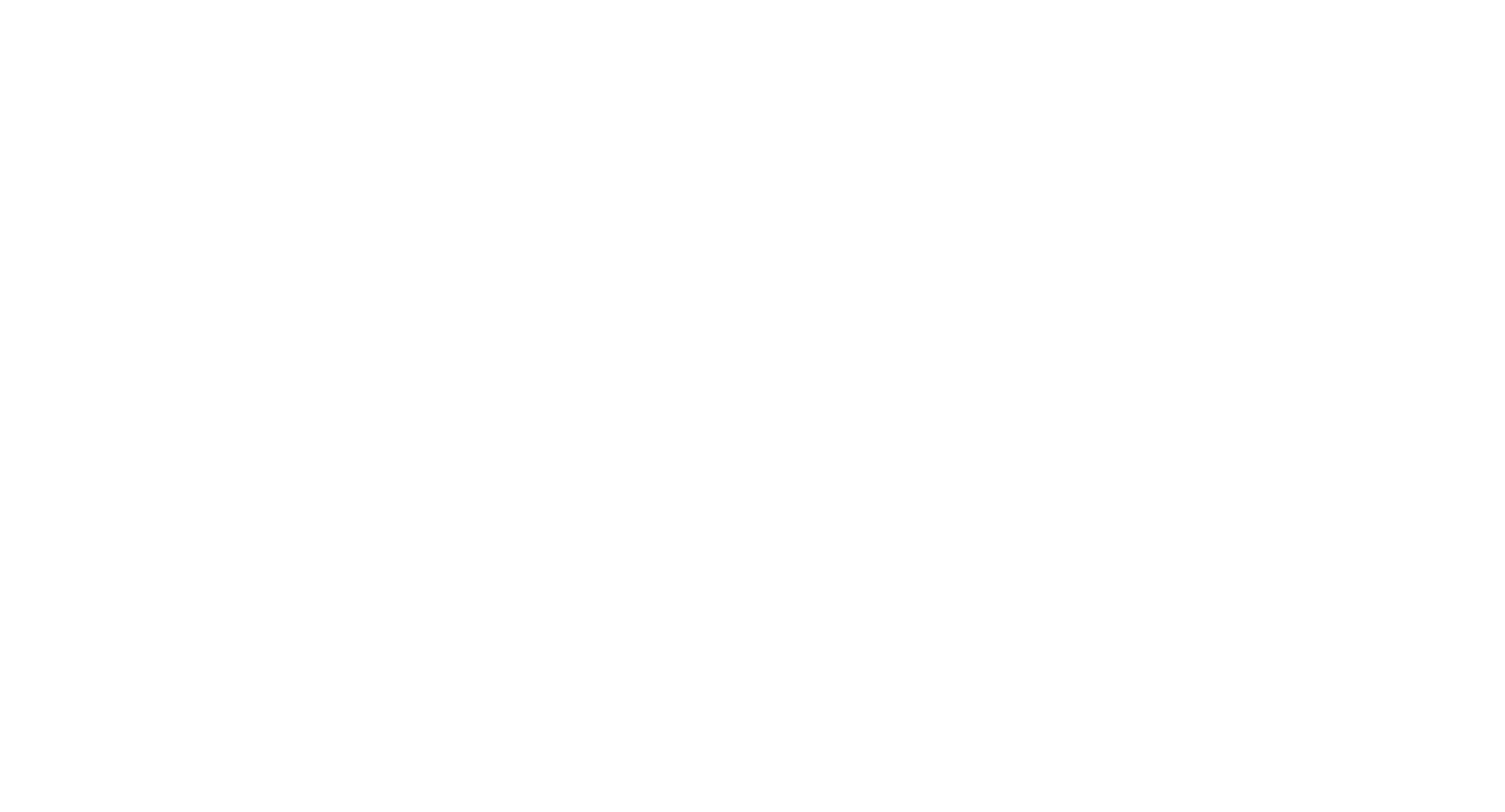

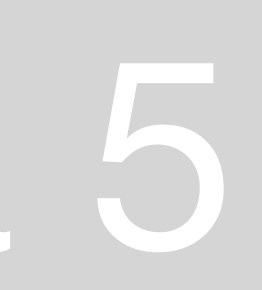

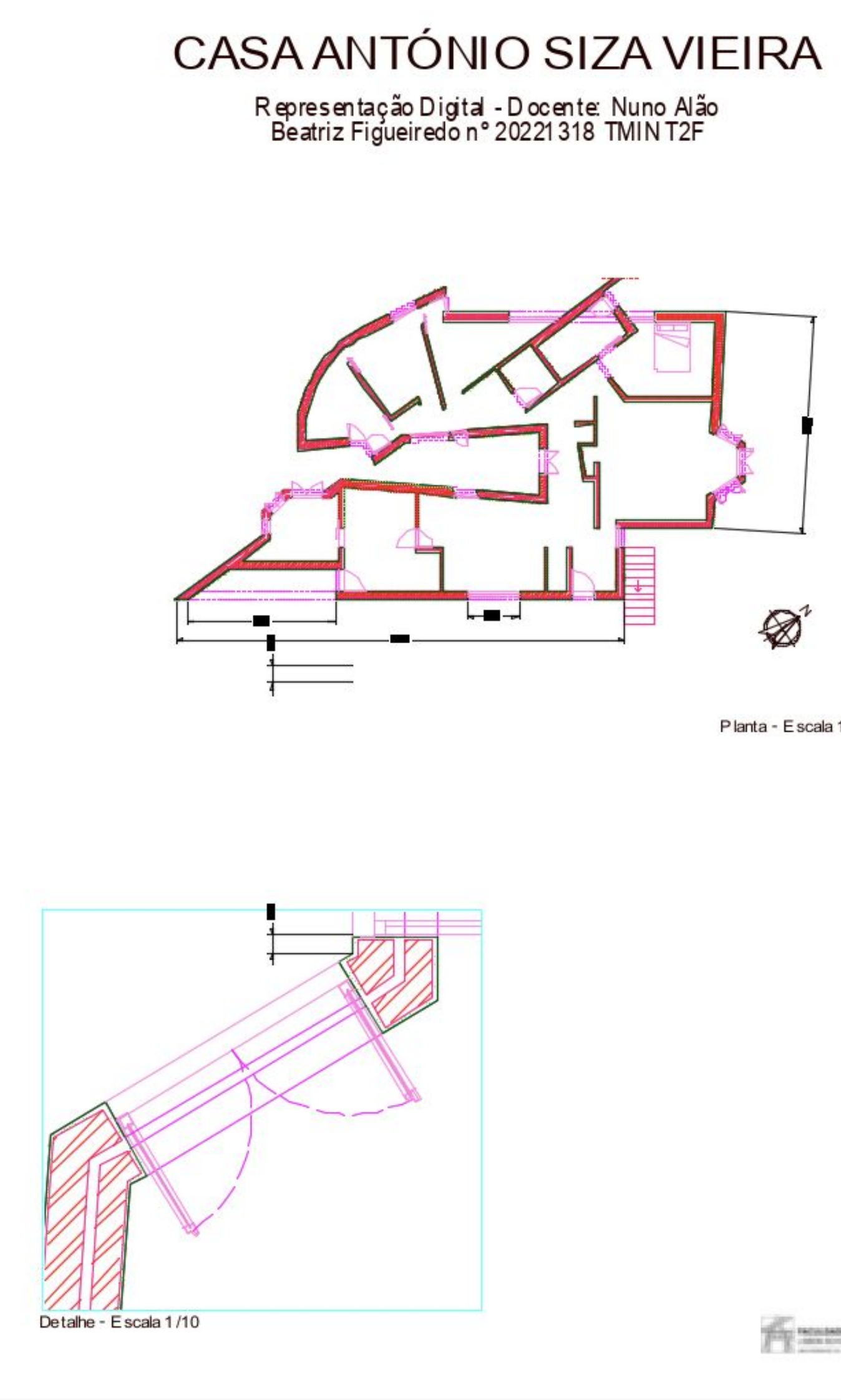

Planta - Escala 1/100

THE MONDAY MARKETING

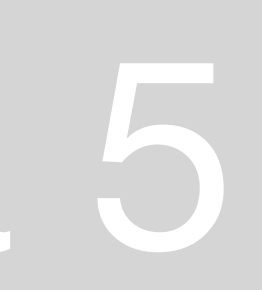

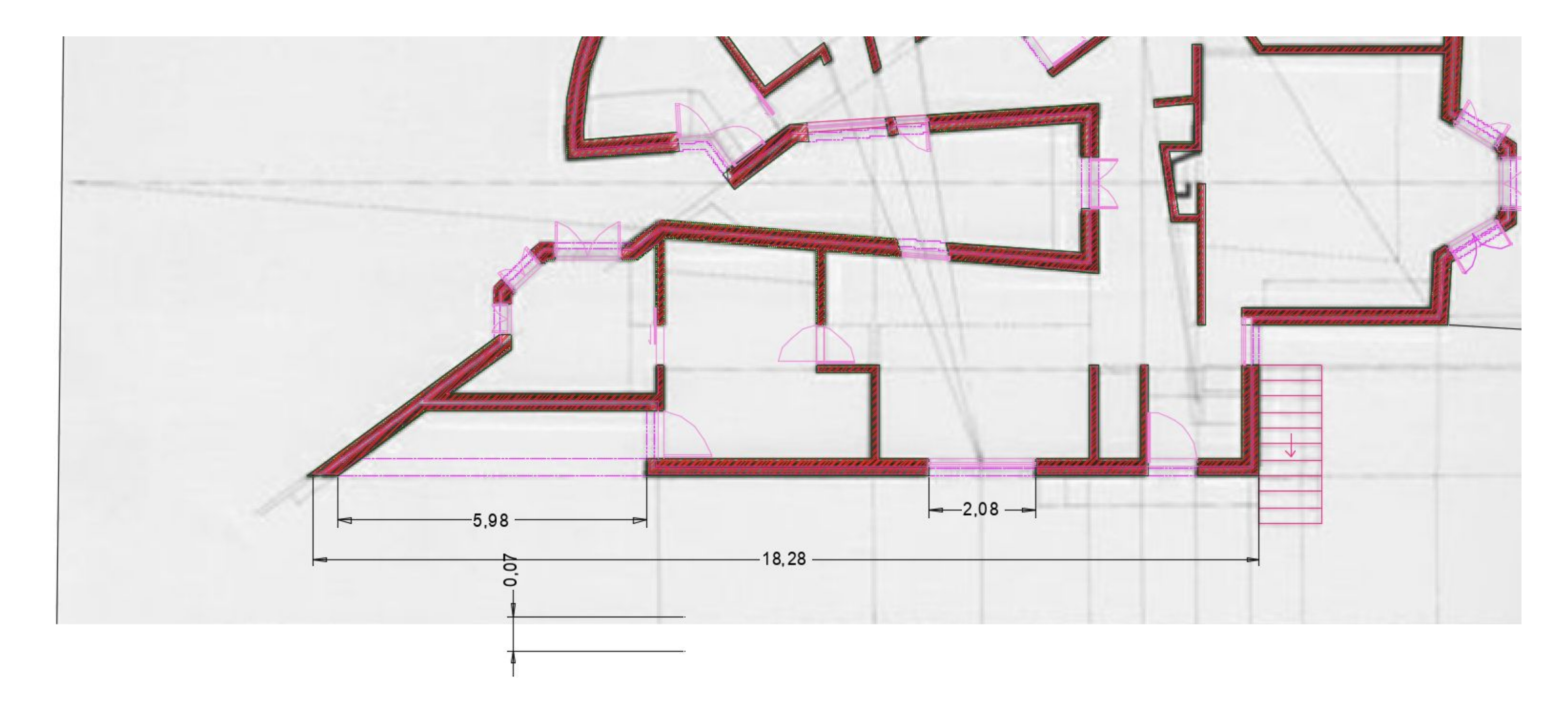

Plar

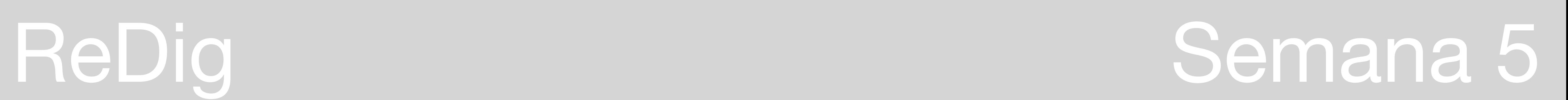

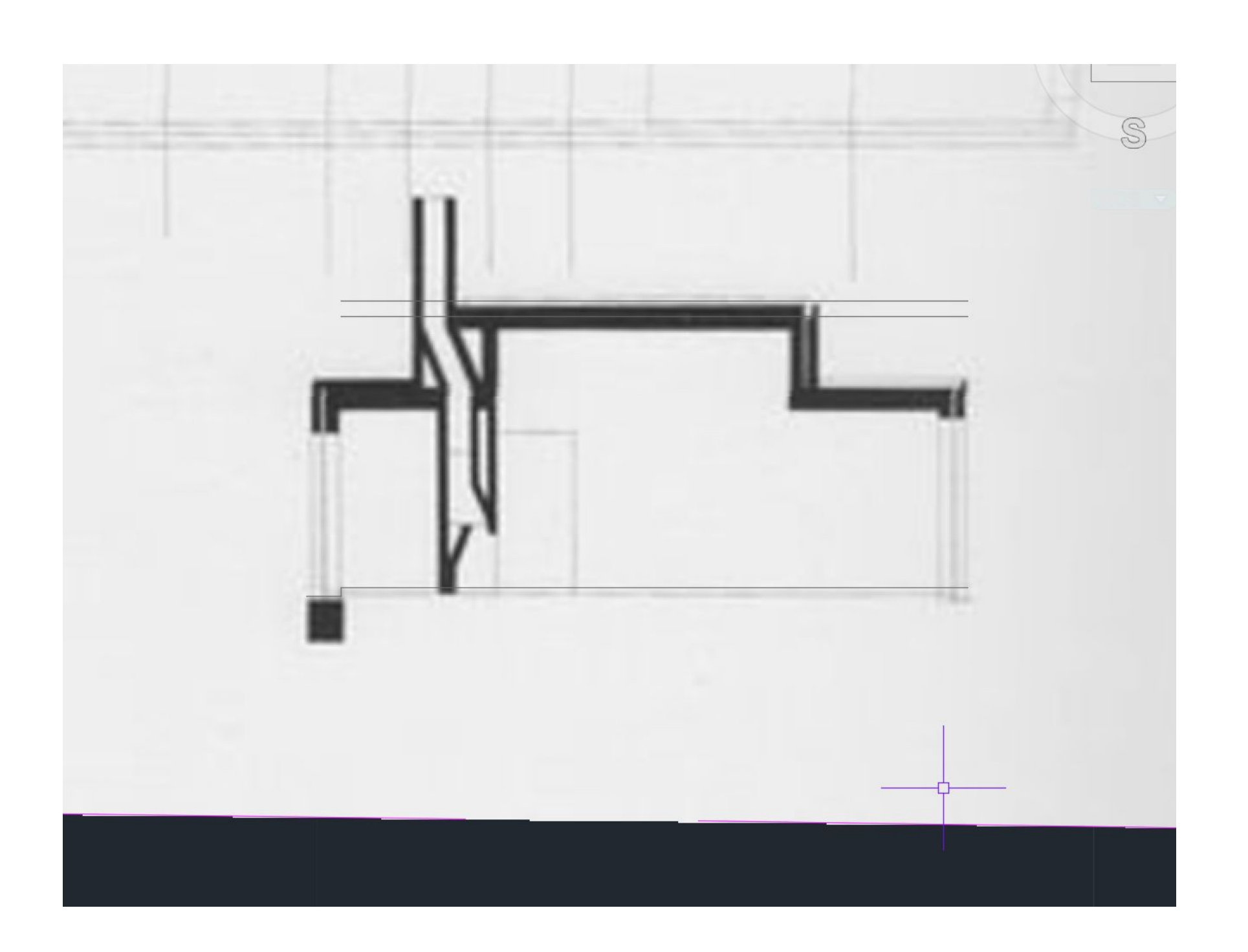

**Pé direito inferior 2,4m e superior 3,5 Lage betão em principio tem 20cm mínimo Harconc – hatch betão A lage pode acabar em viga ou plativanda e por cima tem uma camada de forma com inclinação maior ou igual 1,5% e maixmo 2% (por cada metro subimos 1,5cm ou 2cm) – não detetamos estas inclincações O inicio desta forma tem no mínimo 4cm que permitem o aço e rede de armadura Existe uma impermeabilização na forma (+- 3mm) por cima da betonilha Existirá geralmente um canal para a agua passar e uma armação Proteção térmica de 60mm que leva lajetas (3/4cm) por cima como proteção mecânica, são geralmente claras para absorver menos radiação Pode ser à ter caleira em zinco com cama de areia p a segurar a platibanda em betão tem pelo menos 10 cm**

- 
- 
- 
- 
- 
- 

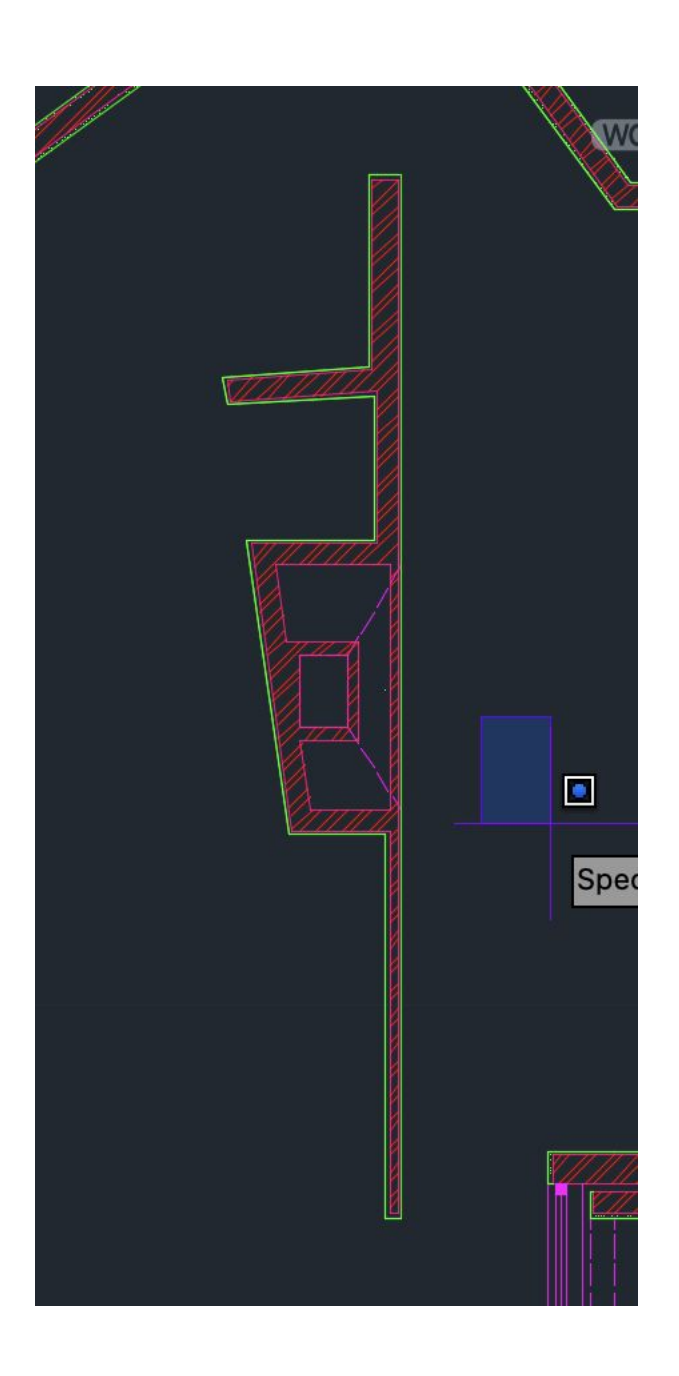

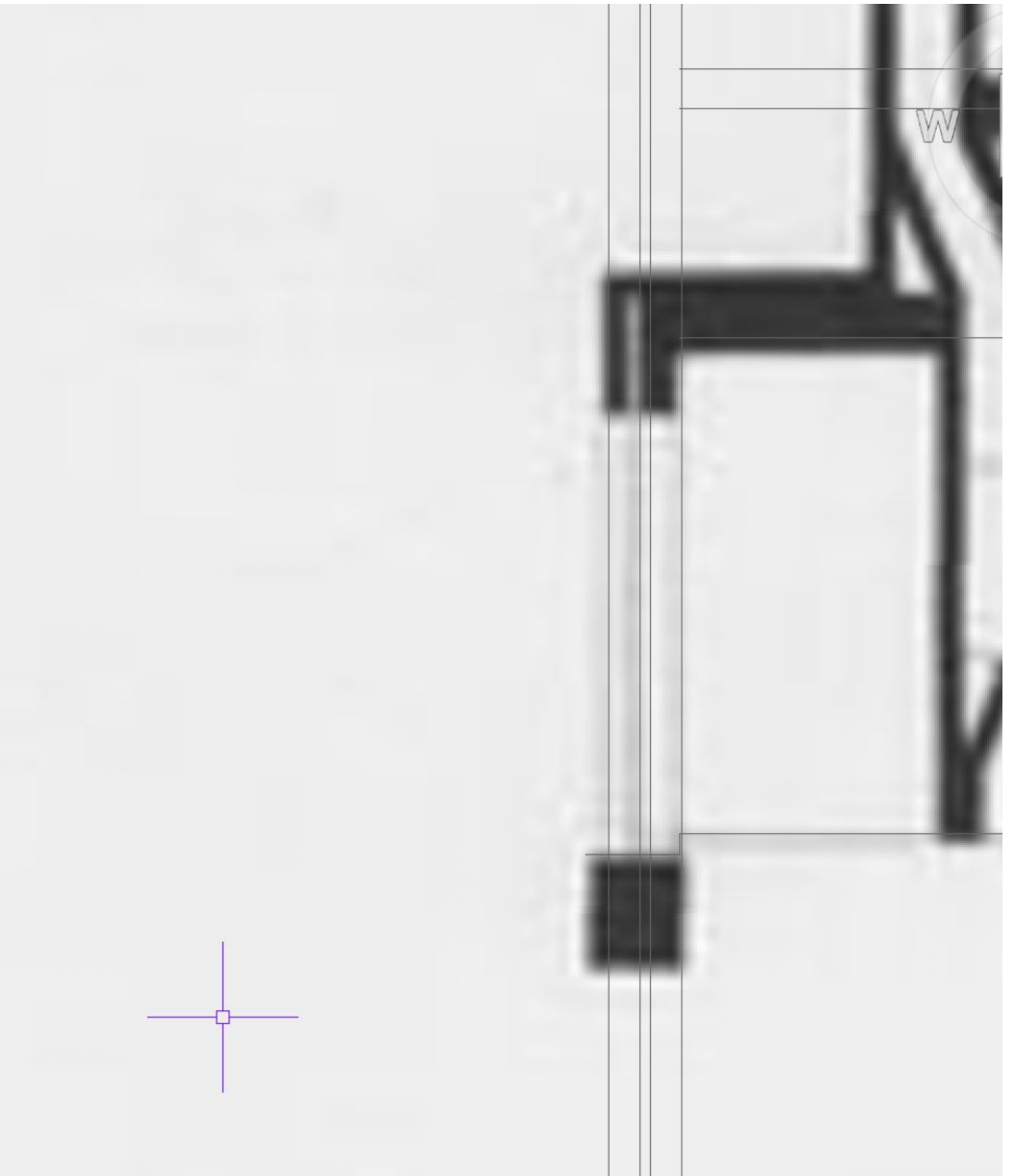

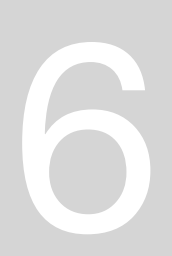

**Spline para fazer textura**

**Nó une janela fixa com móvel – o ângulo não ser a 90º permite a saída da folha da janela**

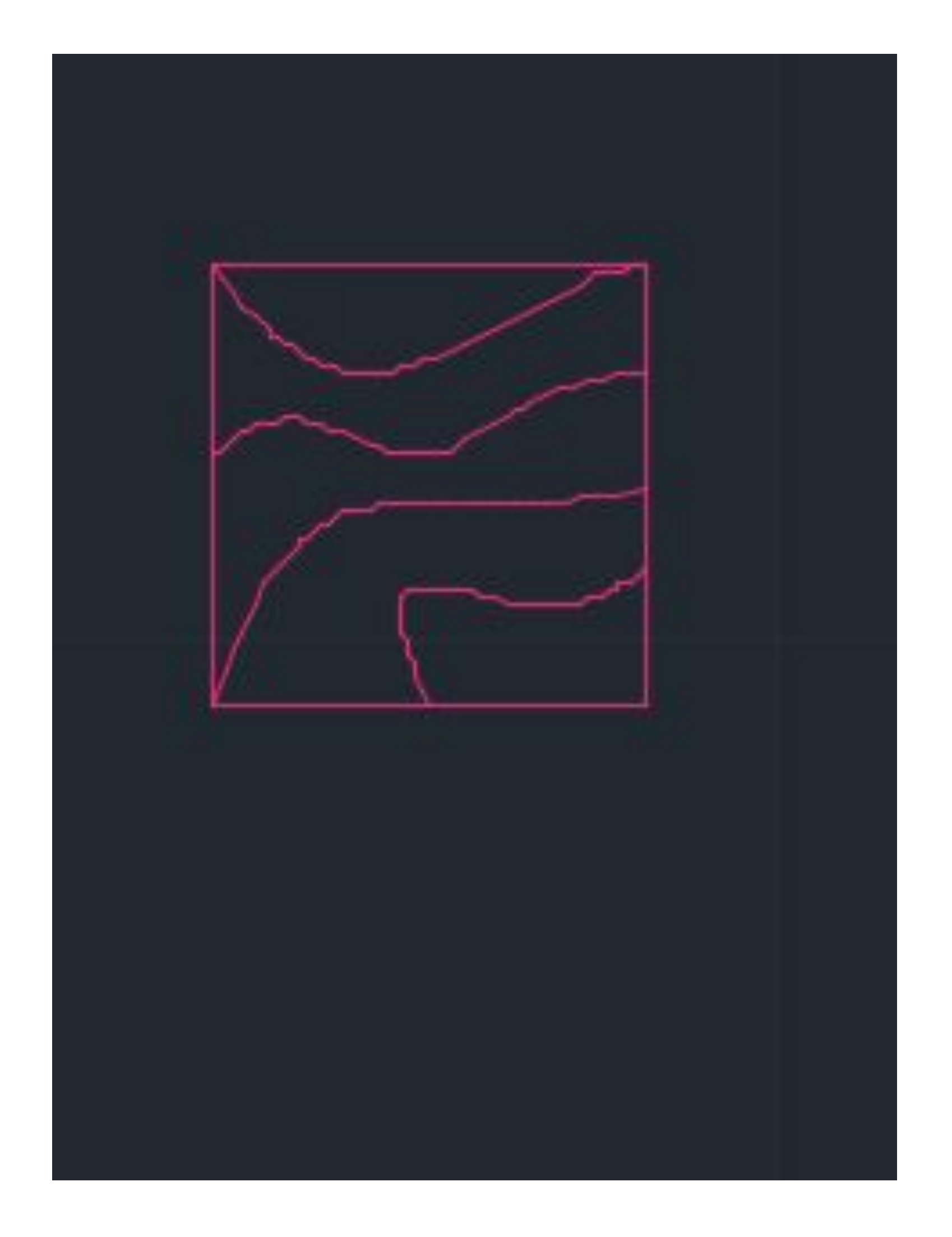

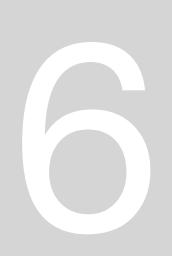

### **Tijolo refratário – inércia térmica, aguenta e mantém temperatura**

**Siza mede espaço onde vai colocar azulejos, escolhe o azulejo e por exemplo se tivermos largura de 3.62 para azulejos de 20cm, sobram 2 cm.**

**Entao manda fazer linha a meio e aplica-os de meio**

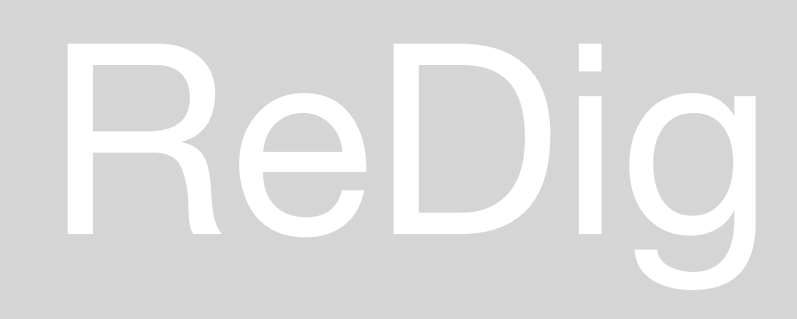

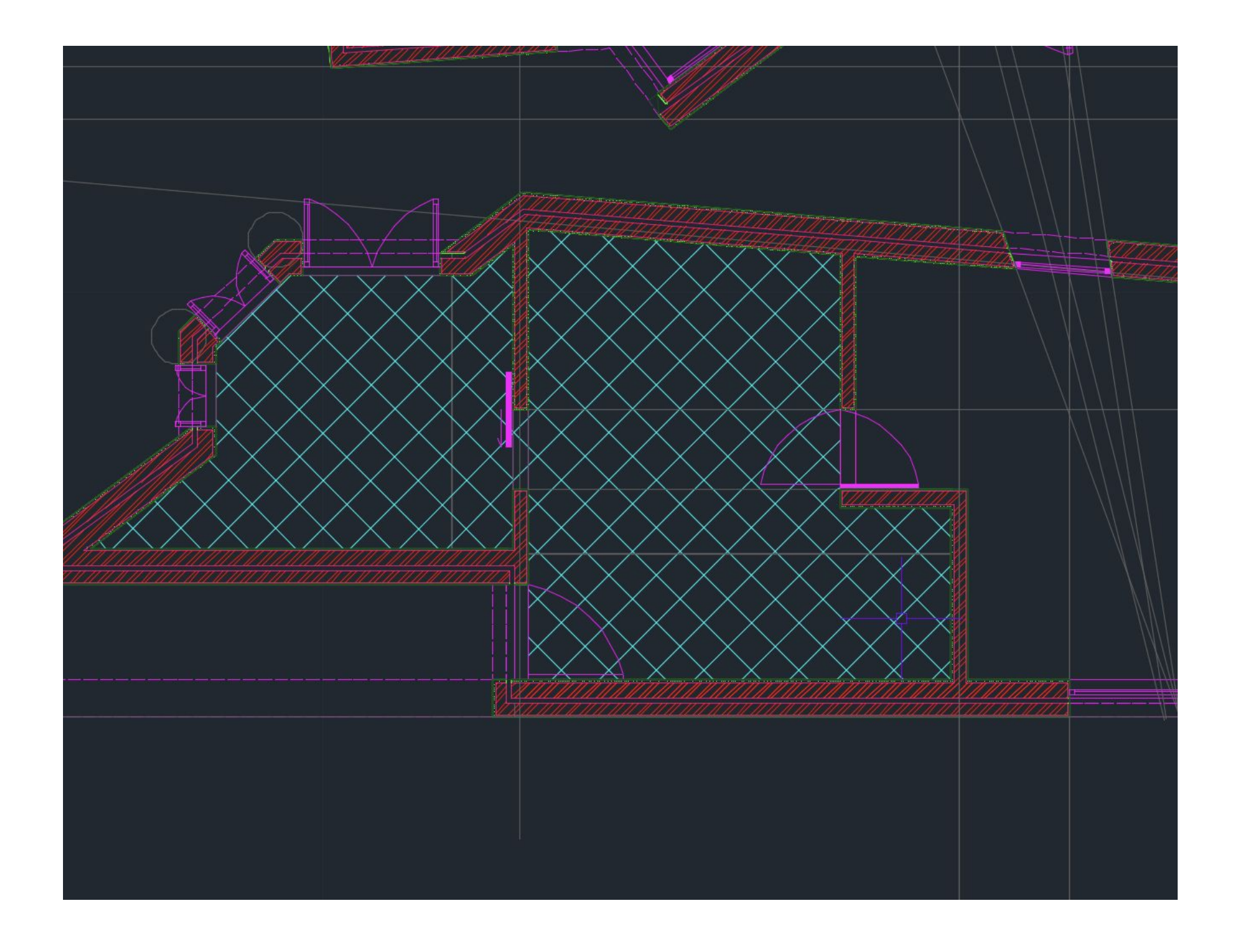

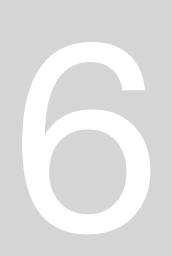

### **Podemos ir buscar blocos de louças para usar, como a roca disponibiliza o desenho Wblock – criar bloco – aparece janela e selecionamos objetos, enter, pede nome e localização, pickpoint e escolhemos.**

**Ao guardar podemos fazer insert mais tarde**

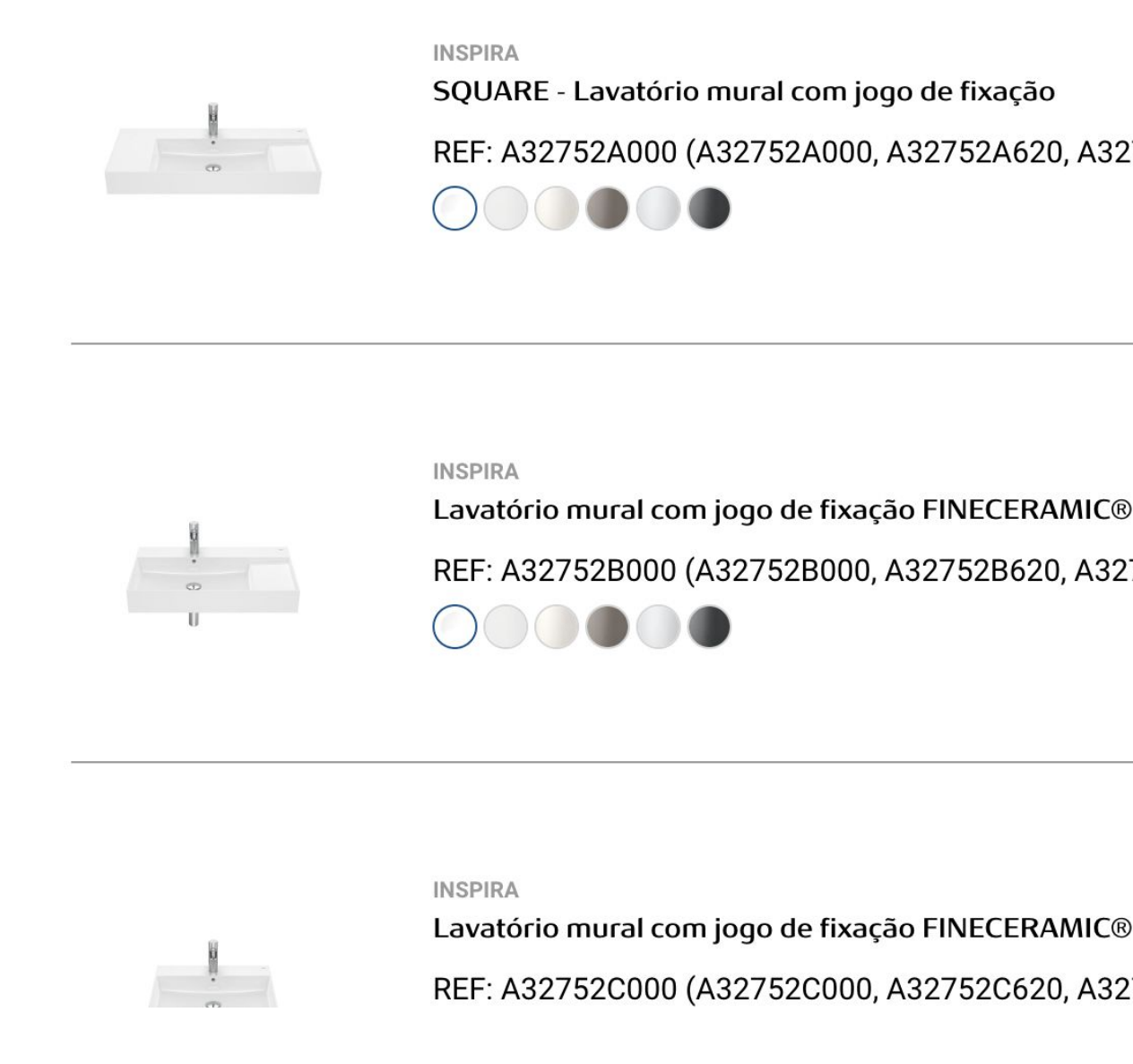

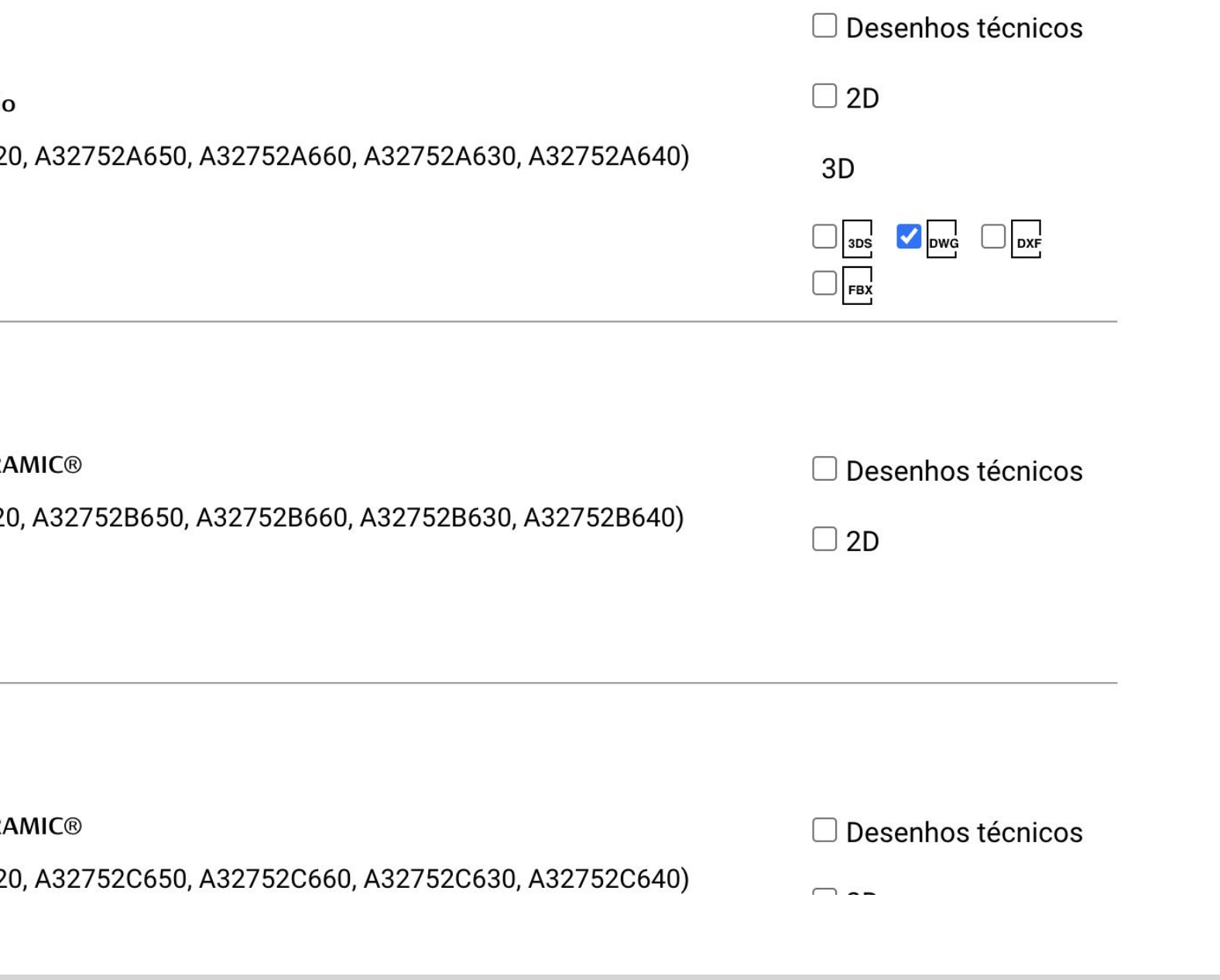

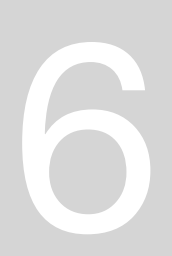

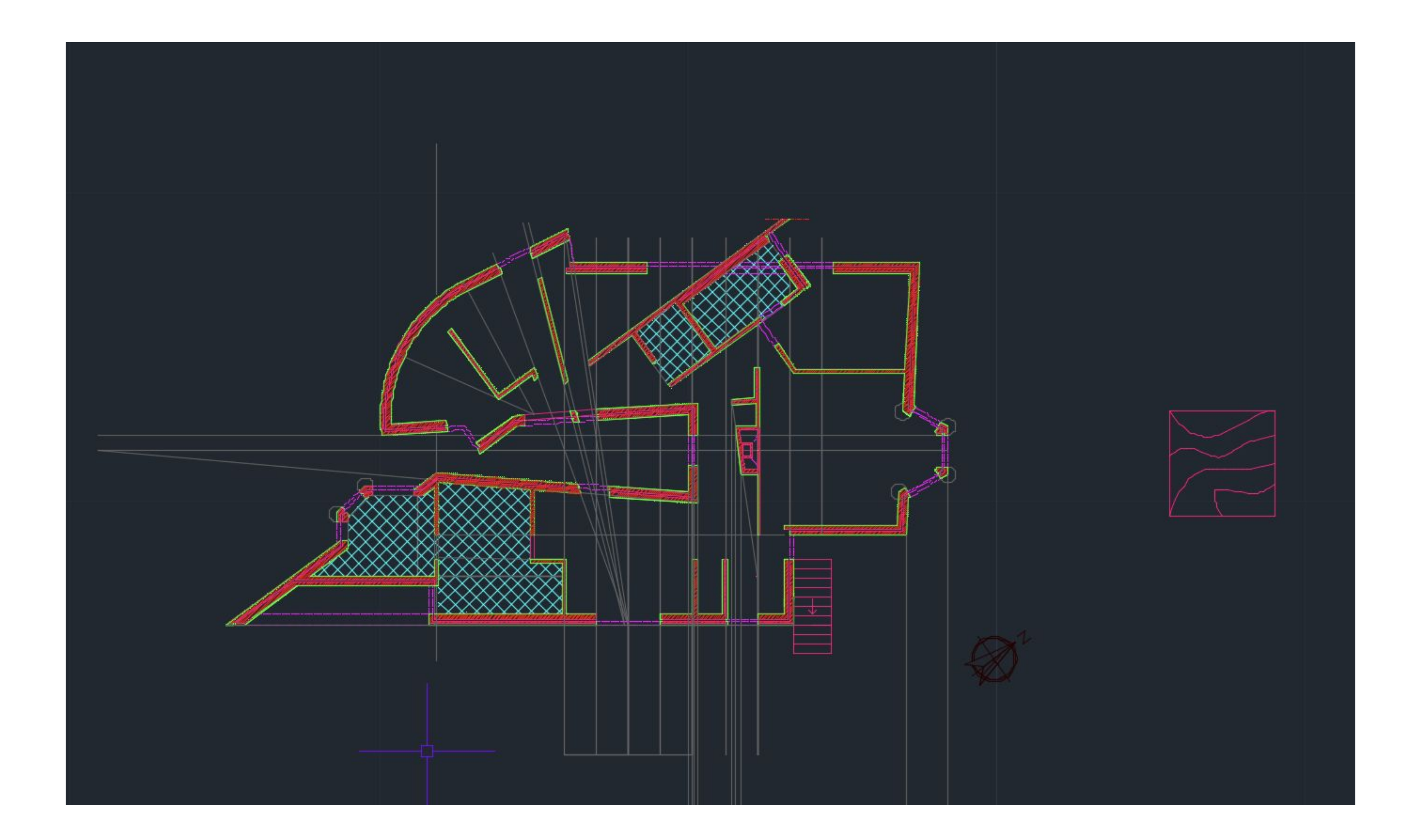

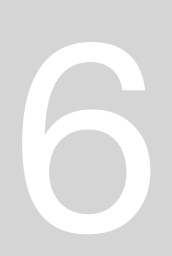

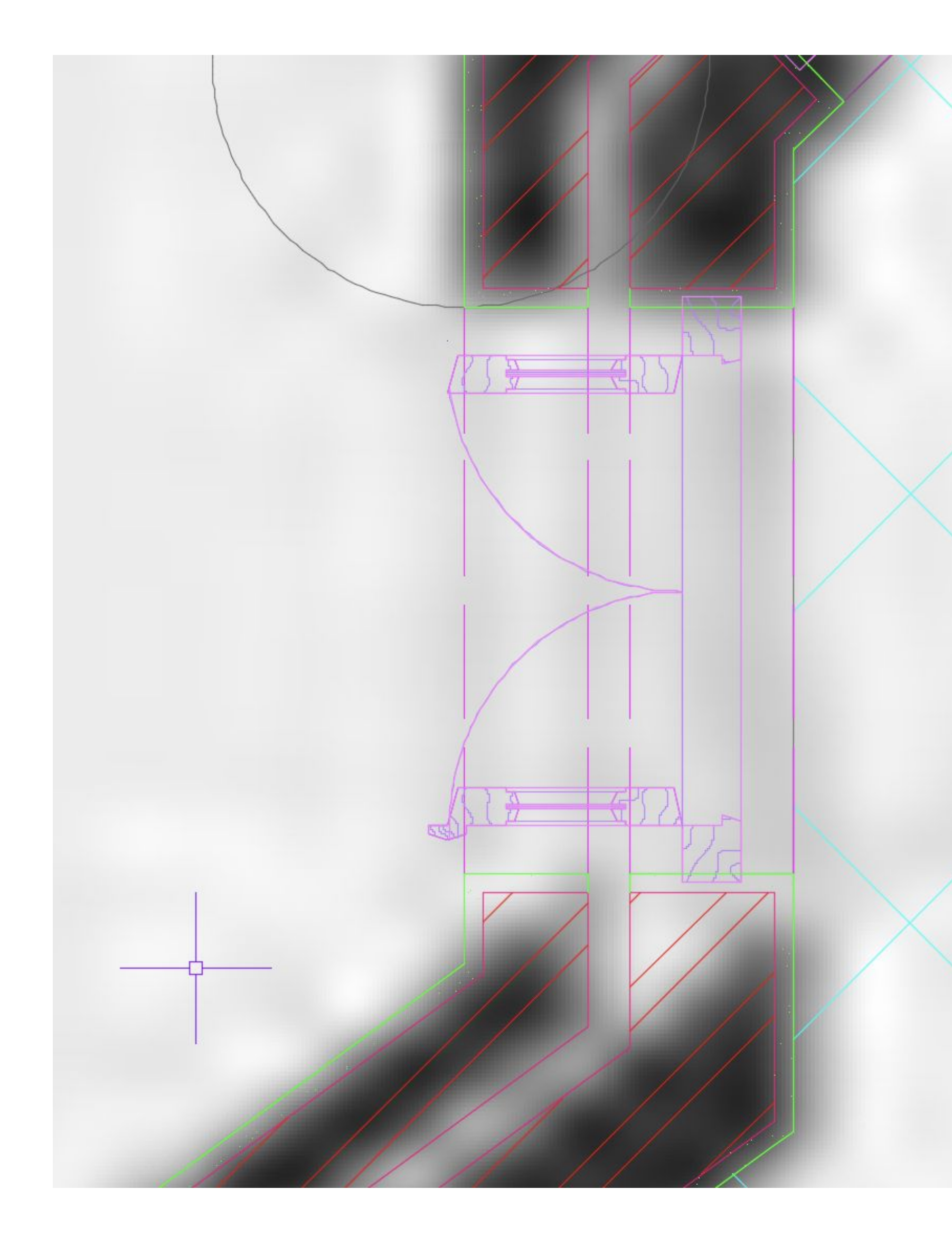

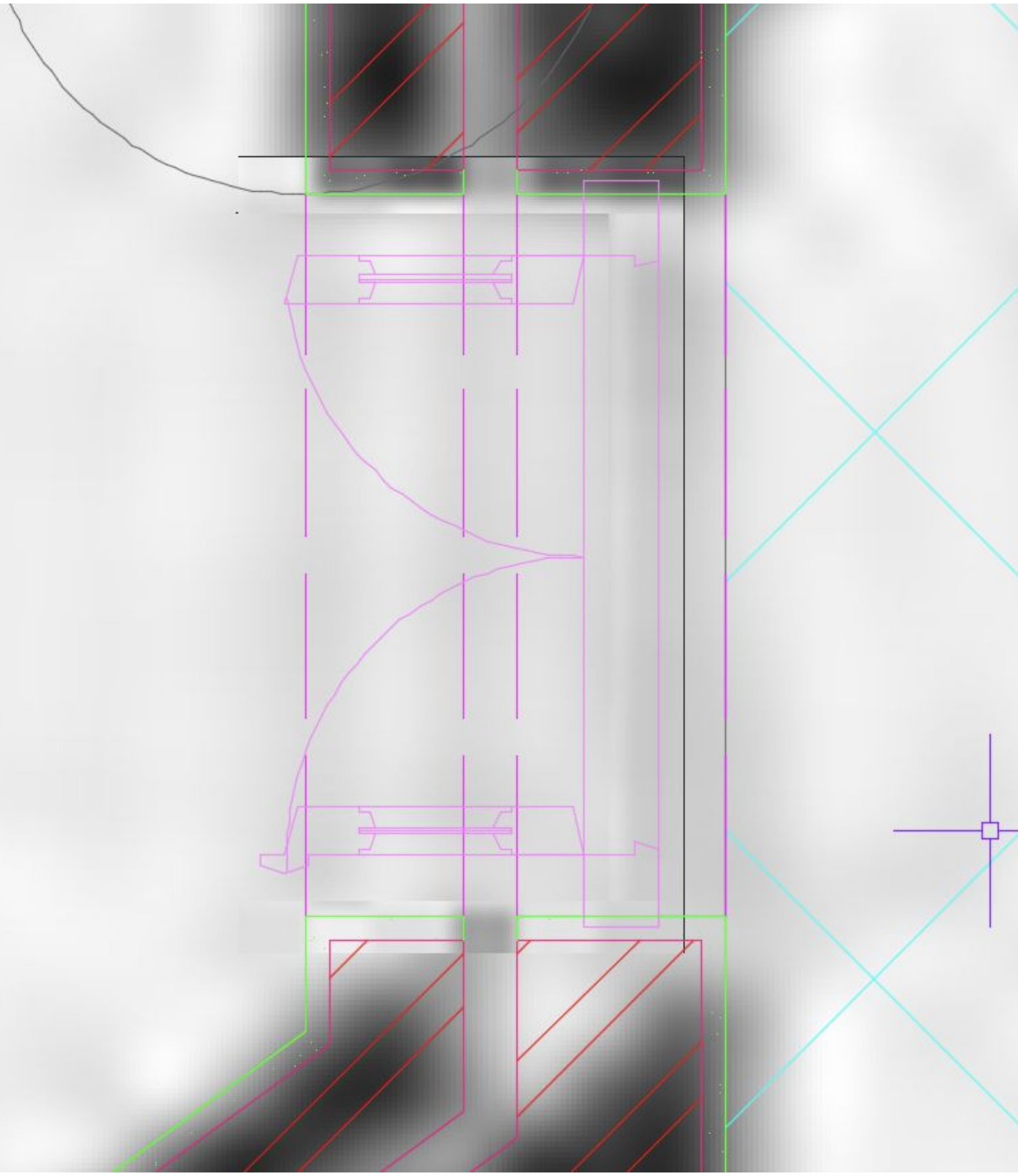

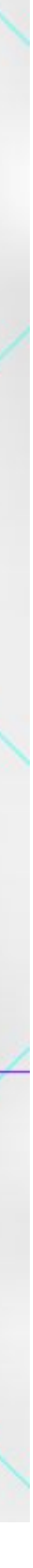

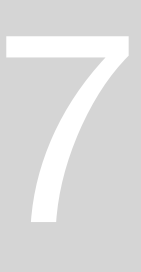

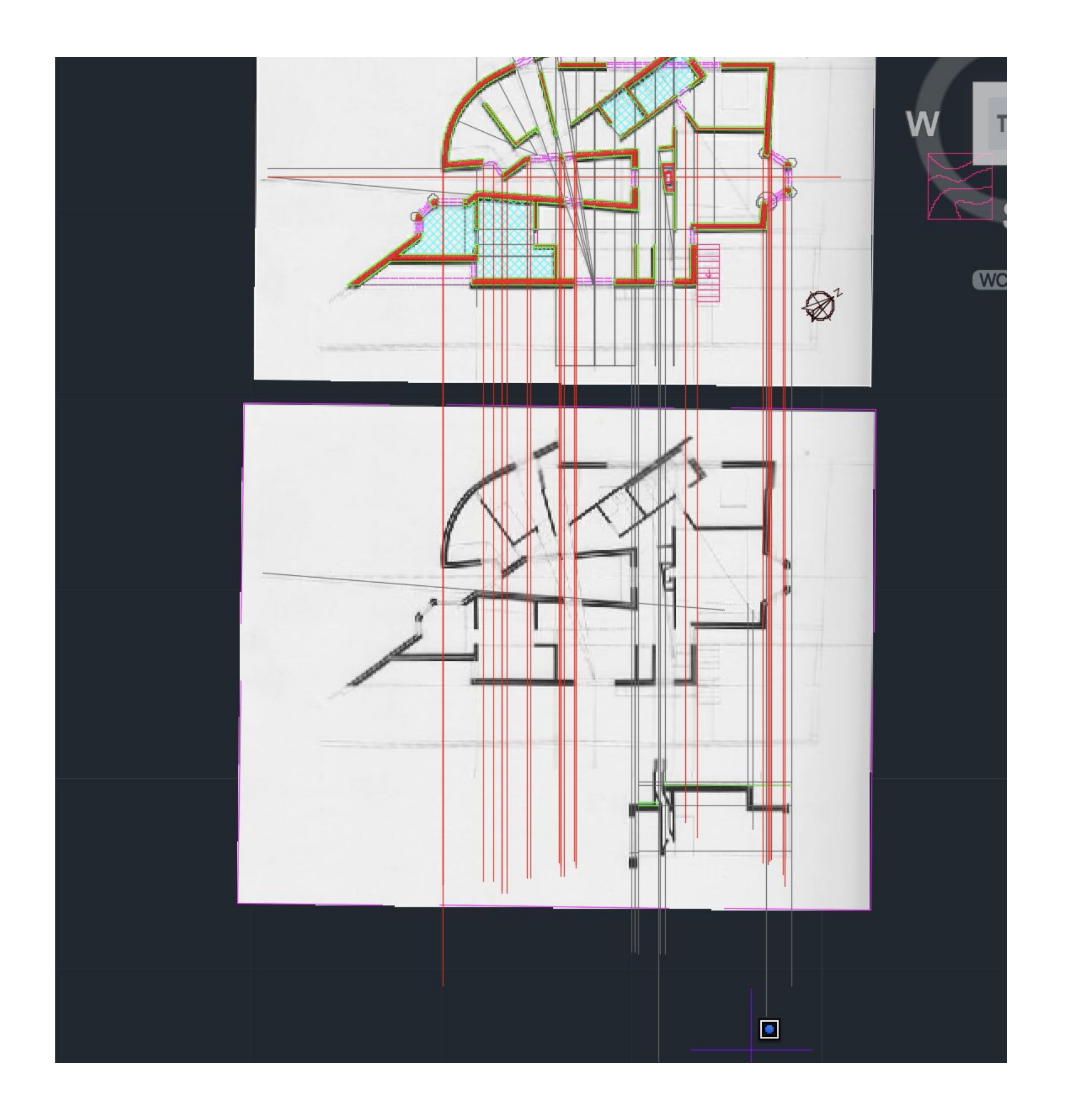

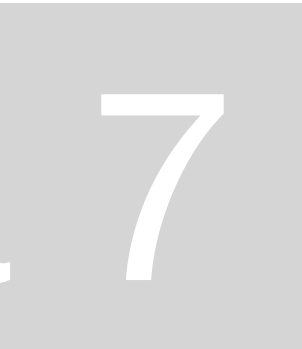

### **Isolamento térmico: Circulo – TTR às linhas perpendiculares e raio 1 Depois fazer linhas tangenes (line – tan) Fazer trim resto**

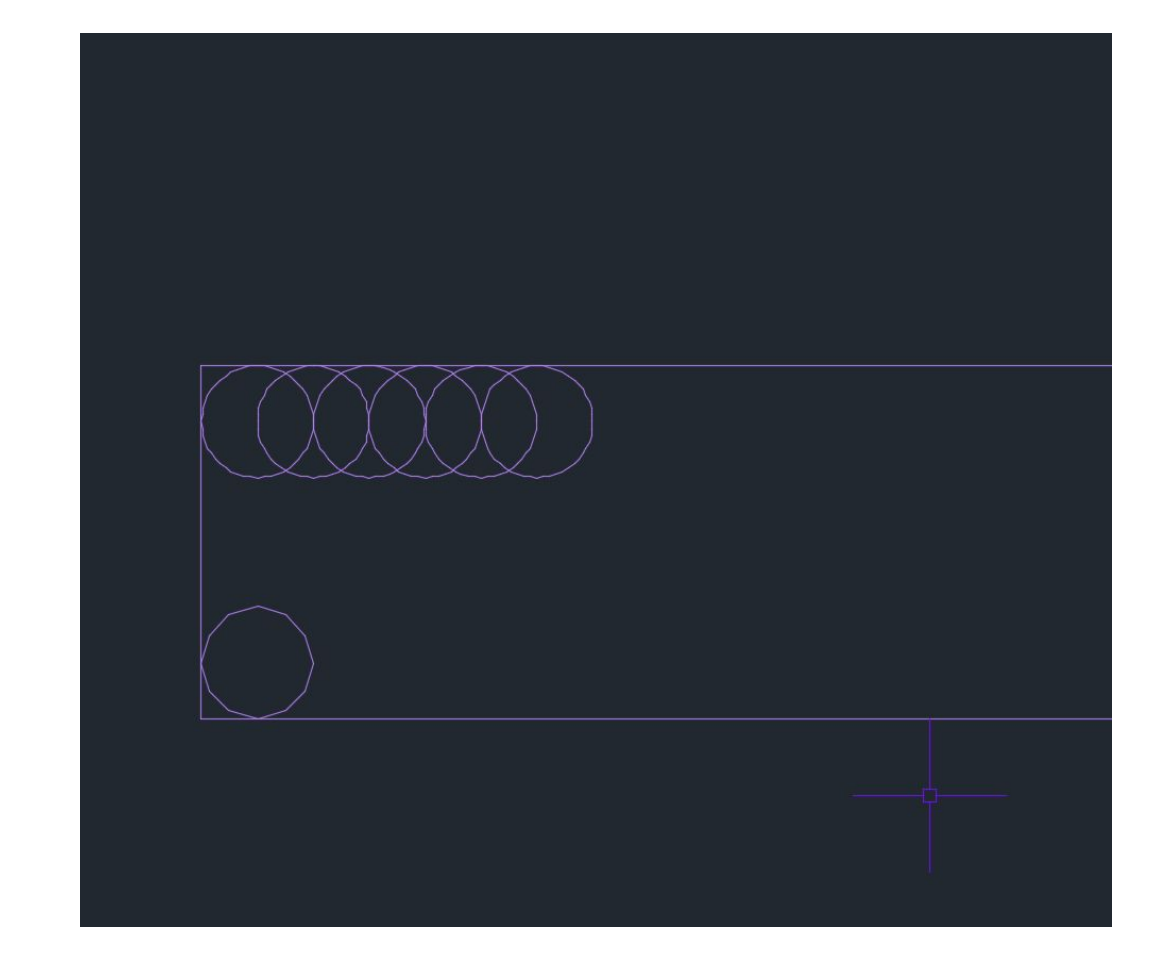

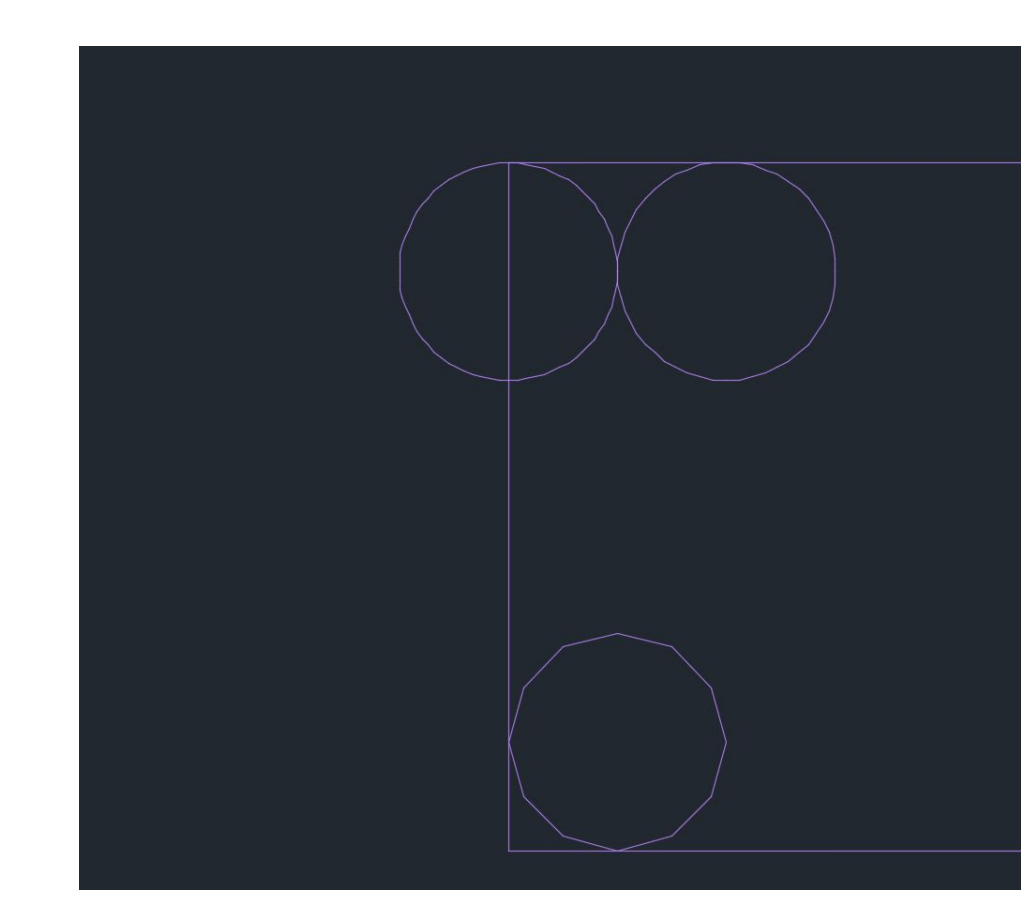

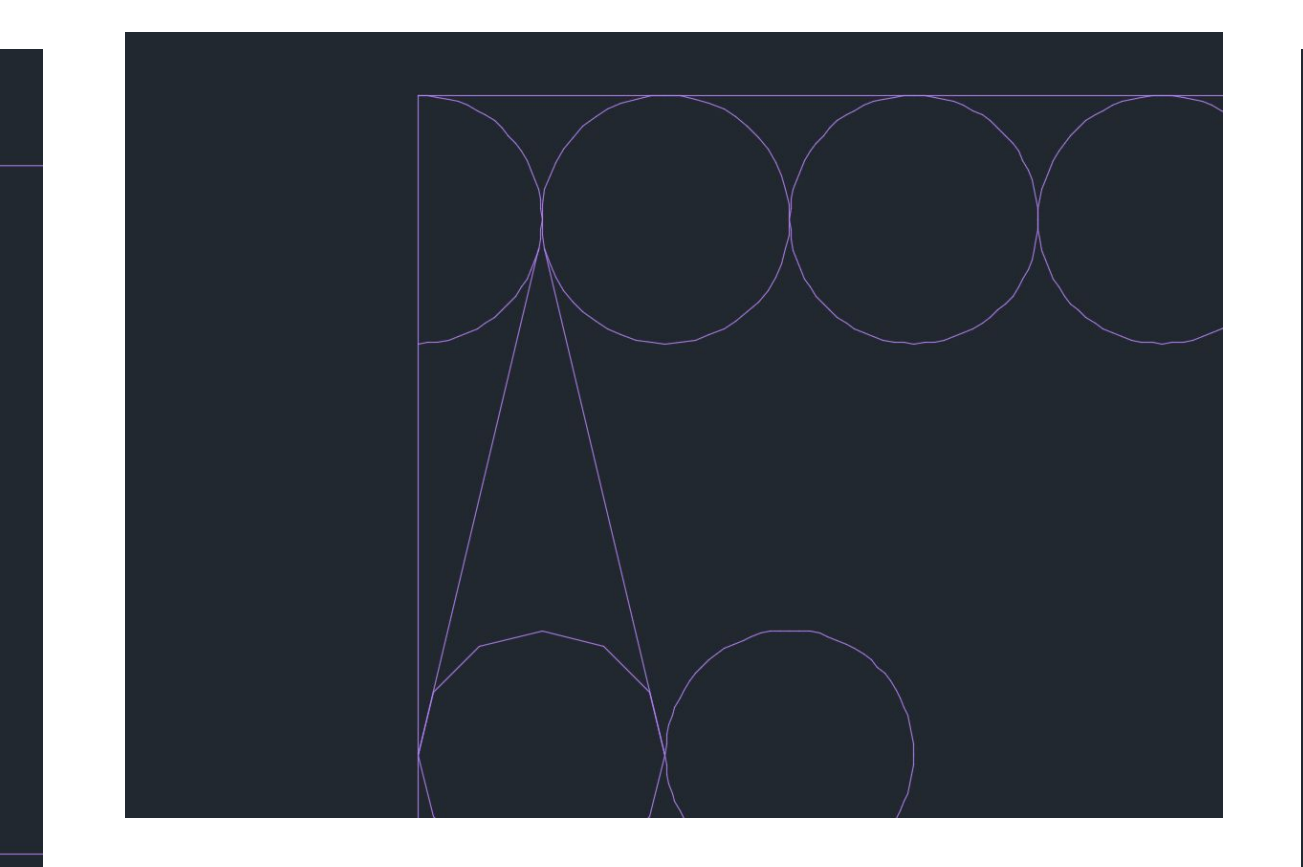

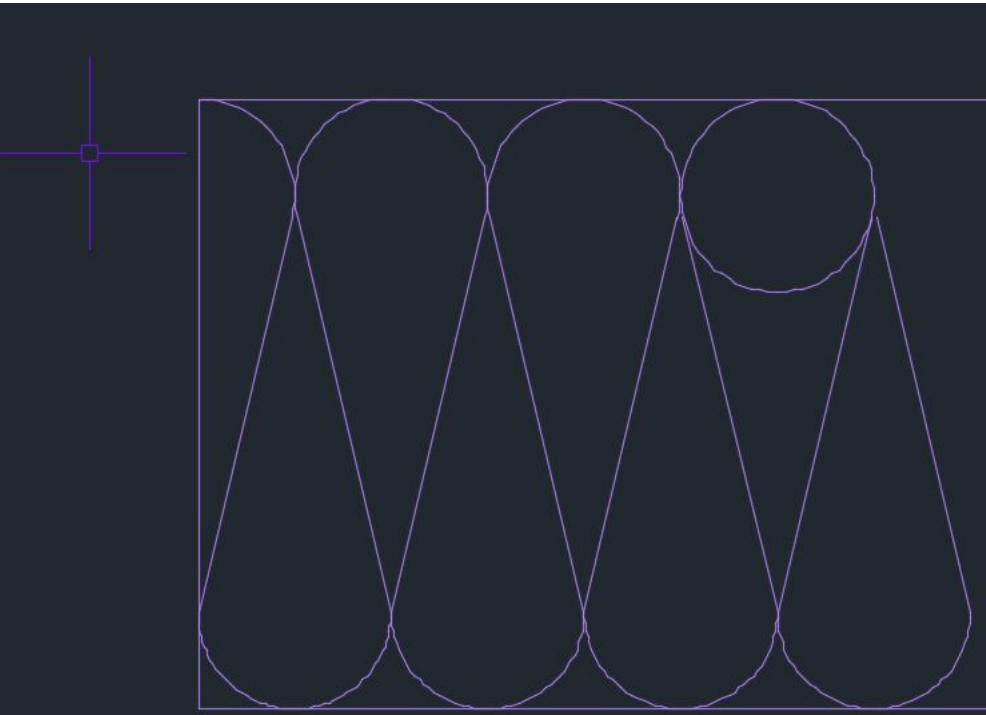

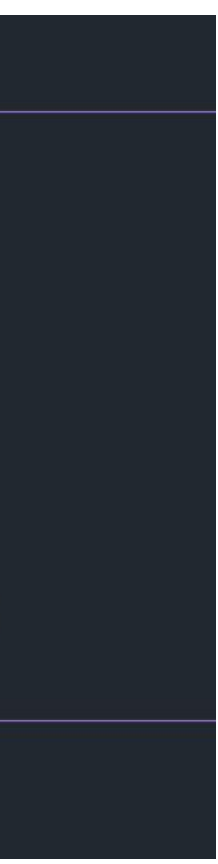

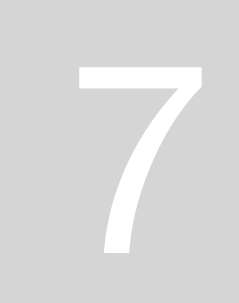

**Parabola – linha cónica**

- **- Distancia definida de ponto ao foco igual à s do mesmo ponto a uma diretriz**
	- **- perpendicular à diretriz temos eixo de simetria onde existe o foco**
- **- Circunferencia raio 8 em F e offset da linha da diretriz a 8 pq a distancia** de **de la construcción de la construcción de la construcción de la construcción de la construcción de la construcción de la construcción d ser igual -splain para fazer parabola**

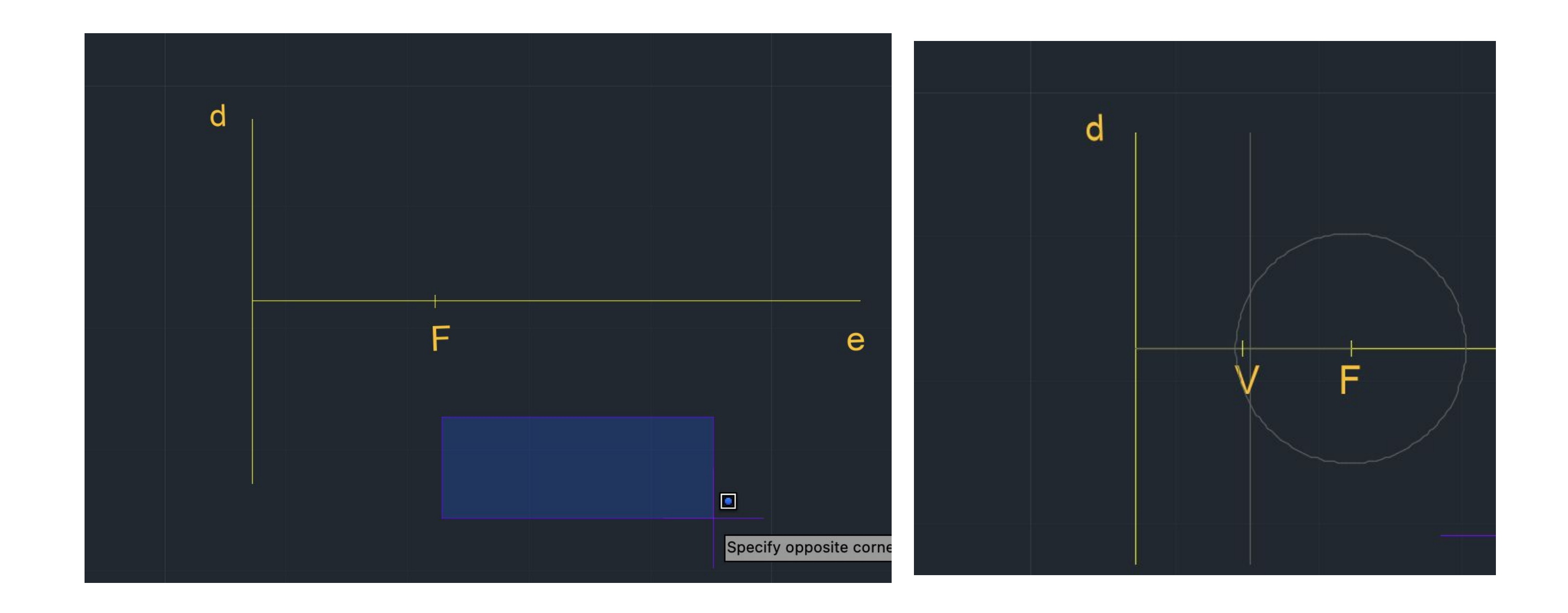

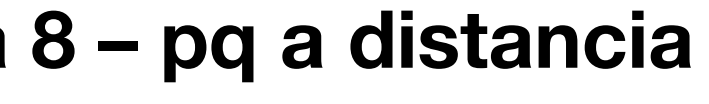

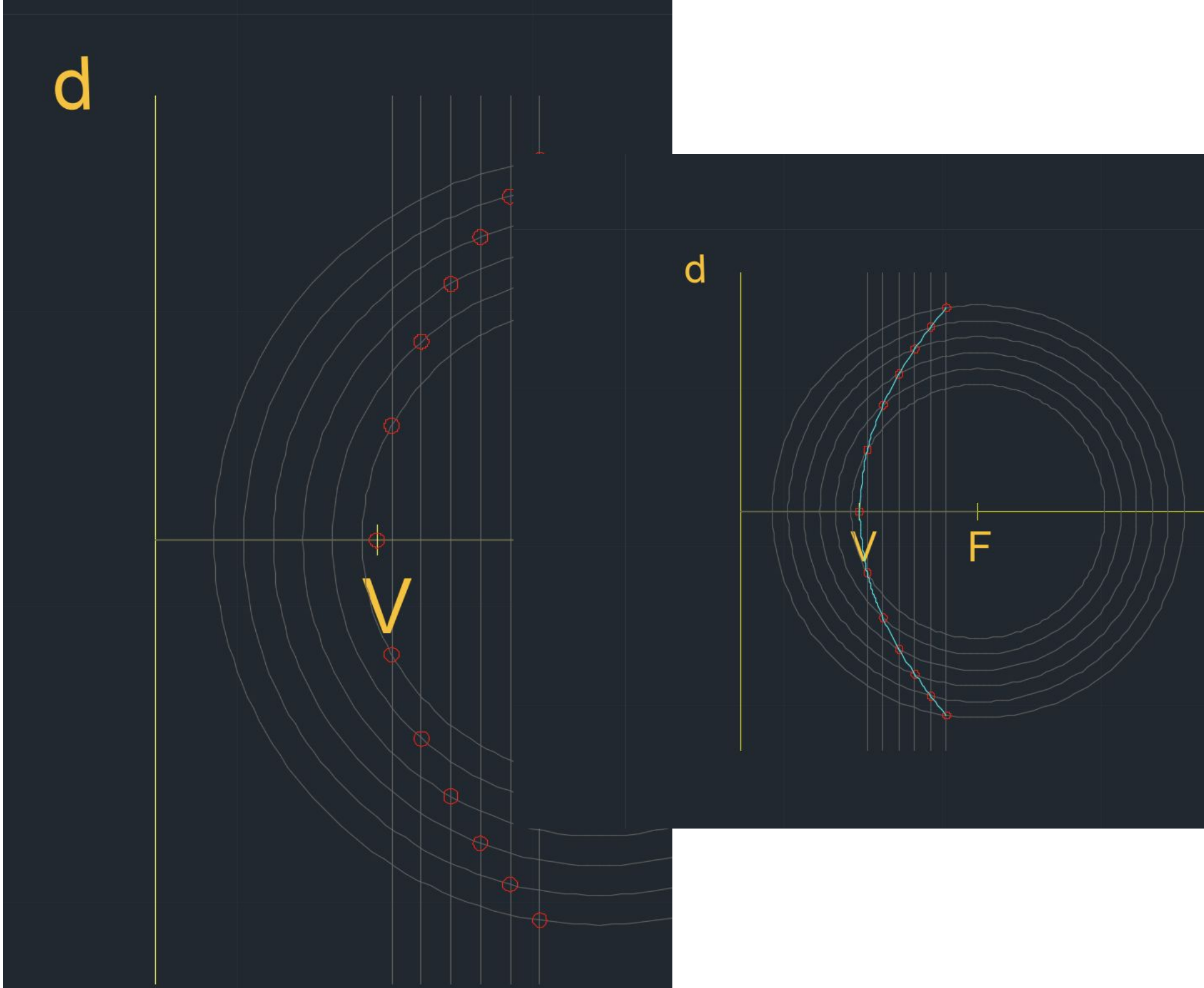

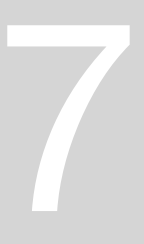

**rev surf – selecionar uma das parábolas, selecionar eixo parábola, ângulo 0 e depois 360 C orbit vamos ver o que fizemos**

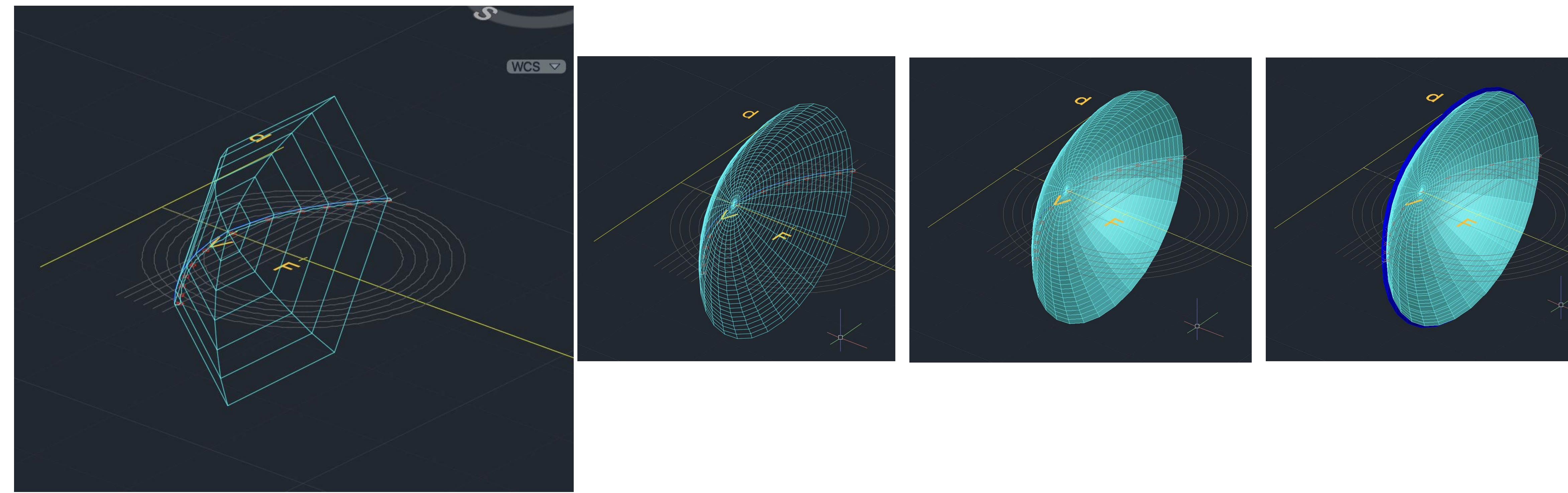

**Surf tab – definir qts elementos Fazemos surftab1 de 30 e de 2 de 30 tb rev surf again Shade – podemos preencher**

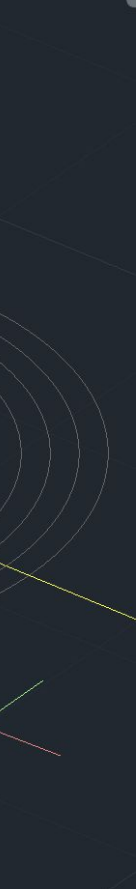

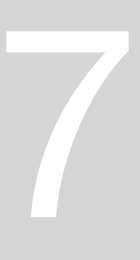

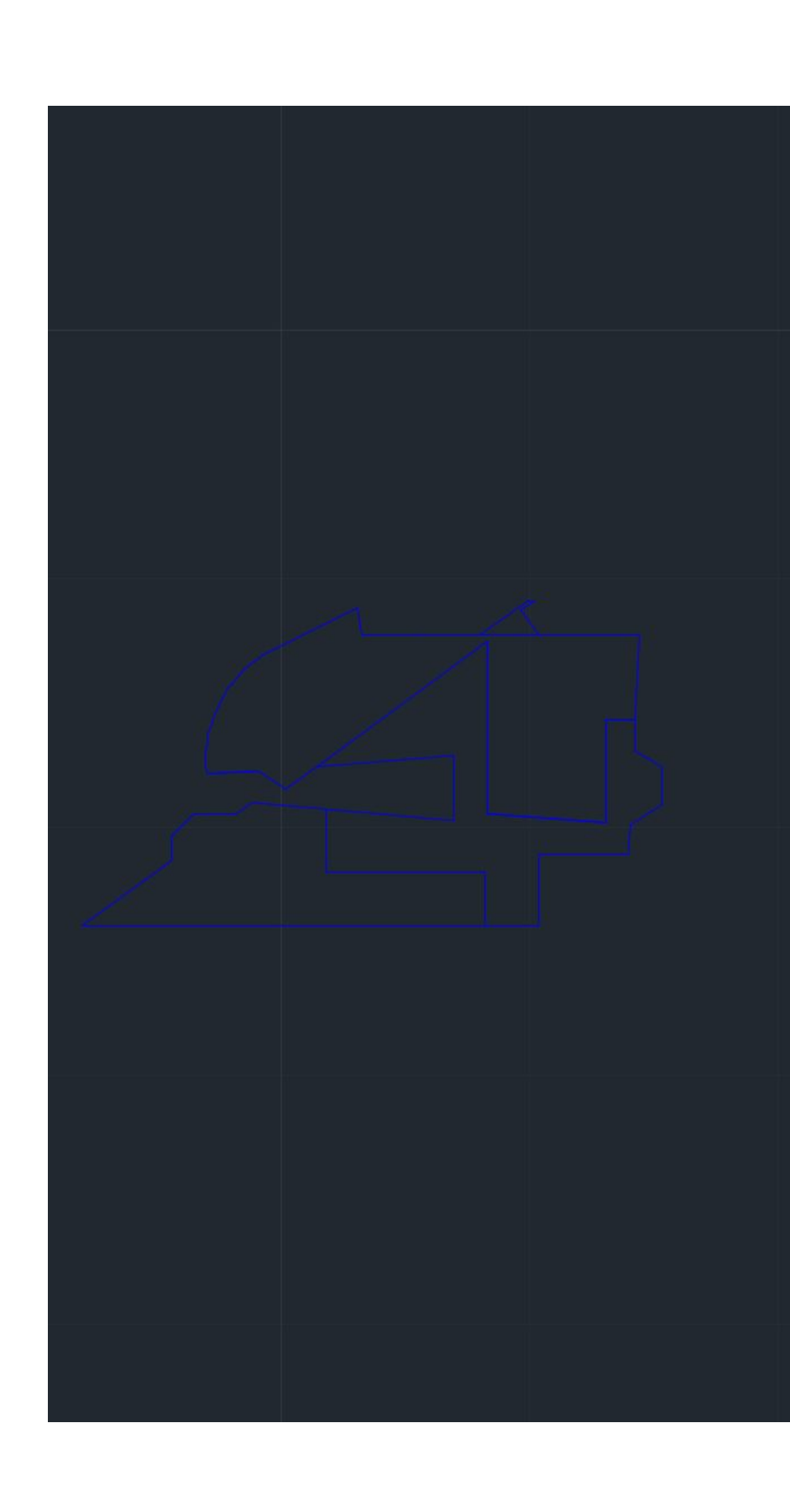

### ALÇADO NORDESTE  $S$  $\Box$  $WCS$ CORTE AA

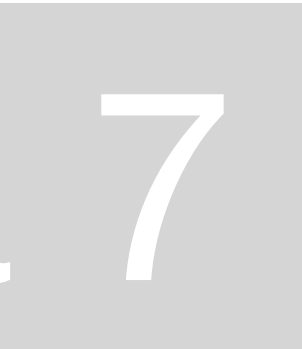

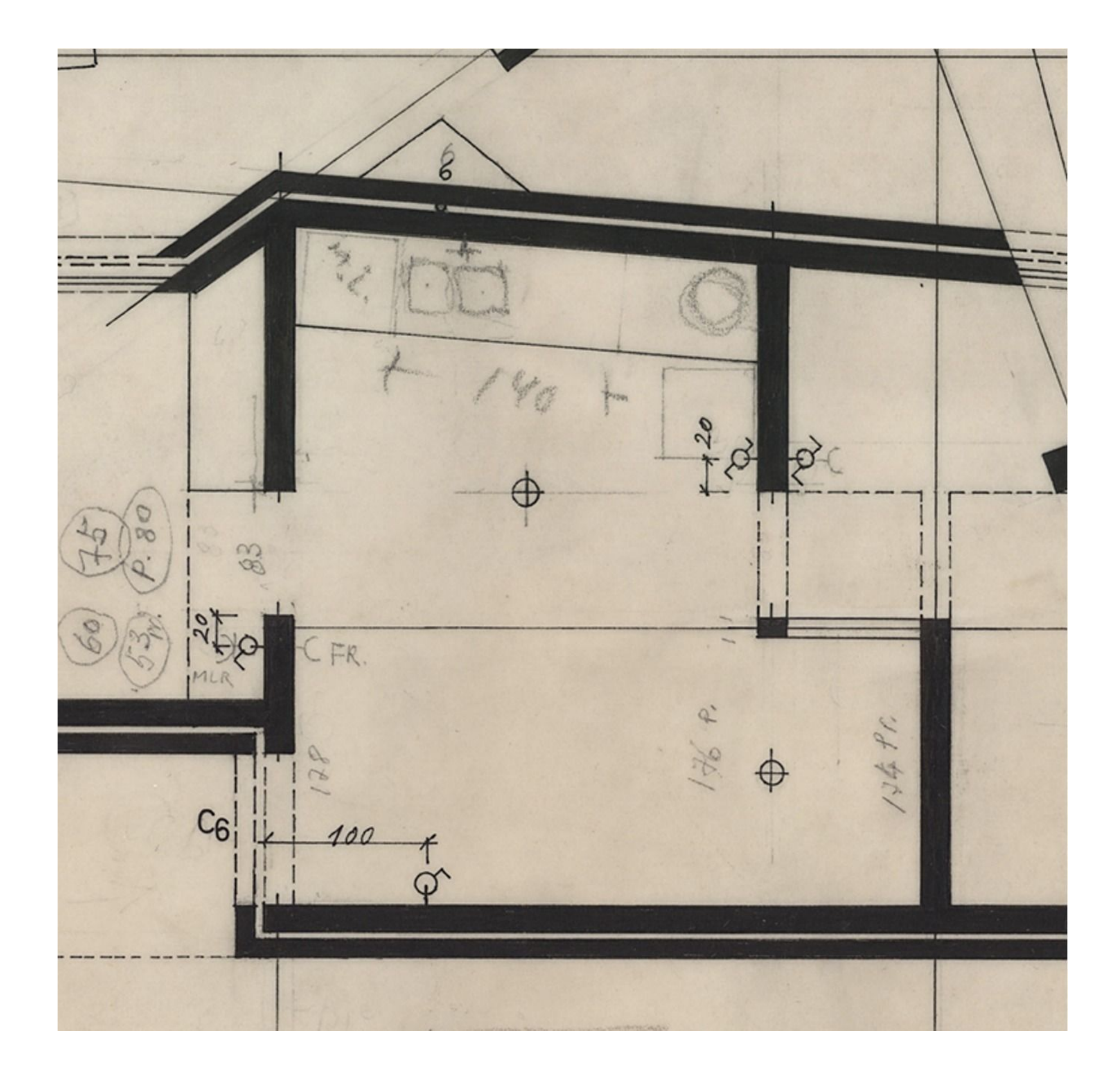

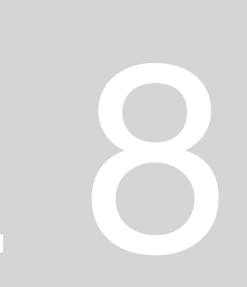

- **Extrusão modo mecânico de produção de formas 3d a partir de negativo (mascara) criando forma perpendicular a essa mascara**
	- **Desenhar dois pentágonos (por inscrição em circunferência) e ORBIT**
		-
		-
		-
		-
		-

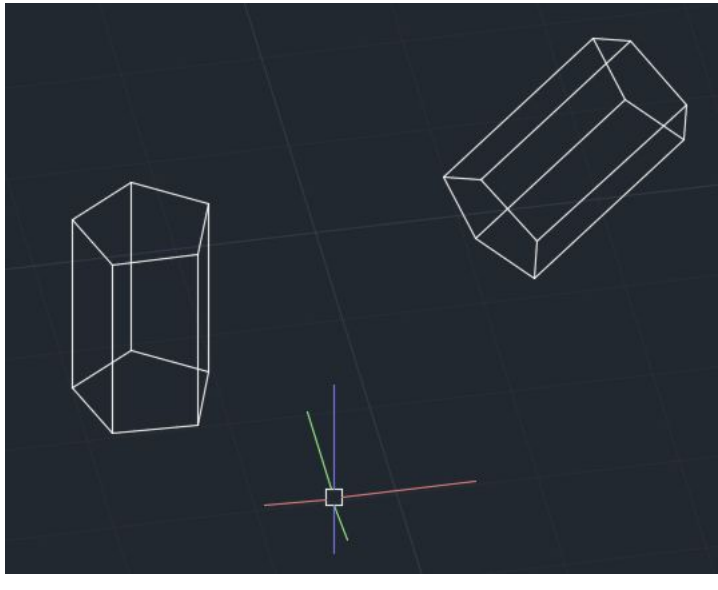

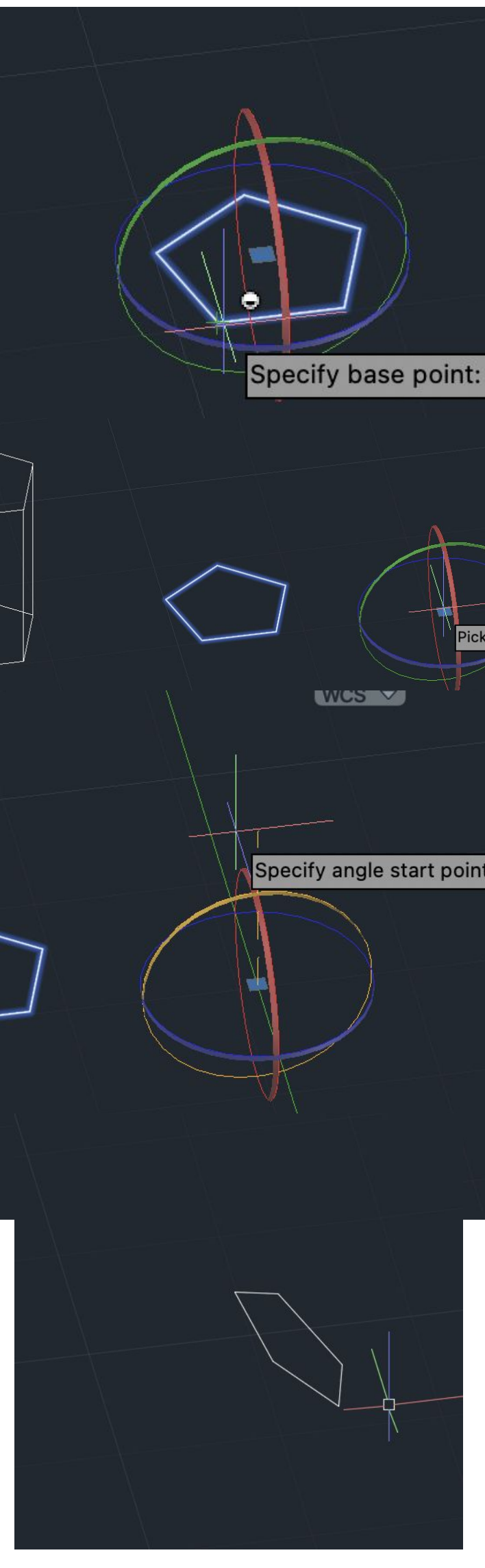

### ReDig Semana 8

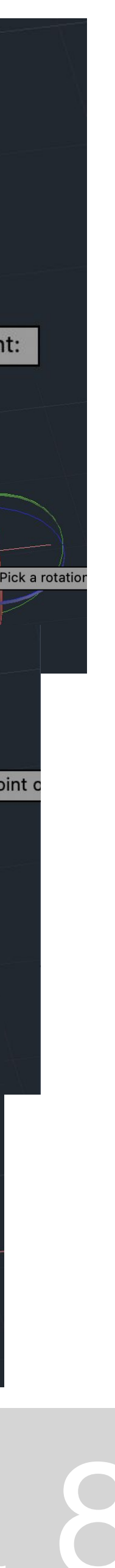

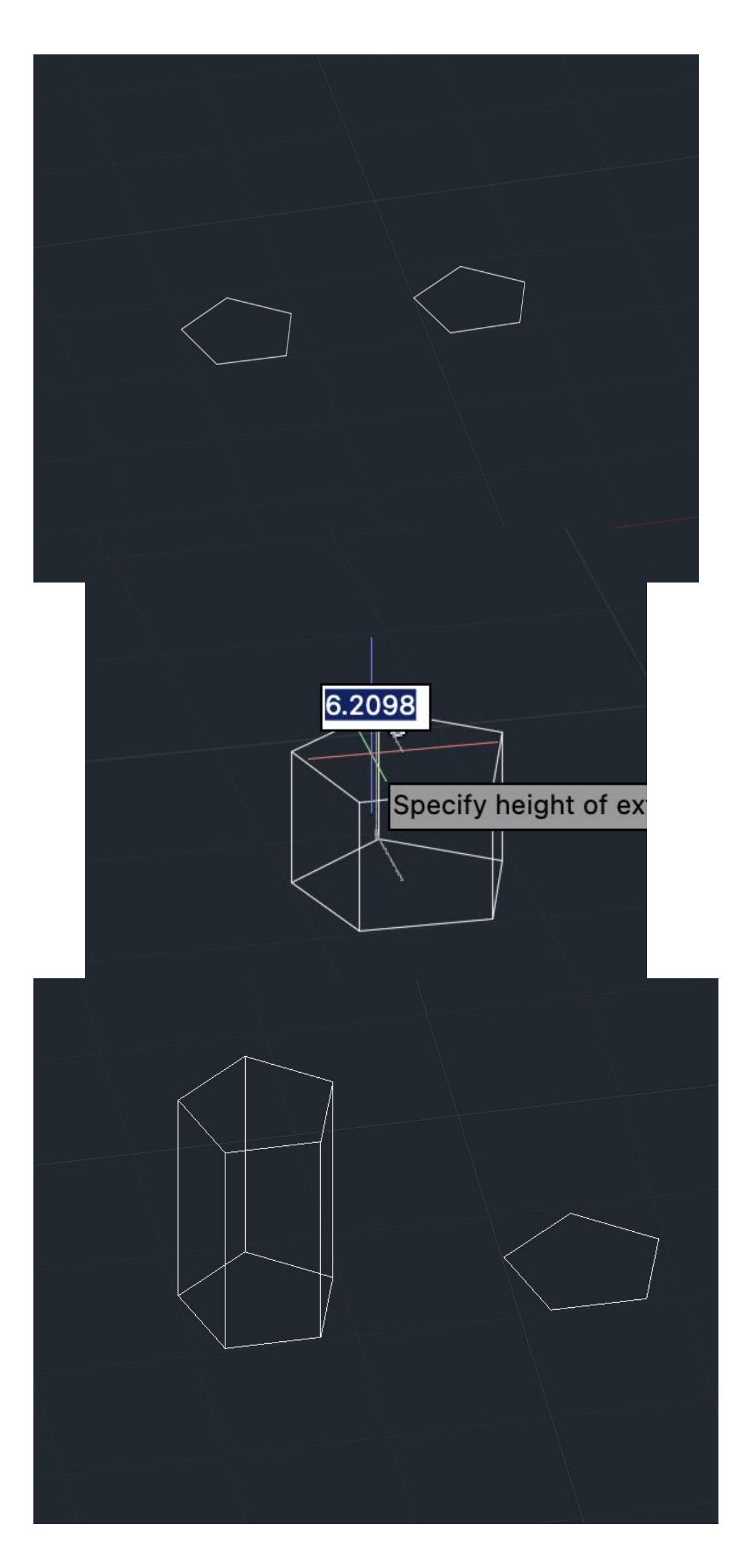

**EXTRUDE – permite usar forma para criar estrutura 3d ROTATE– há vários tipos de rotação com eixo em z (vertical) – só funciona horizontalmente ROTATE 3D – nós é que definimos eixo de rotação qq e a seguir damos o ângulo de rotação 3D ROTATE – só podemos fazer rotações de eixo // a x, y ou z obrigatoriamente e depois definir ângulo para a mesma rotação esfera azul – define eixo vertical c rotação horizontal Esfera verde – eixo verde // a y Esfera vermelha – eixo vermelho // a x Podemos colocar a esfera fora do pentagono Se fizermos HIDE oculta as arestas não visíveis mas ao fazer zoom elas reaparecem**

### **VISUALSTYLES – permite escolher diferentes opções de visualização Wireframe - fica c grelha Shade – fica o objeto cheio Shade c edges Xray Etc**

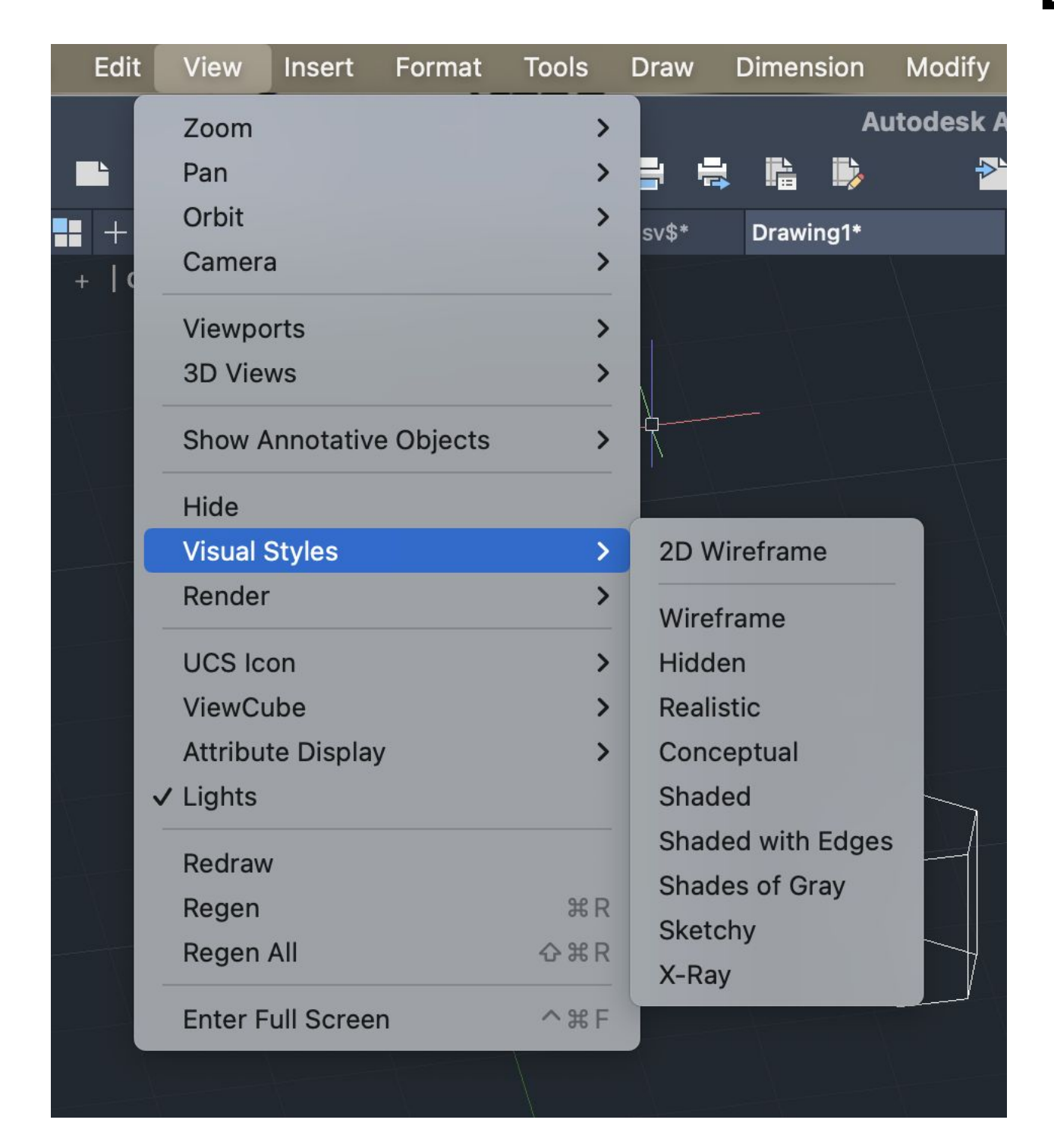

**Tambem podemos ir a view e escolher**

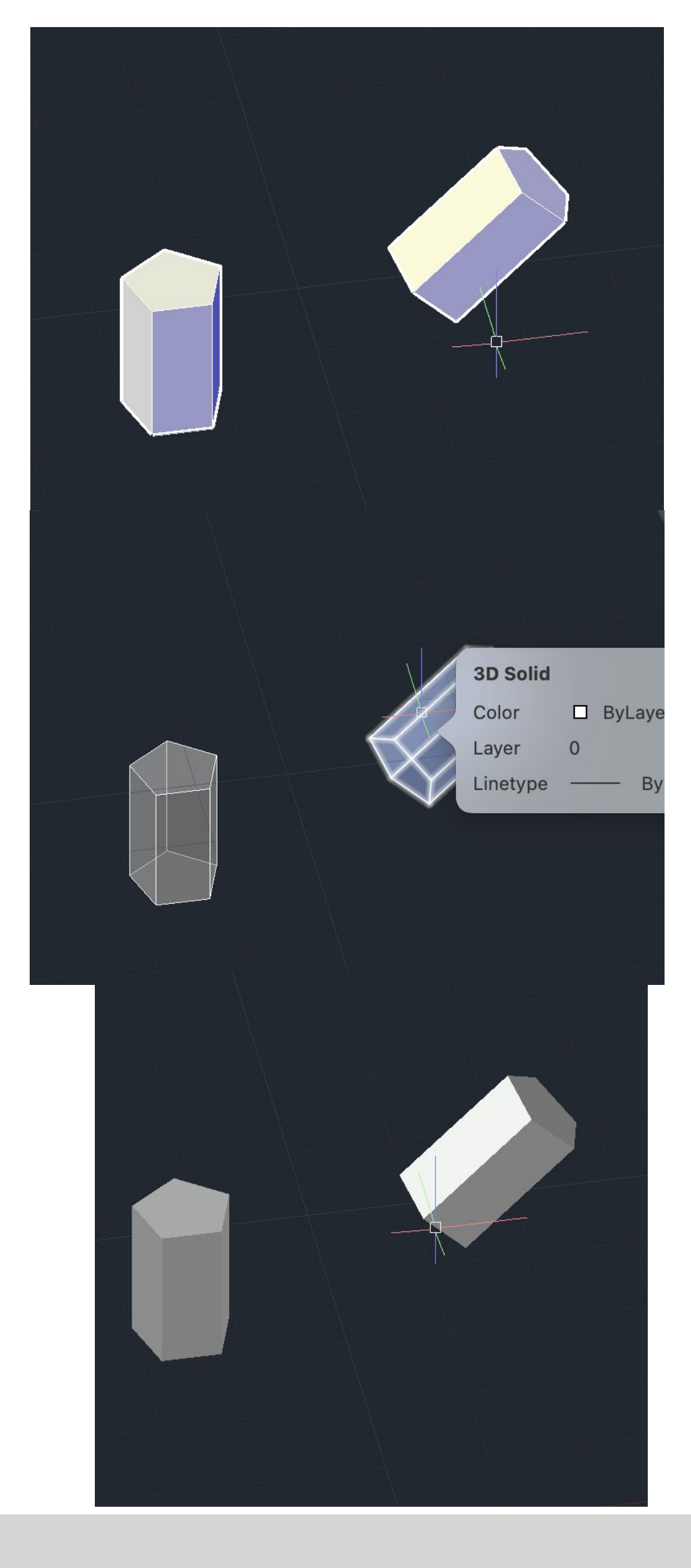

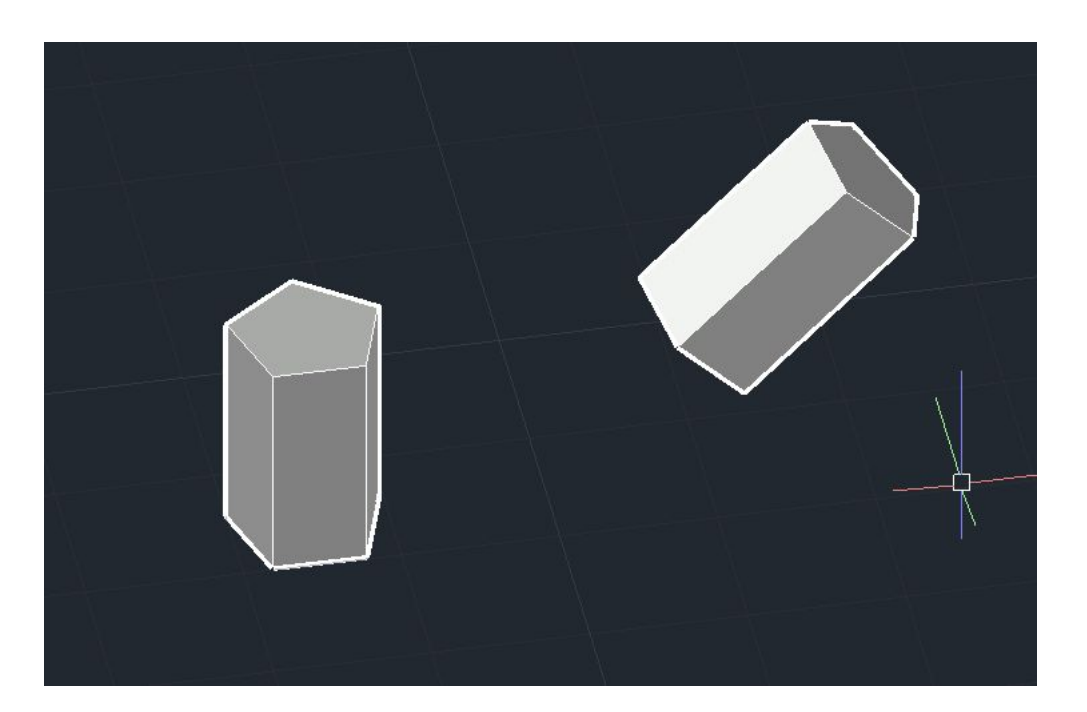

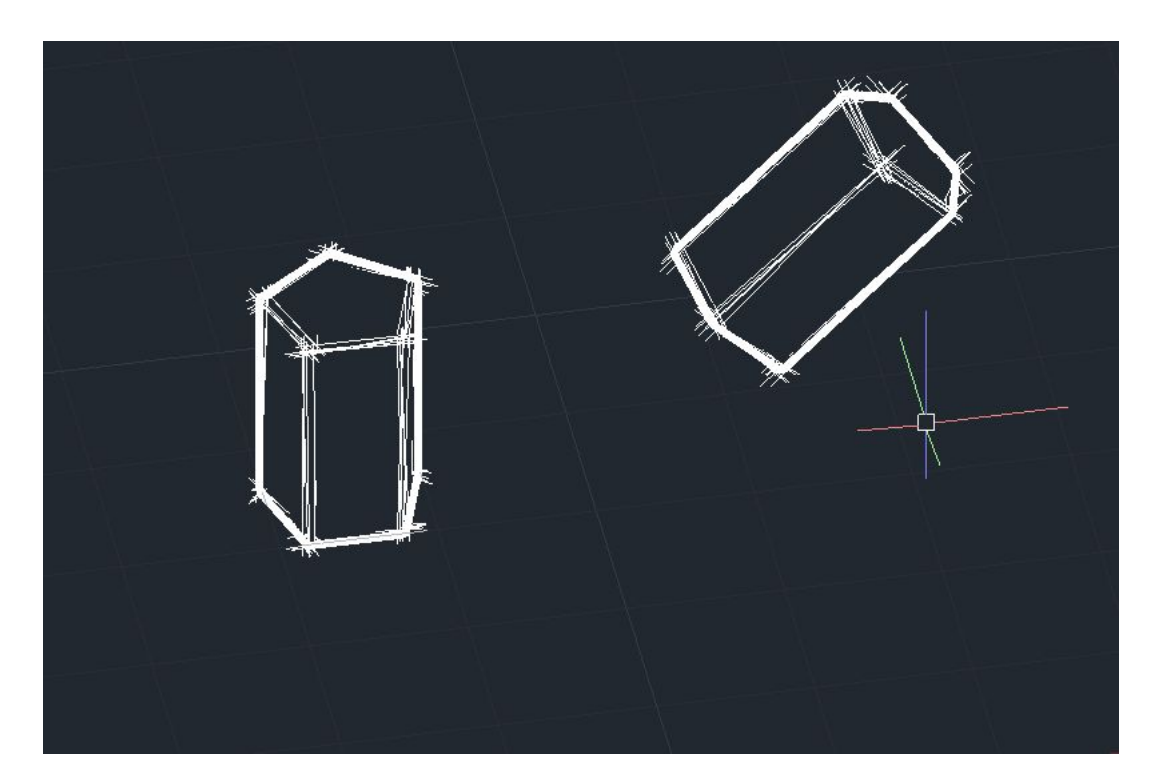

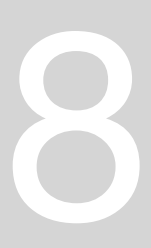

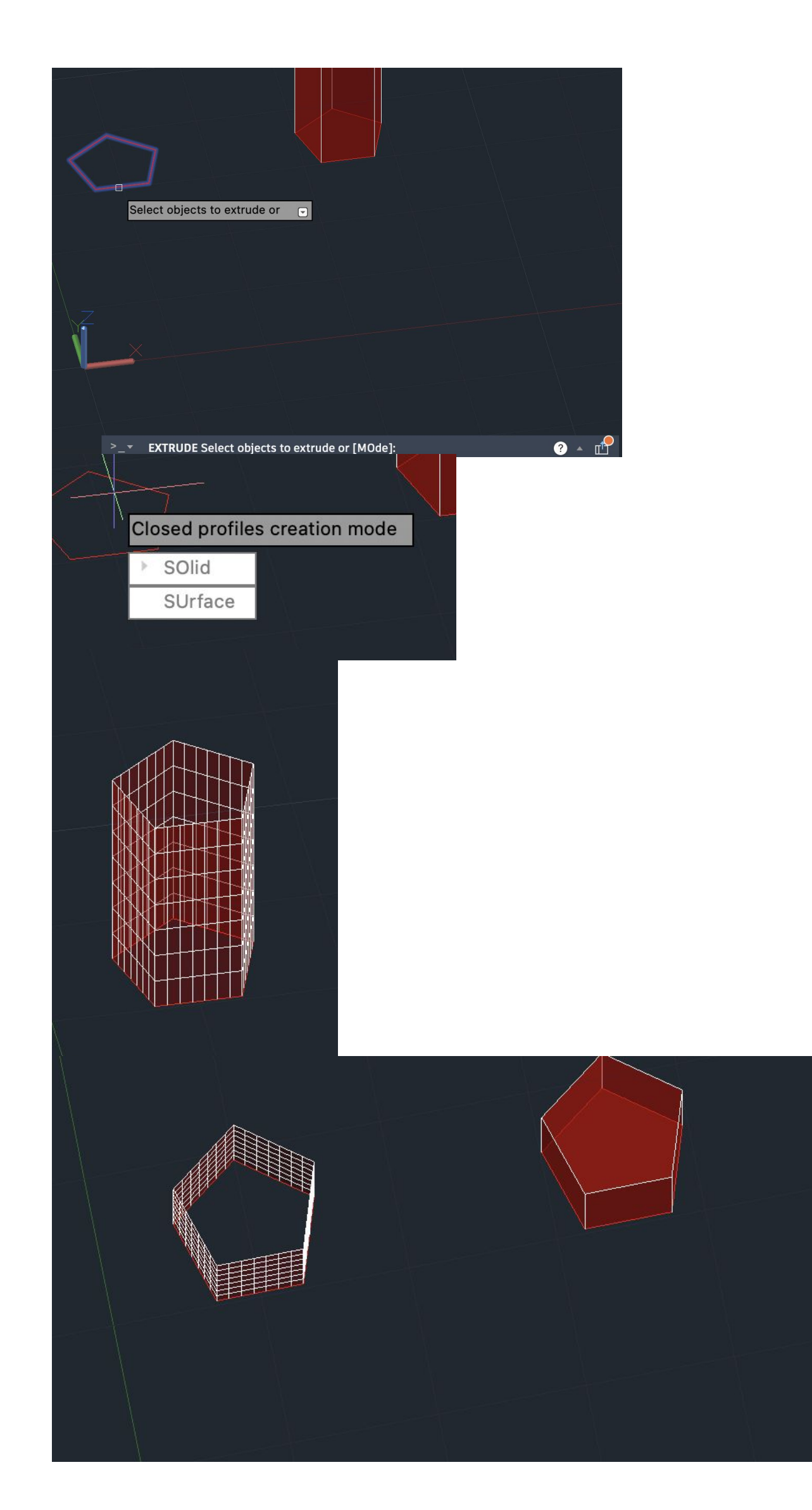

### **No EXTRUDE podemos fazer com mode solido ou superfície! Neste caso levanta só as faces planas sem fazer base e topo**

- **Podemos usar extrrude para levantar uma planta!**
- **Indo à planta que desnhamos temos de fazer pedit de partes das paredes para unificar**
- 
- **Fazer polylines para vãos e depois das diferentes paredes no mesmo sitio**

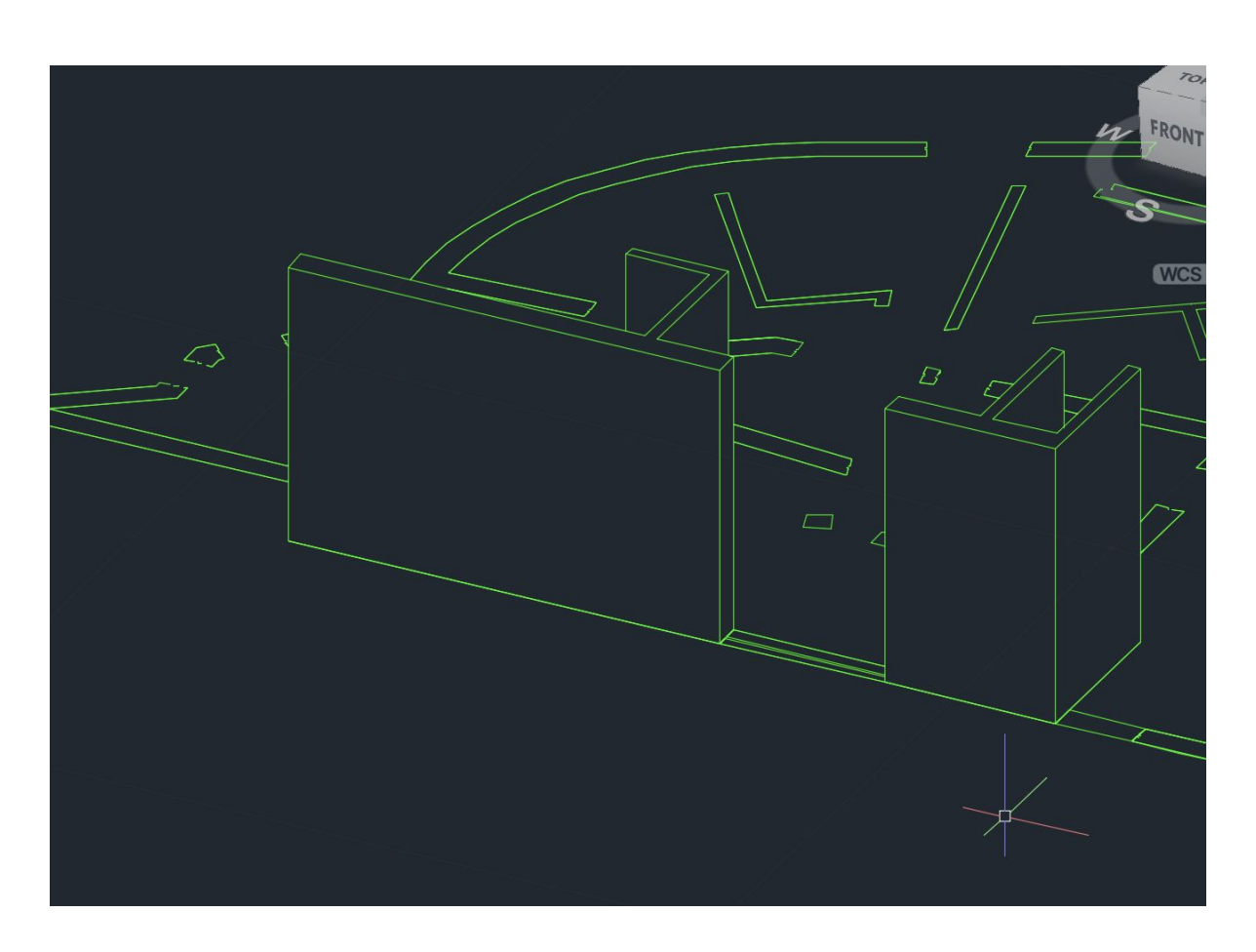

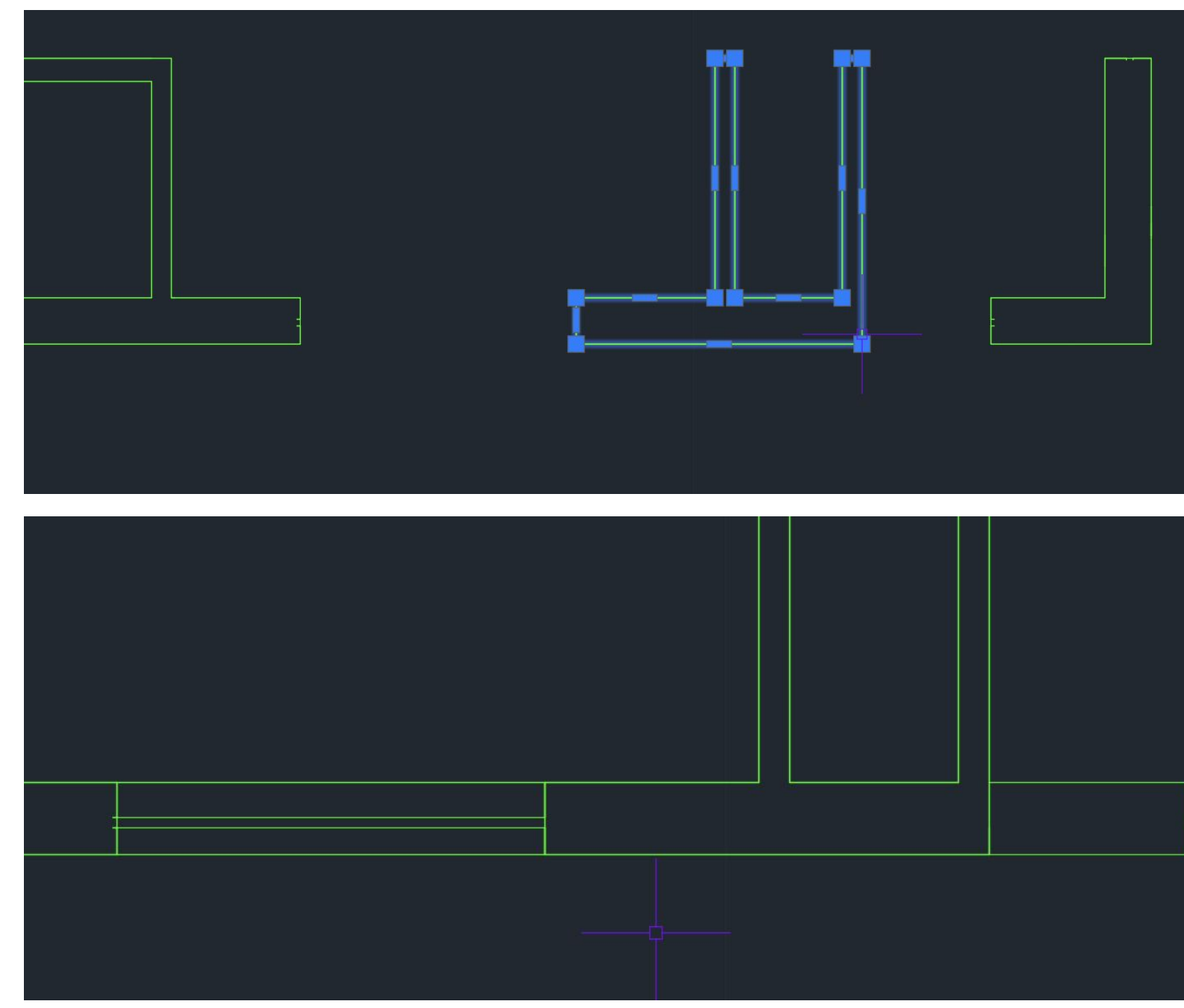

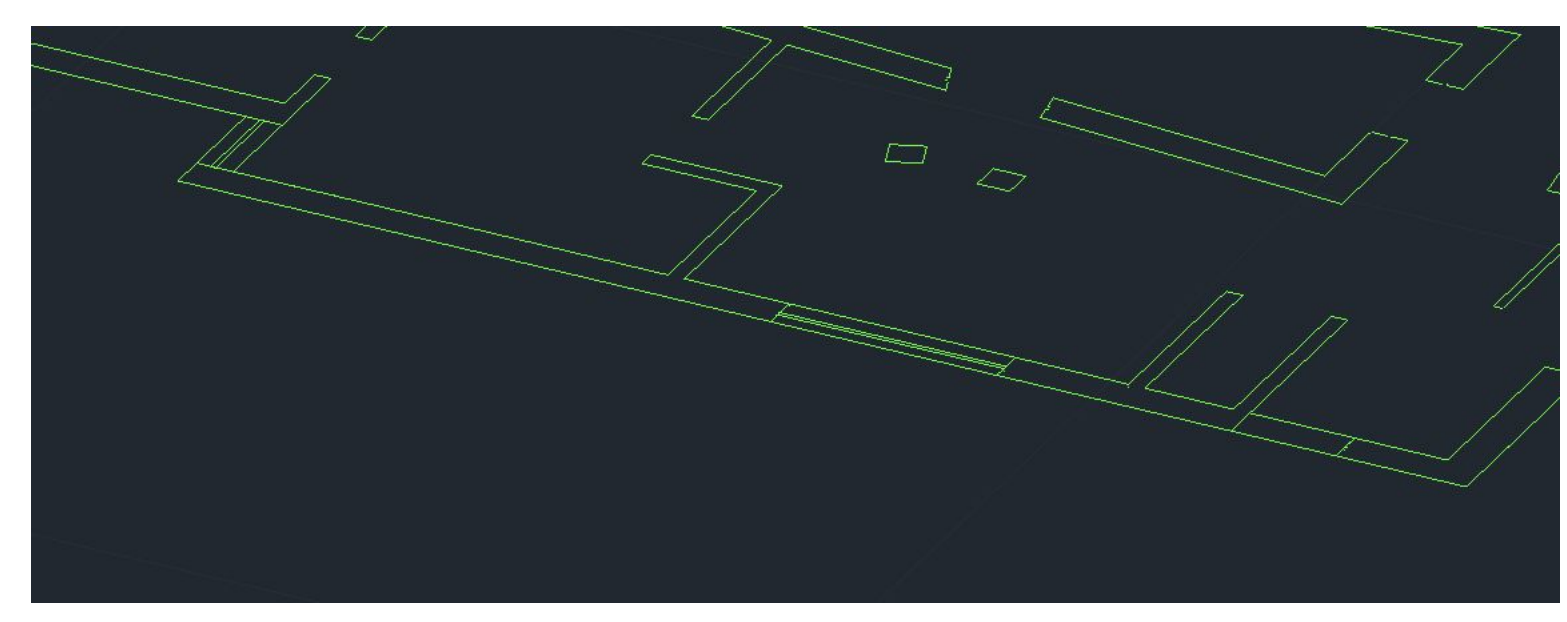

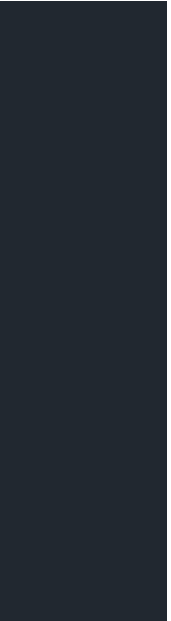

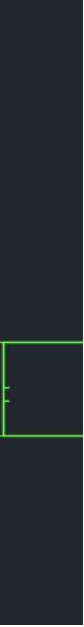

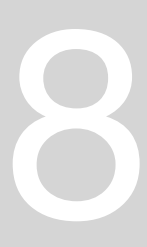

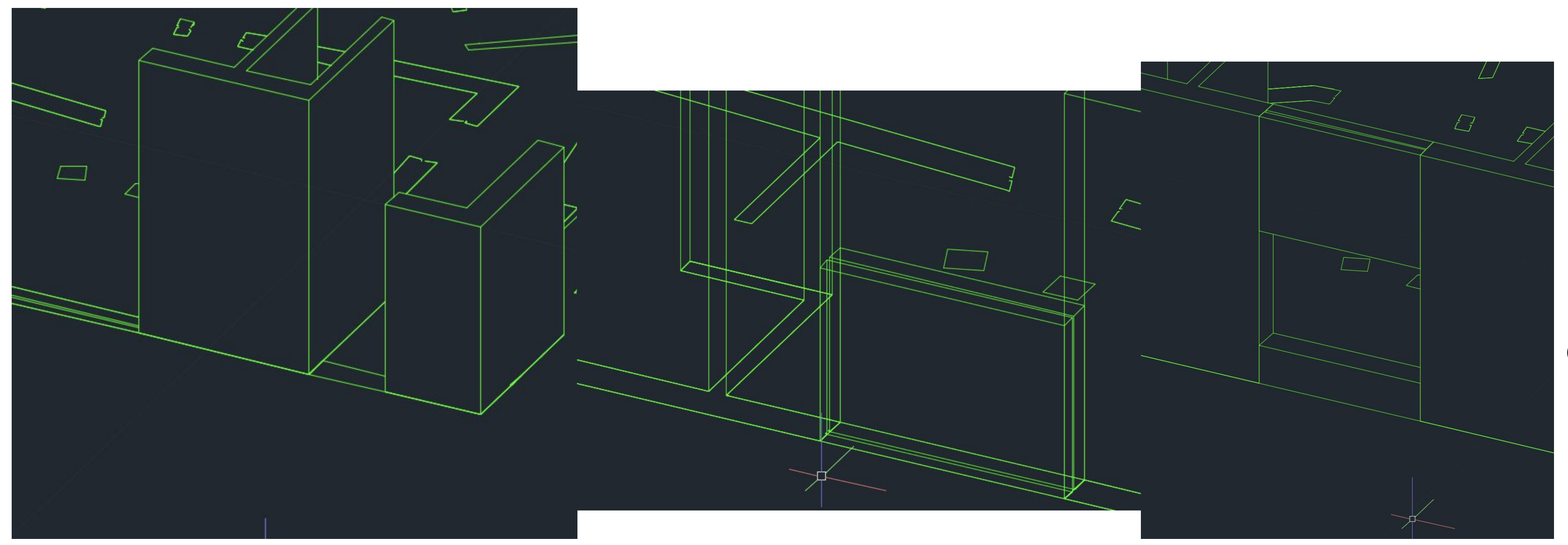

**Fazemos extrude às paredes c as cotas certas Na janela fazemos extrude de 0.5 para o vao e 1.5 para as paredes individuais e depois movemos esta ultima para o topo**

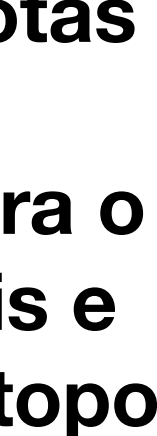

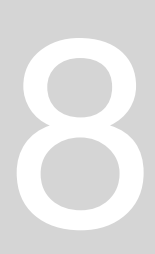

### **Operações boleandas – com formas geométricas 2d ou 3d - permitem operar as formas umas c as outras Union/Adição – Subtract/Subtração – Intersect/interseção –**

**Voltando aos pentágonos copiamos e colocamos um em cima do outro**

**No subtract temos de selecionar qual é objeto que substraimos a qual logo teremos duas opções**

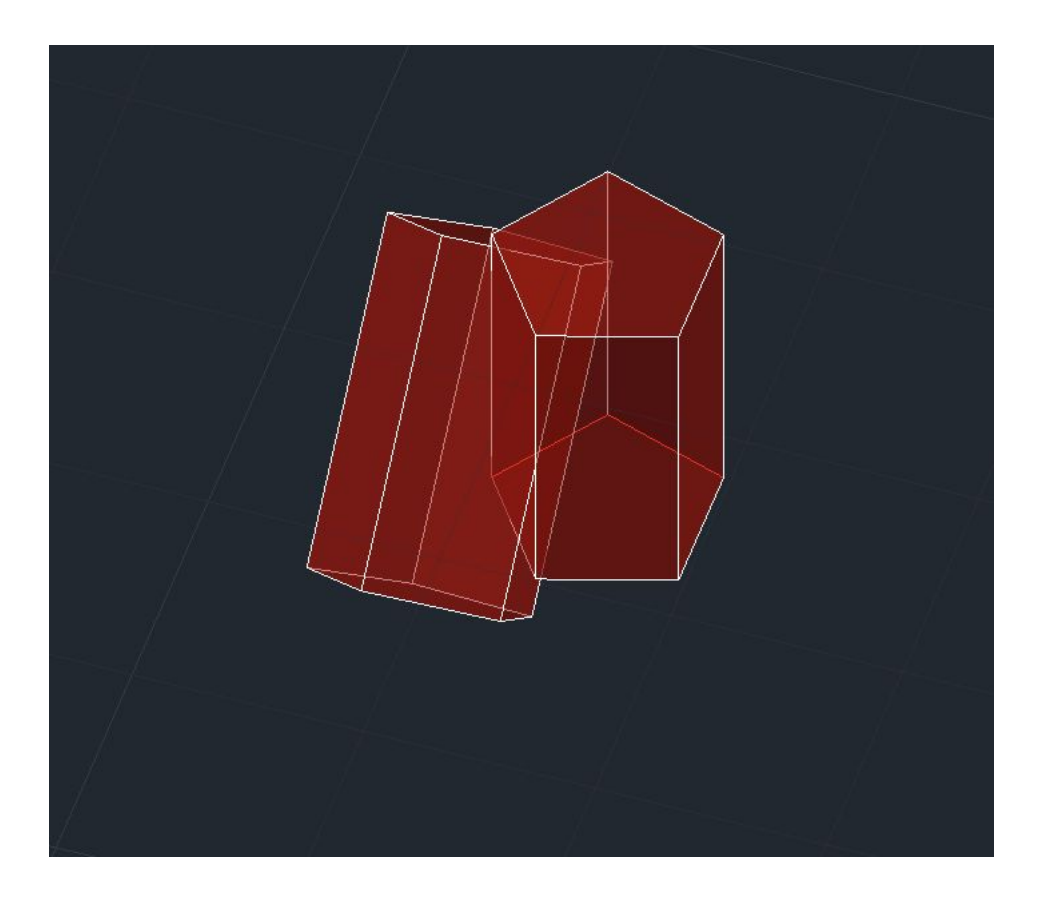

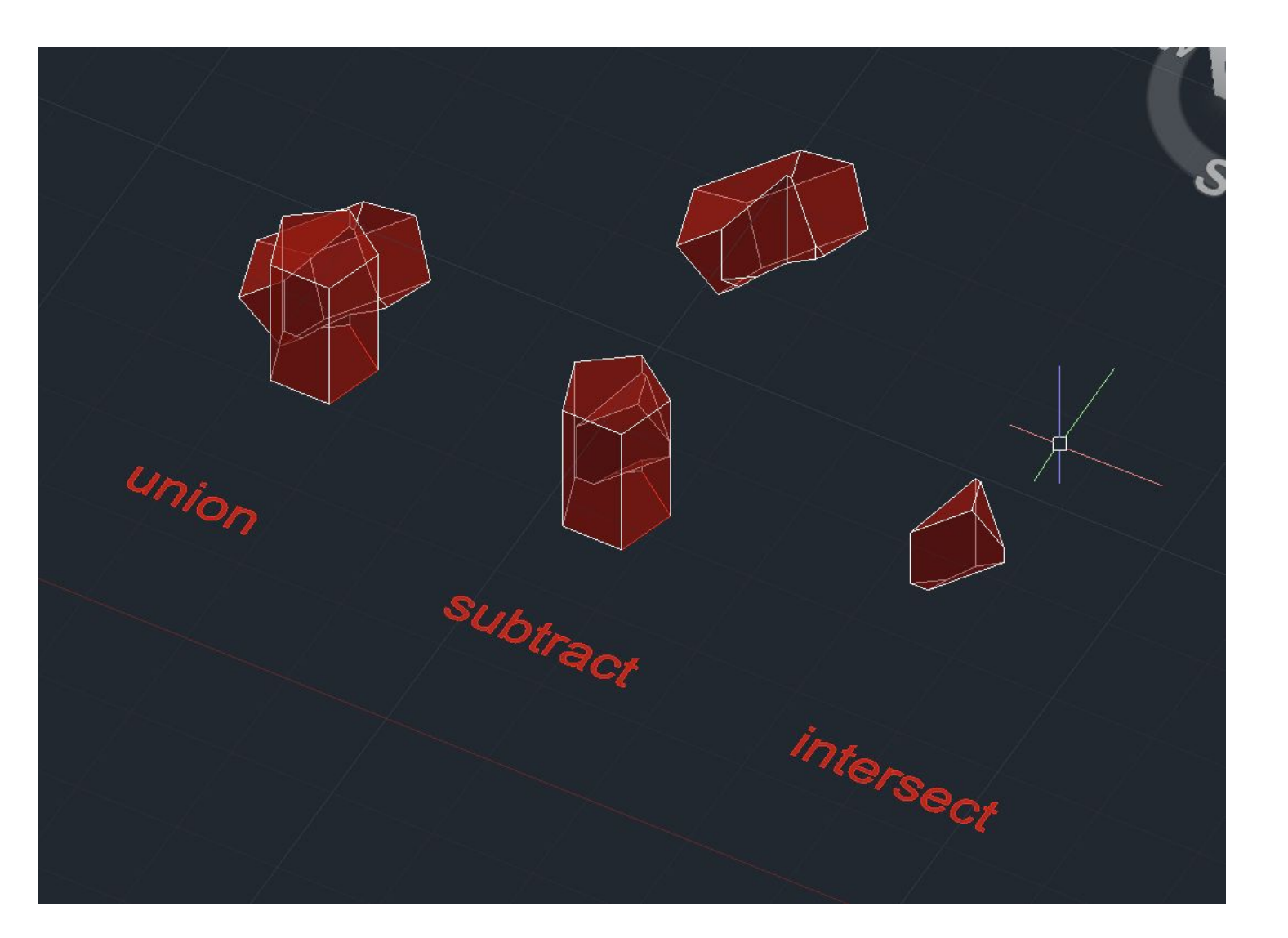

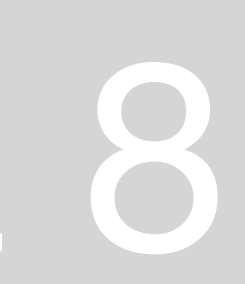

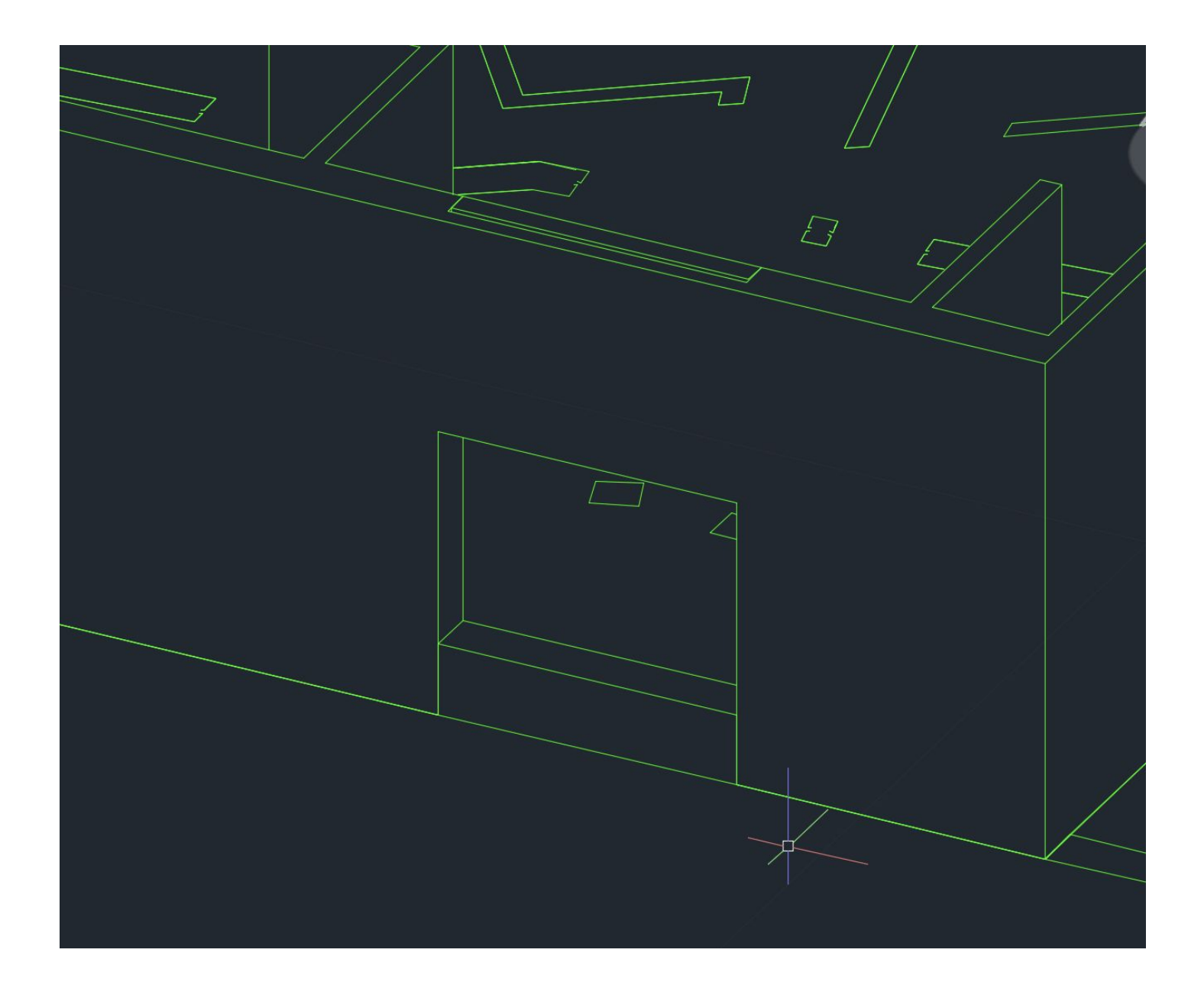

**Na planta também podemos fazer union das paredes! O prof fez com as camdas de parede separadas Na janela damos transparência de cerca de 90 depois de fazer a caixilharia**

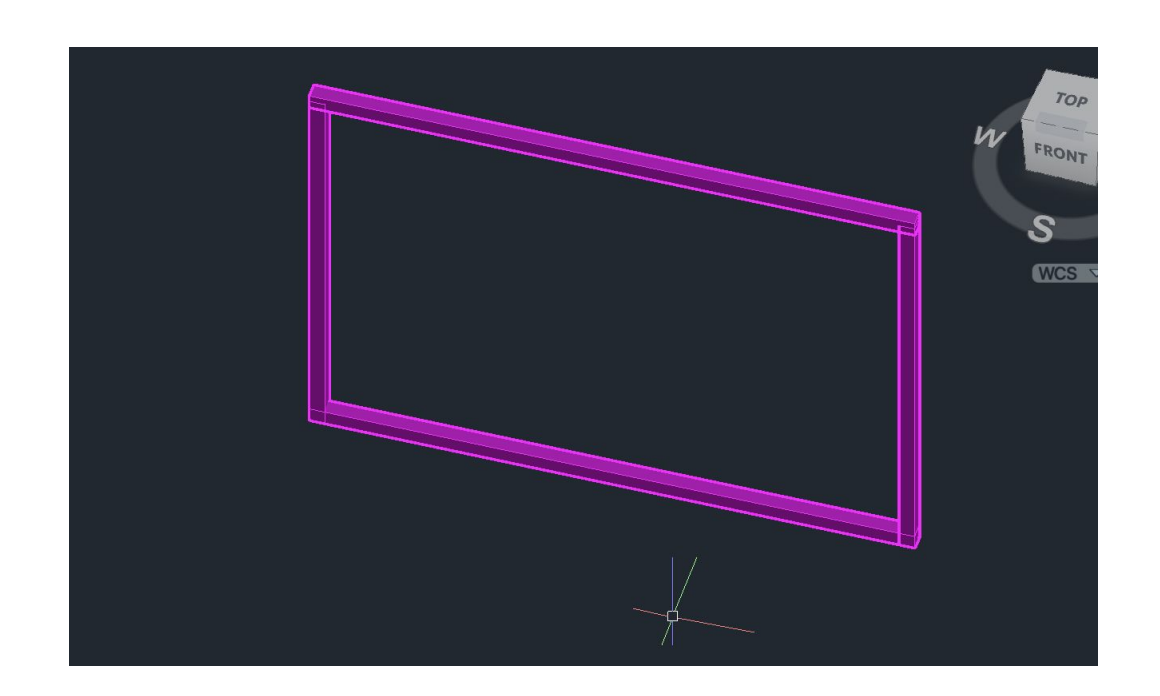

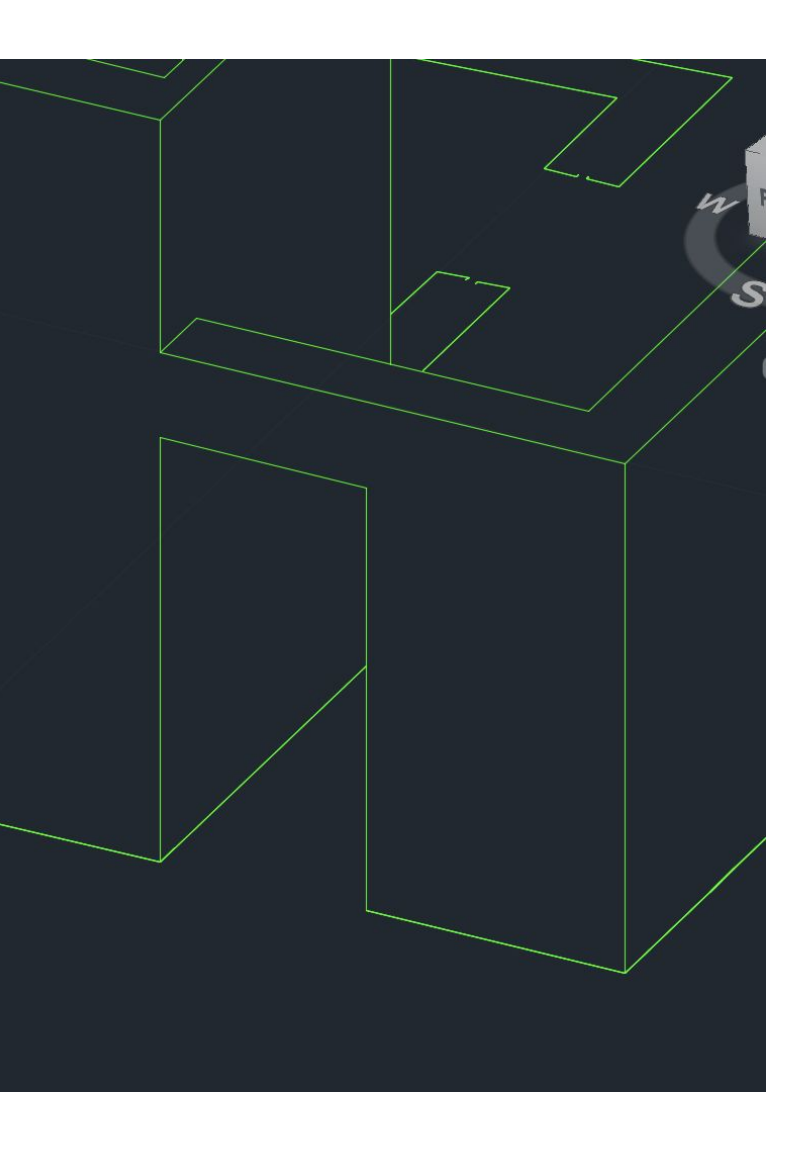

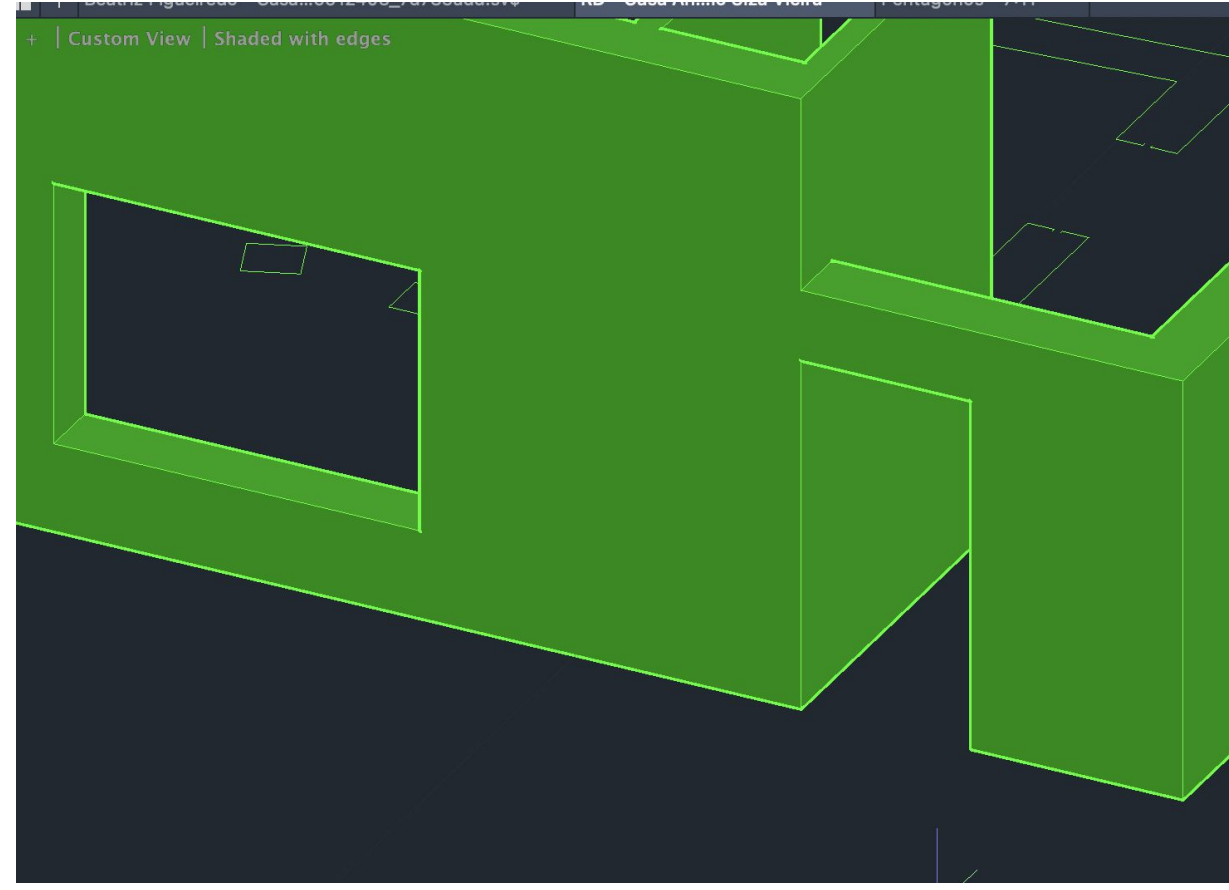

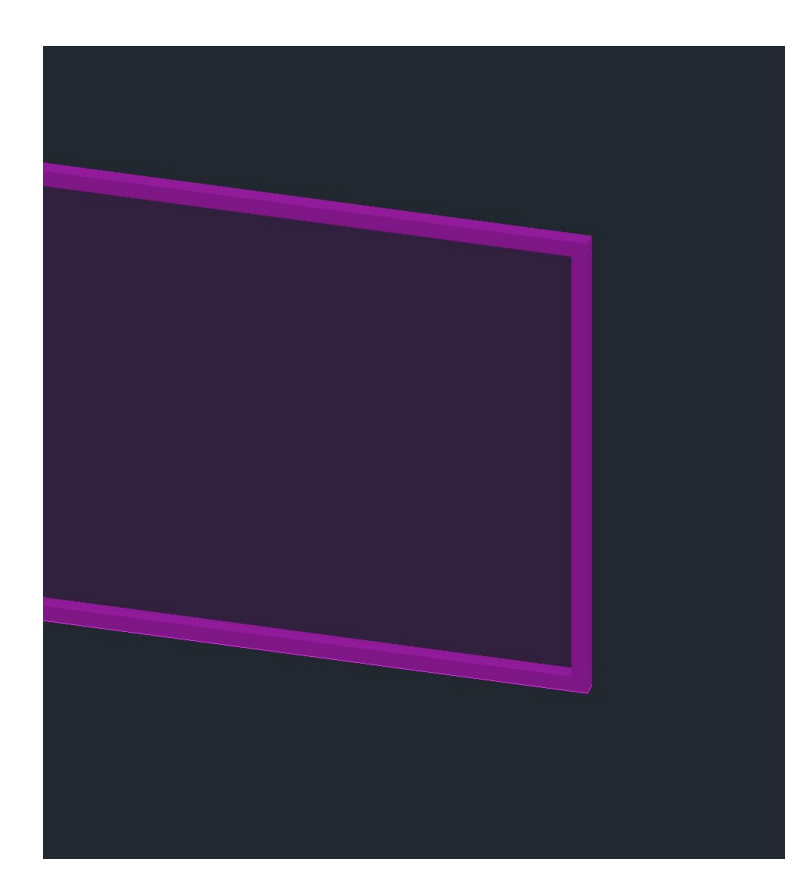

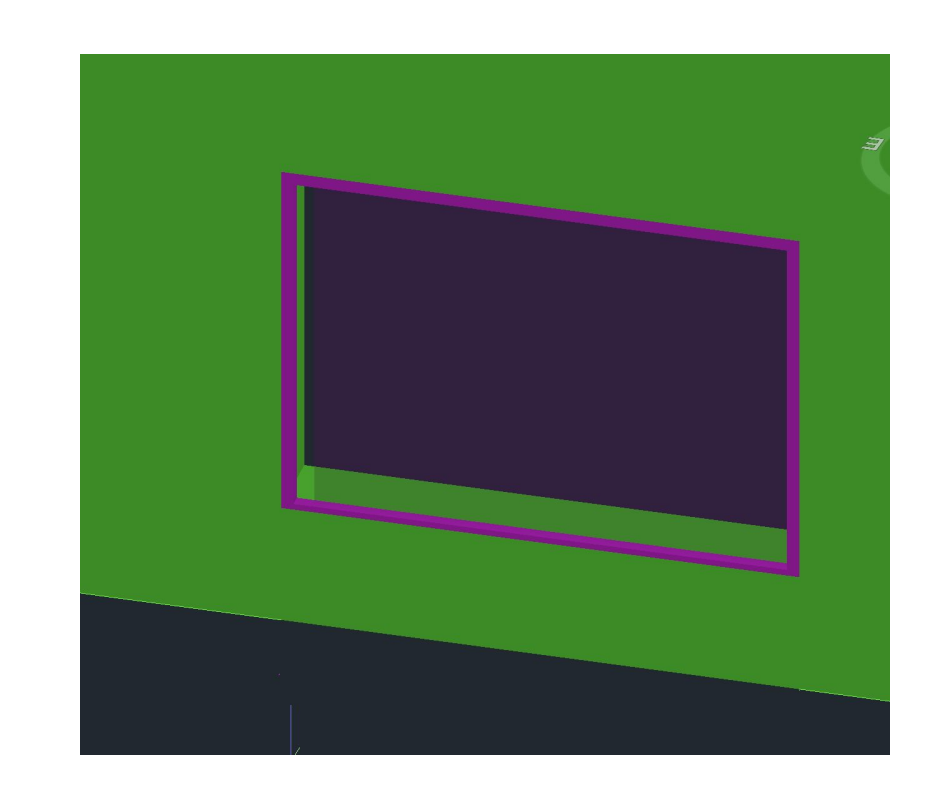

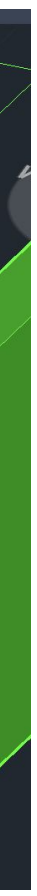

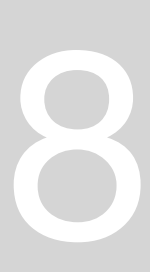

**SOLIDOS PLATÓNICOS Poliedros regulares – arestas de 10 unidades TETRAEDRO – 4 faces triangulares HEXAEDRO – 6 faces quadrangulares OCTAEDRO – 8 faces triangulares DODECAEDRO – 12 faces pentagonais ISOCAEDRO – 20 faces triangulares Se colocarmos hexágonos uns ao lado dos outros estes definem um plano e não um sólido (tipo estrutura fave abelha)**

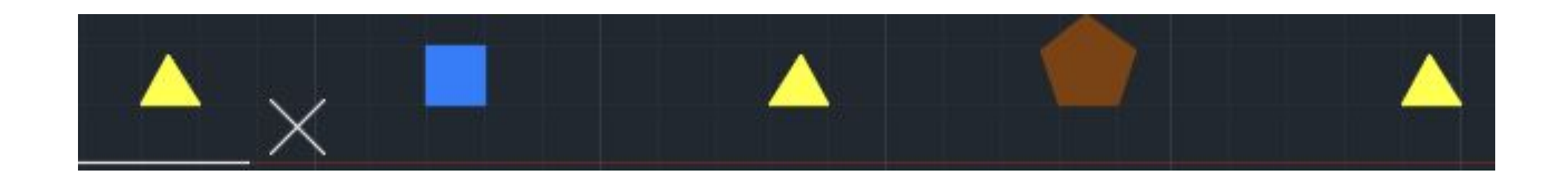

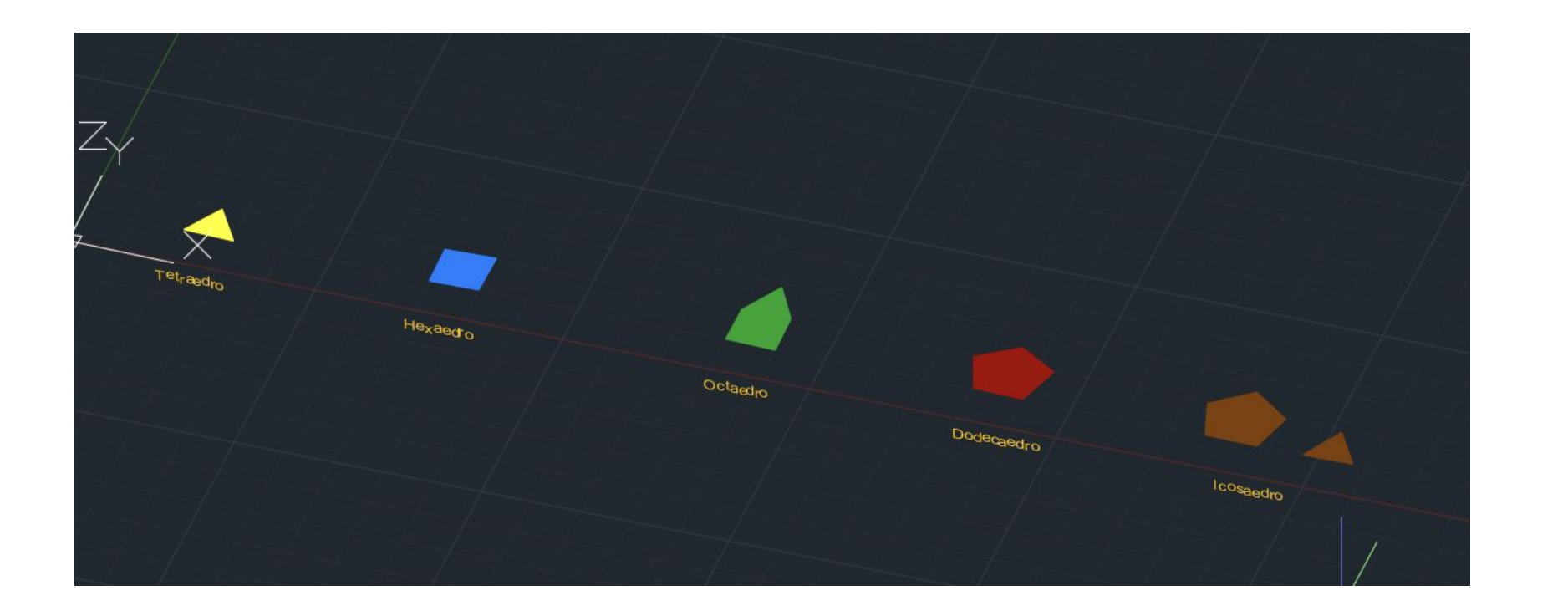

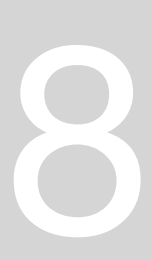

**Dps de planificar as 4 faces Fazemos circulo que vamos tornarvertical e intersetar a linha vertical que vem do centro da figura Depois rodamos as faces c fisrt point do middle point da face de interseção e 2nd point no seu vértice de fora que vai intersetar c a interseção da circunferência e da linha vertical**

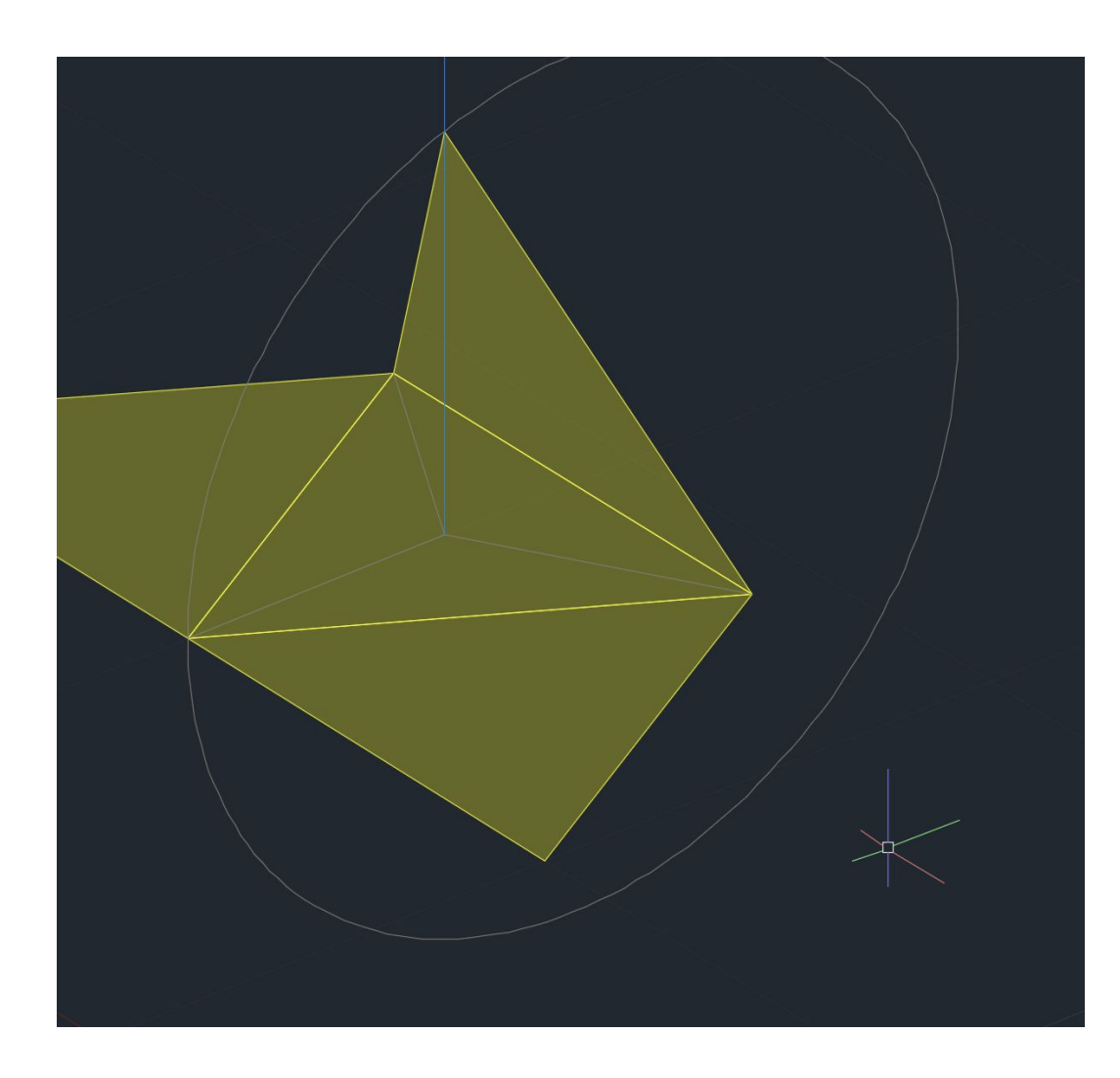

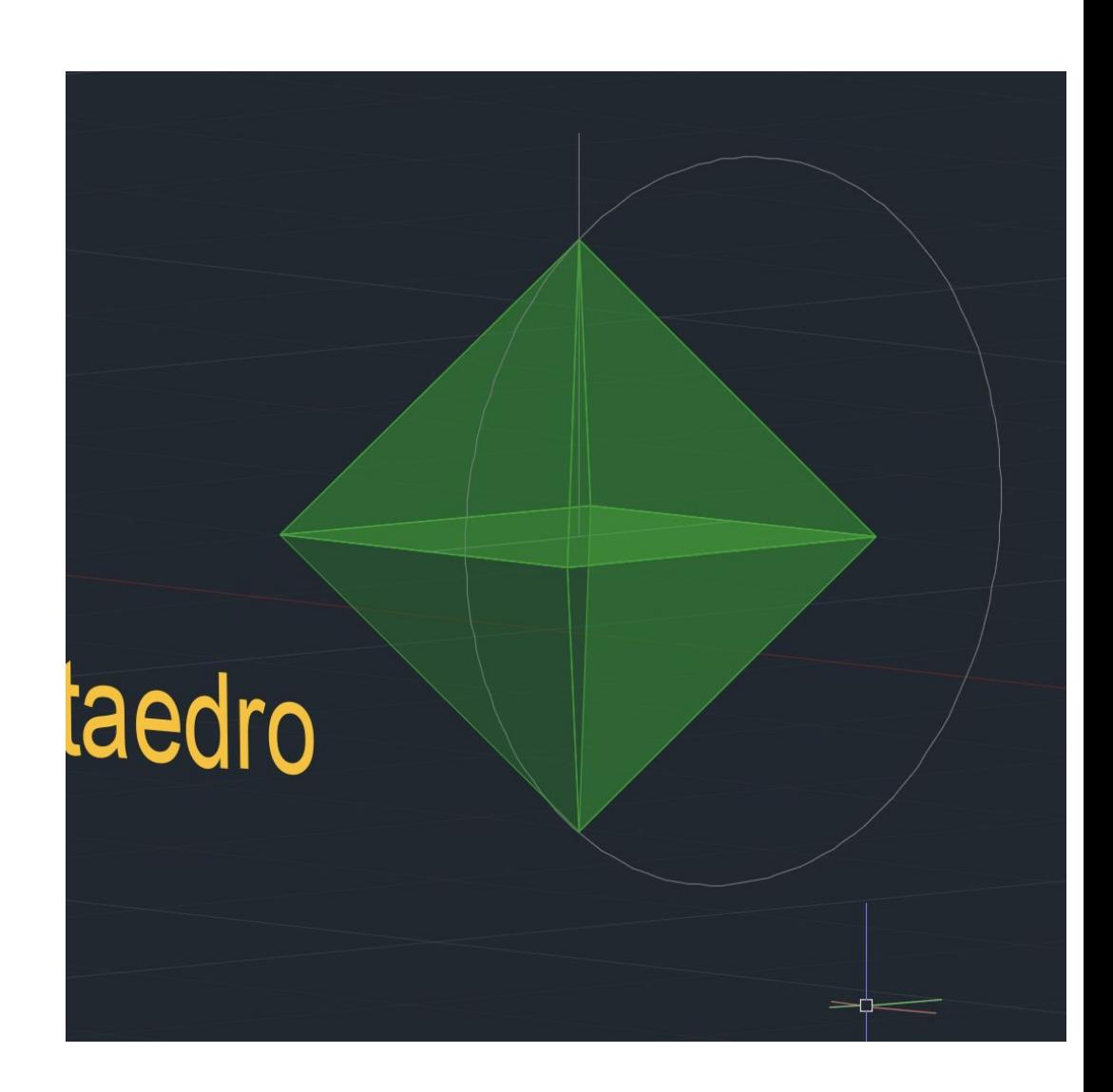

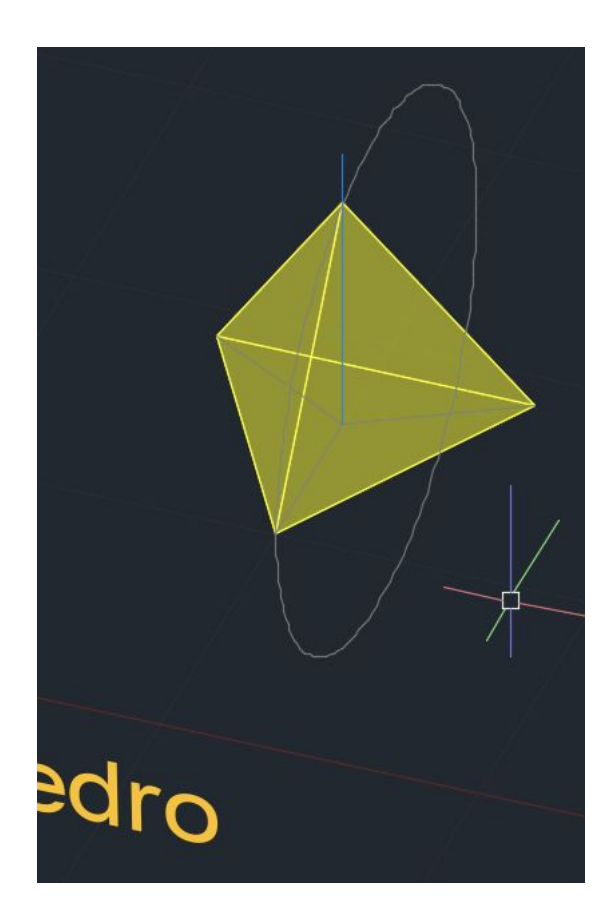

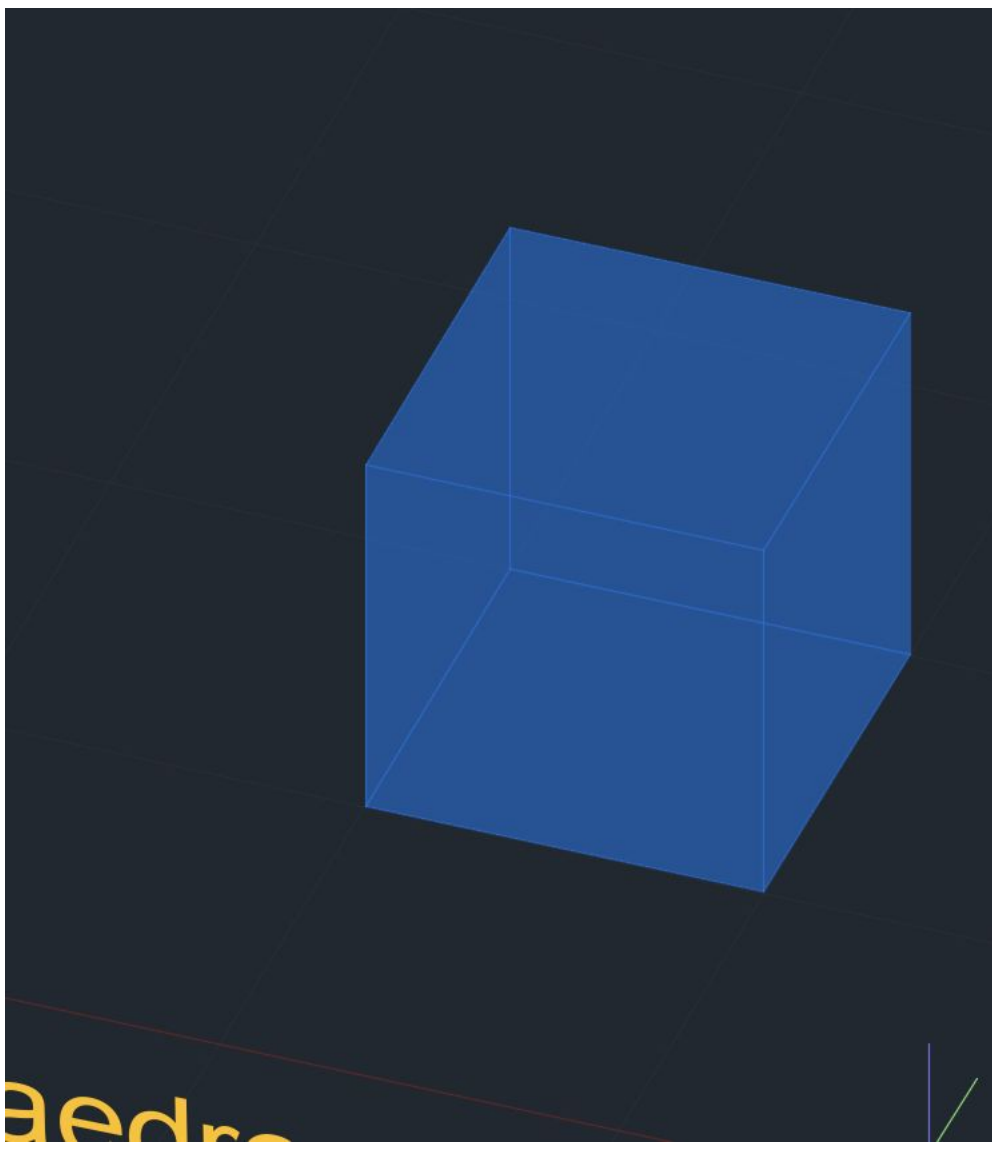

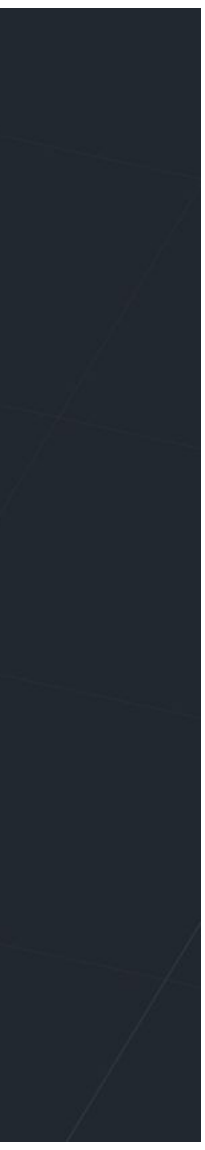

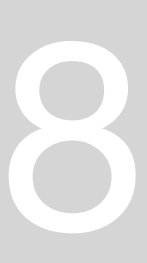

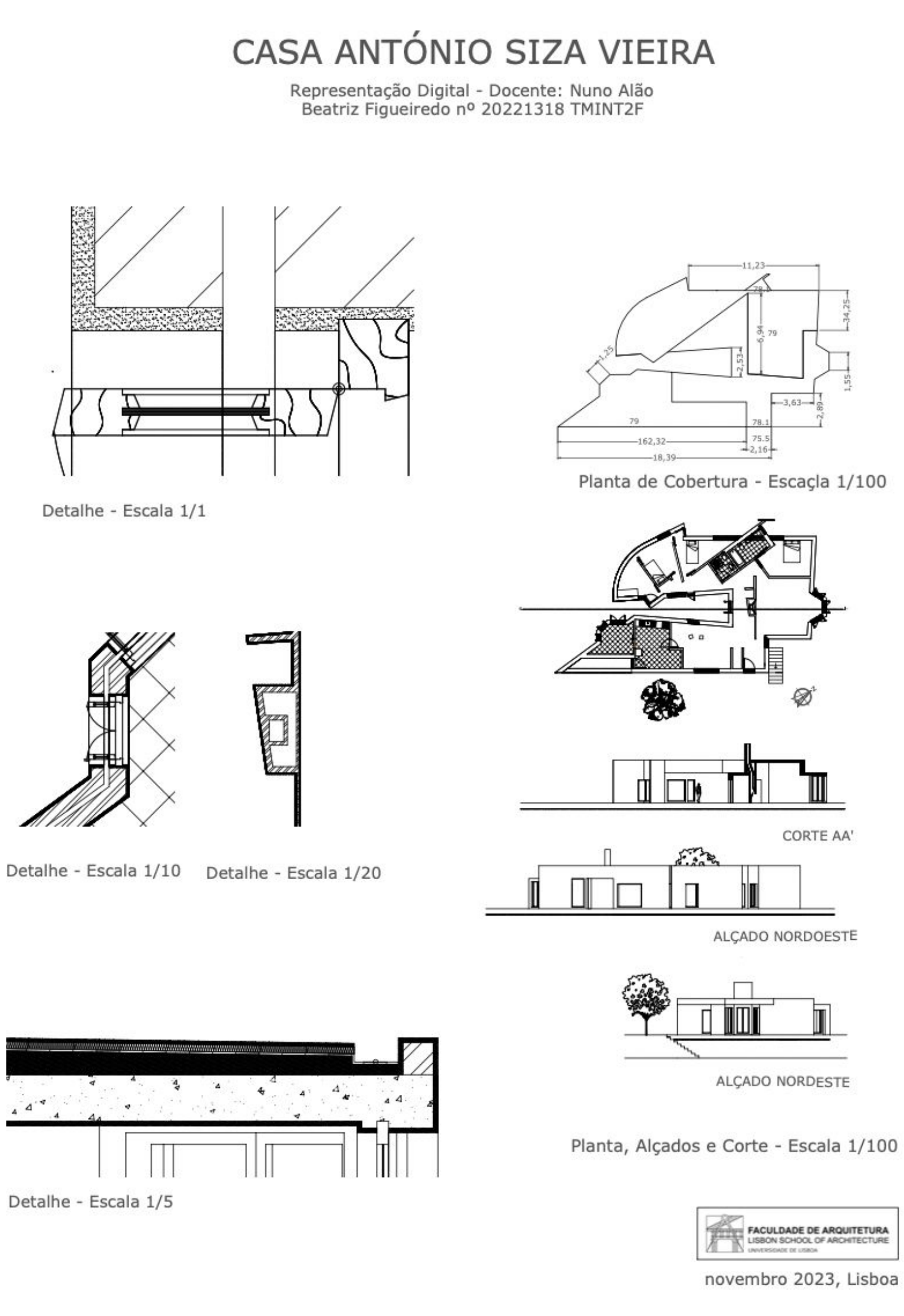

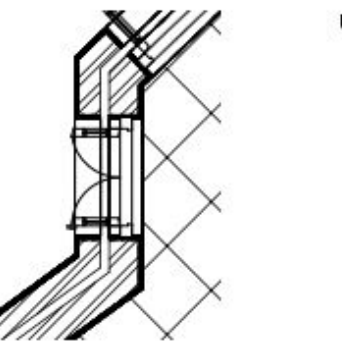

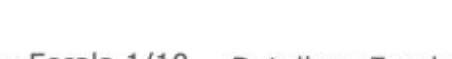

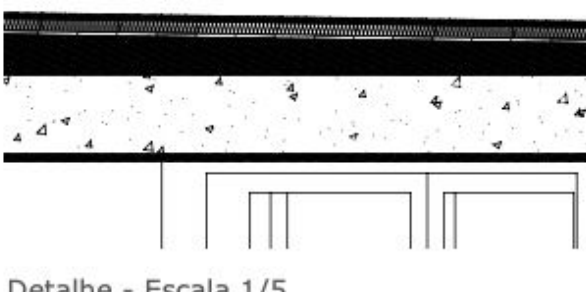

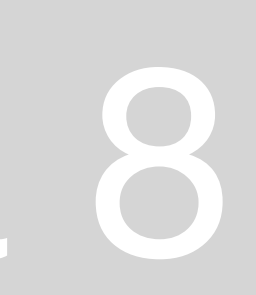

**Octaedro – duas pirâmides opostas (logo quadrado de base é transparente) podemos fazer faces por espelho e com o 3DARRAY selecionamos as duas faces a que fizemos mirror, dizemos que é polar, colocamos 4, 360º, rotate object, o centro do erray é o centro do quadrado e o outro ponto é a interseção do eixo com a ponta do triangulo**

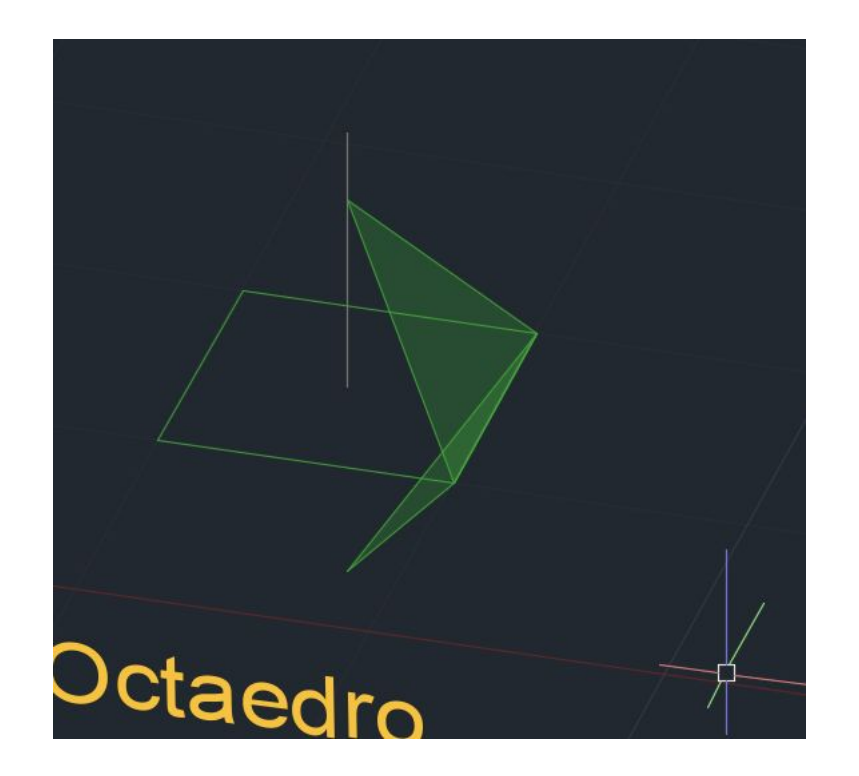

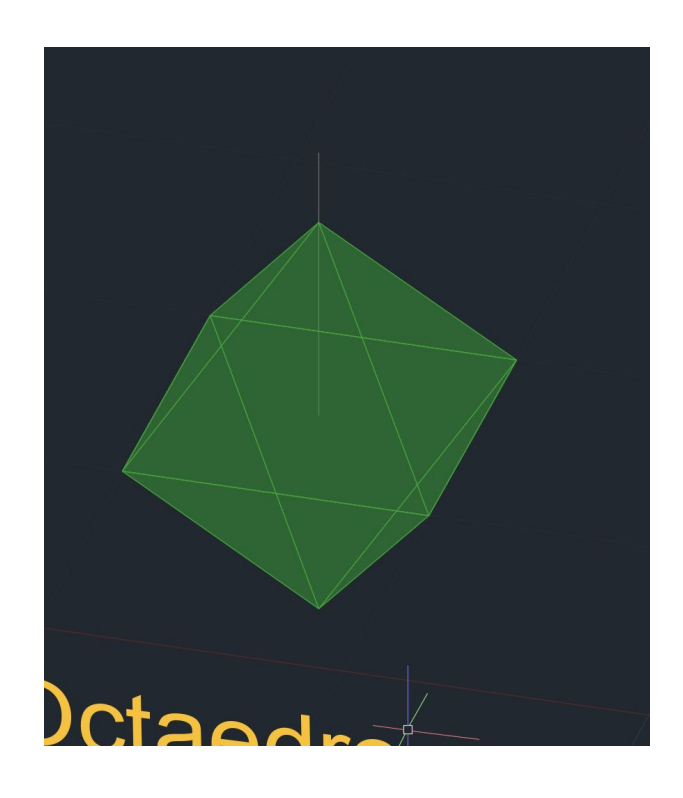

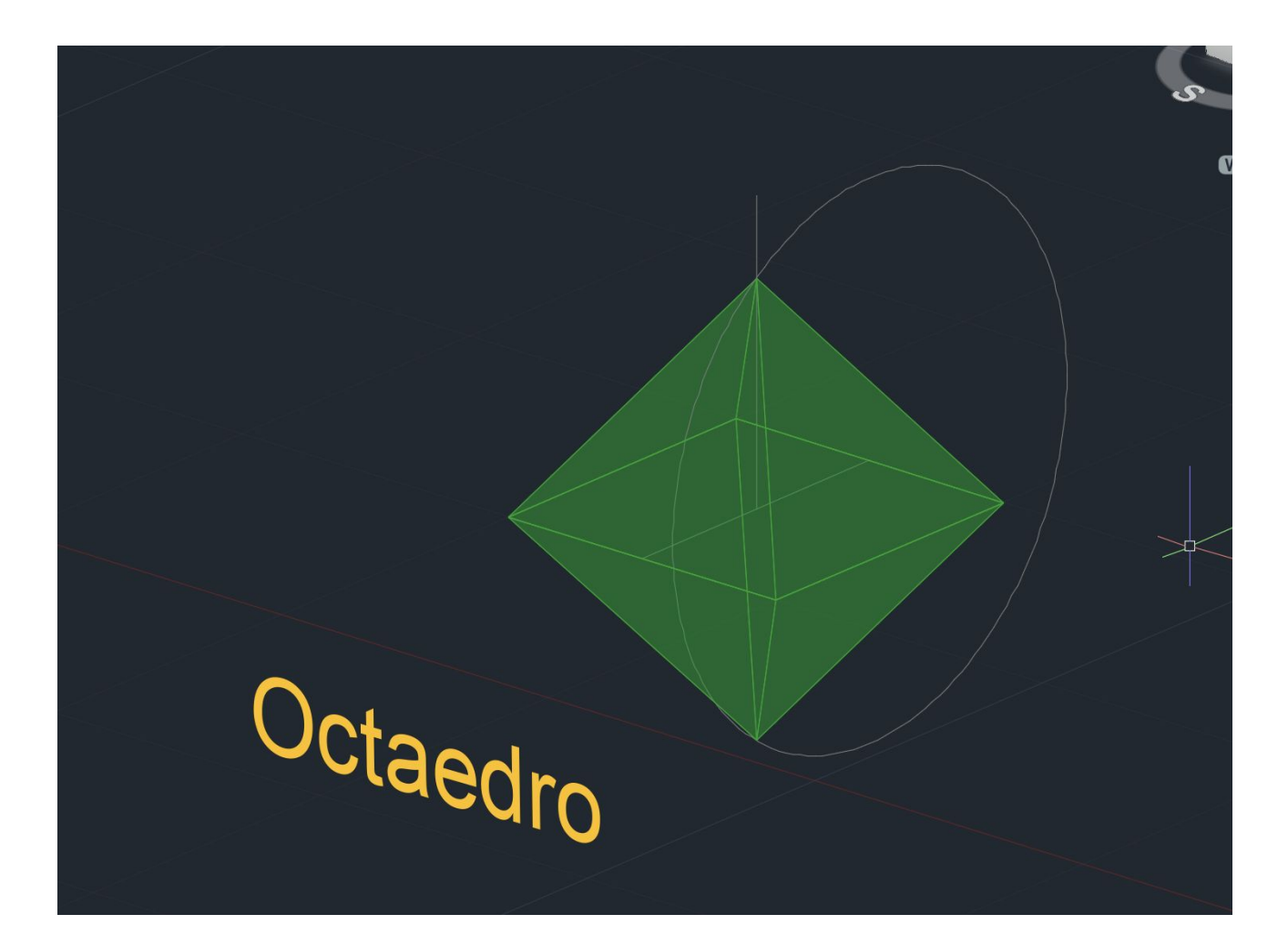

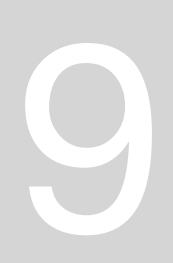

**Dodecaedro – temos pentagono e fazemos 2 pentagnonos das laterias e alinhamentos e rodamos os dois simultnameante para baterem num ponto**

### **Fazer linha perpendicular ao eixo nos dois**

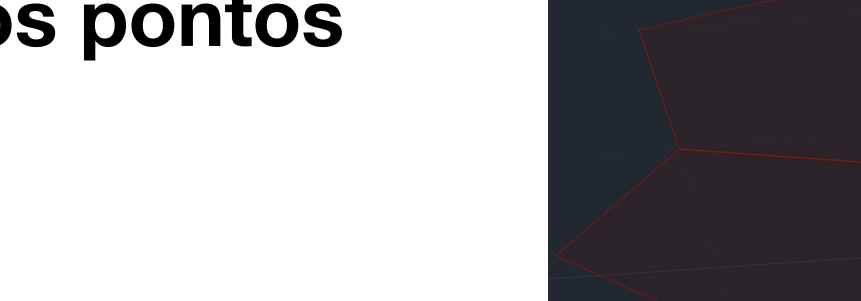

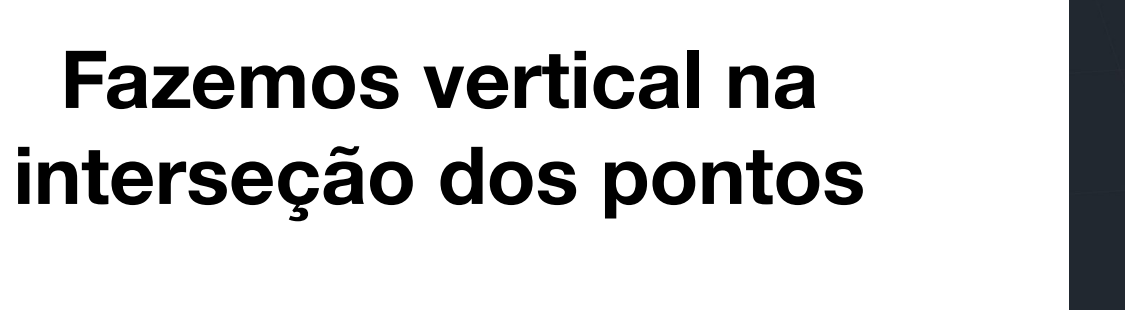

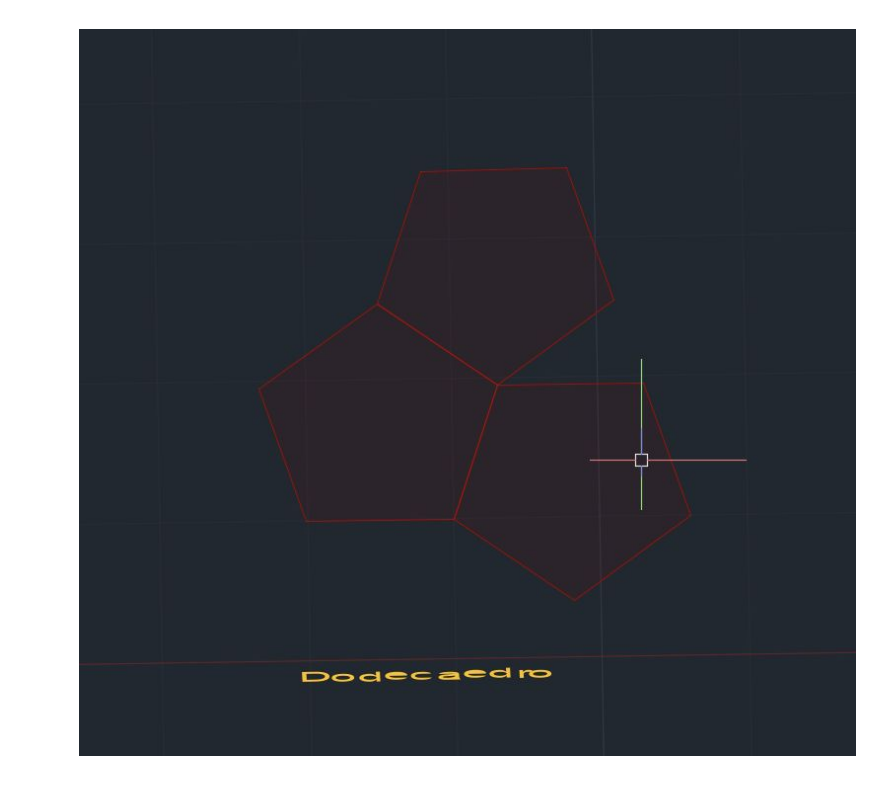

**Para fazer qd não ta alinhado c eixos tinha de ser c outra circunferência:**

**Rotate 3d c ponto no centro, outro no vértice e 90º**

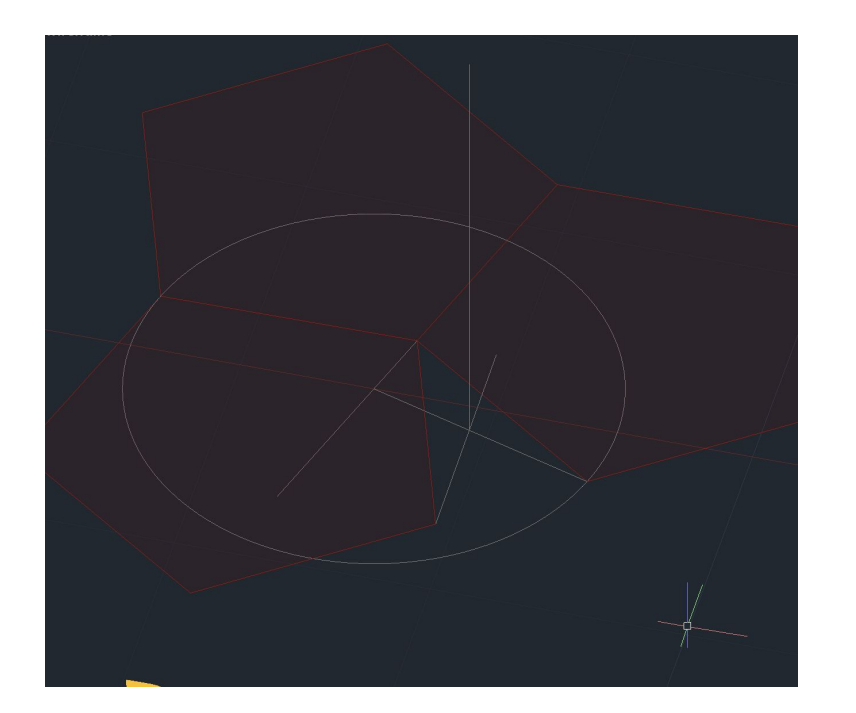

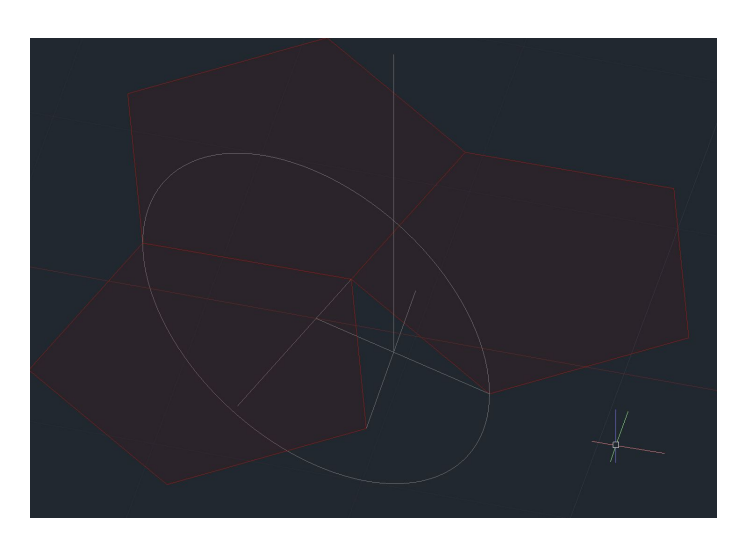

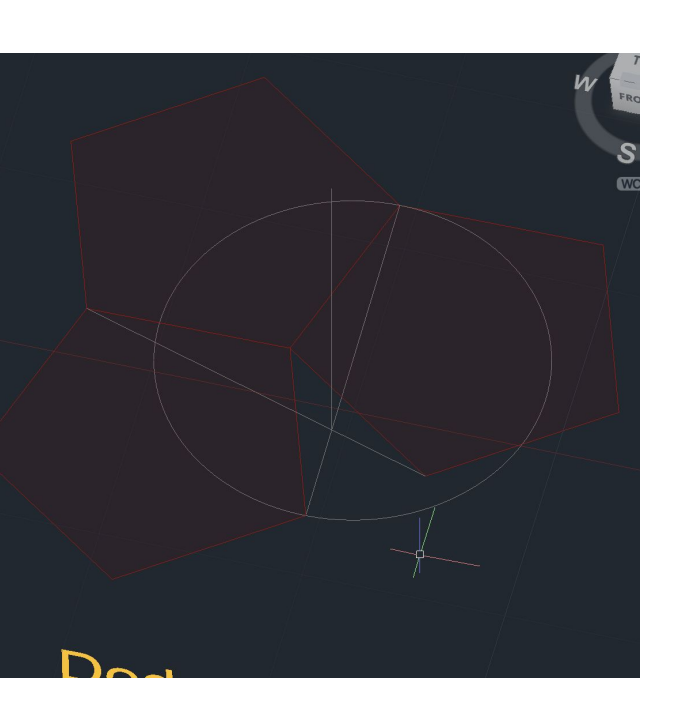

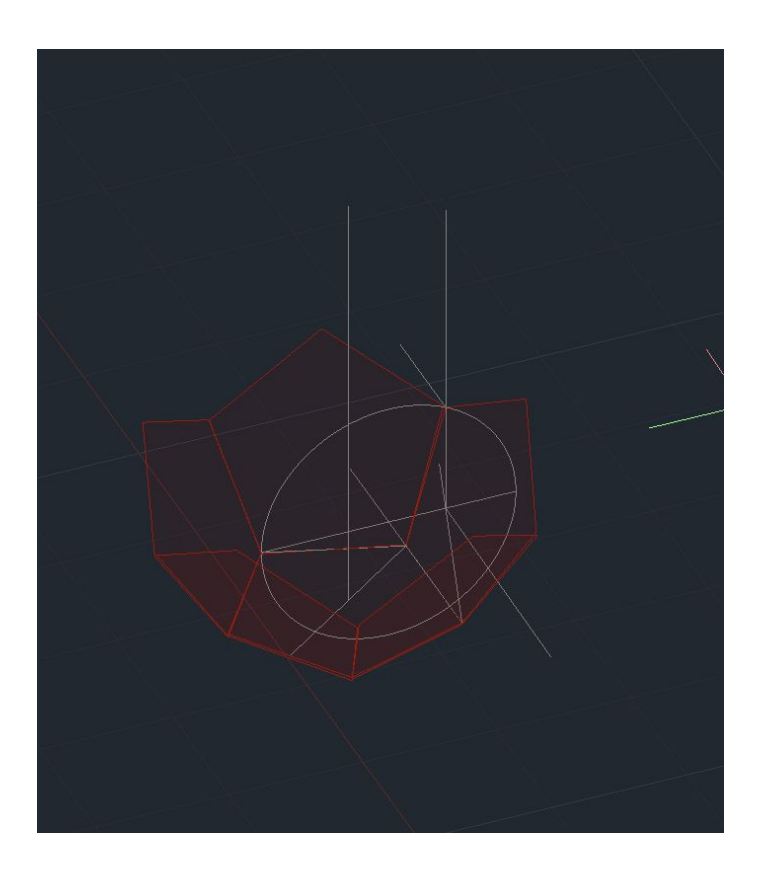

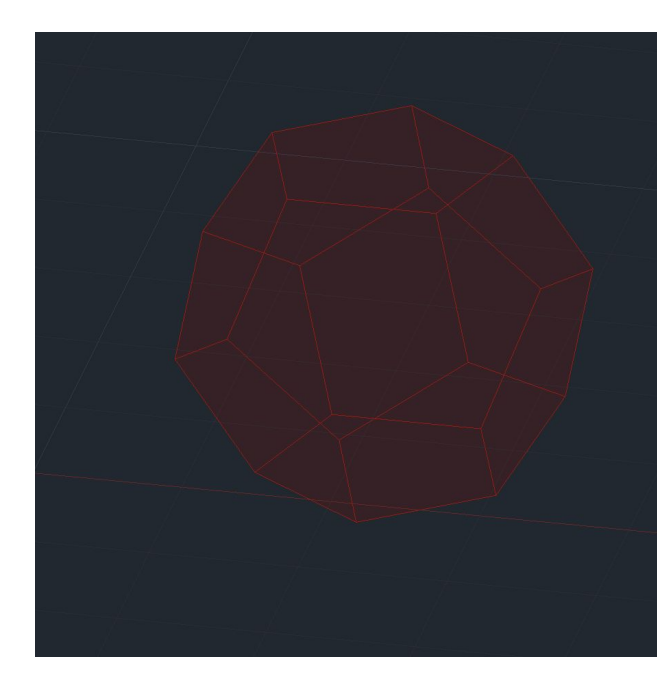

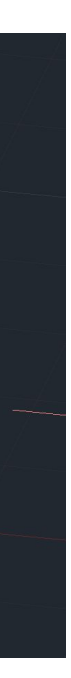

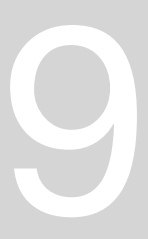

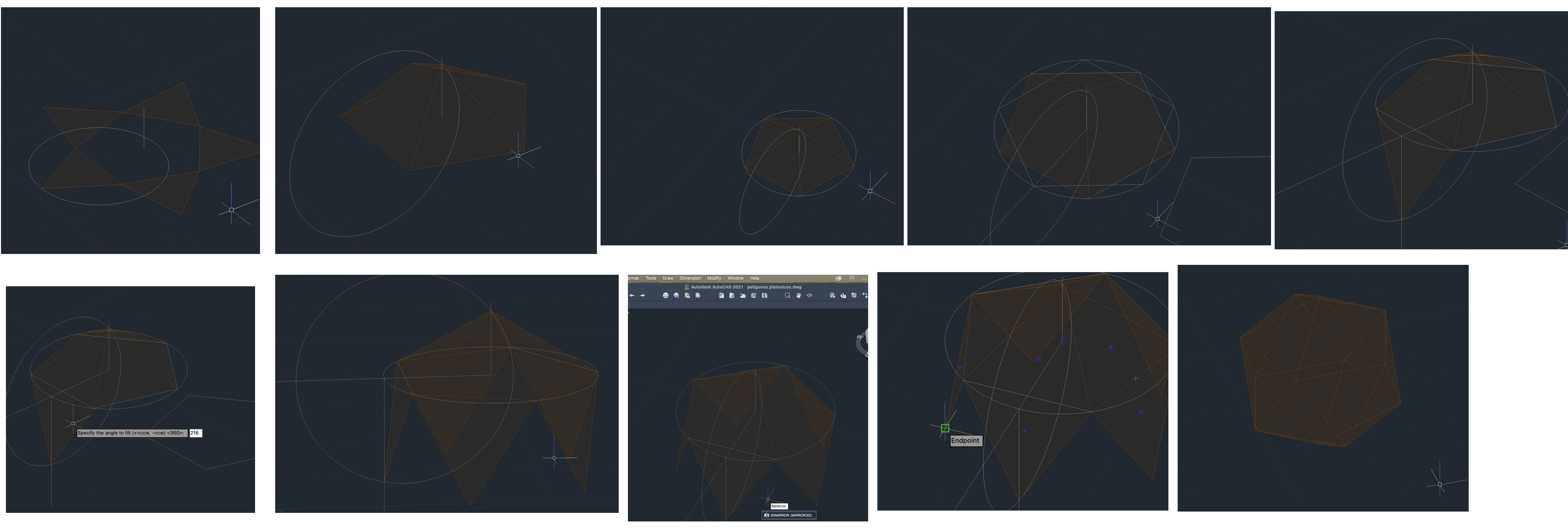

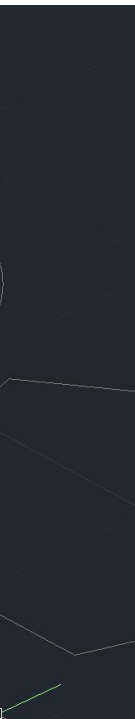

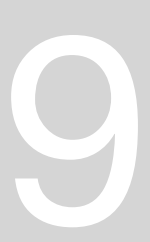

**Podemos fzr o modelo 3d dos tijolos c o 3DERRAY retangular: 1 linha 23 colunas 15 níveis S entre colunas de 0.27 (comprimento tijolo) S entre níveis de 0.2**

**Depois temos de desacertar**

**Para os cortar para subtract**

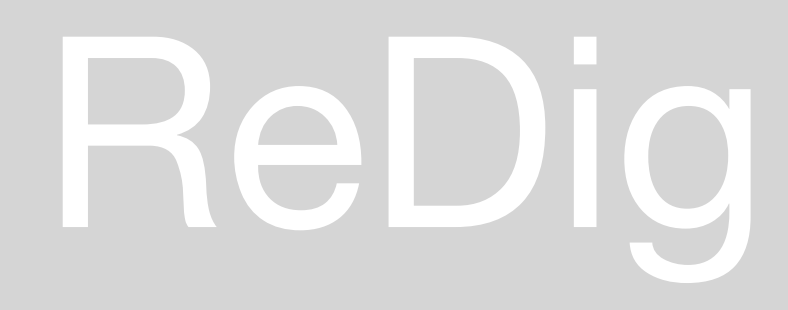

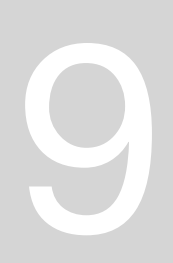
### **EXERCÍCIO INTERMÉDIO – SÓLIDOS DUAIS**

Em geometria, os poliedros estão associados aos pares, chamados **duais**, o que significa que o número de **vértices** de um é o número de **faces** de outro e vice-versa, ou seja, os vértices de um inscrevem às faces do outro.

O dual do dual é o próprio poliedro original.

Assim, o **dual** de um poliedro com *x* vértices é um com *x* faces equivalentes e de um com *x* arestas equivalentes é outro com *x*  arestas equivalentes.

No caso do **tetraedro**, o número de faces é igual ao numero de vértices do cubo e vice versa – 4 faces e 4 vértices – pelo que o tetraedro é autodual, logo pode ser "encaixado" dentro dele próprio bastando fazer coincidir os centros das faces de um tetraedro com os vértices correspondentes de outro tetraedro sucessivamente.

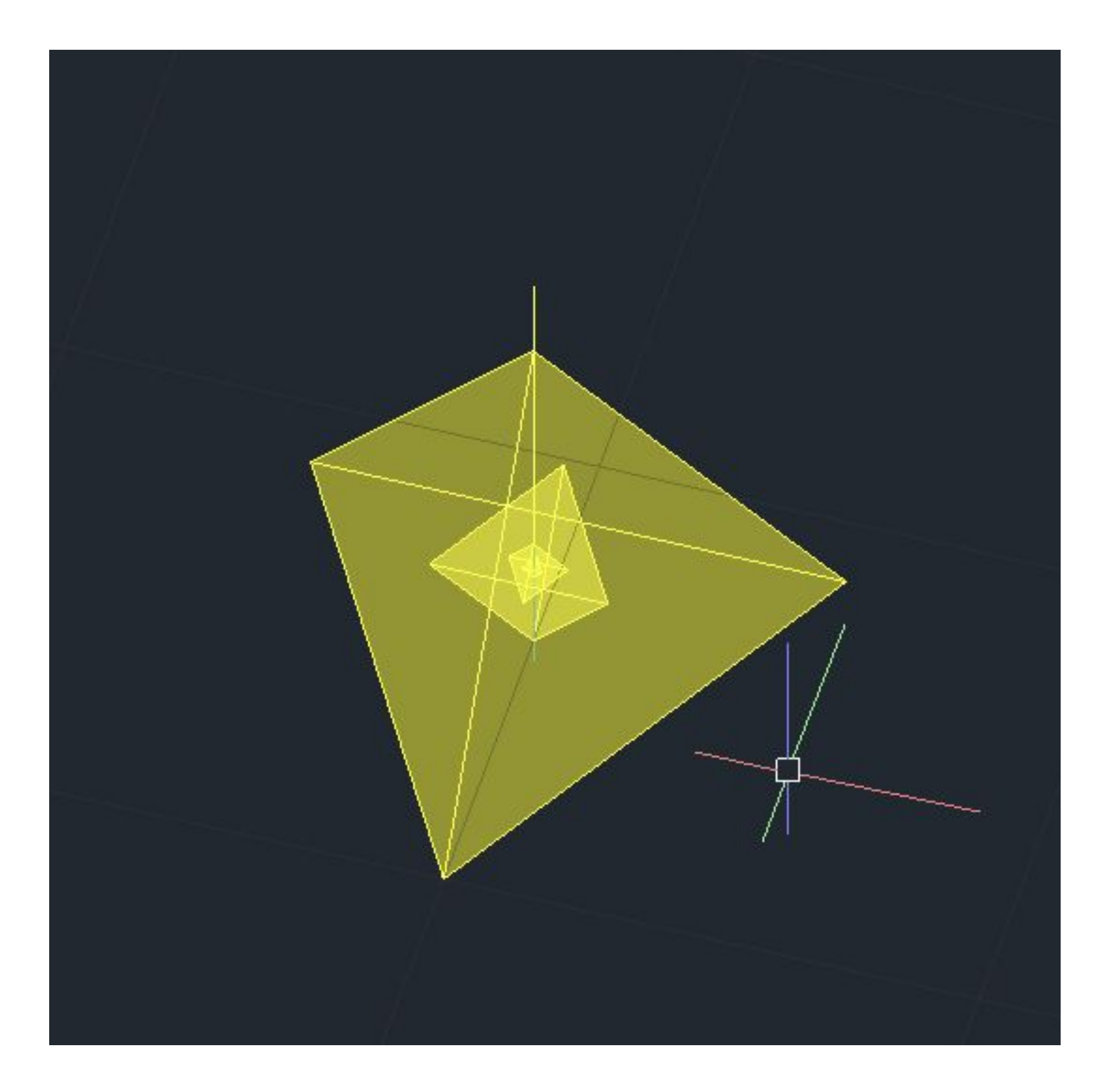

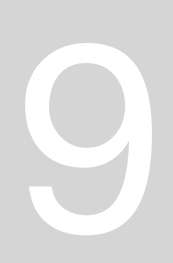

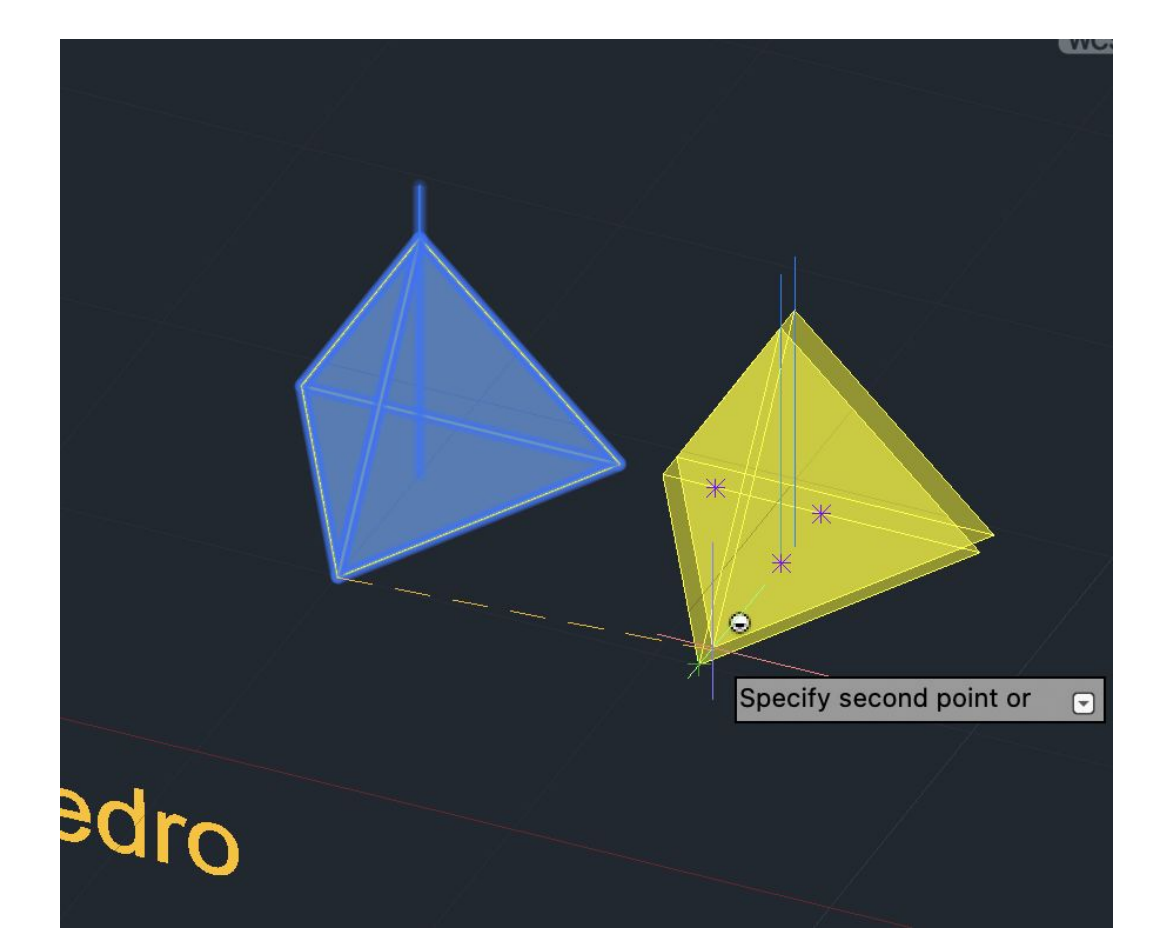

### **PROCESSO DE CRIAÇÃO DOS SÓLIDOS DUAIS - TETRAEDRO**

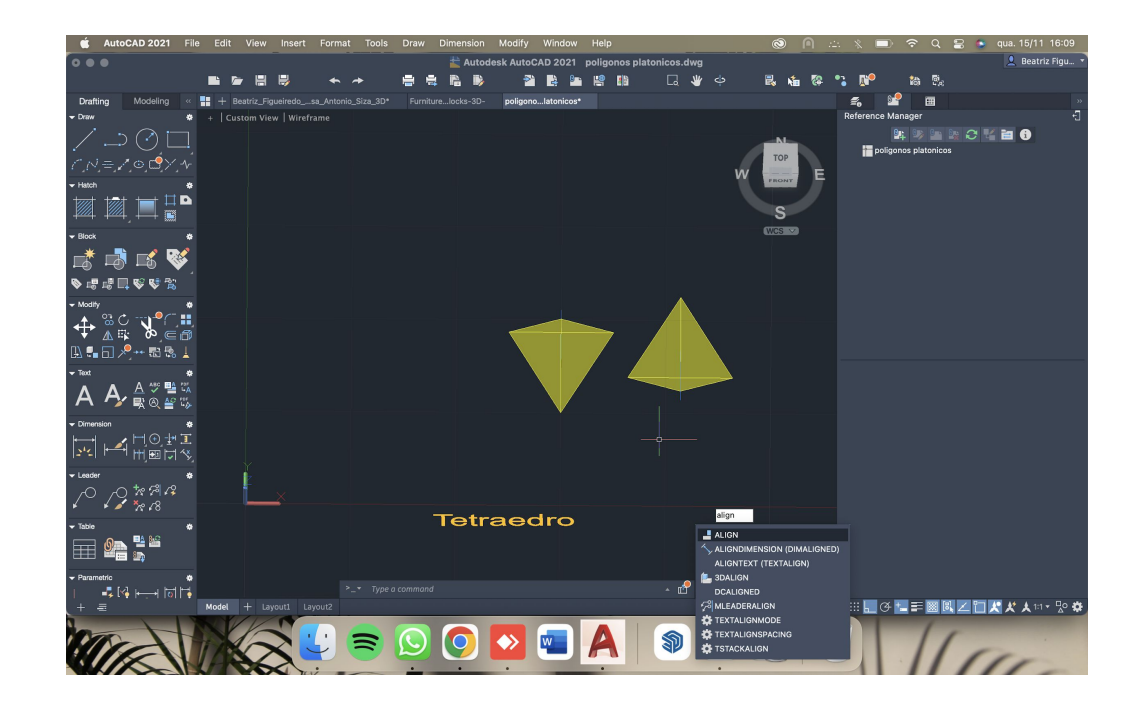

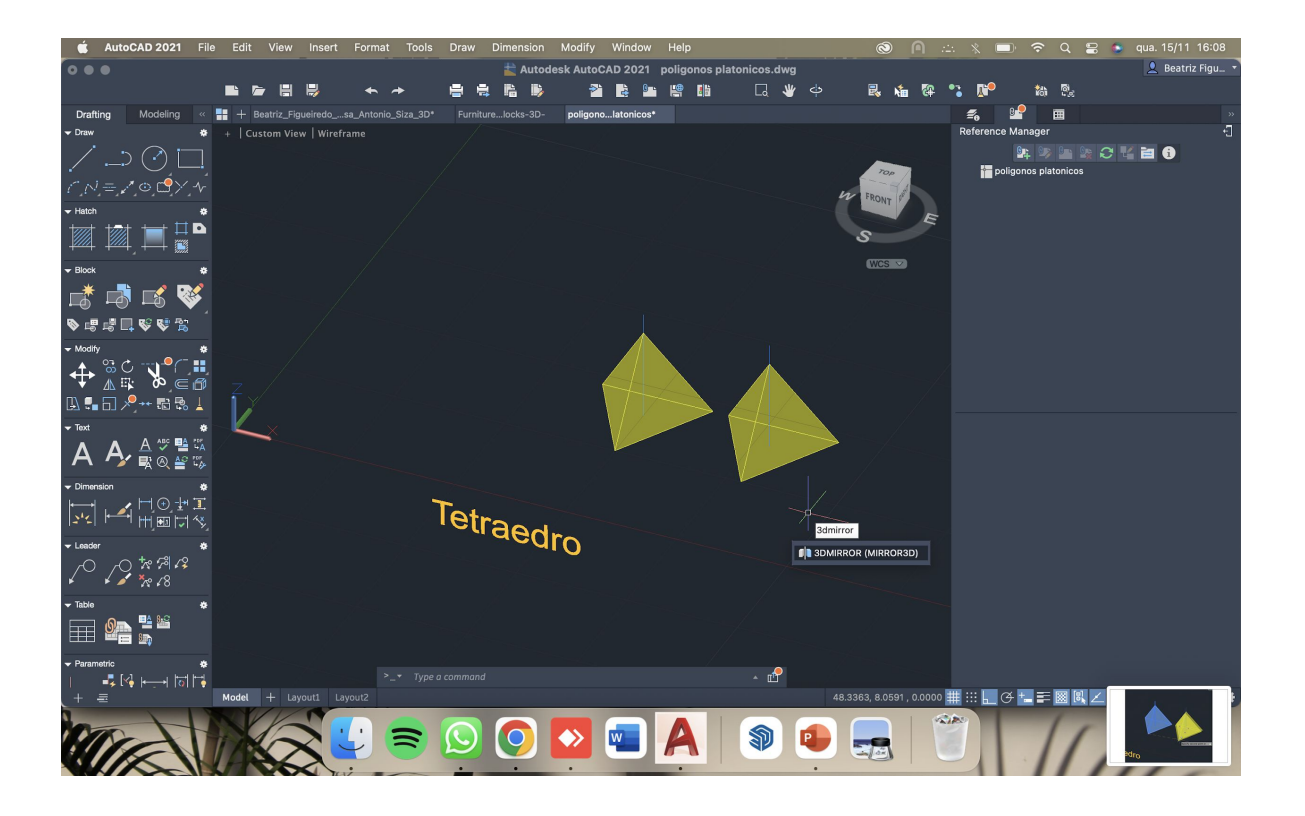

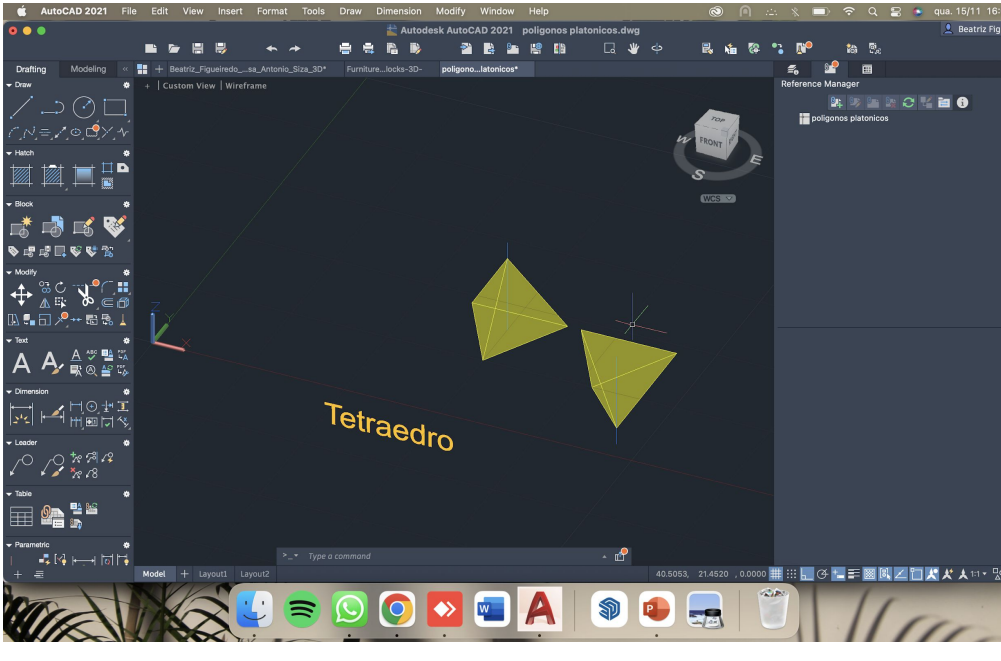

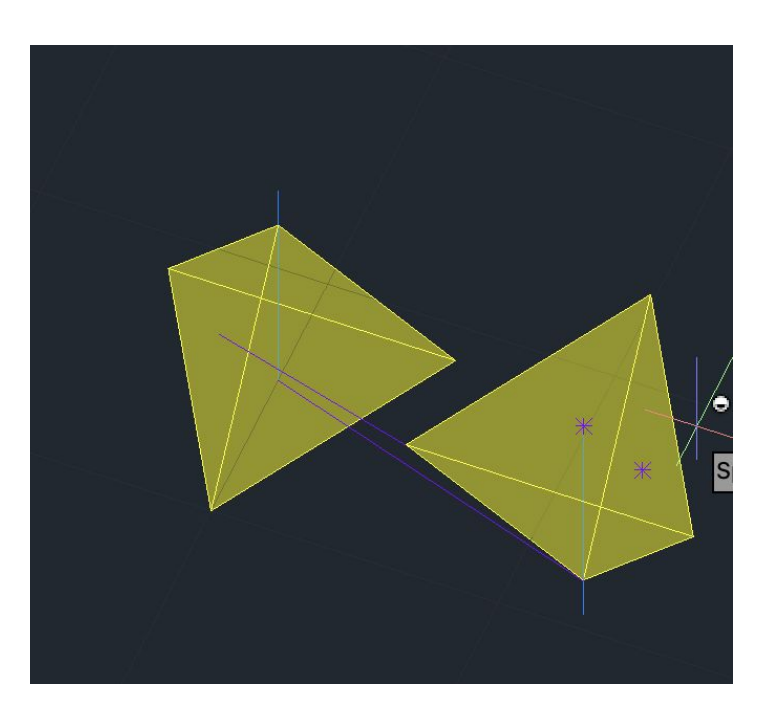

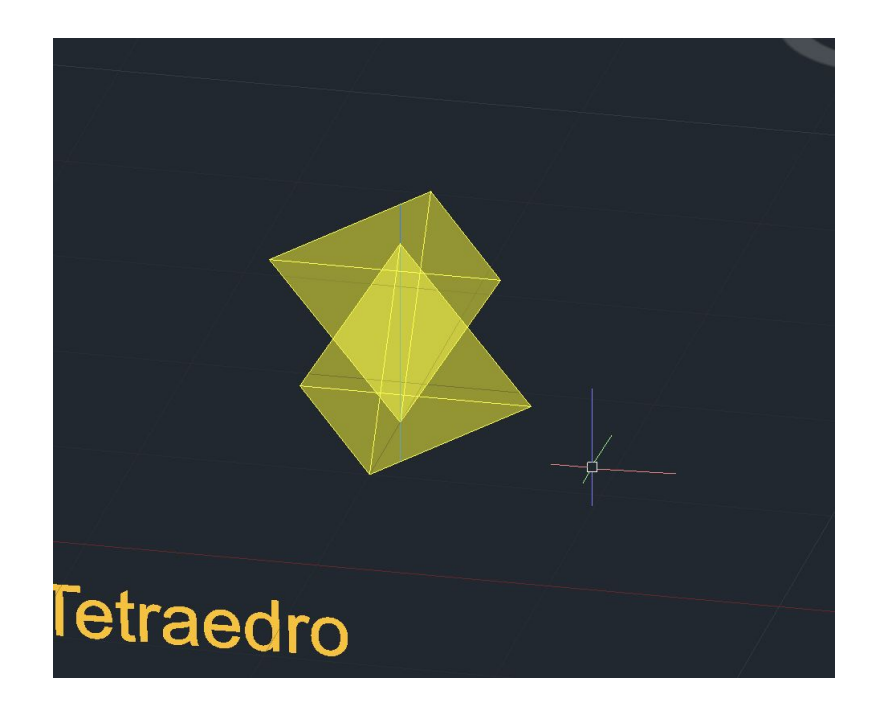

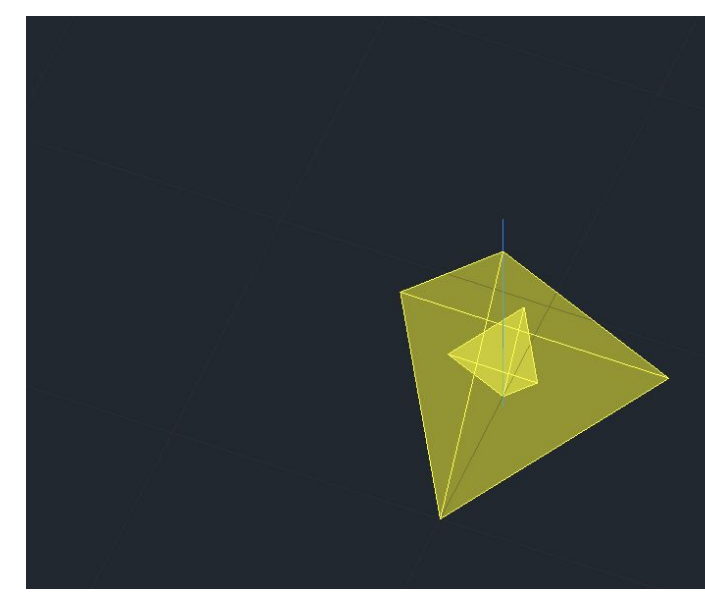

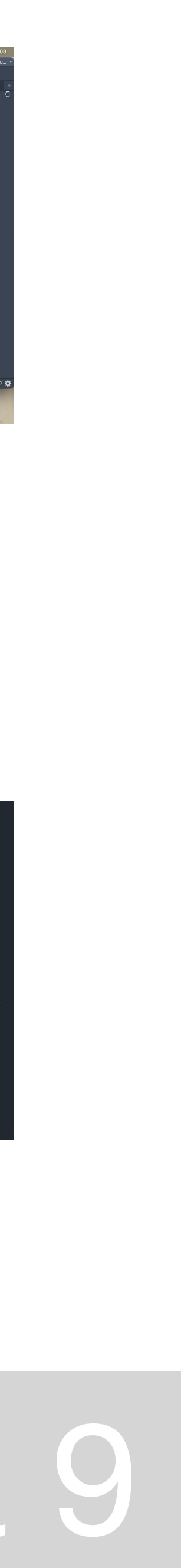

A sequência de poliedros duais seguinte será entre o **Hexaedro** (6 faces e 8 vértices) e **Octaedro** (8 faces e 6 vértices). Novamente para conseguir criar os objetos duais basta partir dos sólidos iniciais e alinhar os vértices, por exemplo, do Octaedro com os centros das faces do Hexaedro, ou o contrário.

Contundo, devemos primeiro rodar um dos sólidos 45º sobre ele próprio e só depois poderemos alinhar 2 vértices com 2 centros de faces. Ao fazê-lo devemos escalar para desta forma um sólido ficar interior ao outro.

Para conseguir encaixar mais sólidos basta repetir estas ações.

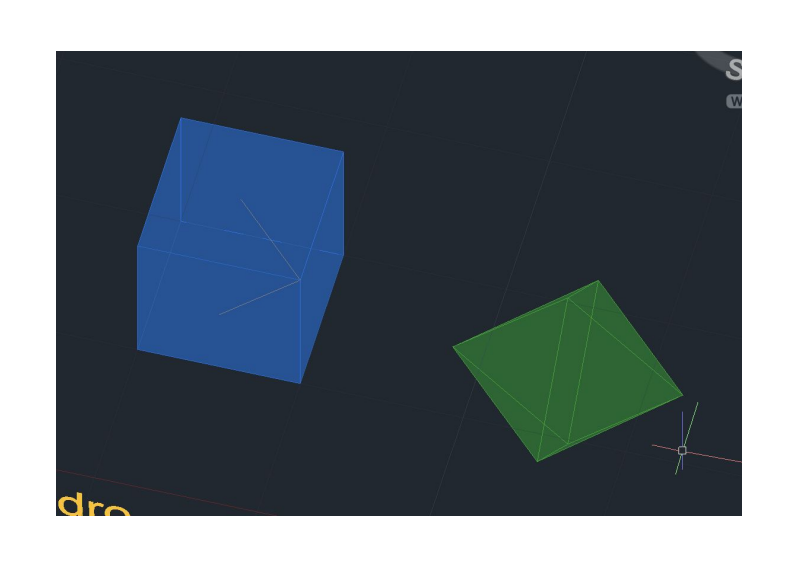

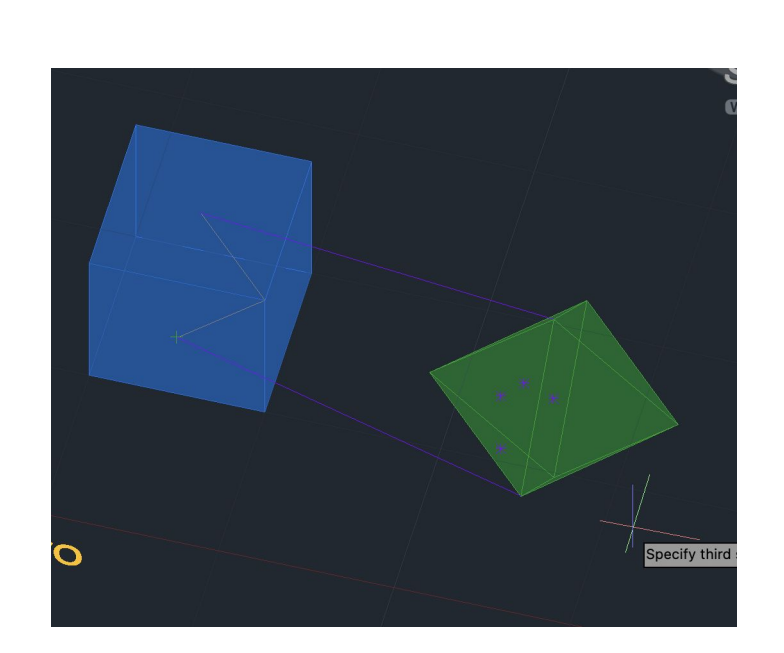

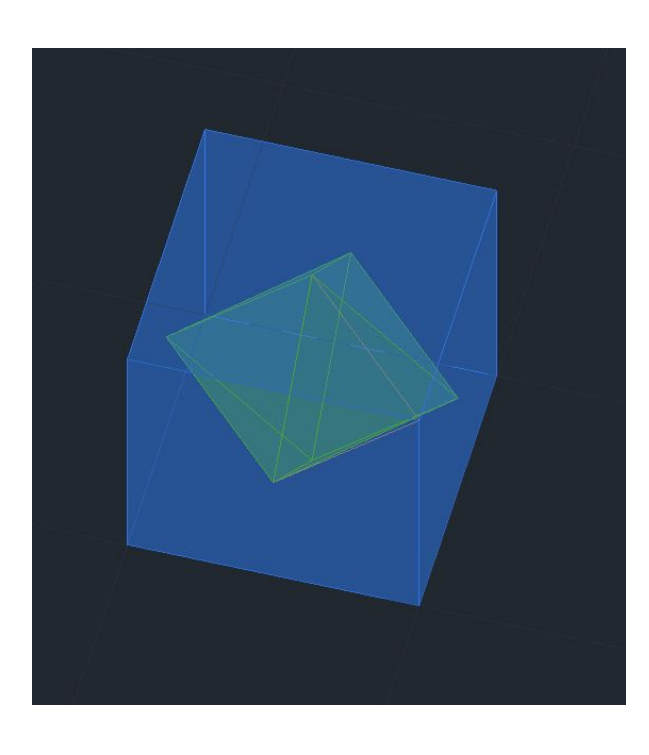

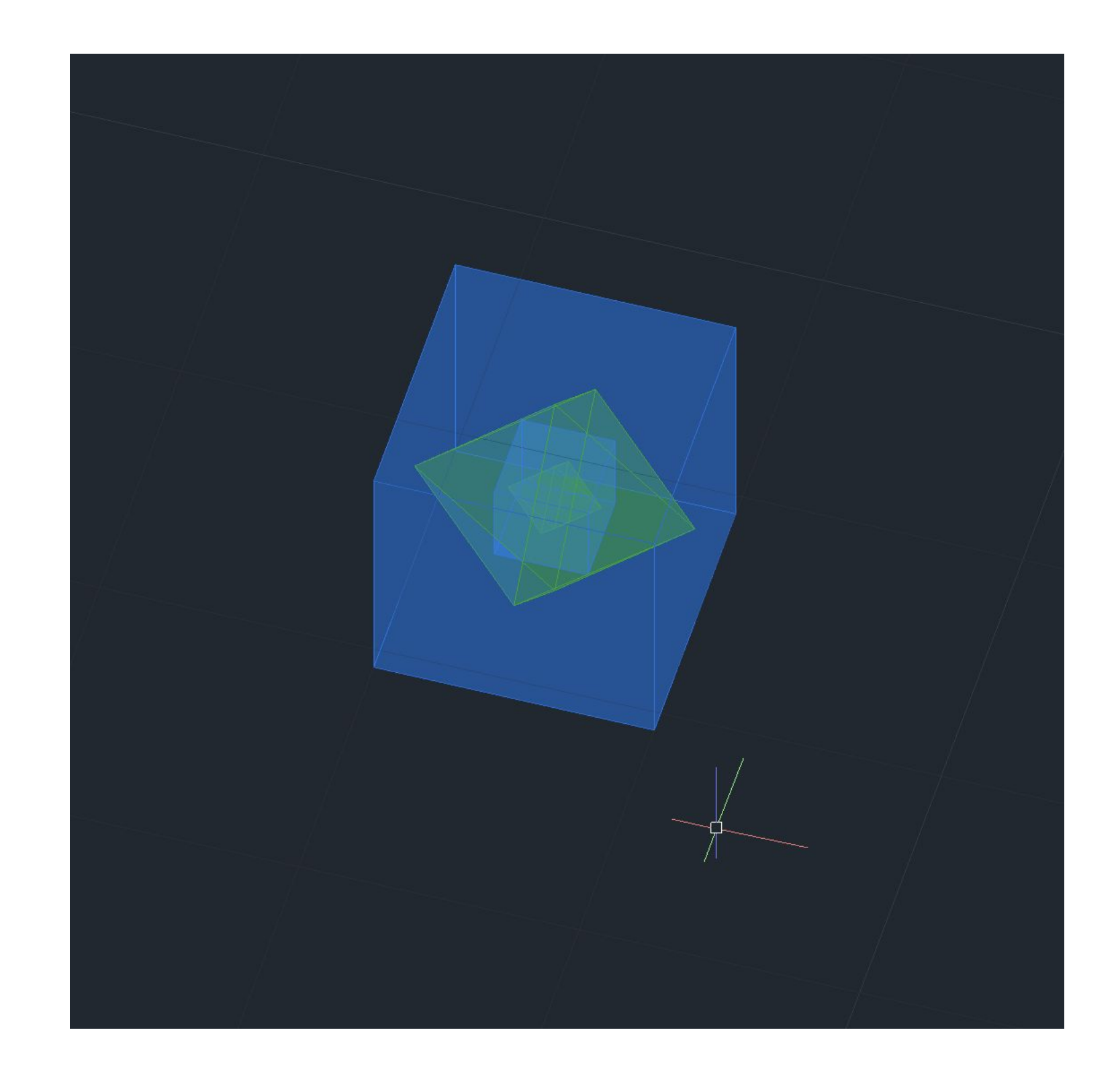

# ReDig Semana 9

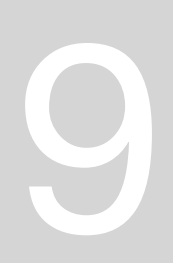

### **PROCESSO DE CRIAÇÃO DOS SÓLIDOS DUAIS - HEXAEDRO E OCTEADRO**

Finalmente, chegamos aos duais **Dodecaedro** (12 faces e 20 vértices) e **Icosaedro** ( 20 faces e 12 vértices). O processo neste caso é simplesmente alinhar dois vértices de um dos sólidos com os centros de duas faces. Tal como no exemplo anterior, para ser mais fácil e pragmático de alinhar com os respetivos centros das faces, desenhei uma linha auxiliar entre um vértice e o respetivo centro dessa face para posteriormente encontrar. Assim, e alterando as cores para conseguir esconder os objetos com que já tinha trabalhado, fui sucessivamente construindo as dualidades até chegar ao final.

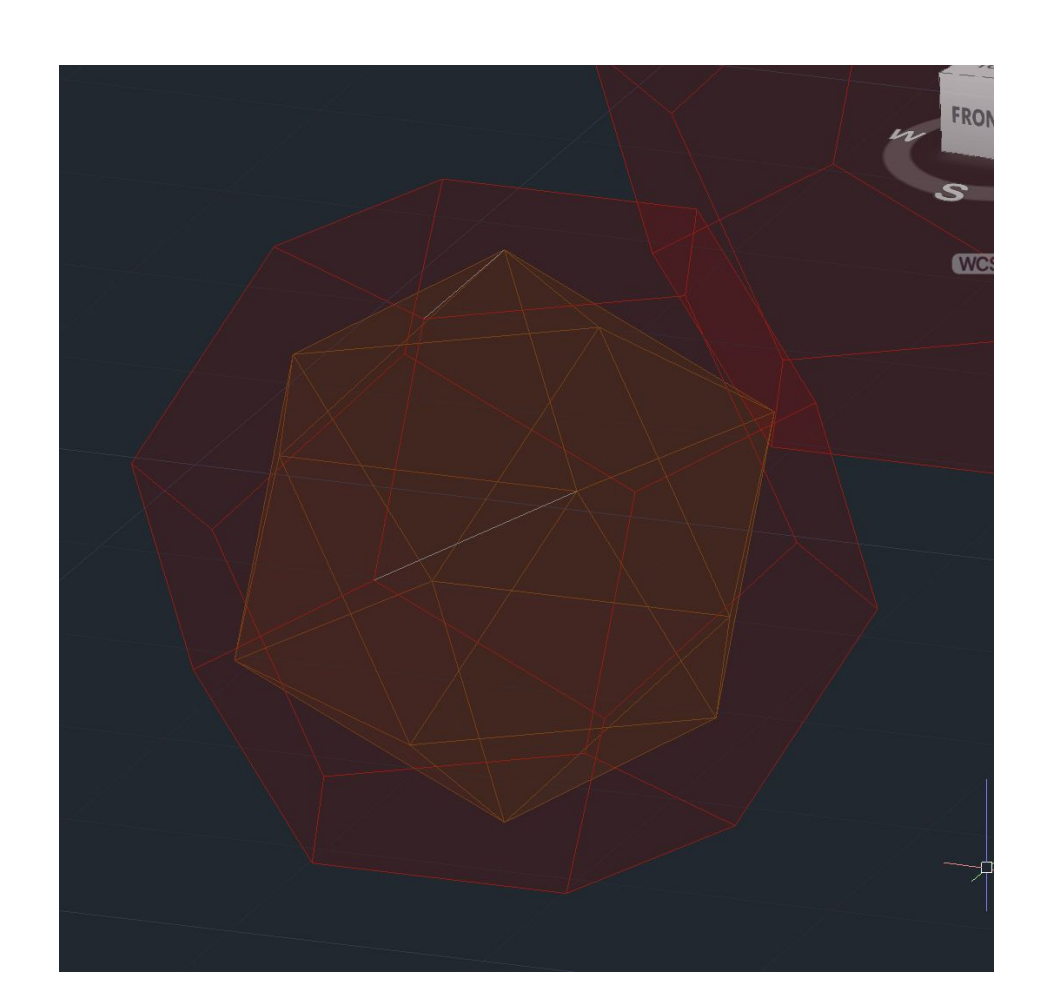

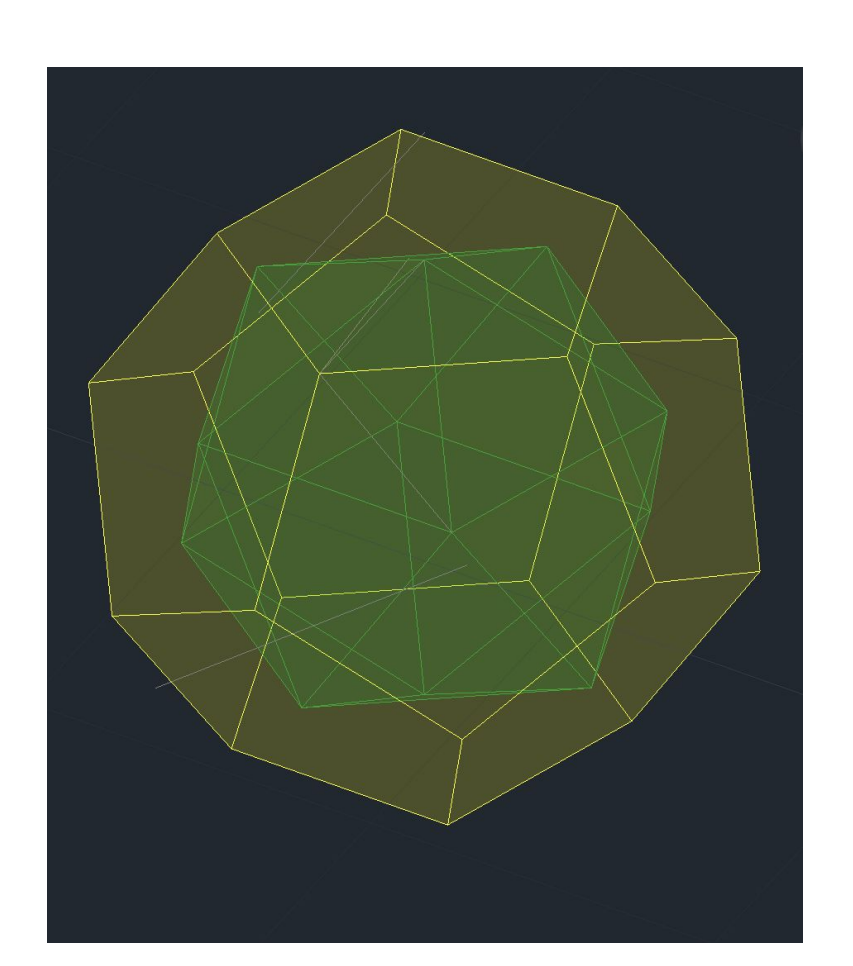

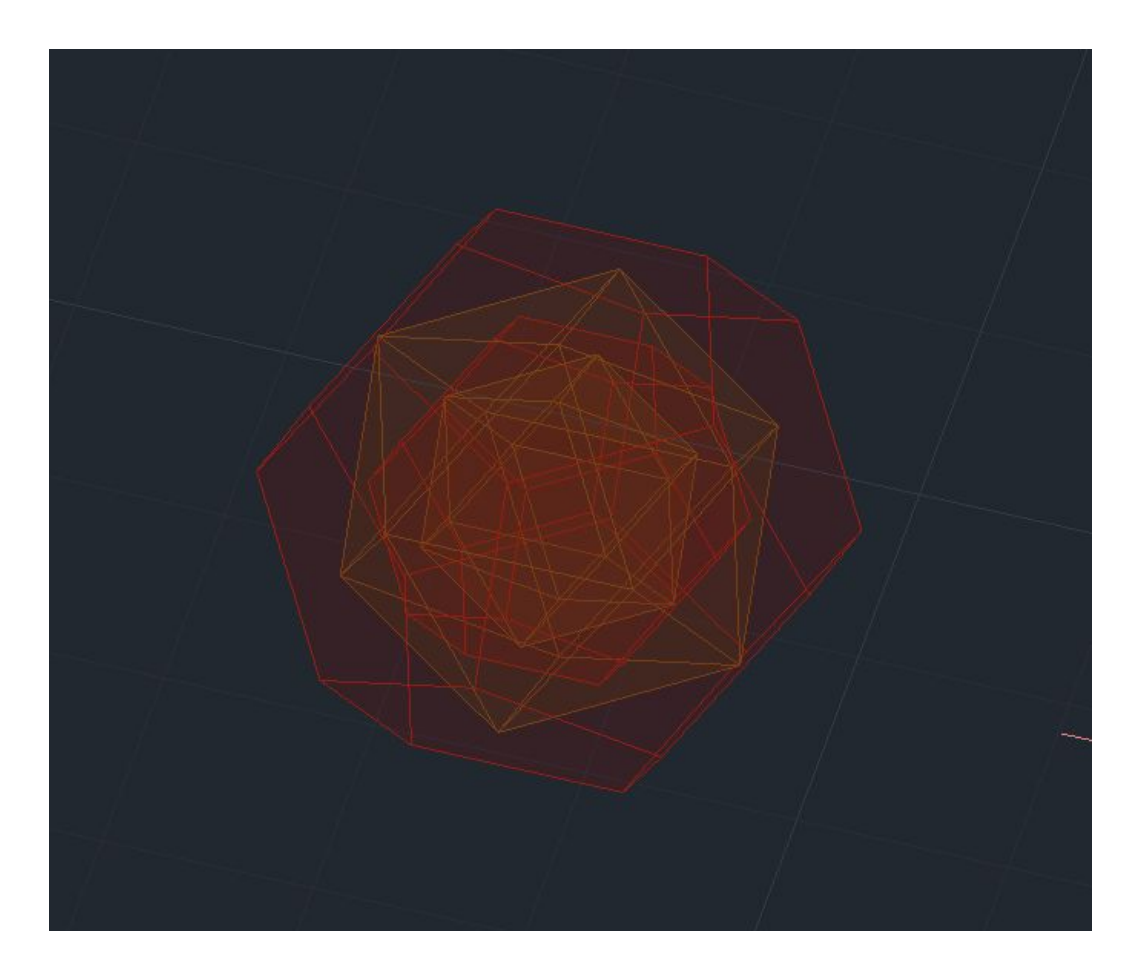

# ReDig Semana 9

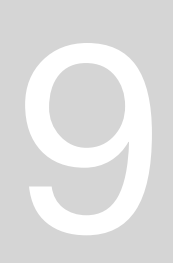

### **PROCESSO DE CRIAÇÃO DOS SÓLIDOS DUAIS - DODECAEDRO E ICOSAEDRO**

**O extrude tem vários modos de trabalhar com ele. Vamos criar um quadrado (dentro do quadrado da grelha de 10x10**

**Vamos fazer extrude do quadrado e vemos que temos várias possibilidades como taper angle, etc**

**Vamos agora fazer spline a partir de vértice mas a começar na vertical e não no plano Agora podemos extrudir a fomra do quadrado ao longo da linha se escolhermos a spline como o path**

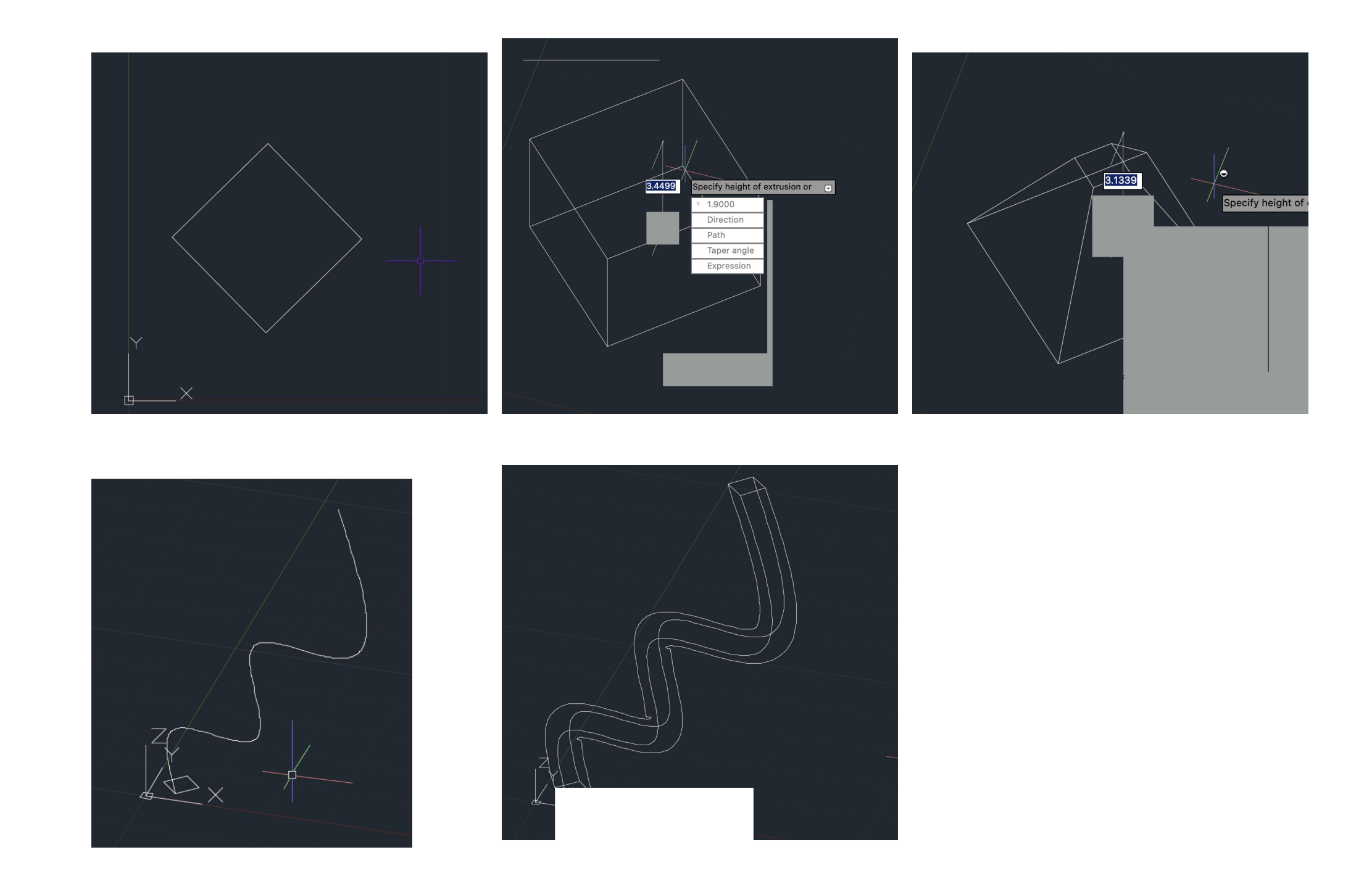

### **1'=0.305m**

### **Pela imagem vemos que tem 11 pés de pé direito logo serão 3,355m e escalamos a partir dai Para criar a forma em 3D, vamos fazer extrude de uma helice**

**Fazemos eixo vertical das helicoidais do desenho (desde o pico do edifício) e vamos ver os alinhamentos tambem**

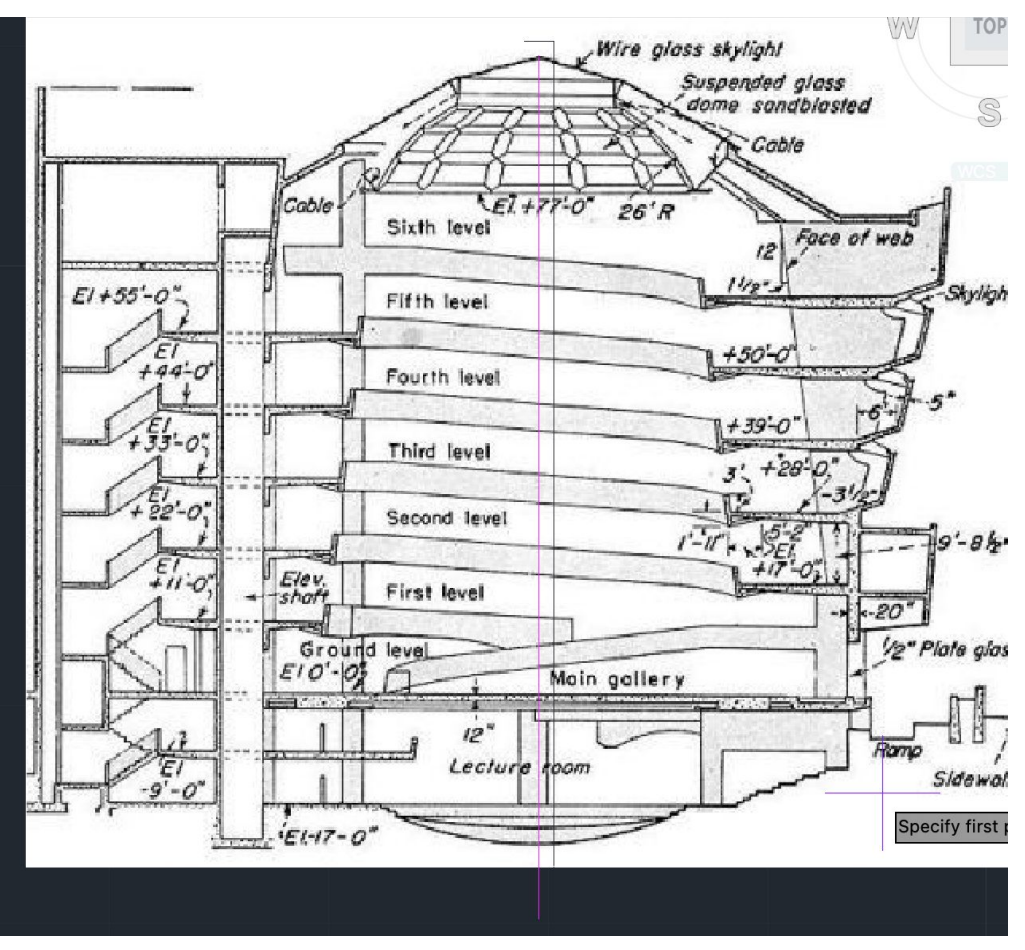

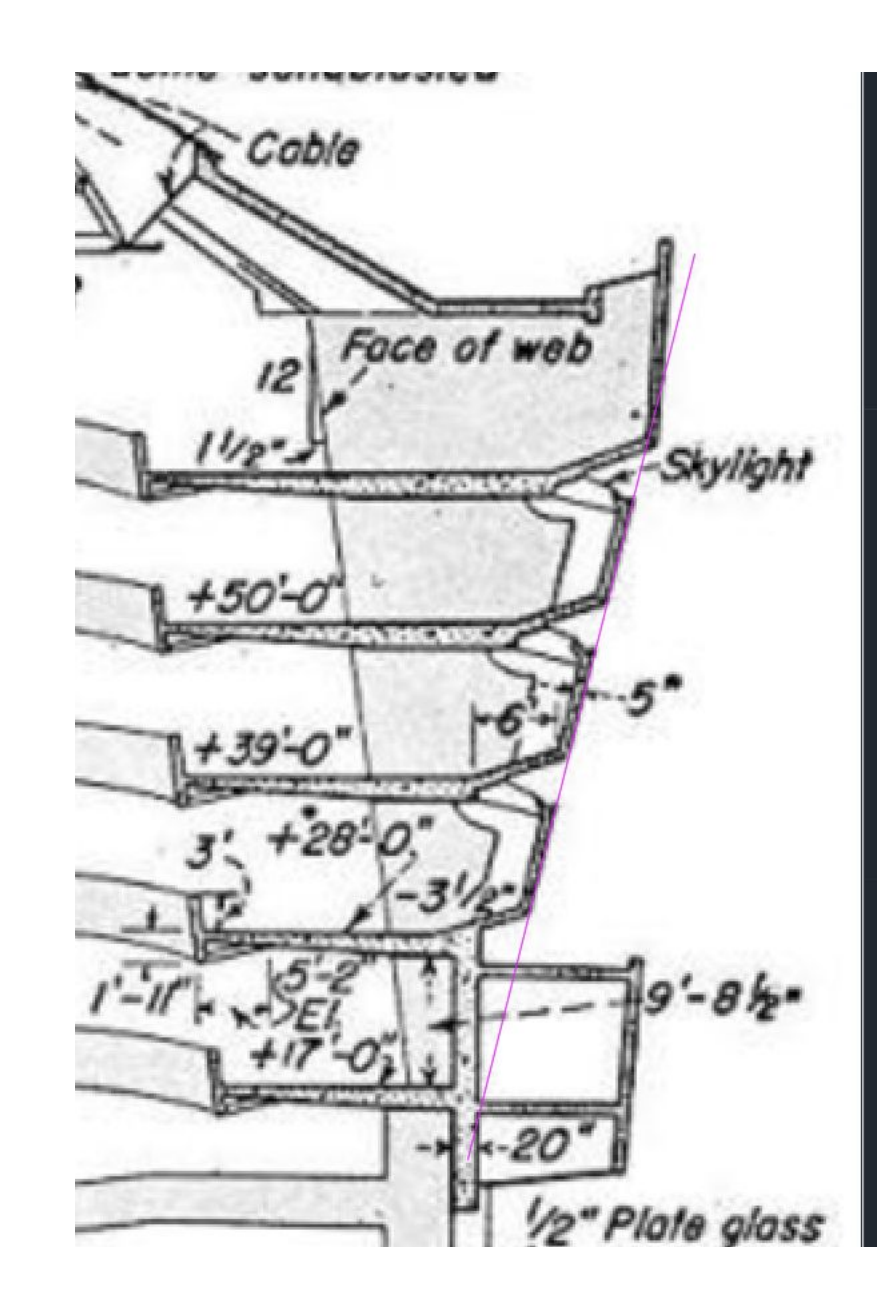

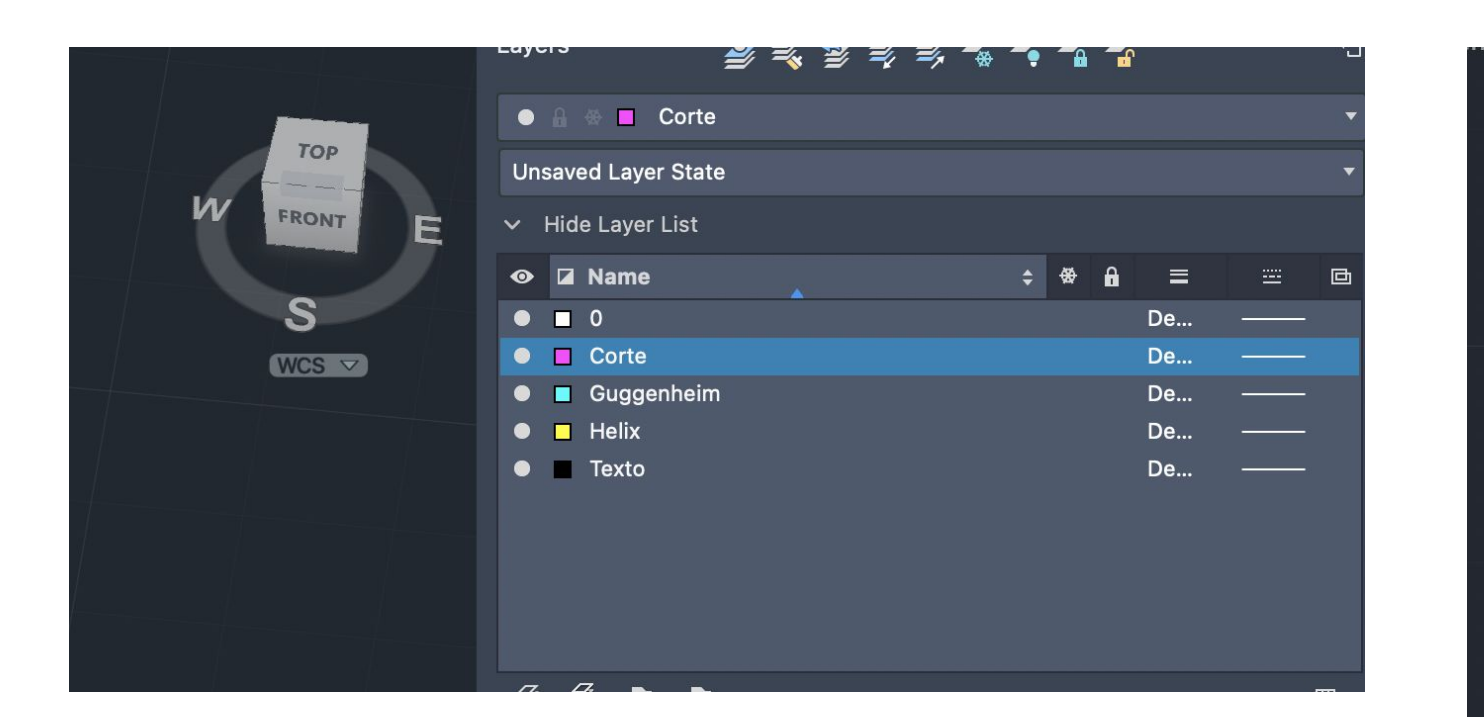

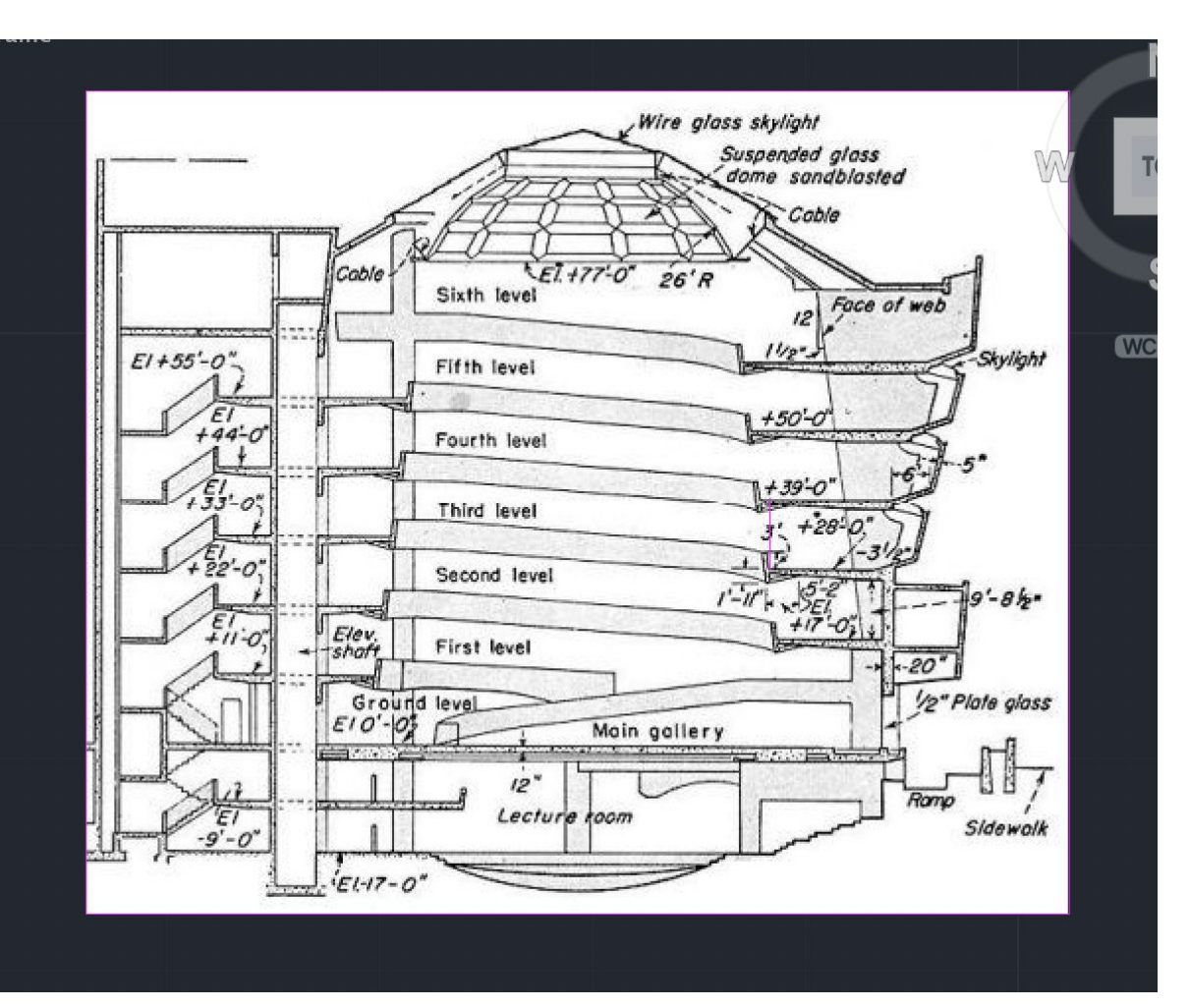

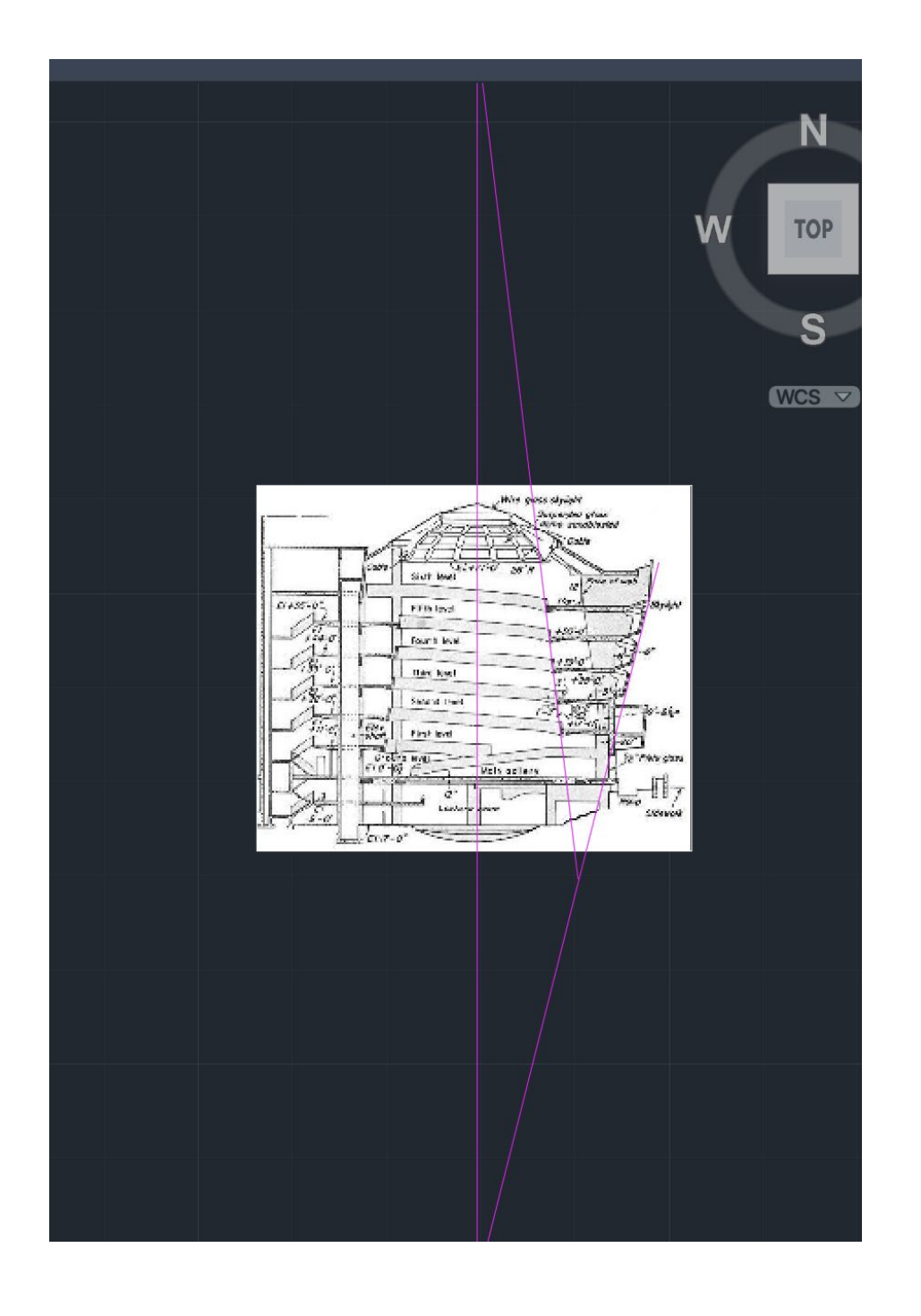

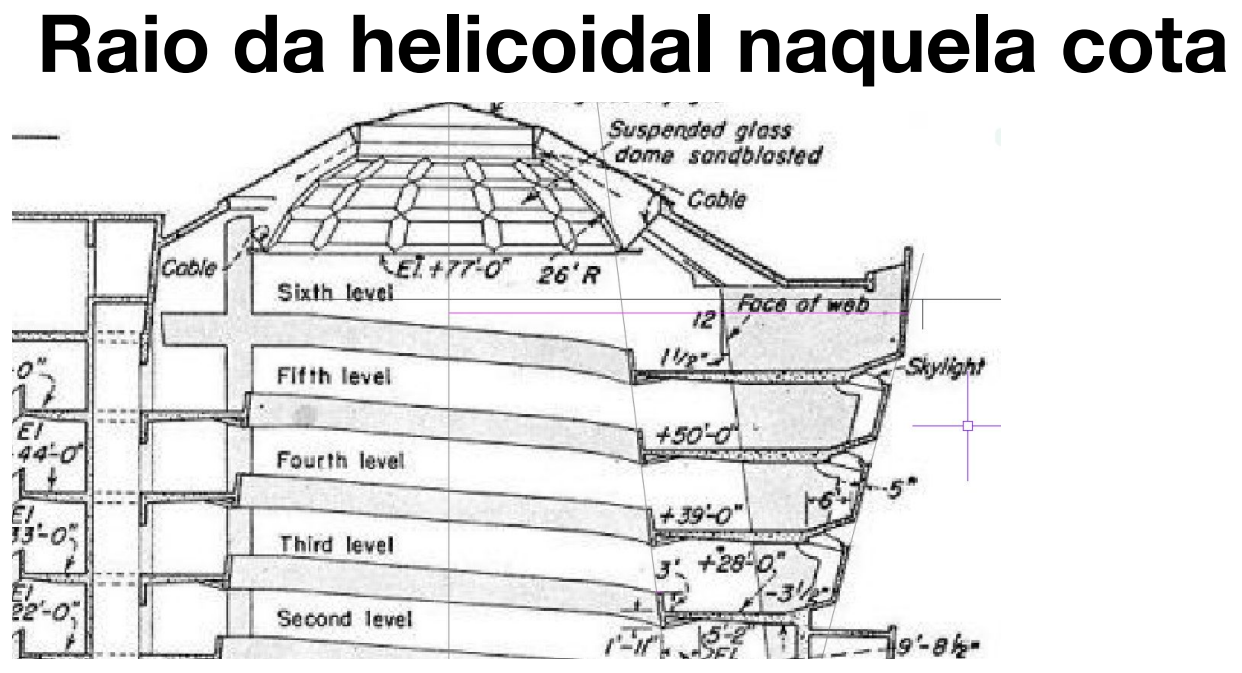

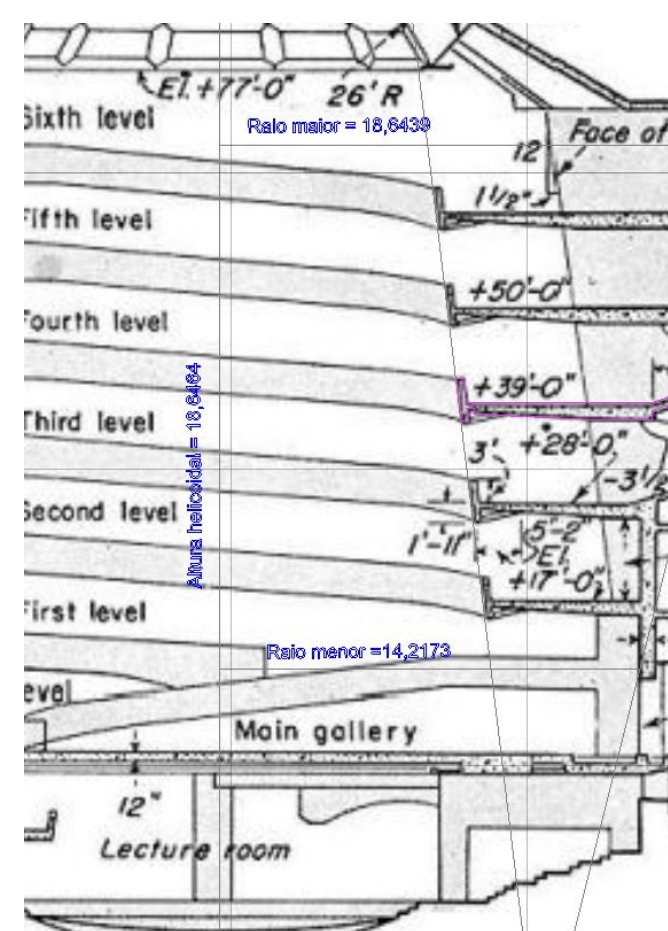

**Identificamos o raio menor (14,2173) e maior (18,6439) com o texto e linha helicoide que é a altura (17,6464)**

**Vamos definir uma helicoide a abrir para cima sendo que como os raios não são iguais definimos um raio maior e um menor e a altura da helicoide. Vamos colocar uma secção e fazer a extrusão da mesma**

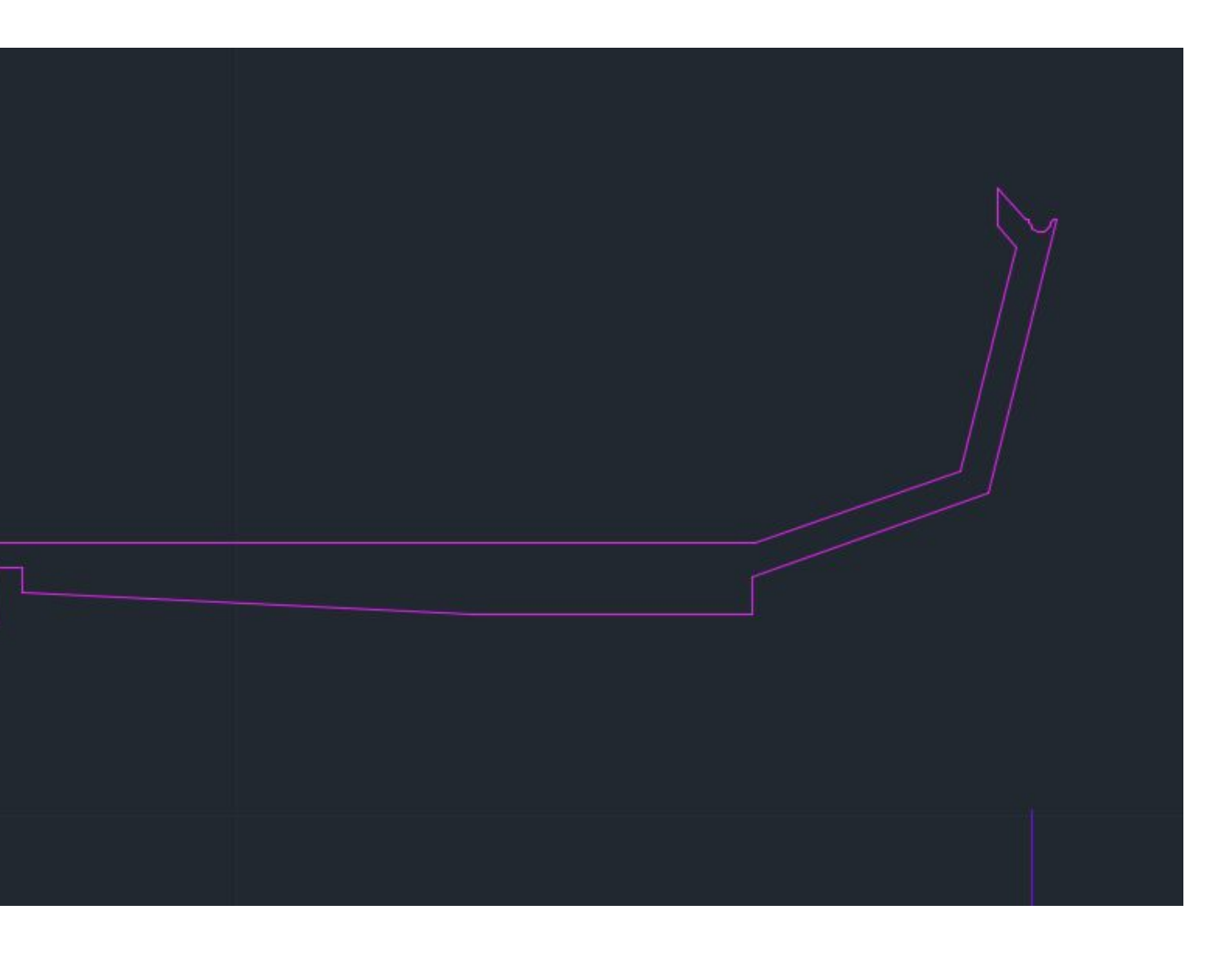

## ReDig Semana 10

**Assim temos de desenhar a secção por decalque e criamos uma polilinha (antes ou depois com o join)**

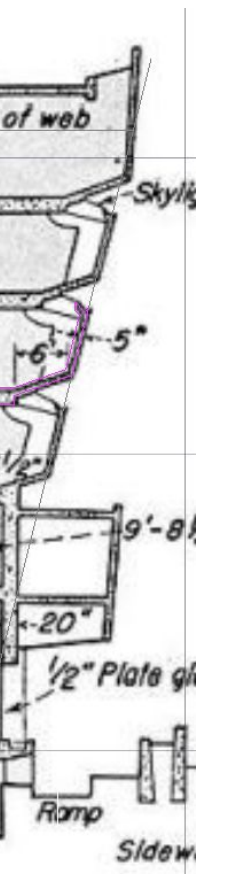

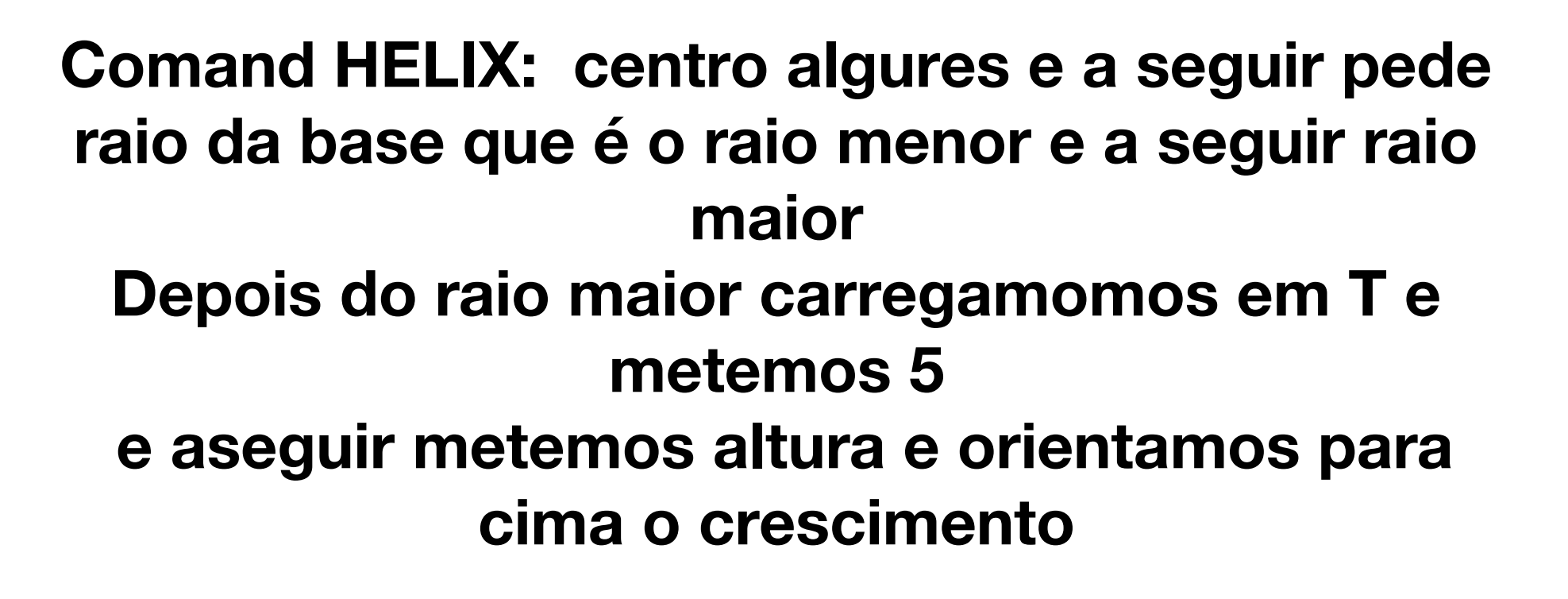

**Exxtrude com mode solide com aquele path**

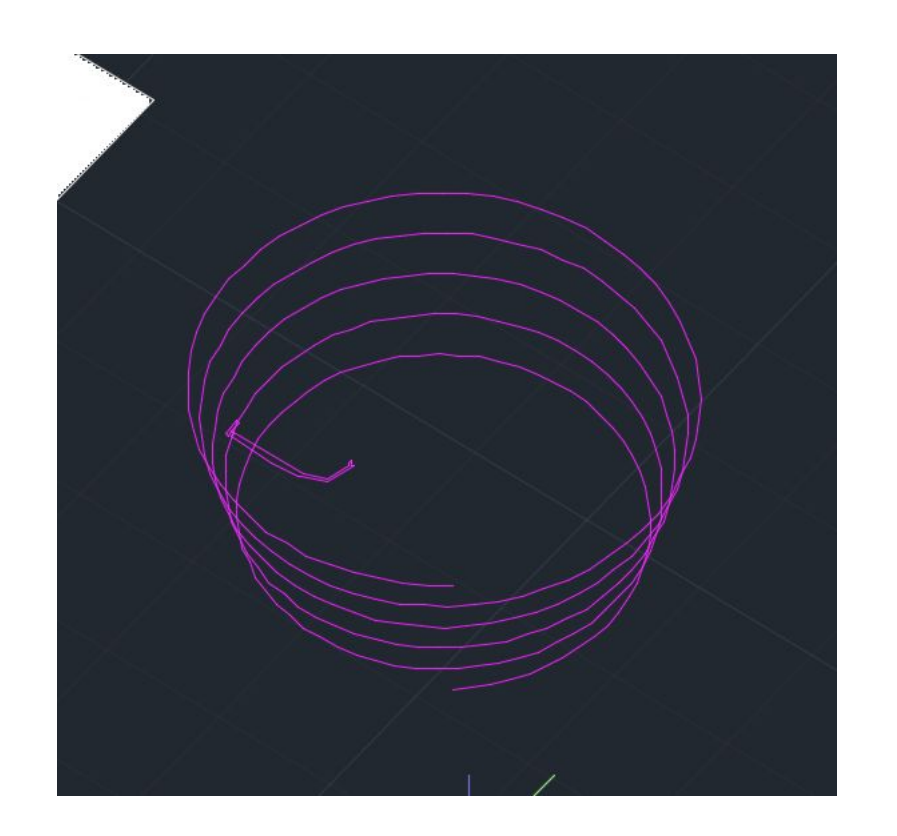

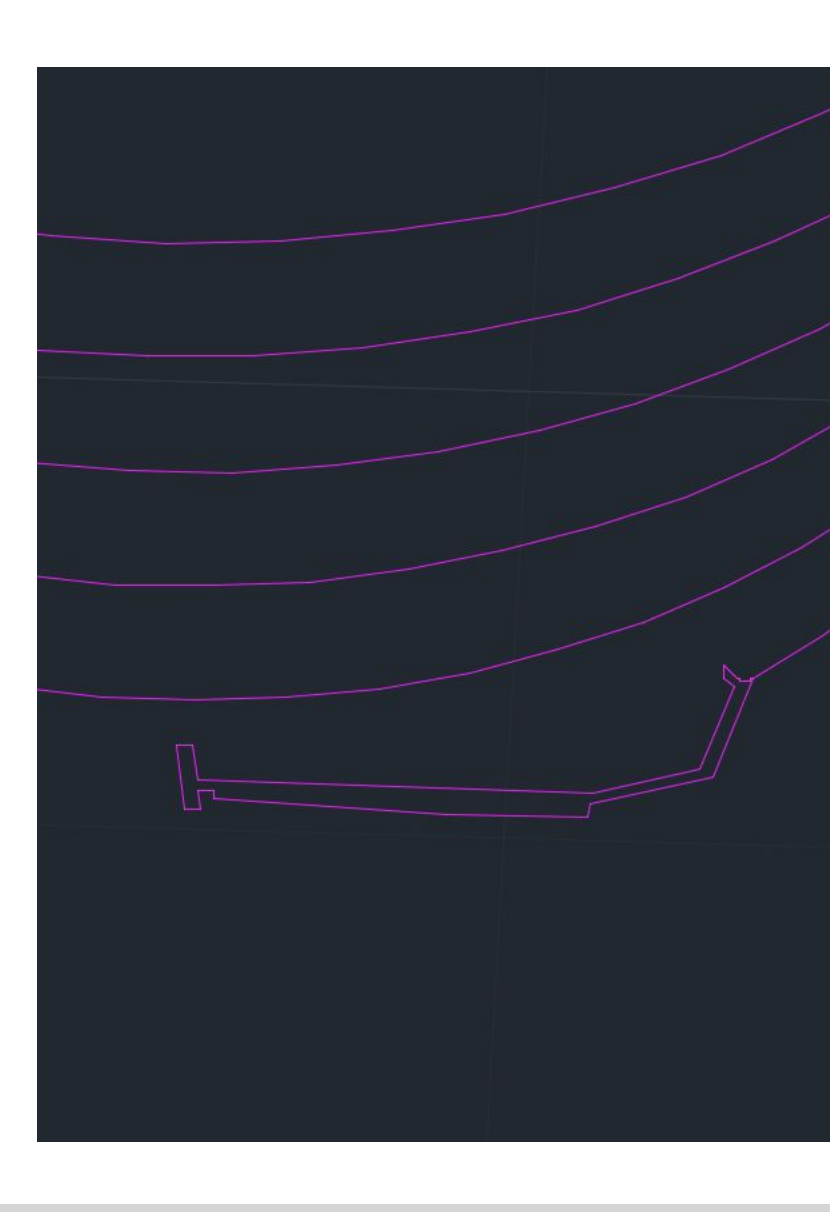

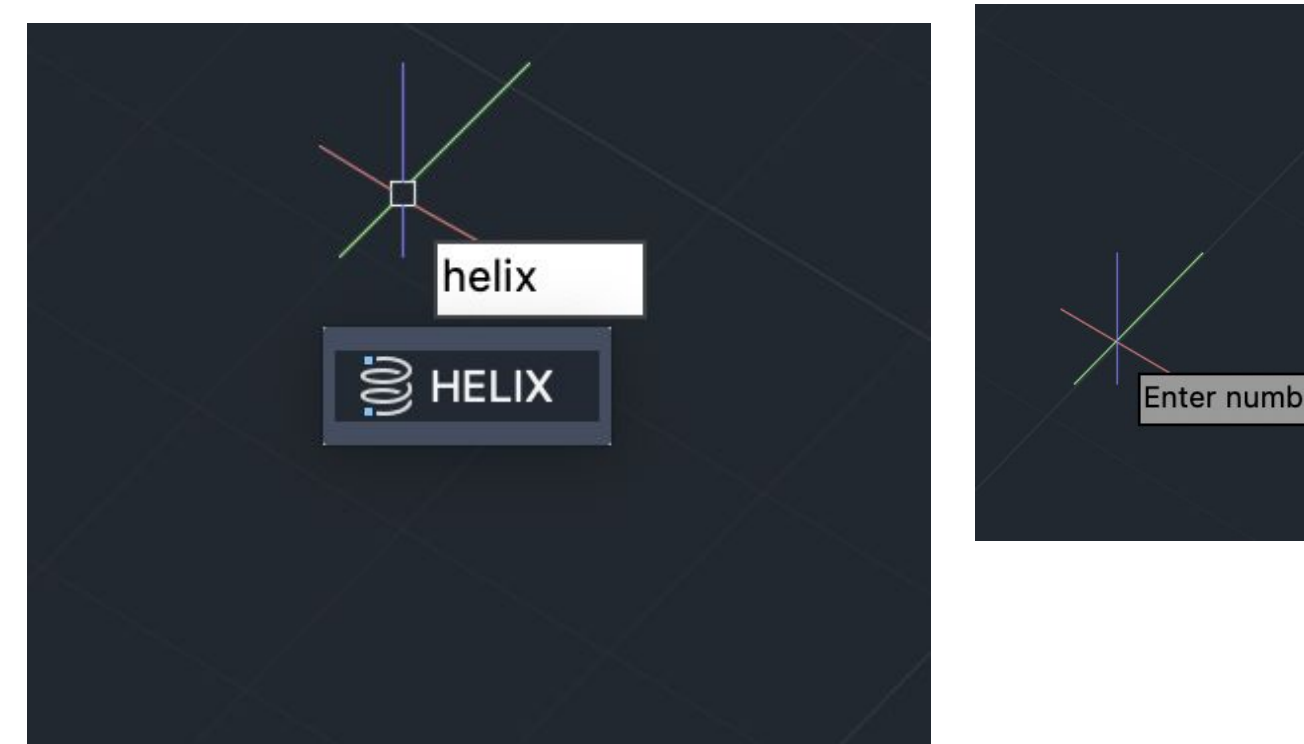

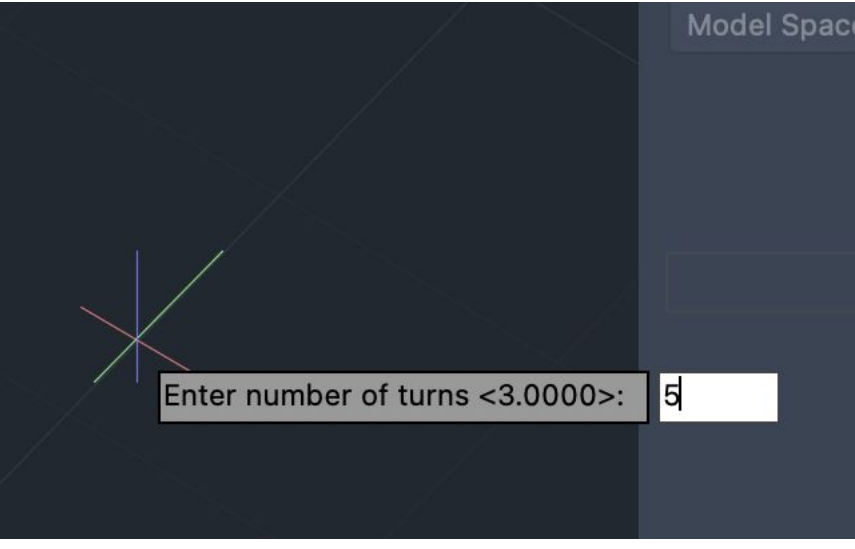

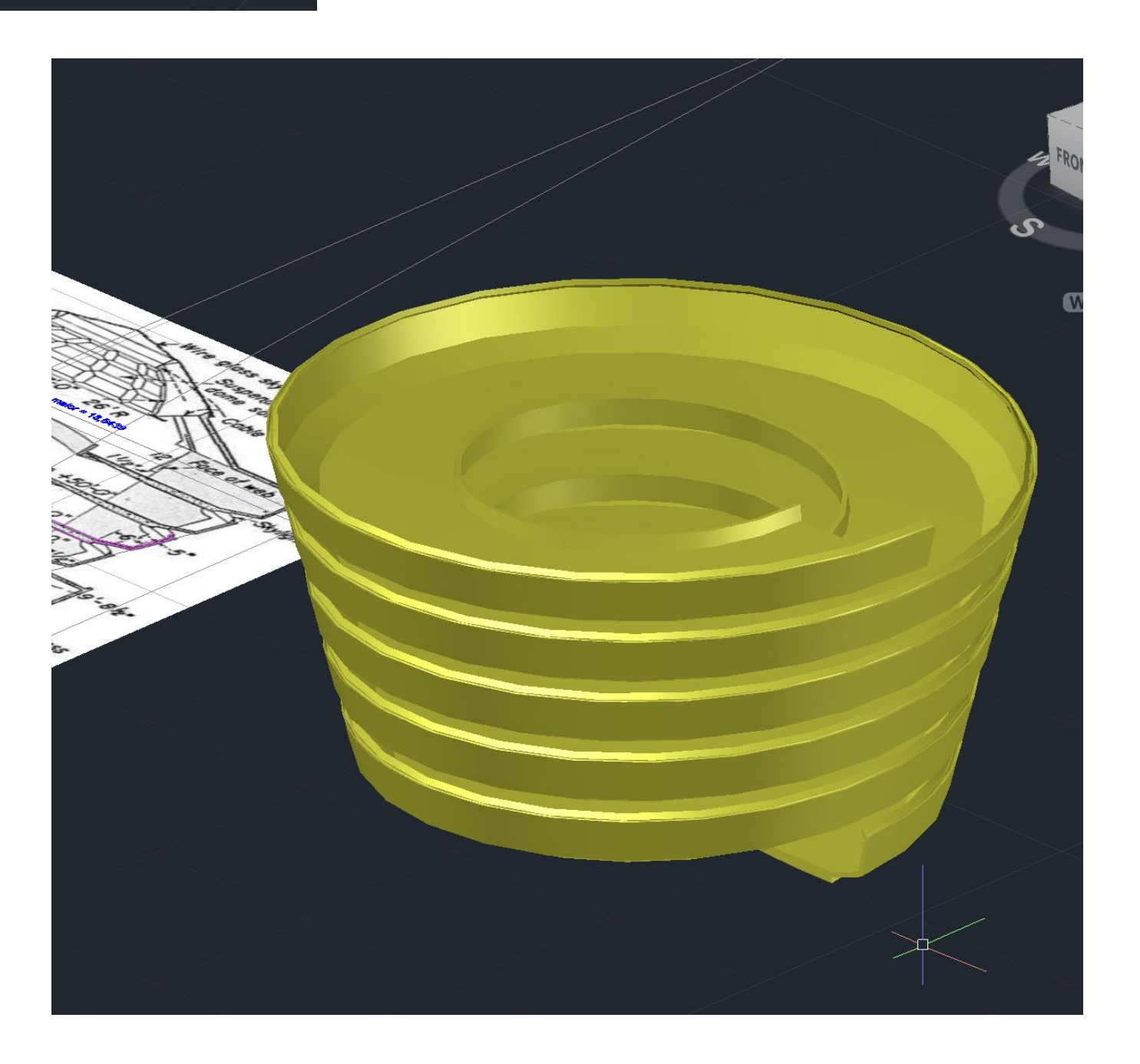

**Ficheiro novo e fazemos zoom p quadrado pequeno Vamos construir dois cones opostos pelos vértices e definir secções planas dos cones Fazemos cone c centro em 20, 20; raio e altura 5**

**2 cones e subctract: selecionamos primeiro o de cima e depois o de baixo**

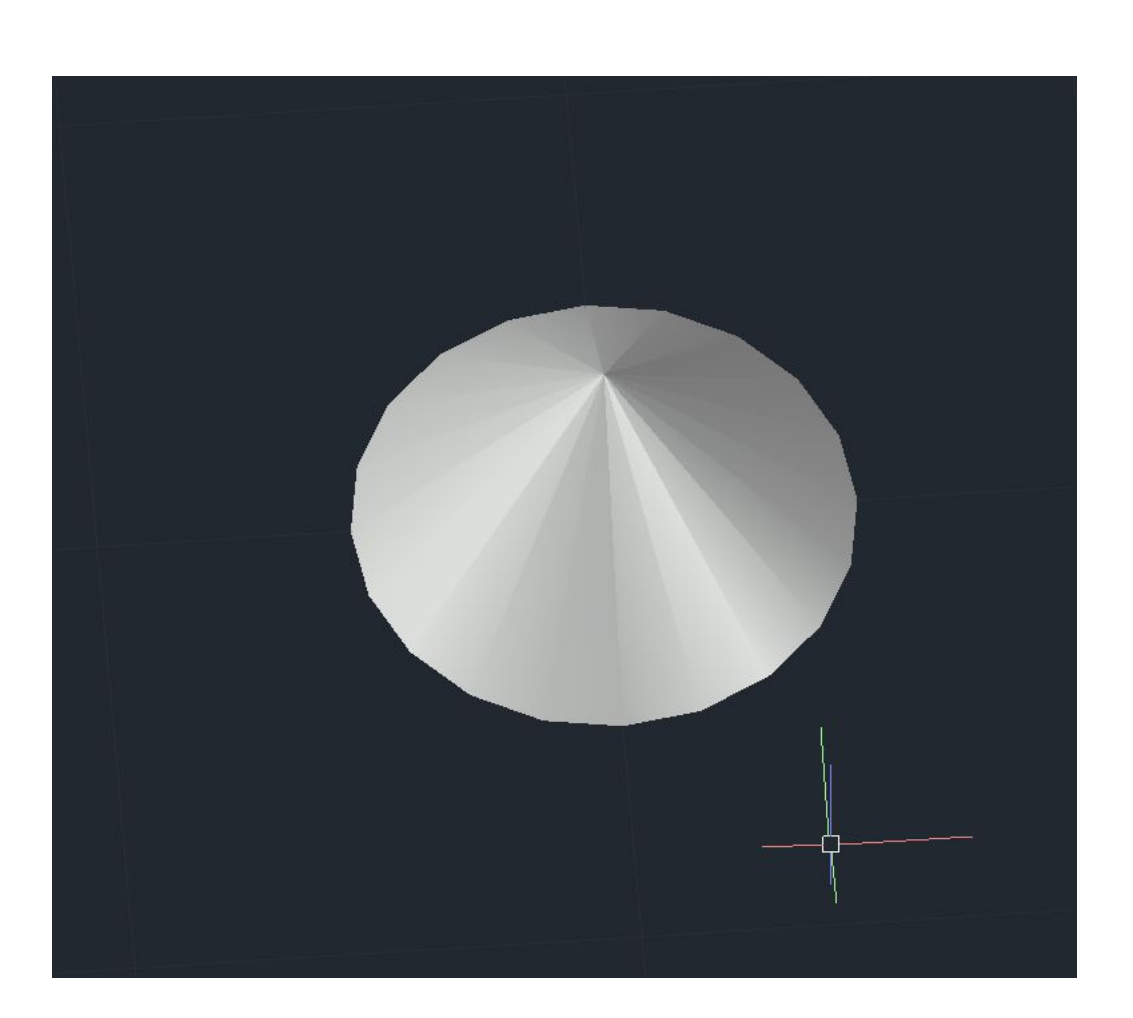

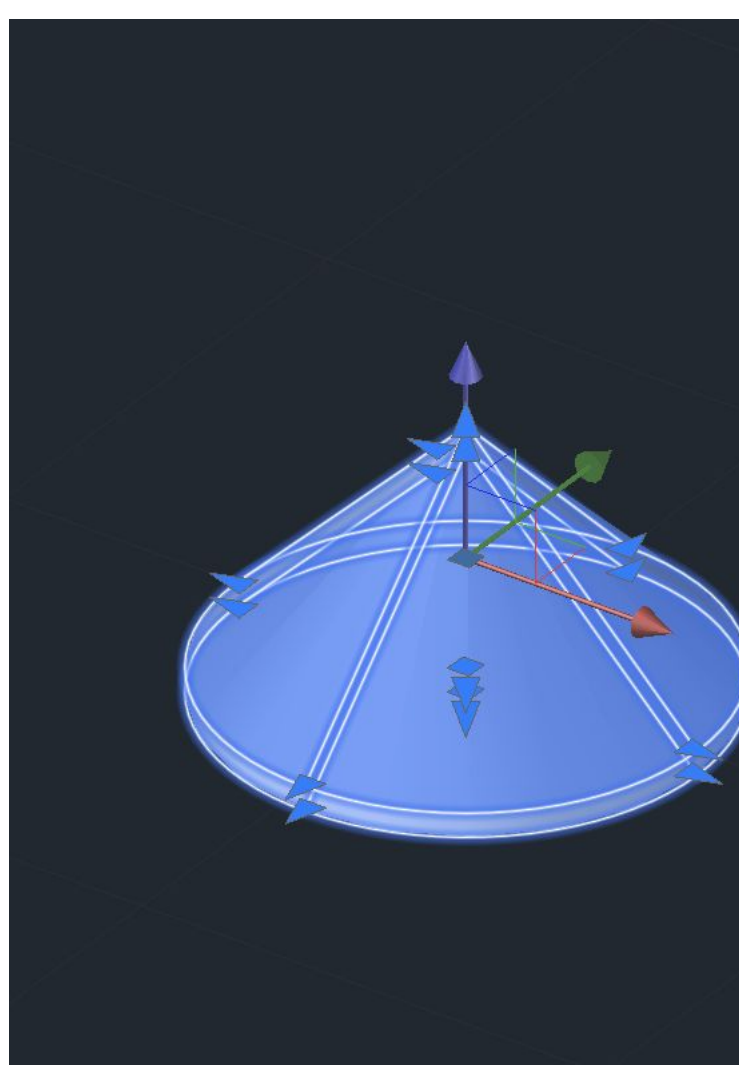

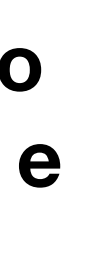

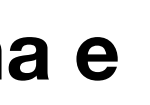

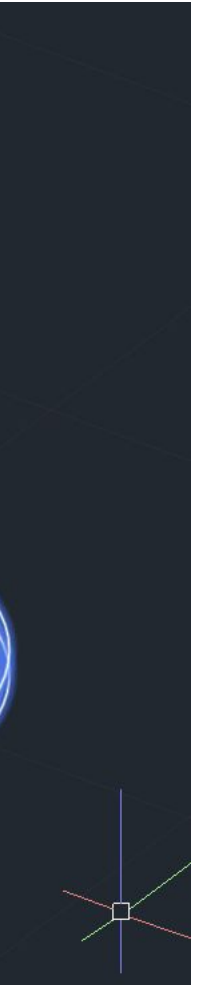

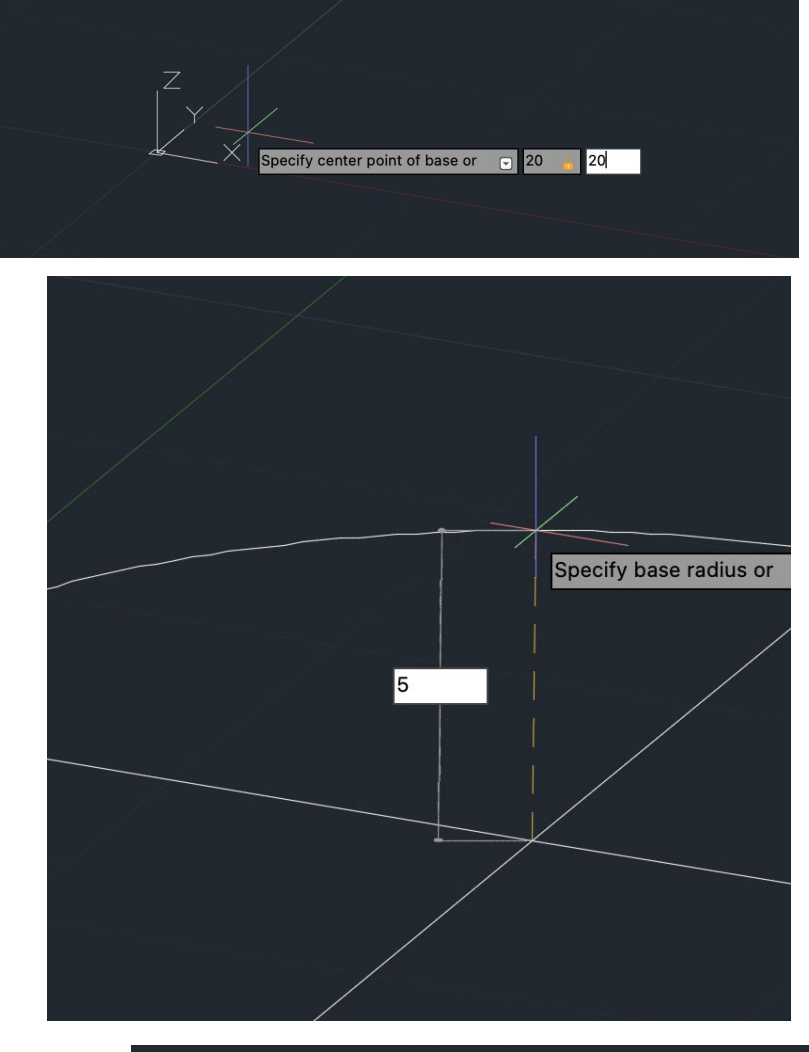

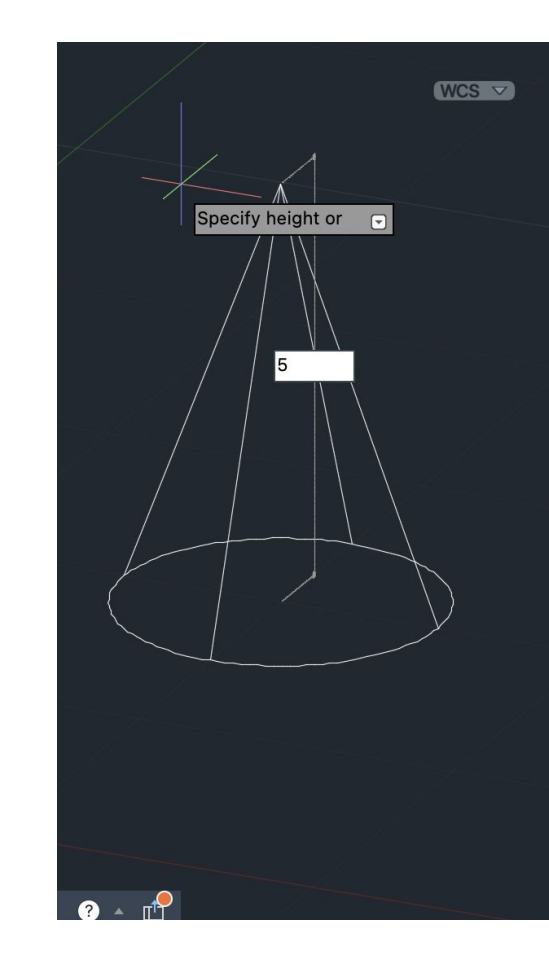

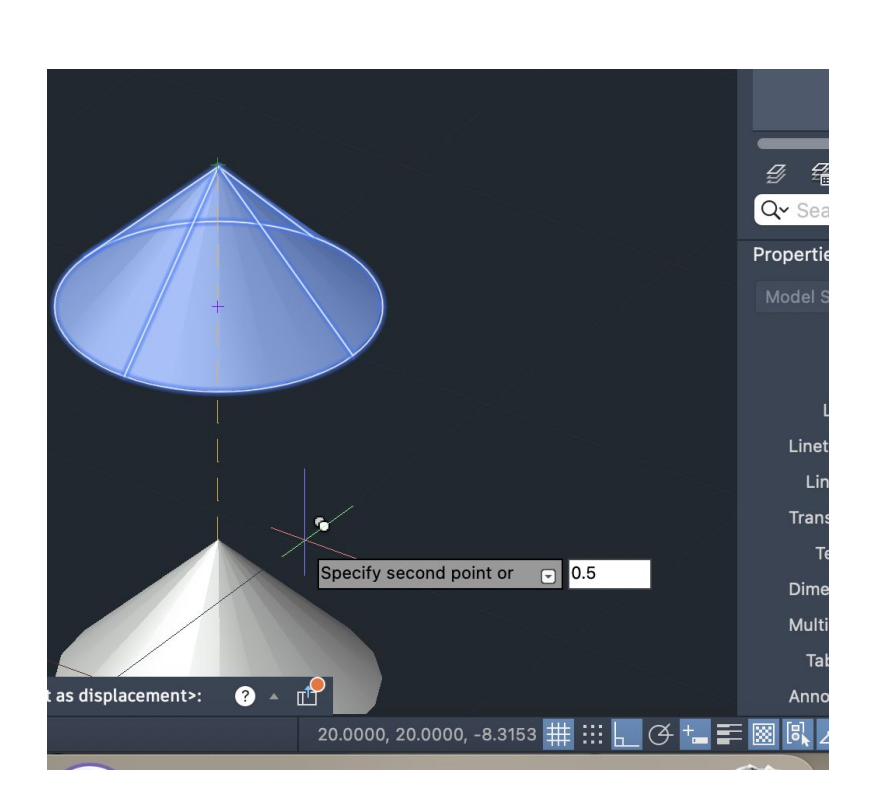

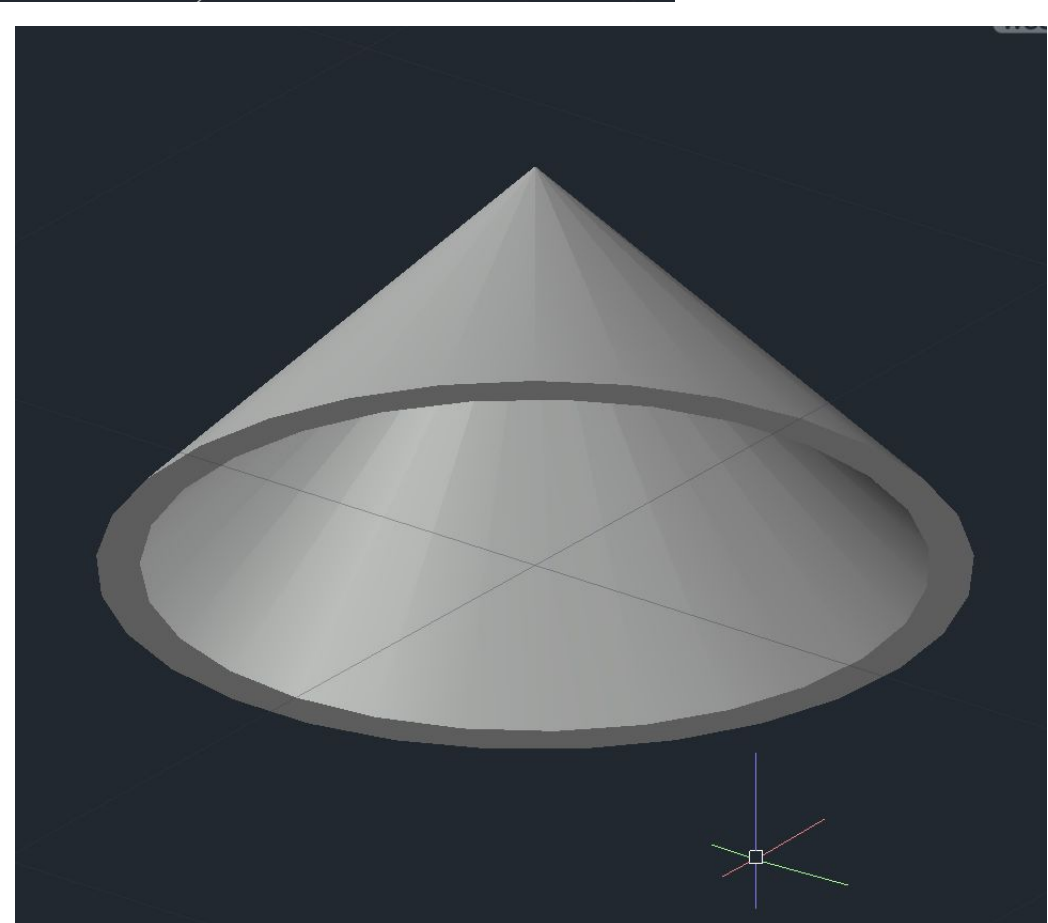

**normalemente superfice cónica é de dupla folha pelo que vamos fazer 3dmirror: ponto vértice, linha paralela a x e depois a y**

**Vamos definir secções planas no cone. Vamos criar 5 retângulos que vao ajudar a definir os planos de corte, de 10x20x (EM POLILINHA)**

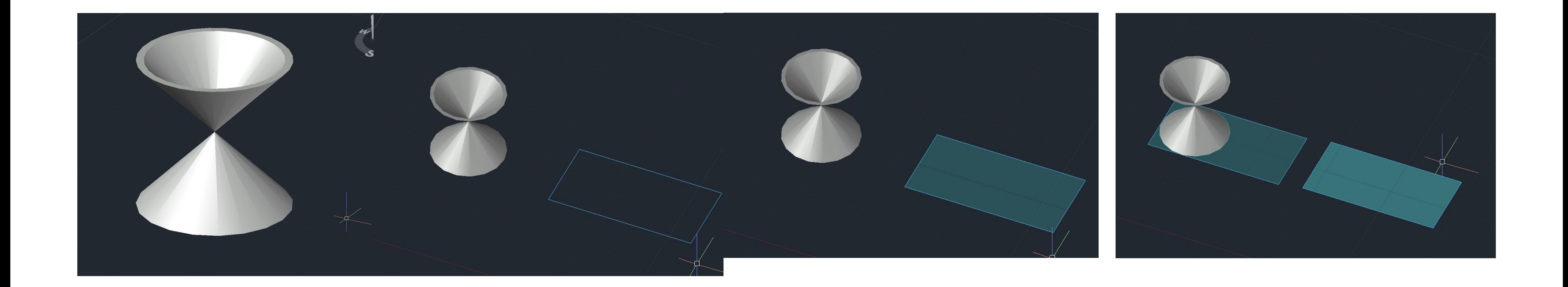

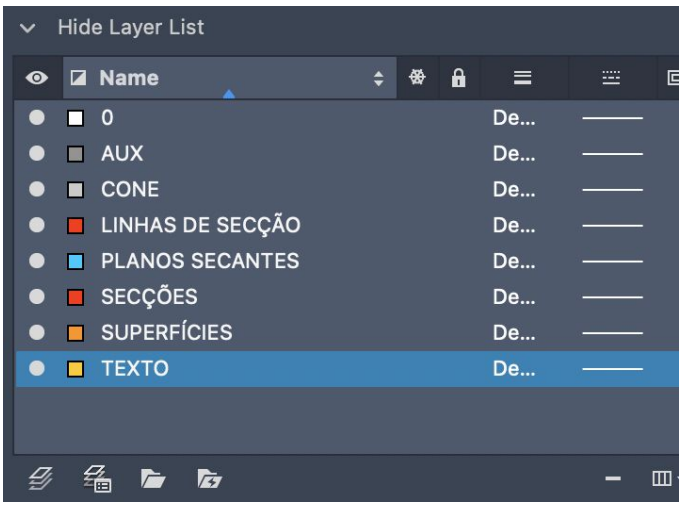

**Vamos fazer move de um para debaixo do cone Se fizermos move quad só move dentro dos quadrantes**

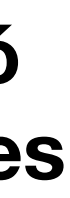

**Vamos subir um retângulo e noutro fazer 3d rotate com 20º e temos elipse A seguir queremos fazer parabola, logo precisamos de plano de topo a passar pela base, fazer 3drotate c 45 e movemos de modo a intersecionar a base**

**A seguir queremos hipérbole logo precisamos de plano vertical, paralelo ao eixo. 3drotate dos dois últimos planos e movemos um a passar no quadrante e outro movemos para outro sitio**

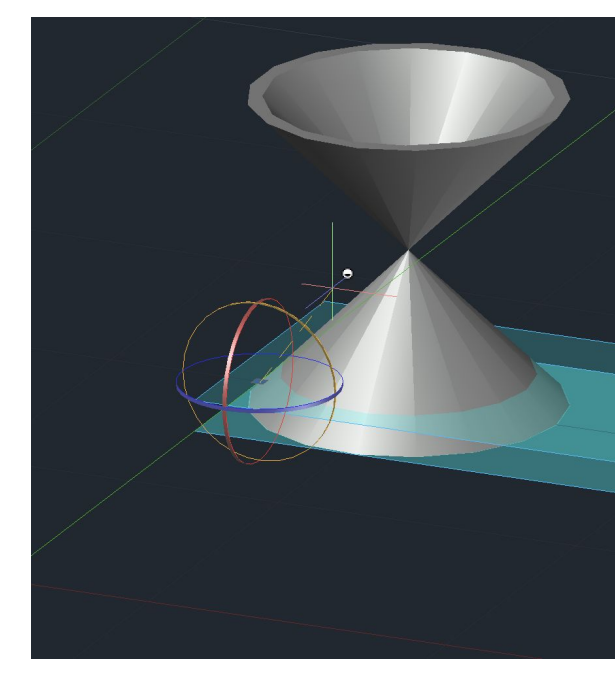

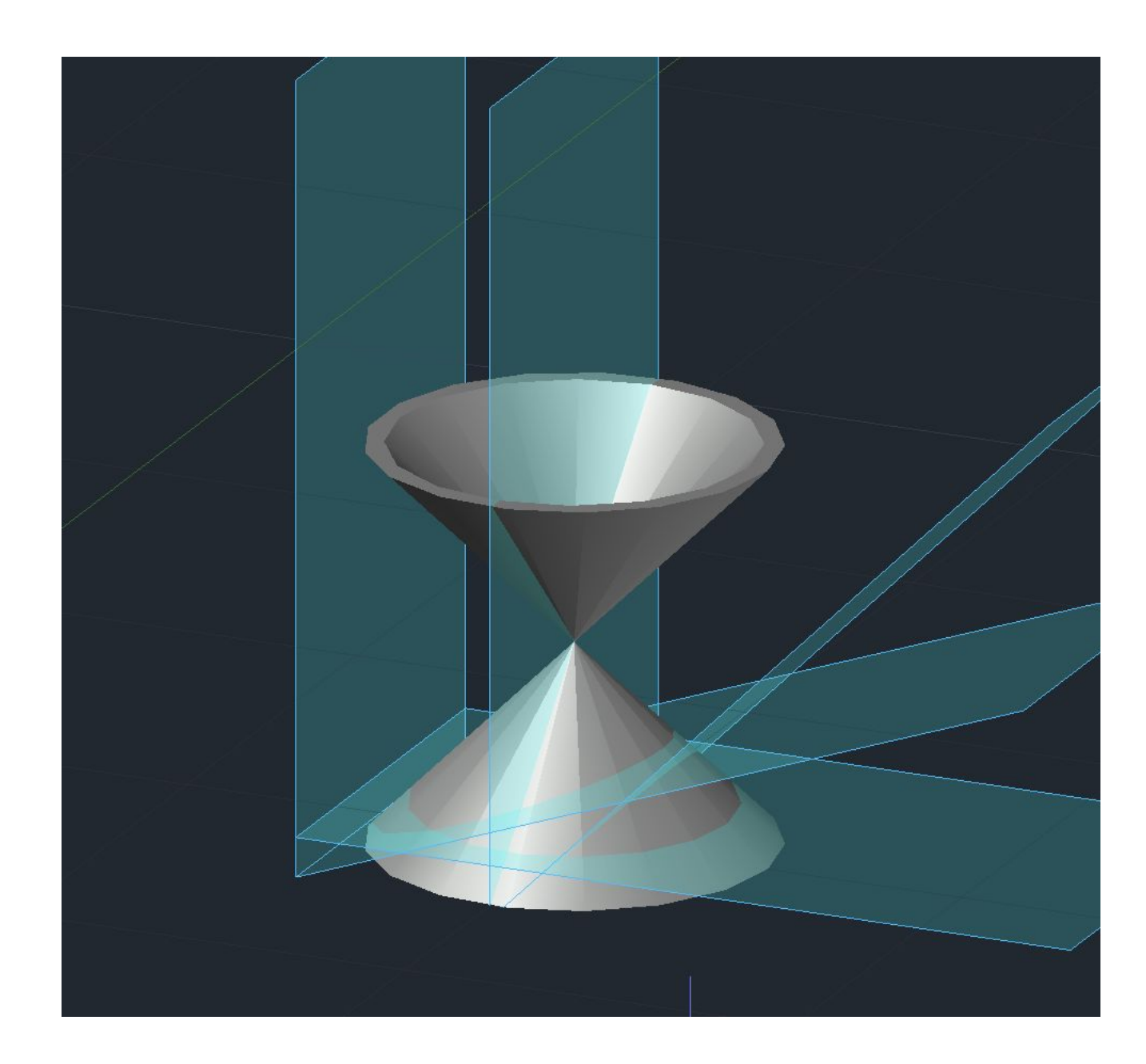

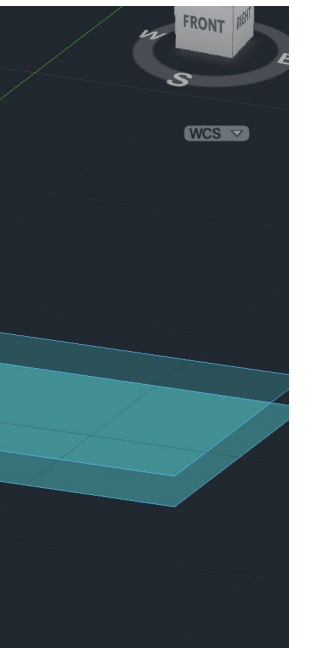

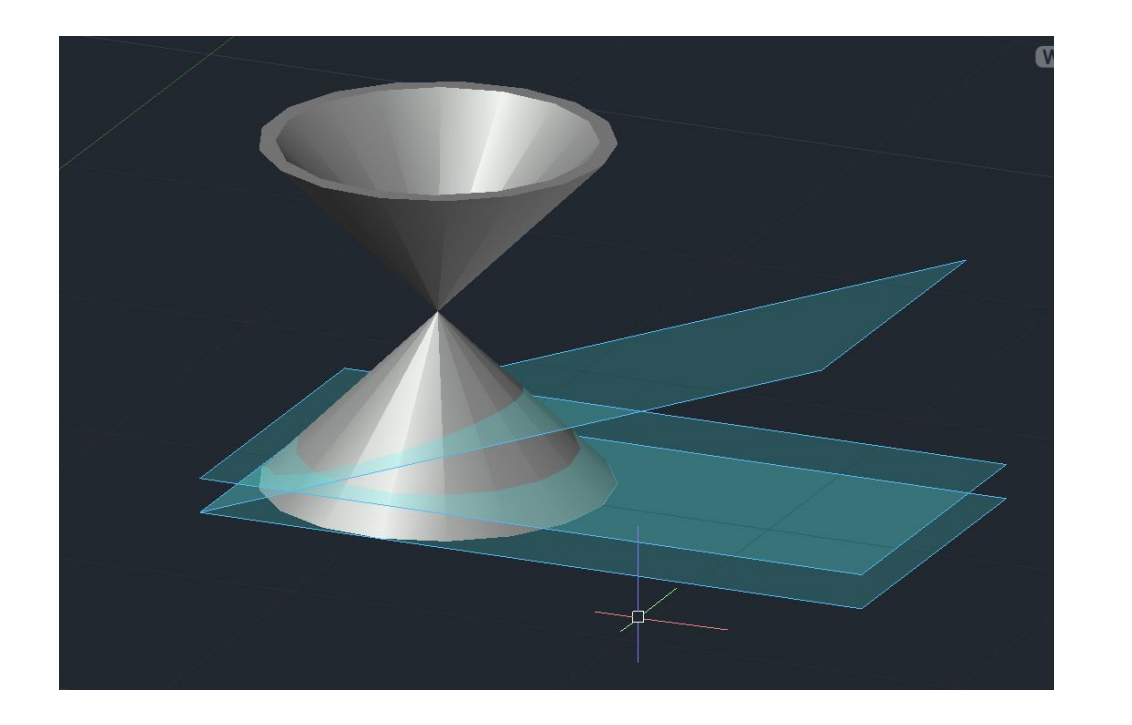

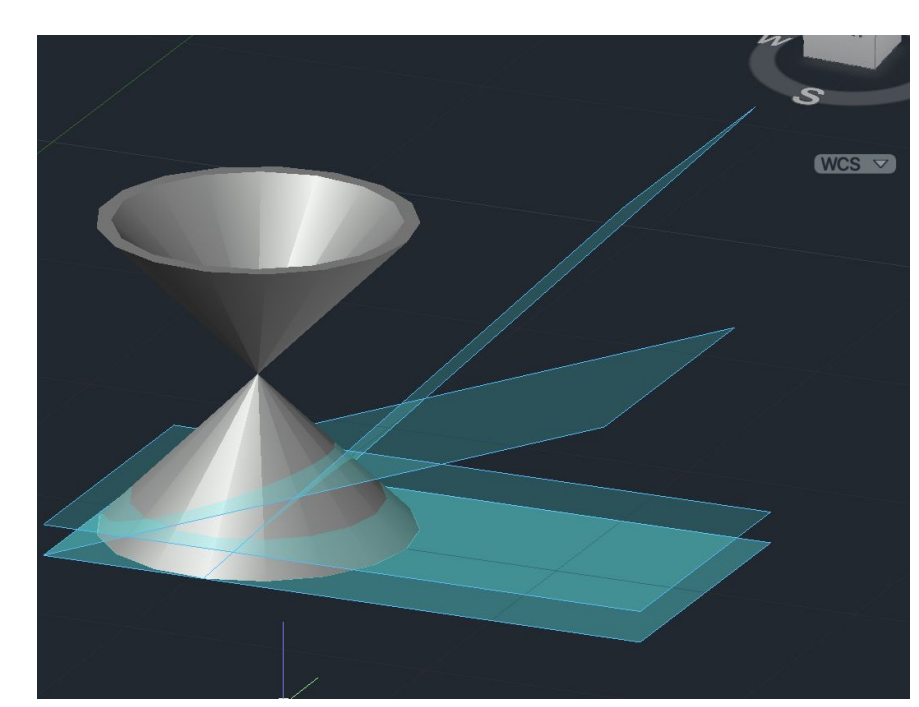

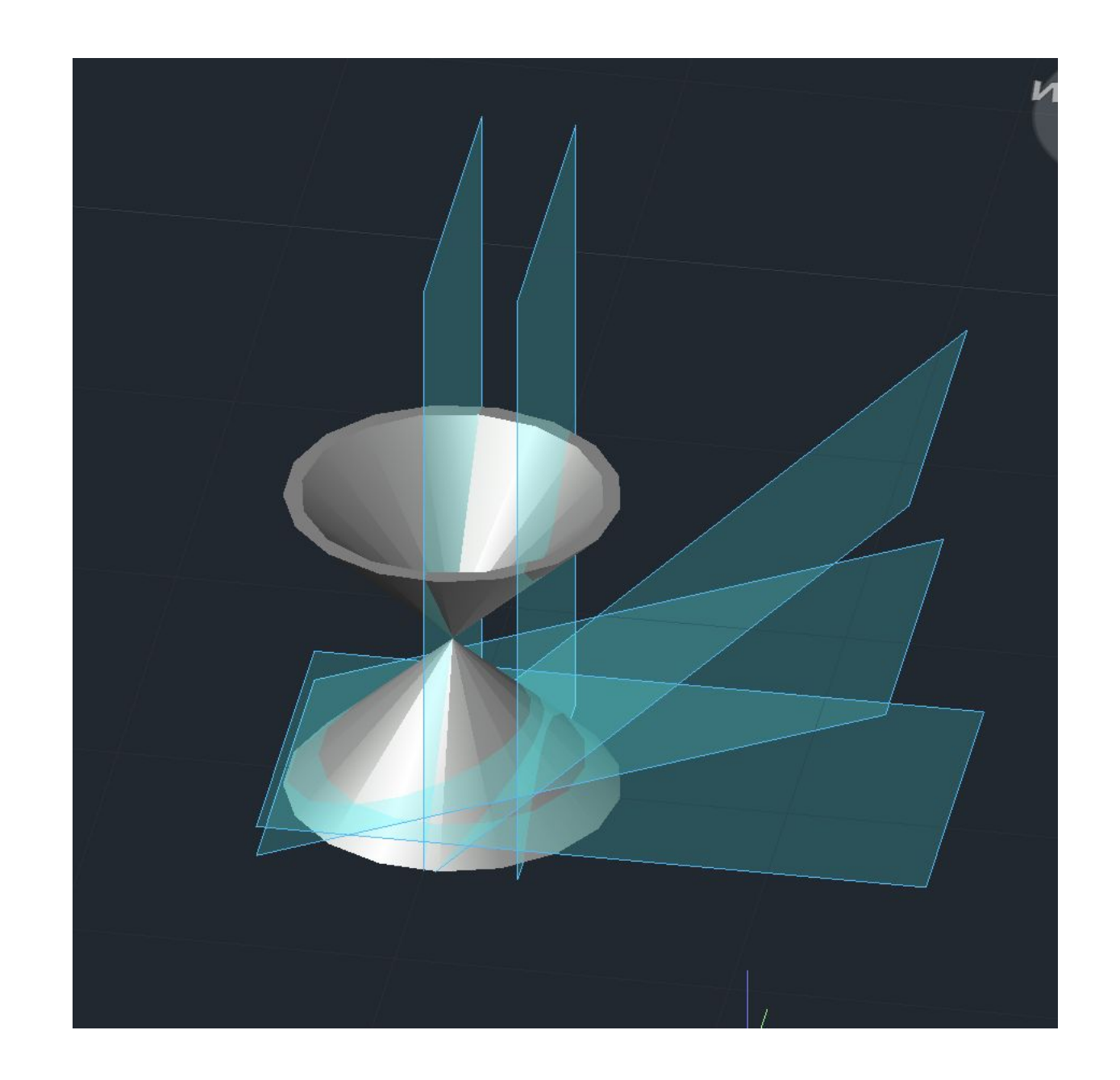

### **SECTION – selecionamos os cones e depois damos 3 pontos do plano horizontal**

### **Fazemos o mesmo para os restantes planos criados e vamos obter as linhas de secção**

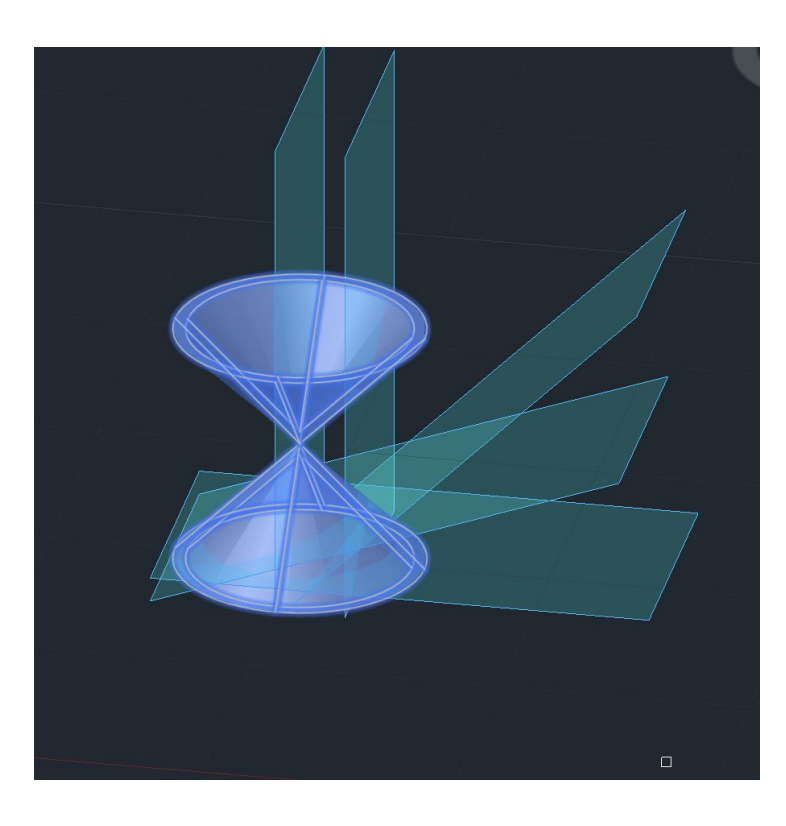

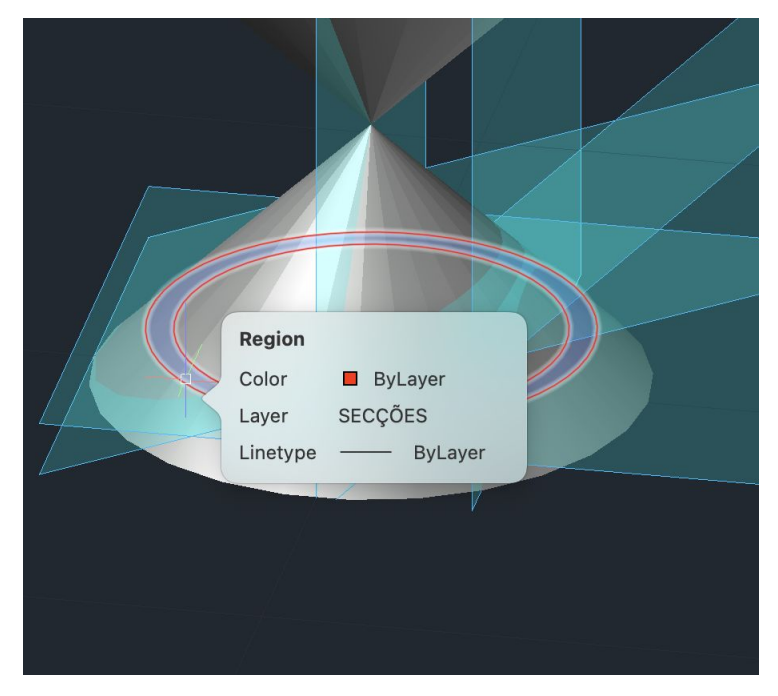

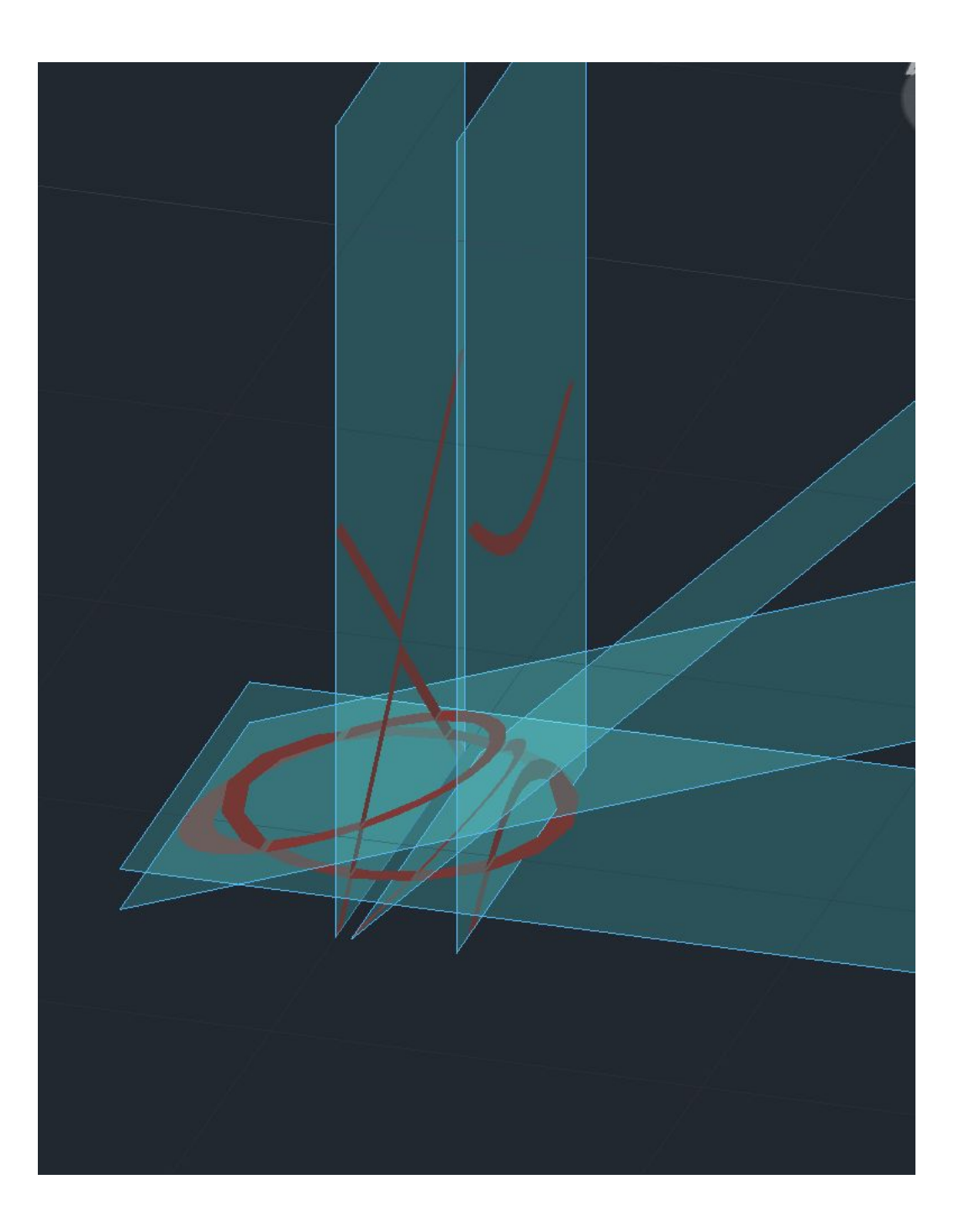

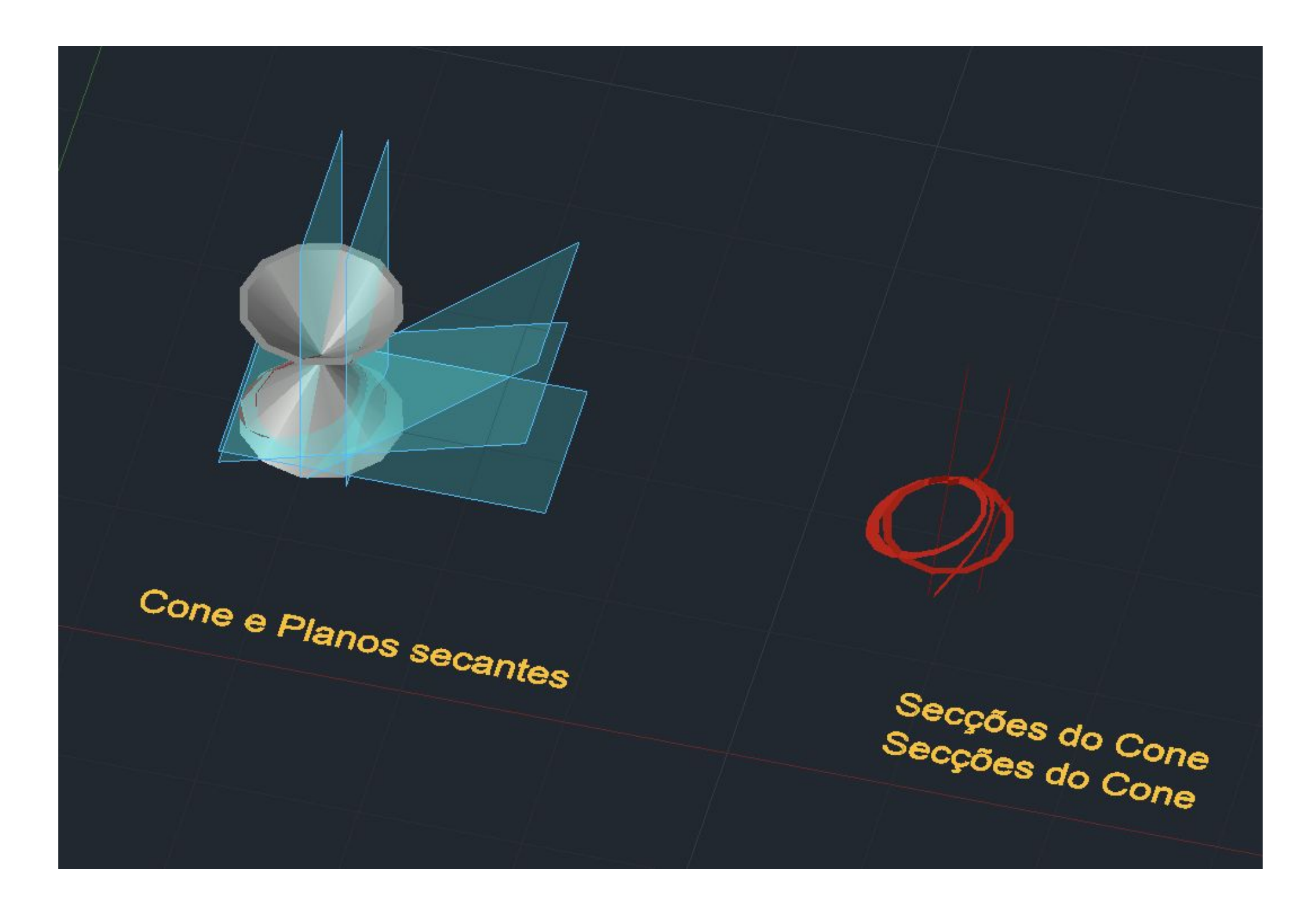

**Se fizermos explode ficamos sem hatch e vamos acabar linha interior das secções**

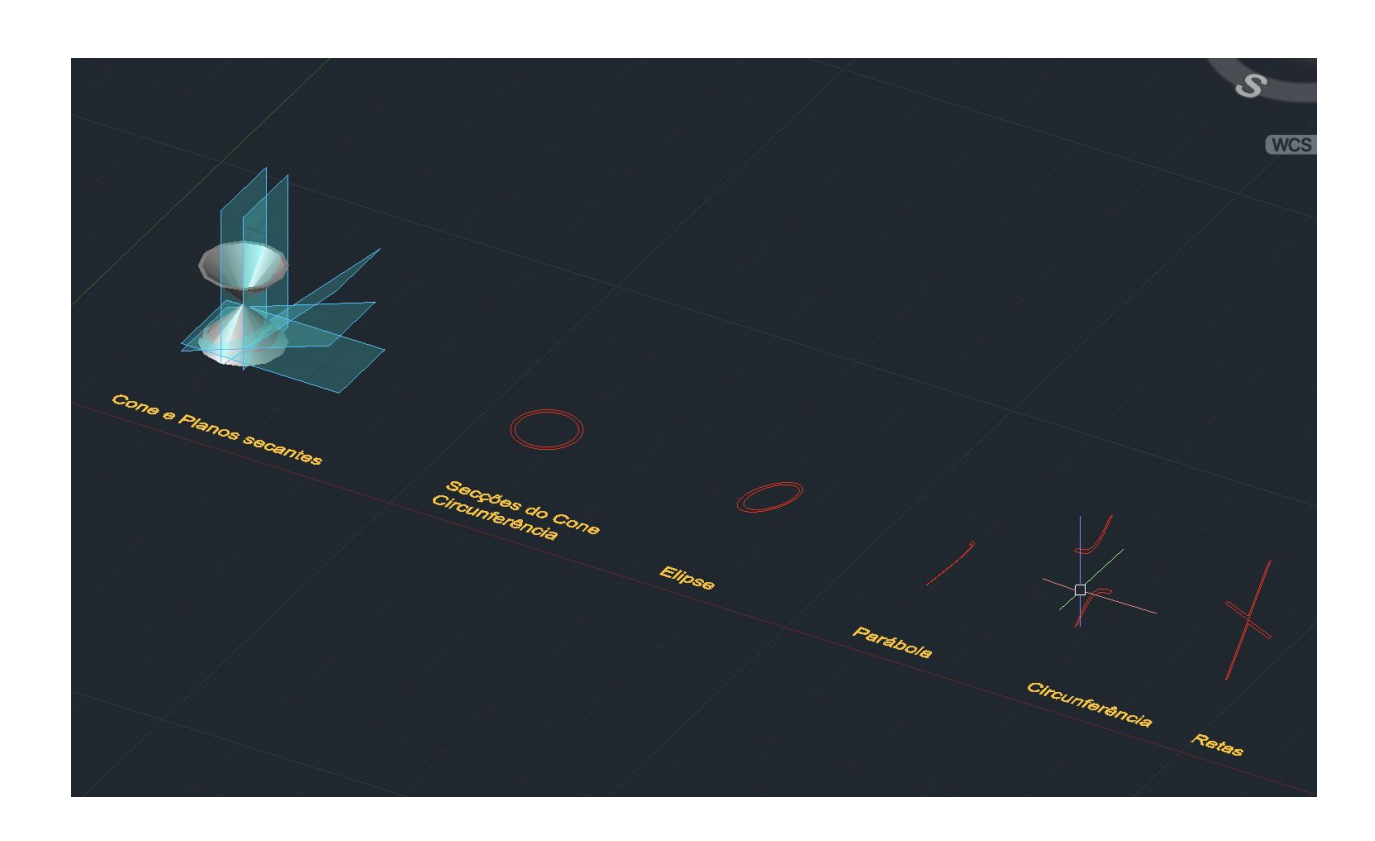

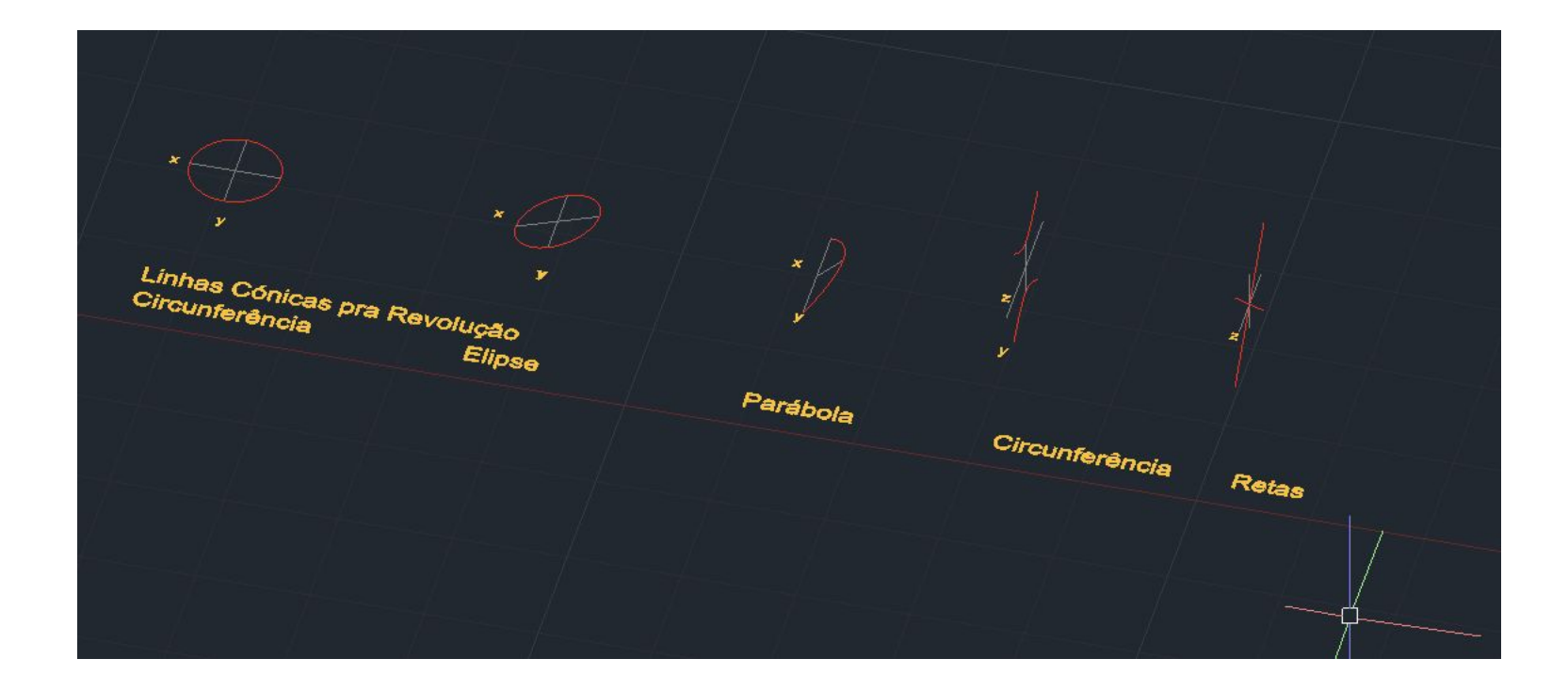

**Agora vamos fazer rotações sobre os eixos Fazemos surftab1 e surftab2 e metemos 30 e depois revsurf das secções com um eixo, 180º e depois 0º. Só o ultimo é que é 0 e depois 360**

**Assim obtemos as várias superfícies**

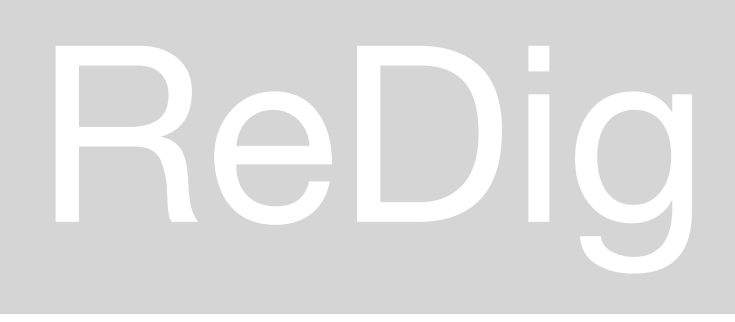

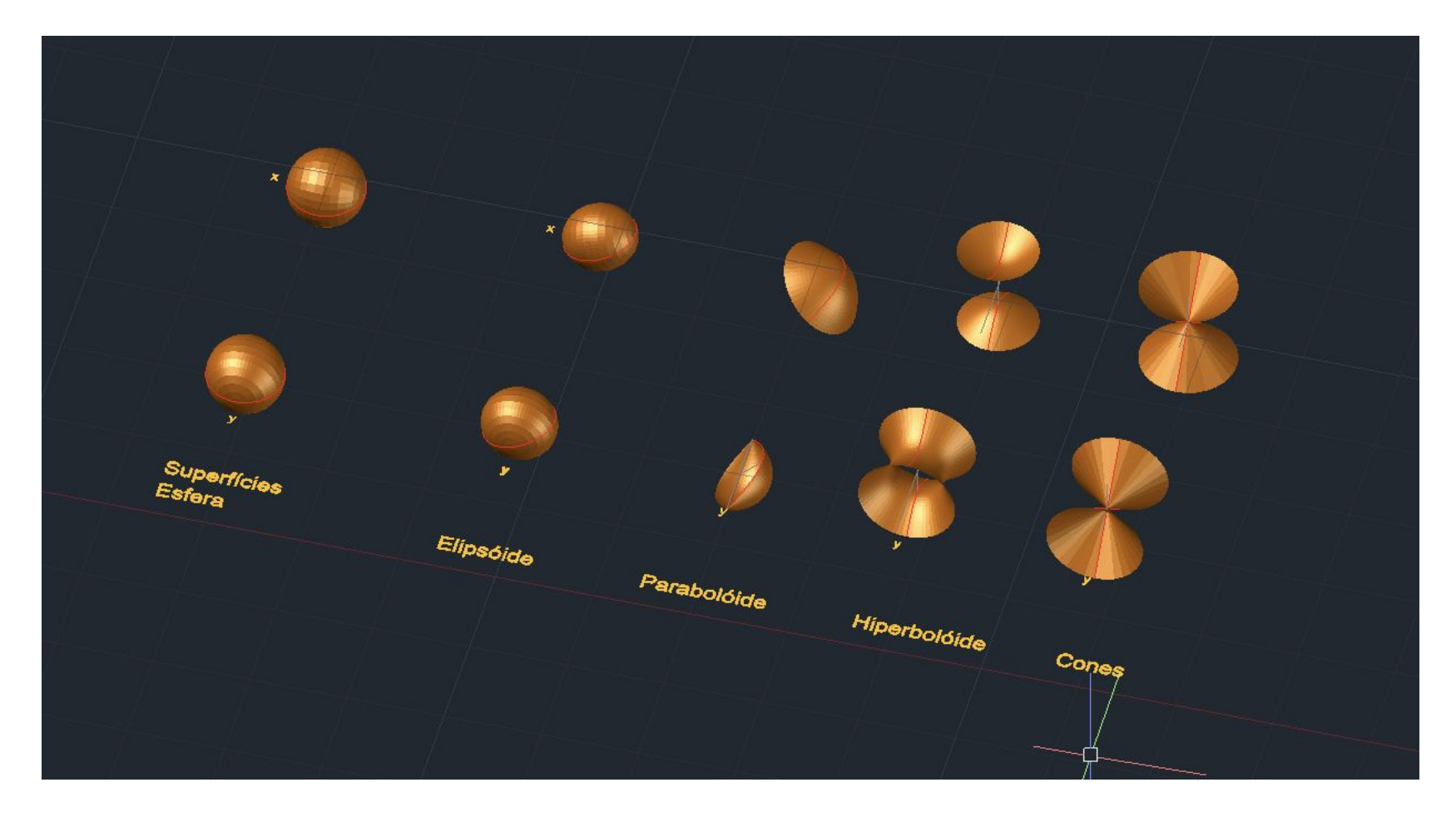

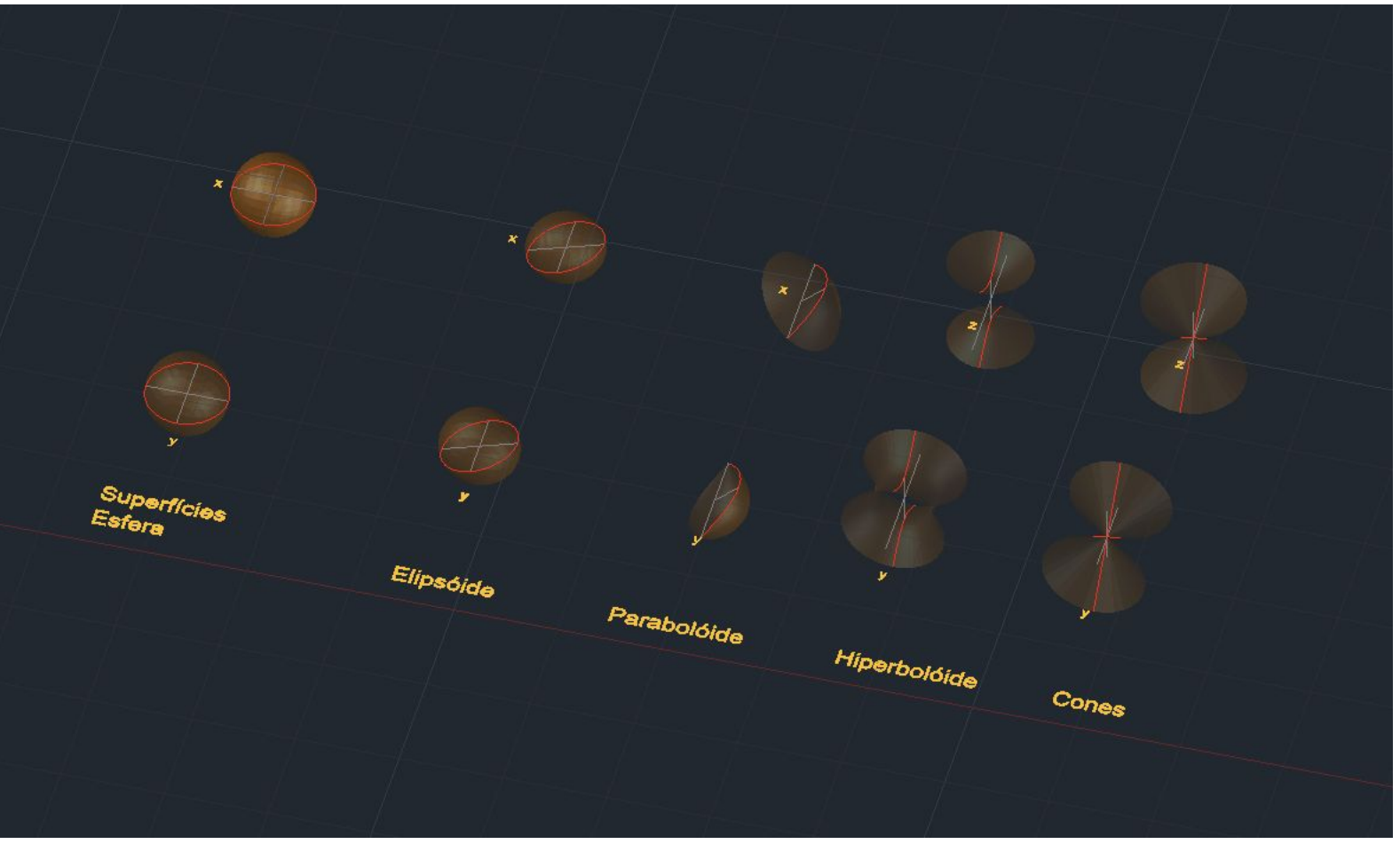

**3dsMax:** Temos 4 janelas podendo ver o objeto em vistas diferentes (Perspetiva, Top, Esquerda, Frente) vamos mudar a ordem de aparência Menu superior identico aos outros programas

- 
- Setas do e undo
- Laços hierarquia ligação
- 4 setas select and move
- Select and rotate
- Select and scale
- Iman osnaps
- Quadradinhos editores material
- Finais botões render

### **Janela modelação:**

Circulo - criar geometricas a seguir - linhas e formas planas iluminação camaras helpers

settings

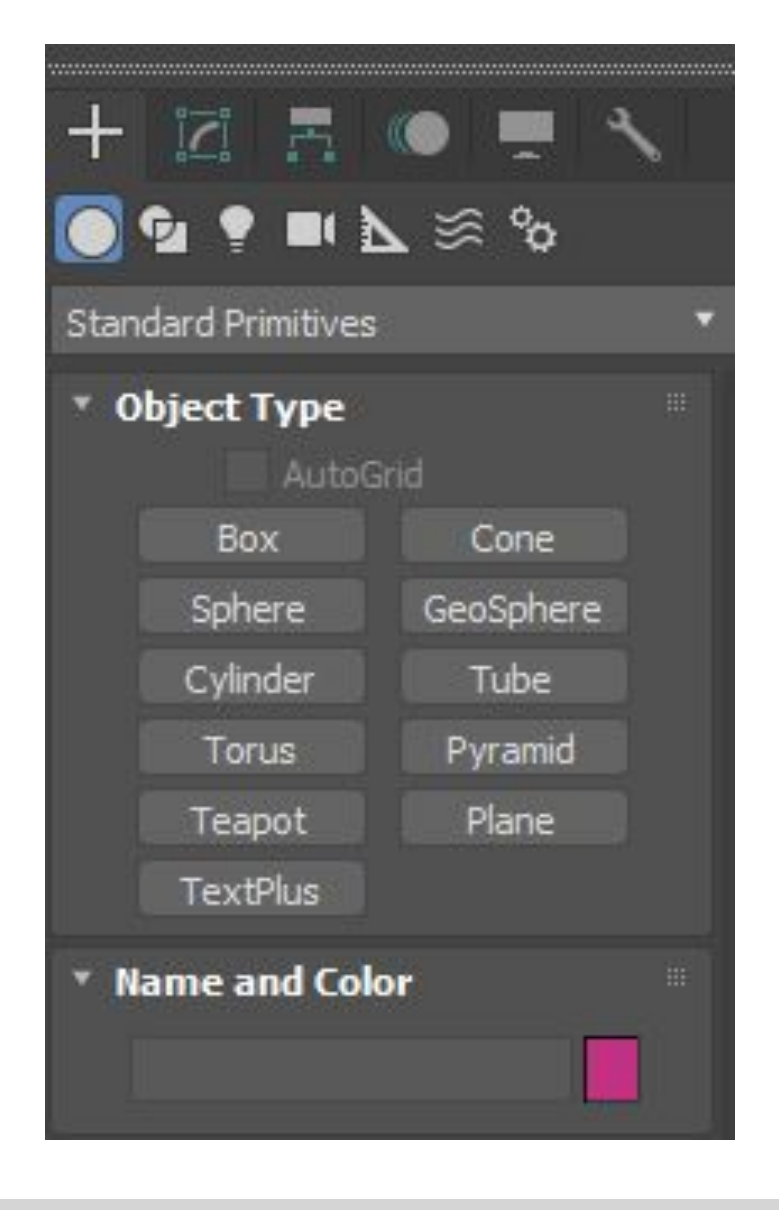

### **Discriminação objetos**

se queremos que os objetos sejam lidos como diferentes temos de mudar as layers no autocad antes de enviar p aqui

no canto inferior drt temos **quadrado branco c seta preta** q permite maximizar e minimizar uma das janelas

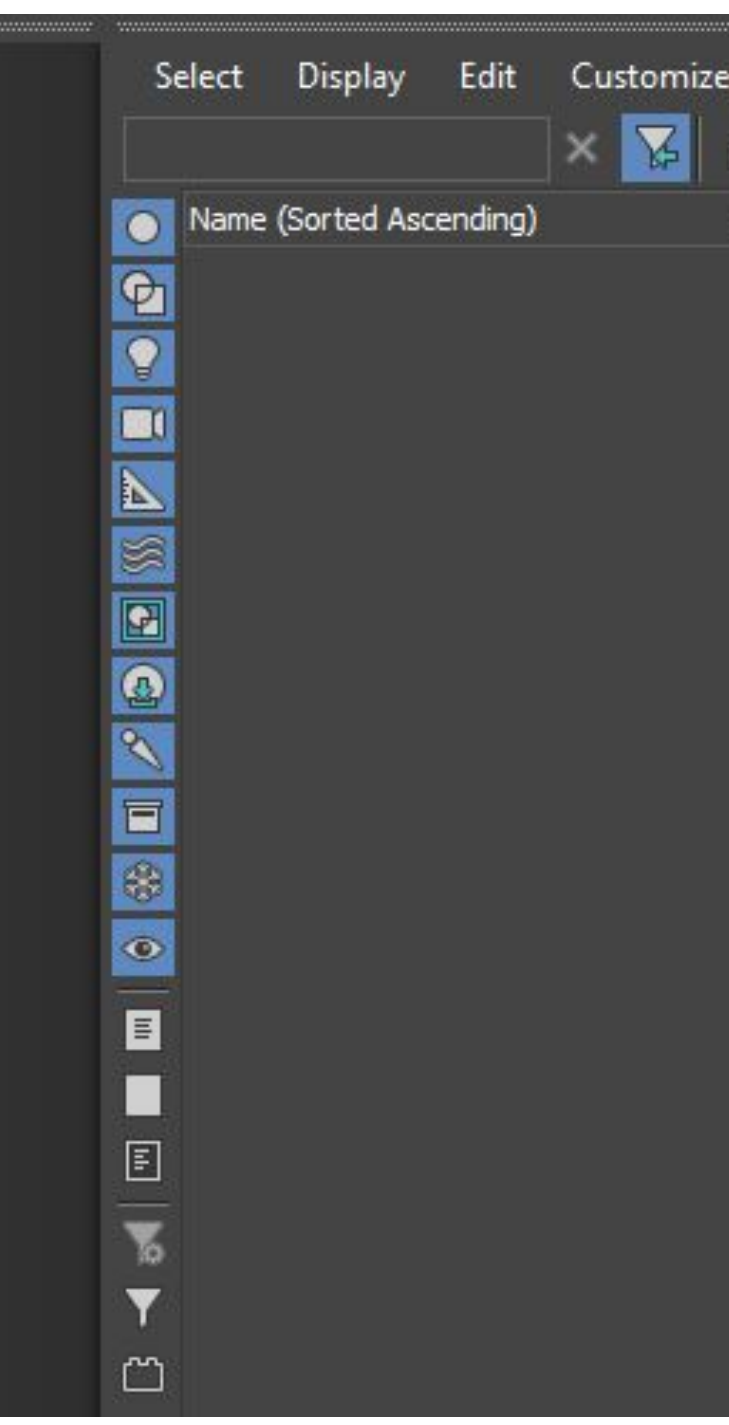

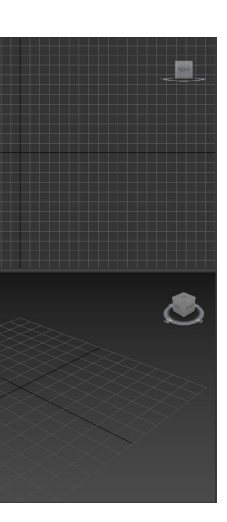

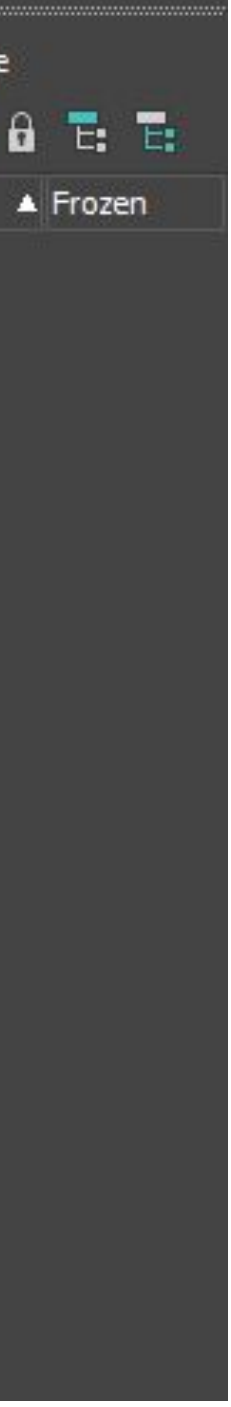

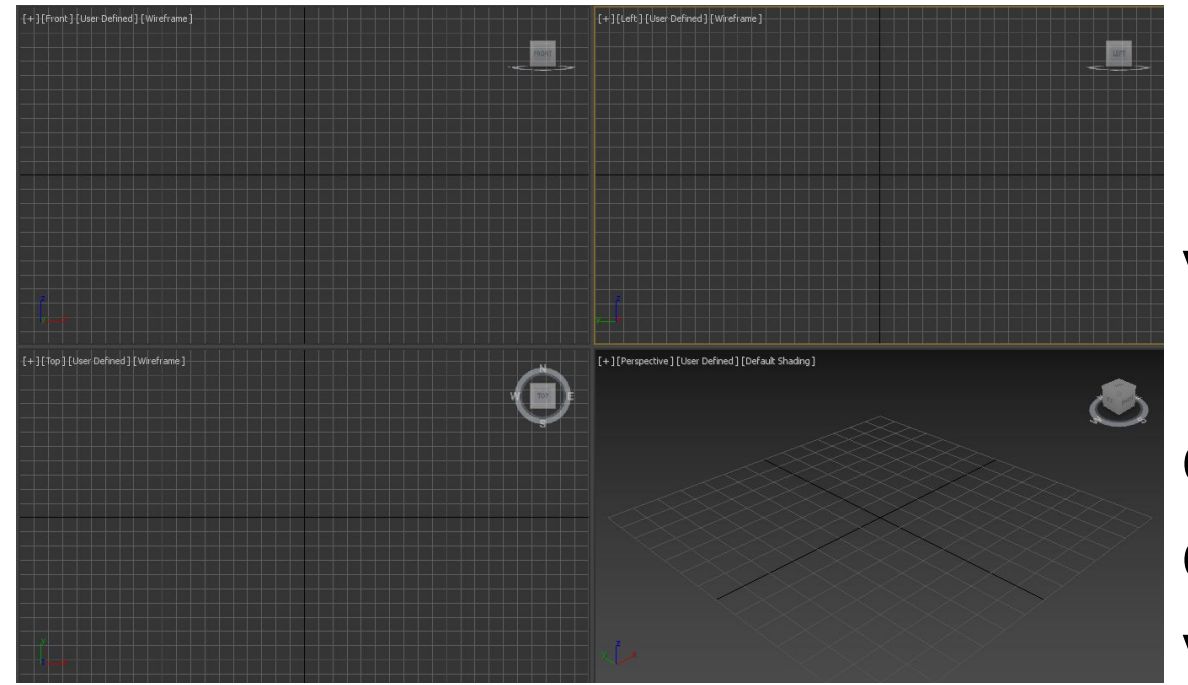

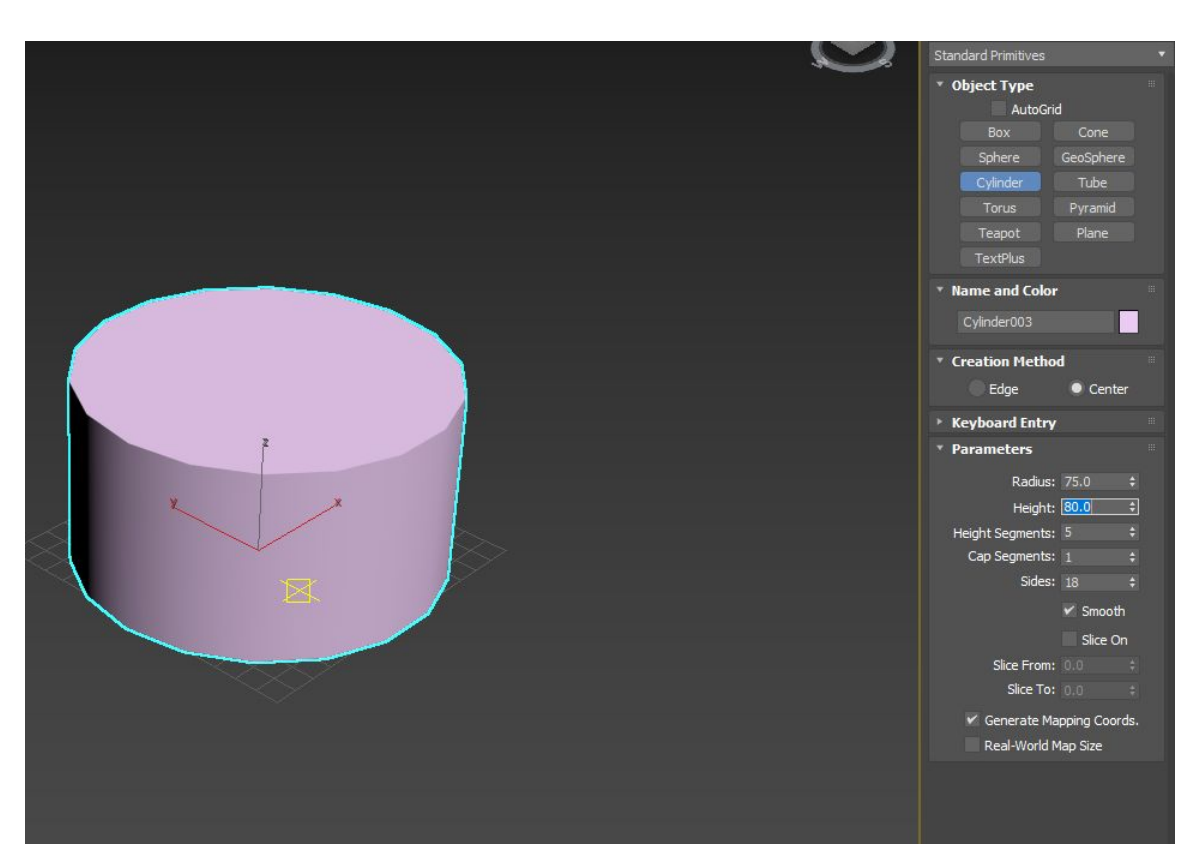

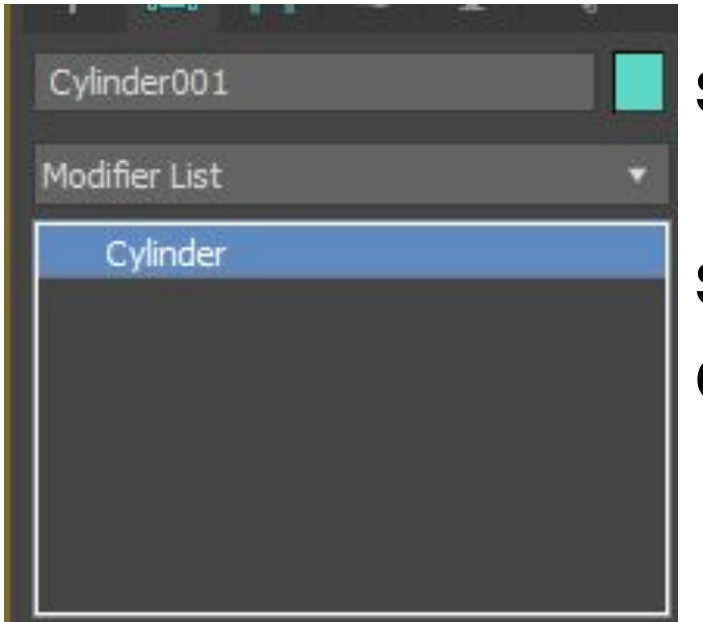

A janela ativa é a que tem uma linha amarela à volta dela. Carregando no nome da janela podemos mudar a janela que vemos ou então vamos ao viewport alterar

Vamos trabalhar na perspectiva e clicamos em criar (circulo da geometria) e criar uma lamparina - objeto pequeno que ela propria é fonte de luz (pavio e chama) mas colocada num ambiente a sua luz tem muitas limitações. logo vamos precisar de fontes de luz para iluminar a cena

- **Height segmentes**
- Cap segments
- smooth)

Vamos usar um raio de 75mm por 80 de altura. va,ps deformar a forma, colocar e modelar a chama a seguir chamine de vidro que fica para cima e ainda botão para puxar pavio para cima. Começamos por criar cilindro c estas medidas! Carregamos no snape tools criando centro cilindro no centro da figura

Se carregarmos fora do cilindro e quisermos mexer agora temos de ir ao separador modify e nao no criar! Na vista da frente vemos 5 fatias! que vamos alterar para 8 por ex. Isto significa que as modificações que fizermos terão mais margem de manobra quanto mais patamares tivermos

● Slides - 18 faces - vimos que a curva é facetada (mais visivel se tirarmos o

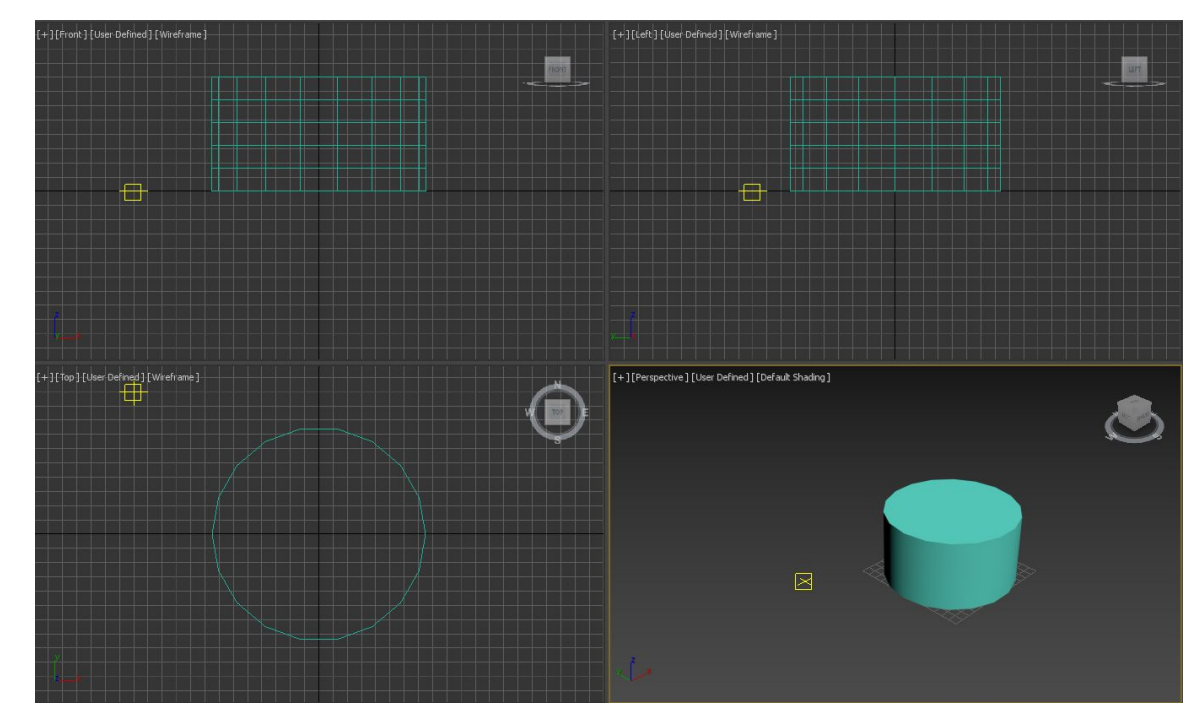

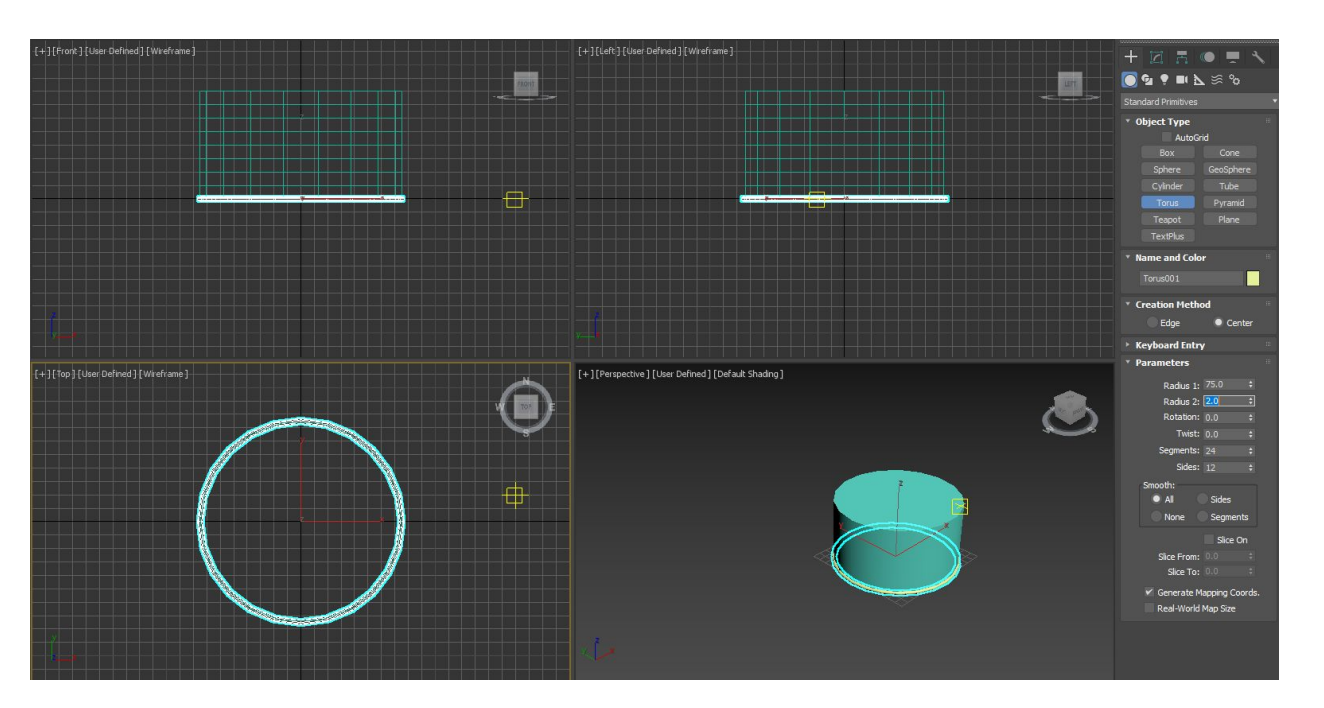

vamos ter de criar um **donut/torus** pelo que vamos precisar do centro do circulo outra vez vamos ao criar again, carregando no snap 3D p ir buscar o centro

saimos do snap e vamos a select and move

na fromt: clicamos na seta do eixo dps de selecionar o torum

vamos criar subtração do torum. primeiro selecionamos o cilindro, criamos compund objetc boolean e vamos adiconar o torum em add operands, carregamos em subtract e vemos que o torum fica com vista off

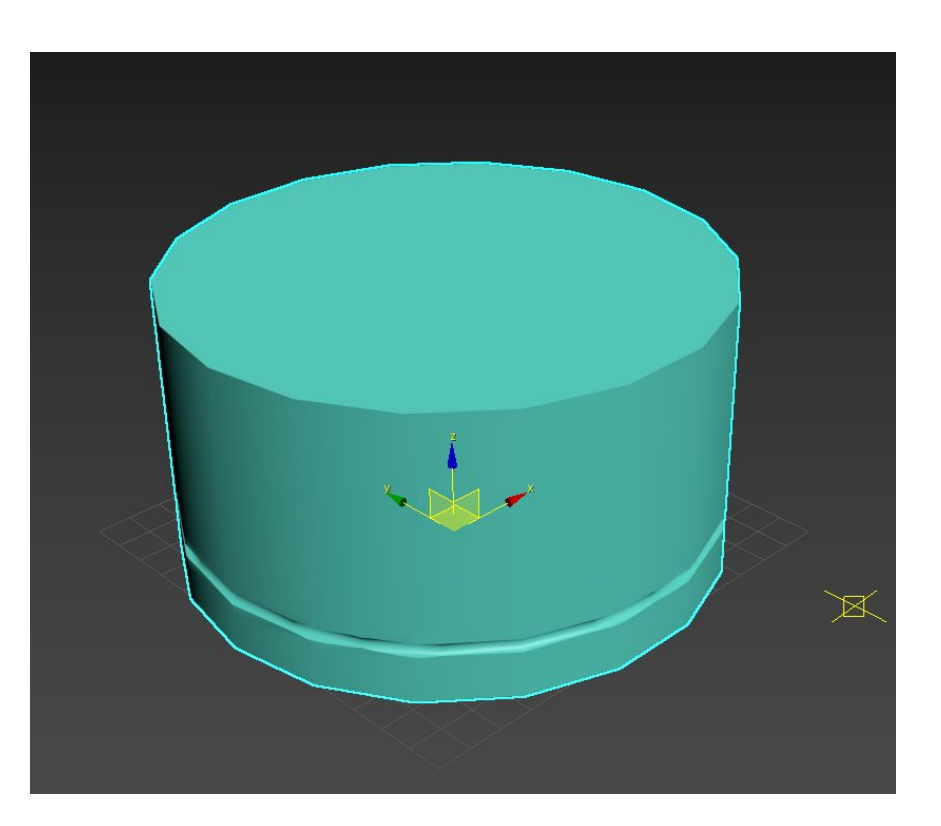

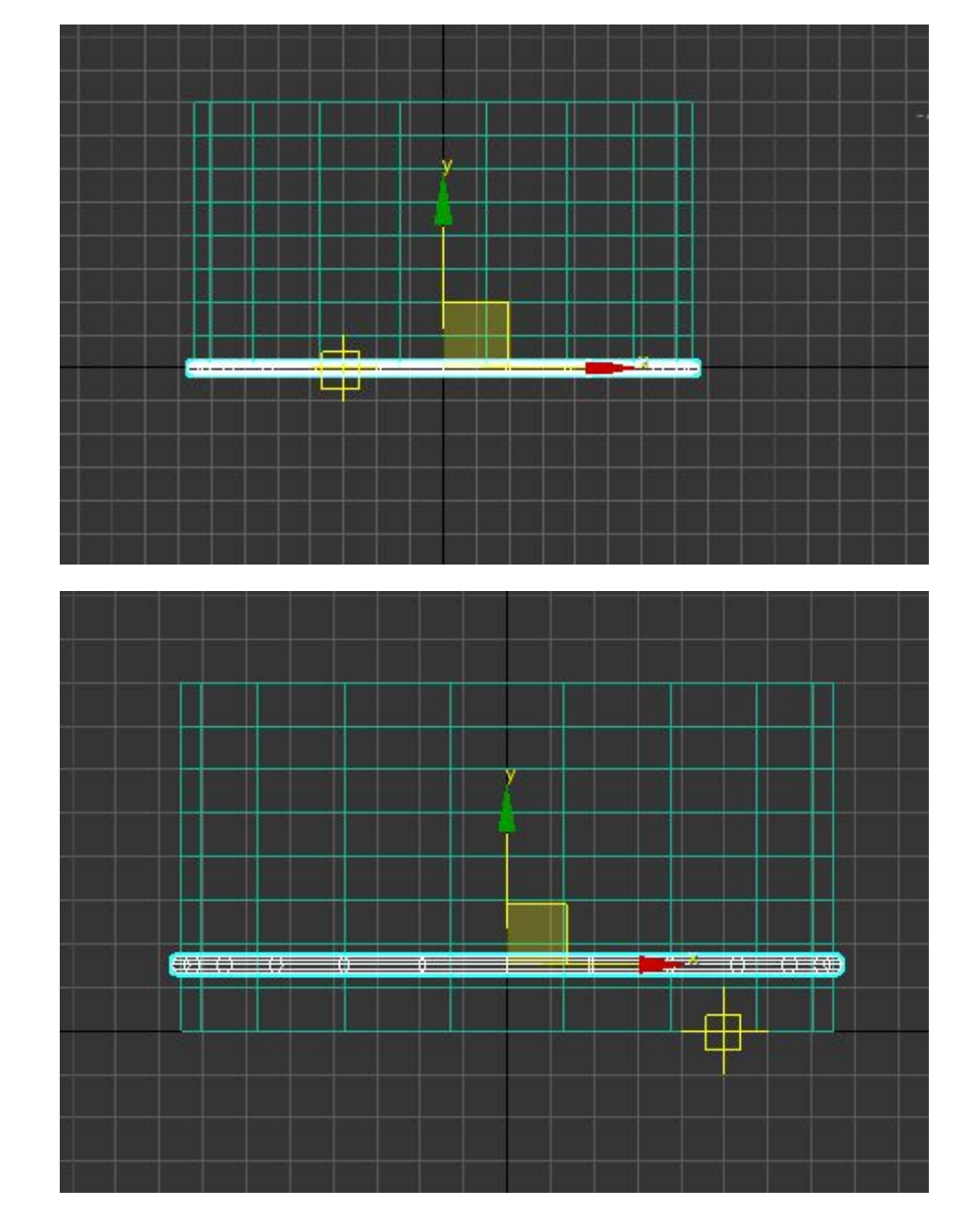

- 
- 
- 
- 

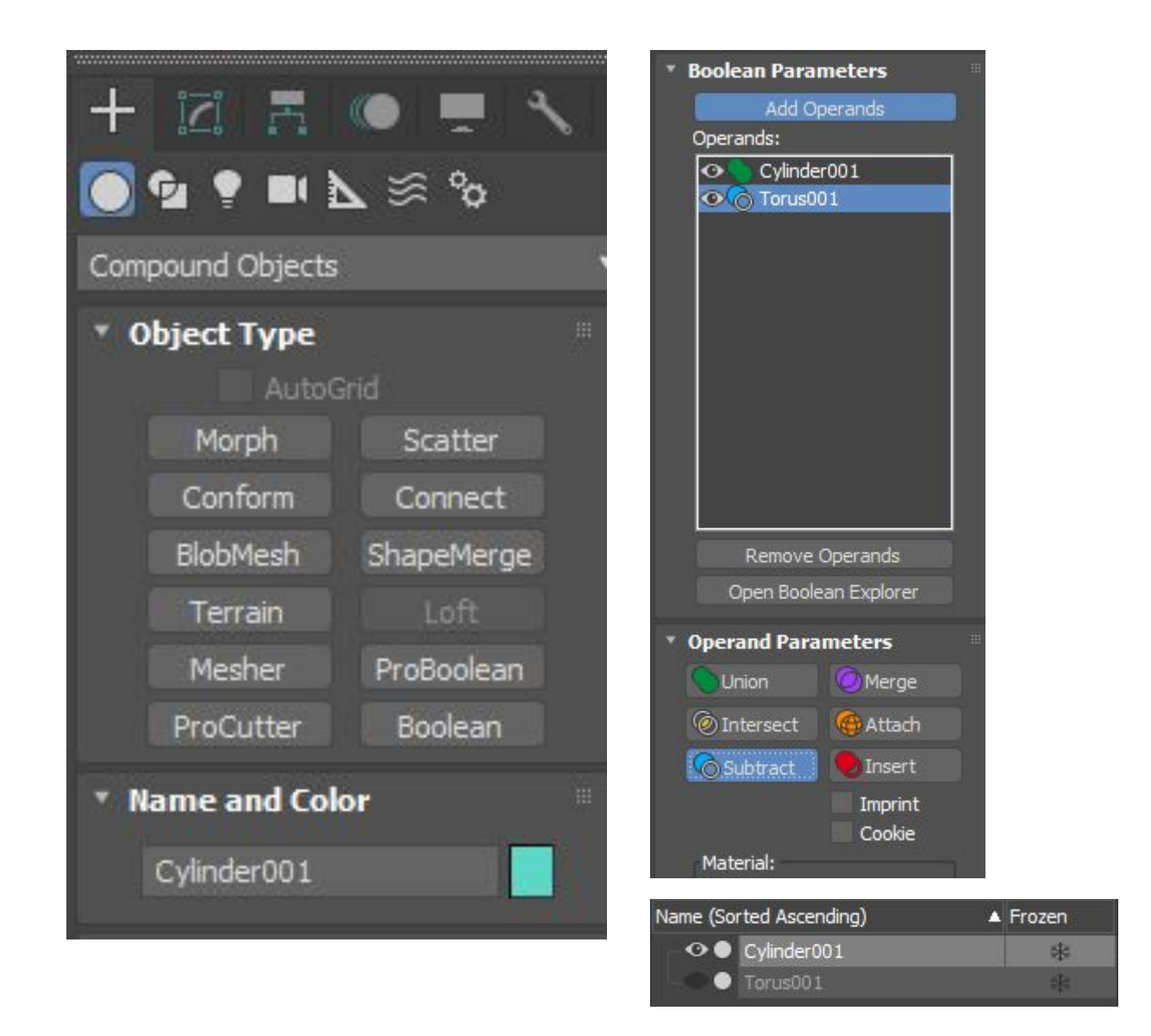

vamos a **modify**, **modifylist** e selecionamos model space modifiers para fazer afunilamento - **taper** se carregarmos amount 1 fica assim c 45<sup>°</sup> e dps c curva 1 fica uma tijela c grau de curvatura mas n é isso que queremos vamos meter **upper limit de 80** e **lower** de **50** e depois

**-0.4 de curva** e **0.9 de curva**

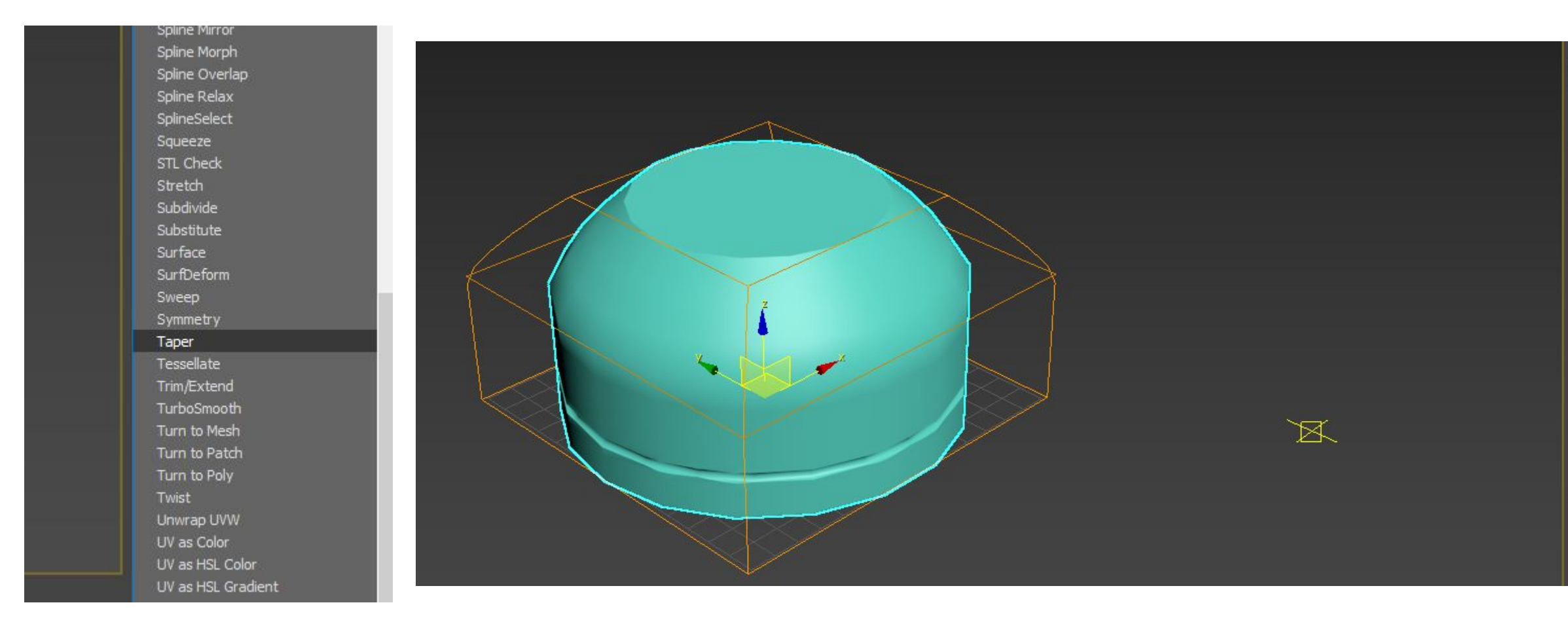

### na front vamos desenhar um cilindro

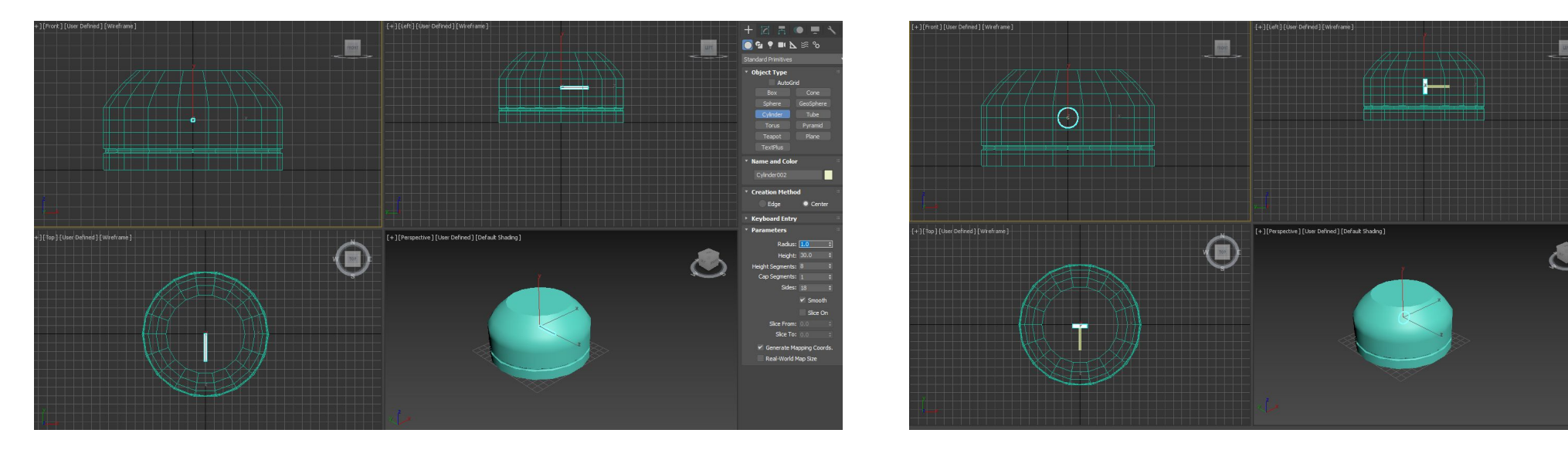

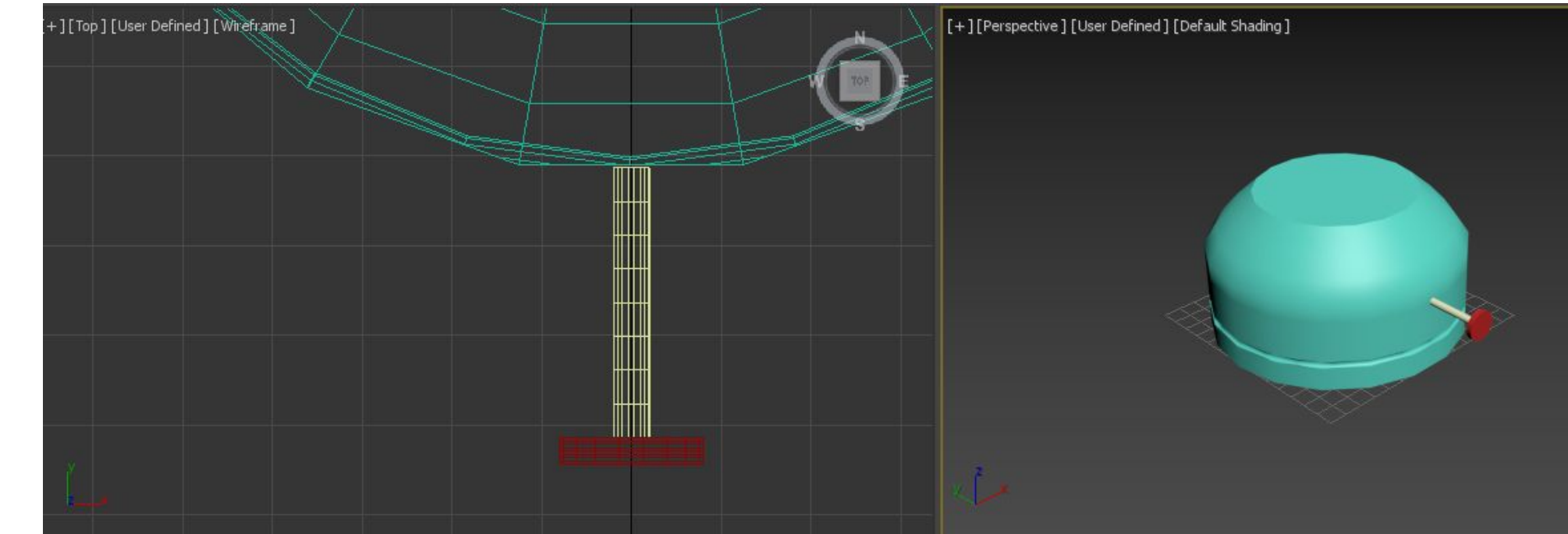

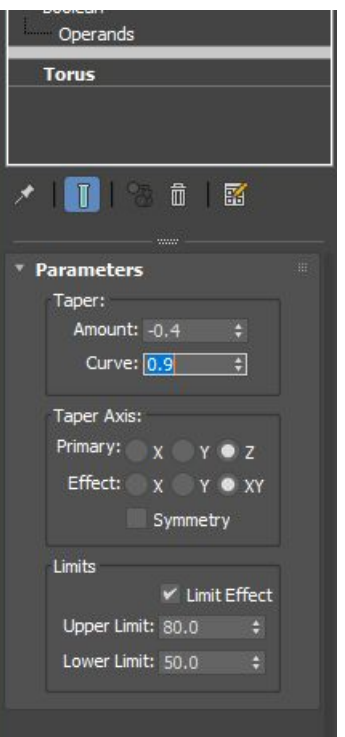

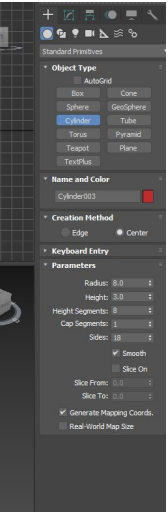

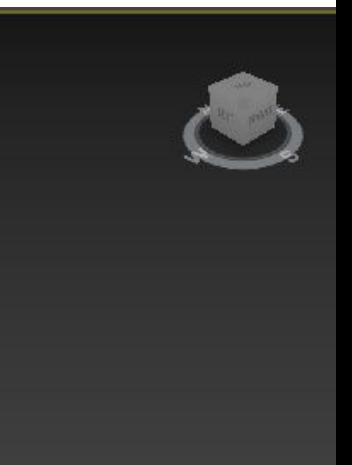

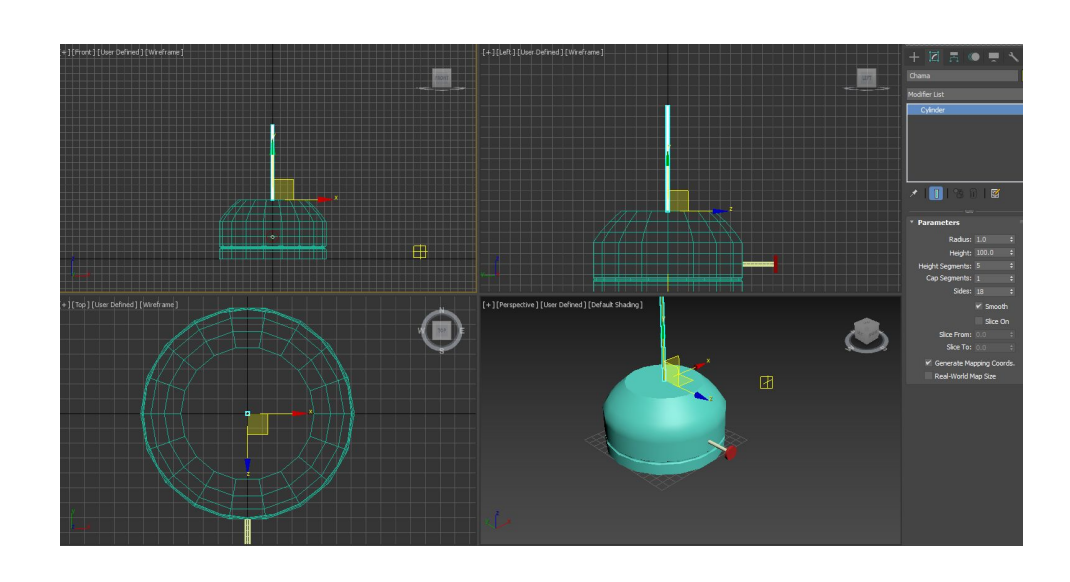

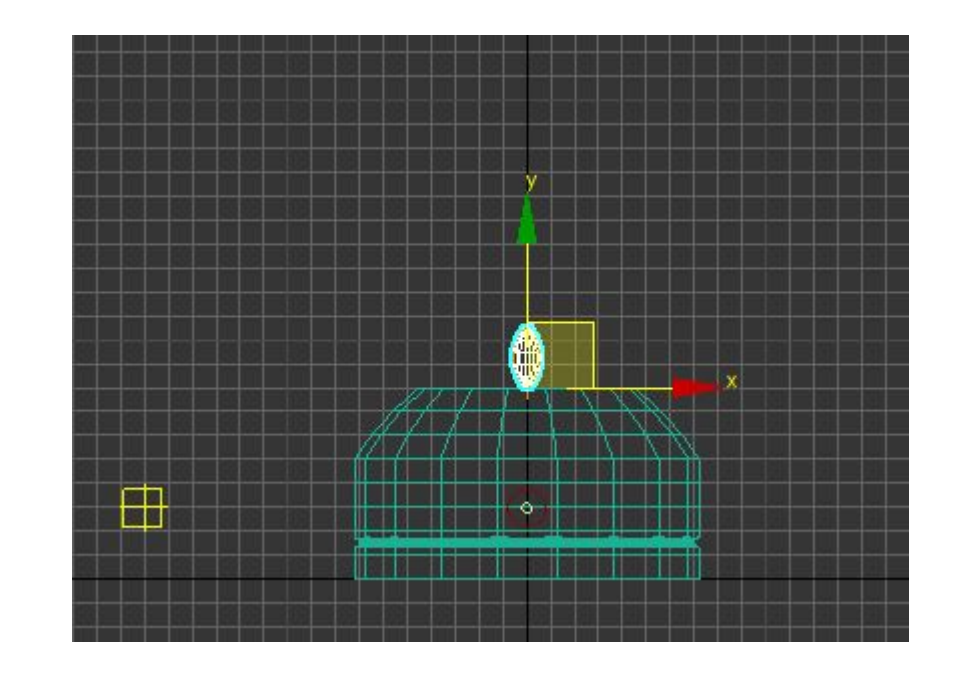

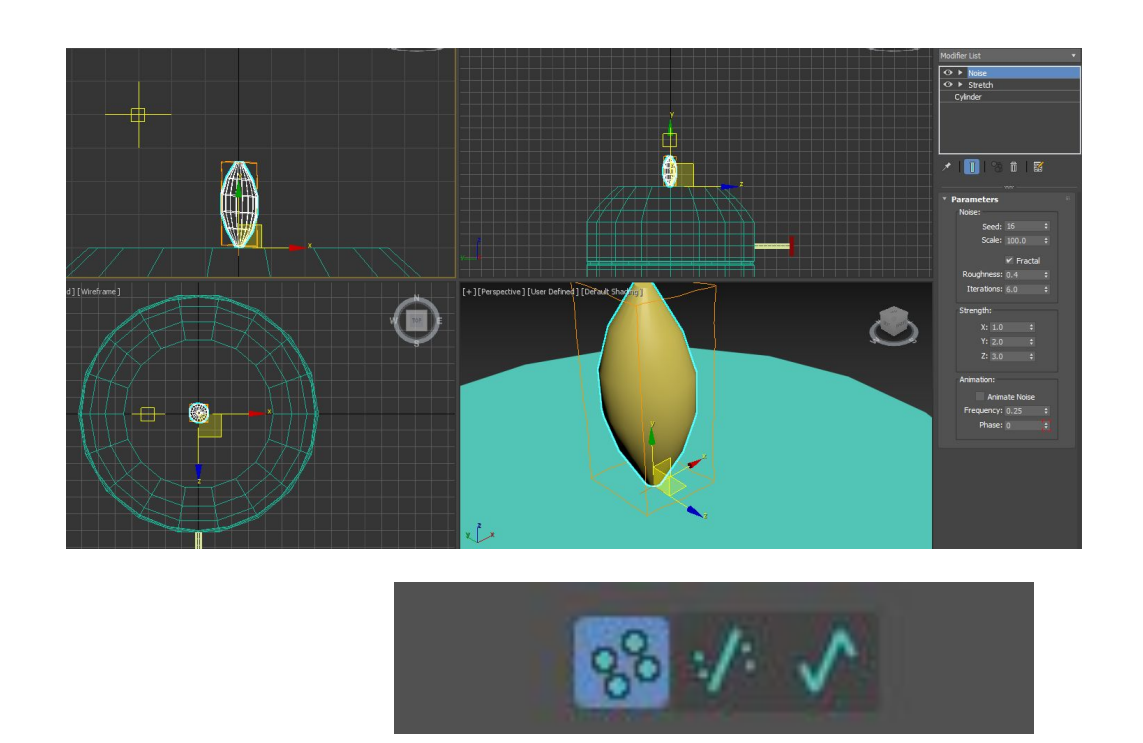

Para fazer a chama vamos fazer a partir de um cilindro em forma de pavio e a seguir vamos fzr **stretch** mas vamos fazer compressao (**stretch**) de -3 e **amplfiy** de 0.5 mantendo a chama selecionada vamos dar irregularidade com o **NOISE** (modifier list). no **streght** metemos valores diferentes p formação nao ser "simetrica". Então metemos 1, 2 e 3

selecionamos o **fractal** e metemos **0.4 de roughness** e **6 nas interações**. fractal significa que será "aleatória". Seed significa as opções de distribuição, mudando para um qualquer, até mesmo 0

Agora vamos desenhar a **campânula** de vidro que tem de estar levantada em relação à botija para o ar entrar. Criamos linha como perfil para a campânula e usamos eixo para fazer revolução. no painel criar vamos desenhar shapes e criamos linhar com aquele formato do **perfil**. precisamos de criar curvas na linha

agr vamos a modify e selecionamos os vertices, e carregando num vertice c o botao drt rato vamos escolher smooth para o vertice de baixo e bezier para os dois de cima e modelamos como queremos:

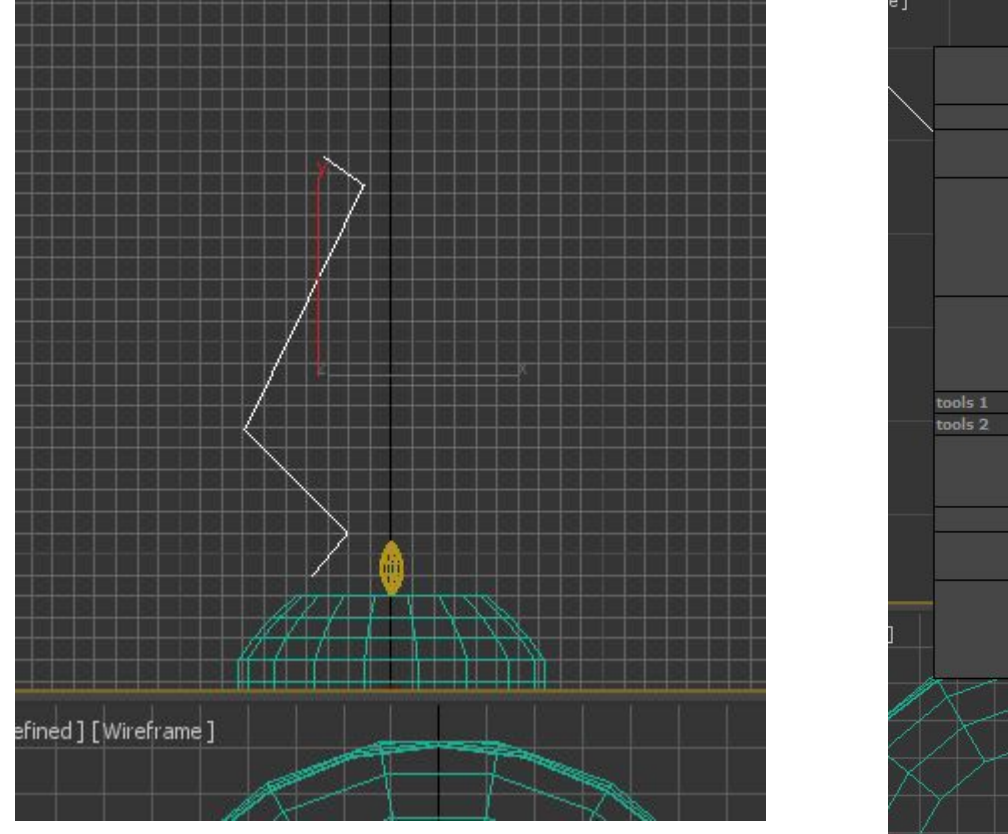

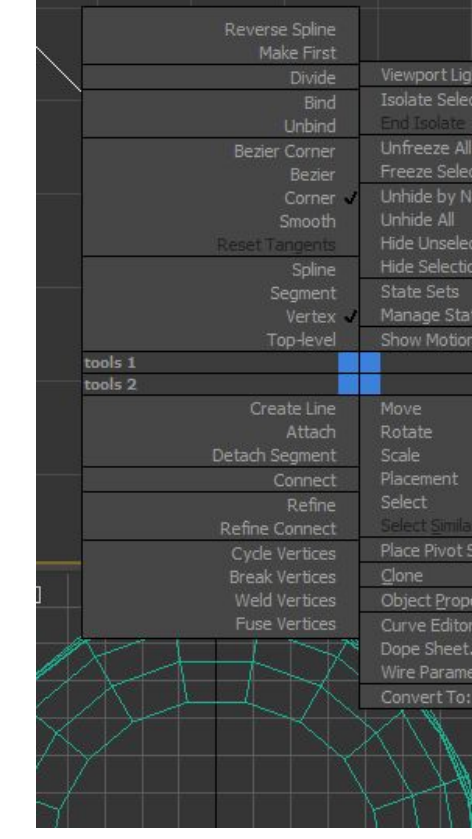

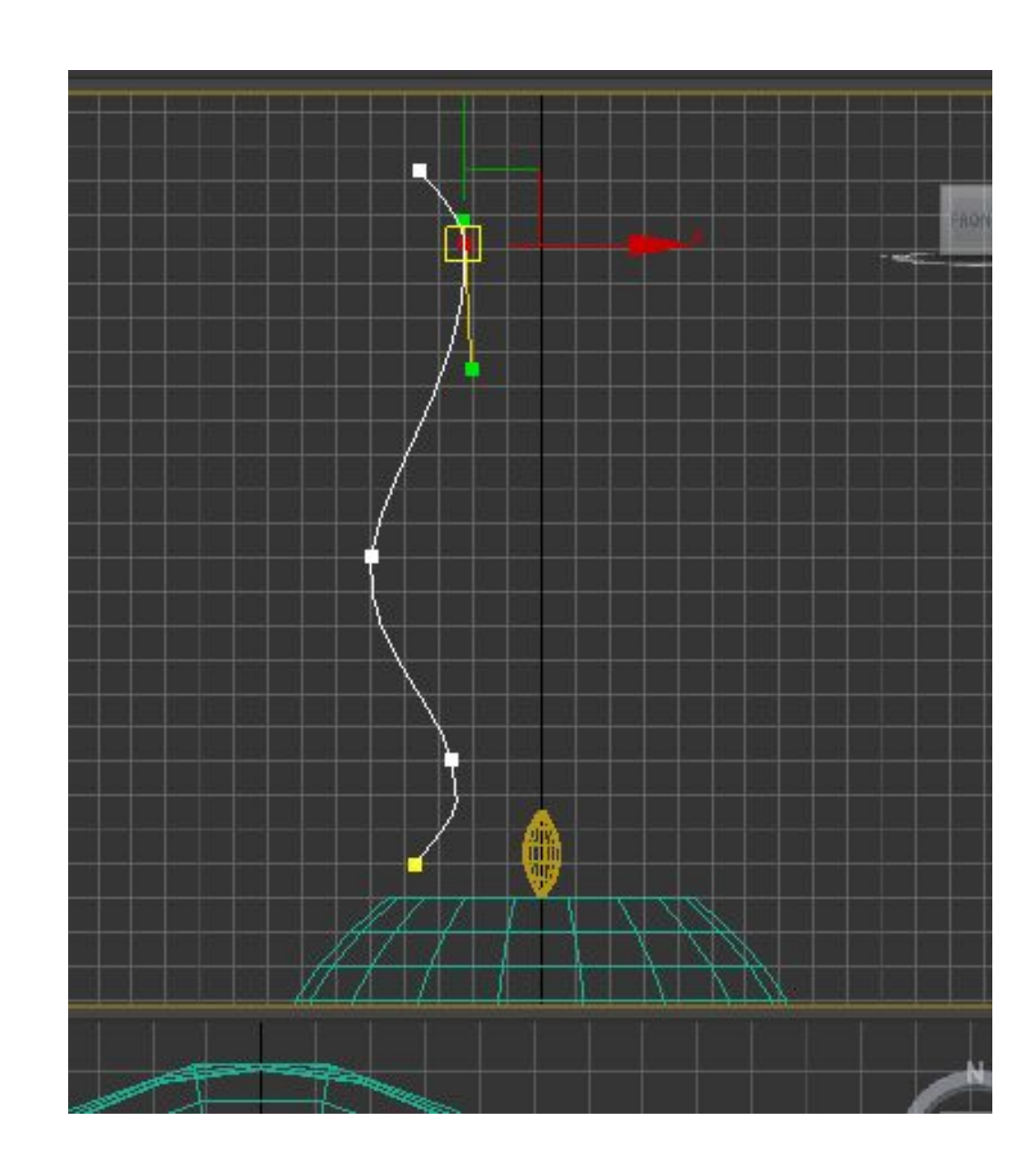

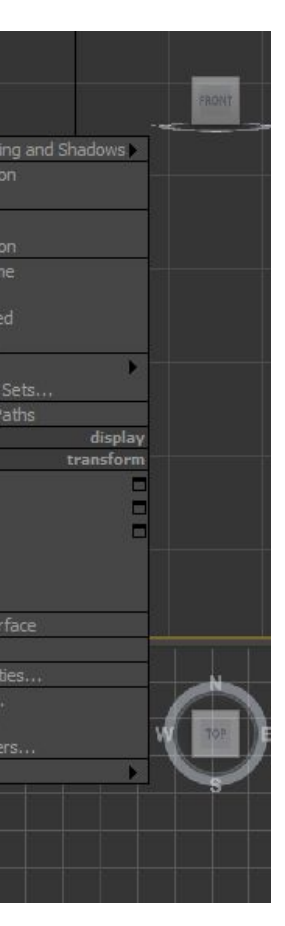

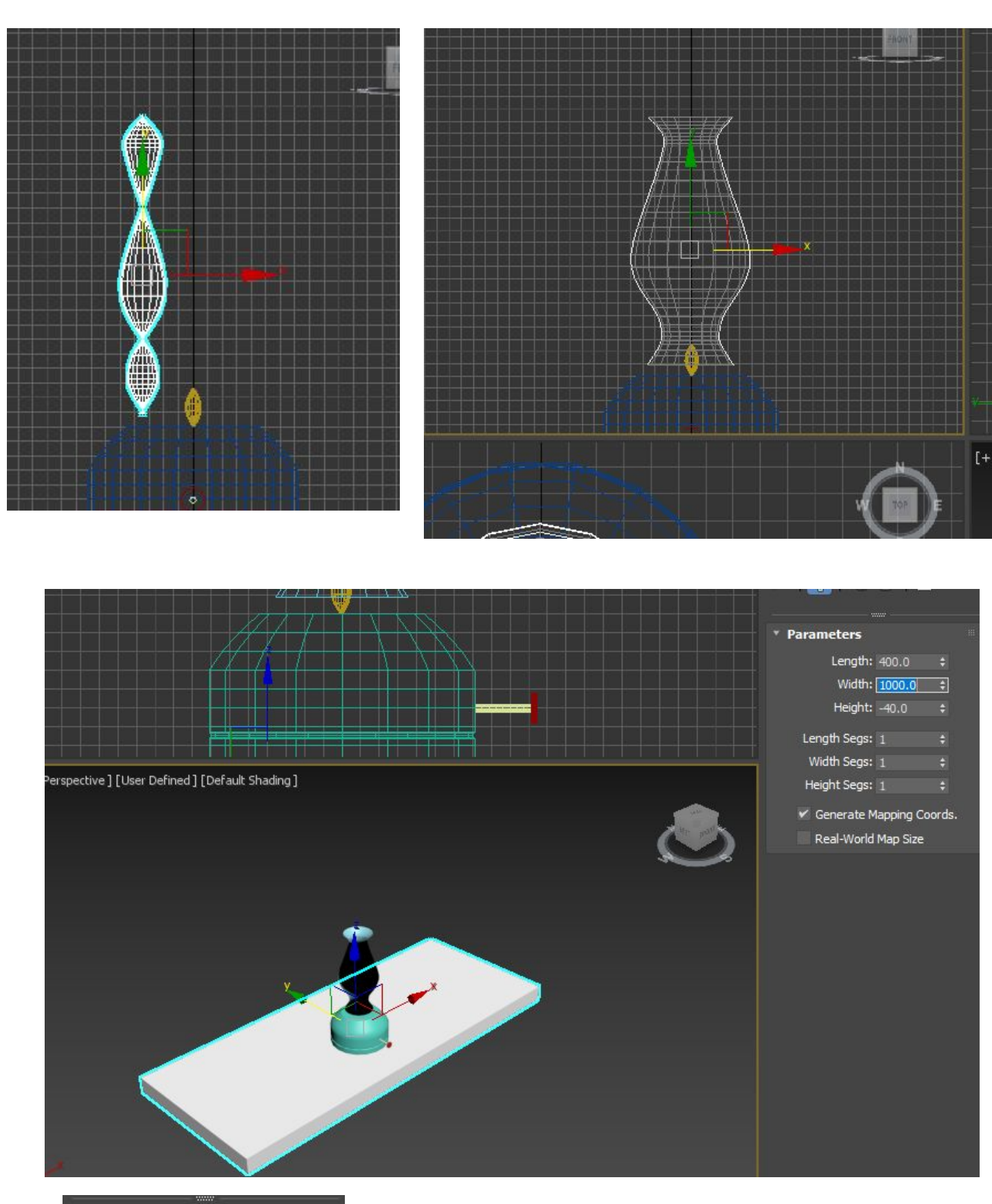

Agora usamos a linhar completa que vamos precisar de para fazer a revolução da forma. Vamos a modifier outra vez e selecionamos LATHE selecionamos a campanula e c o botão drt, **eixos/axis** e puxas o eixo x para abrir

vamos criar uma **box** na geometria e colocamos por baixo da botija mas vamos alterar as dimensões na view top vamos criar box p fazer pernas

Para alinhar as pernas temos de ver os osnaps. botao direito e metemos vertices em vez de grids para fazer as restantes pernas selecionamos a que está feita, vamos a edit, clone, copy e depois é arrastar

Para selecionar duas pernas fazemos control

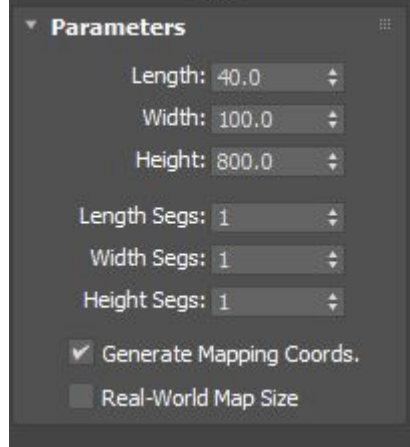

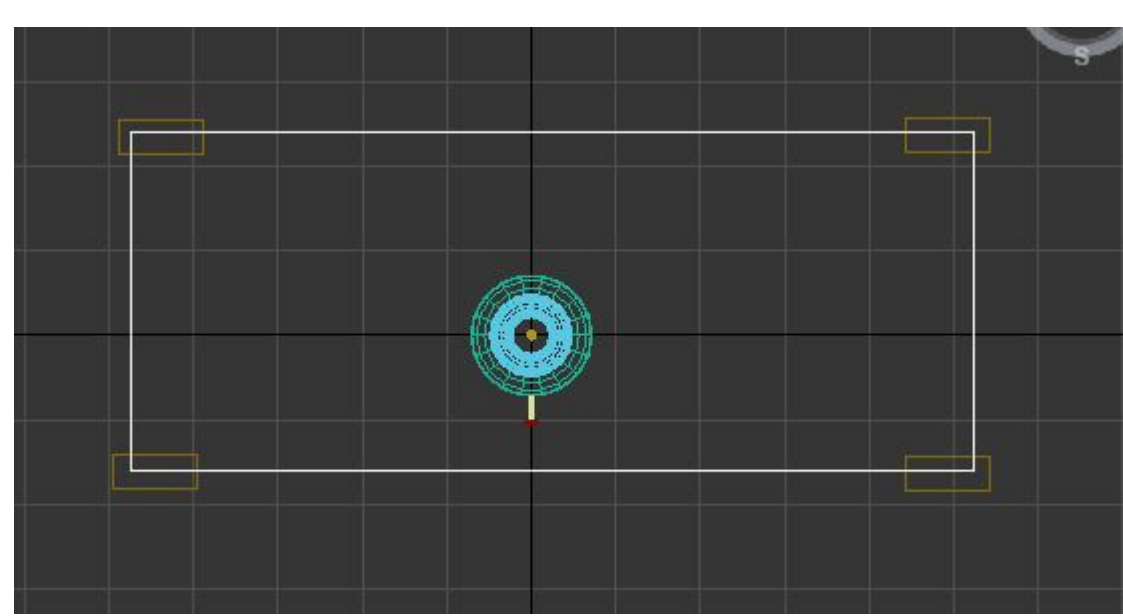

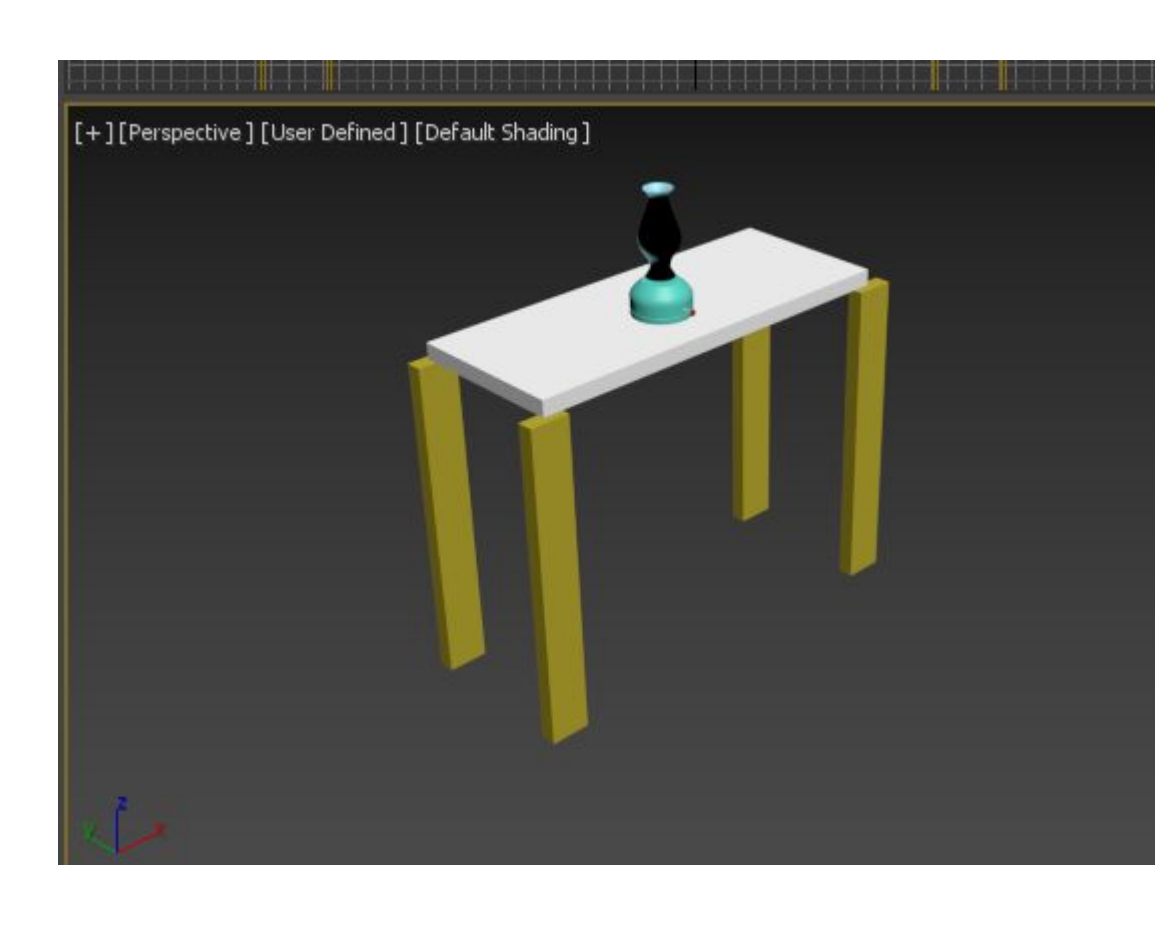

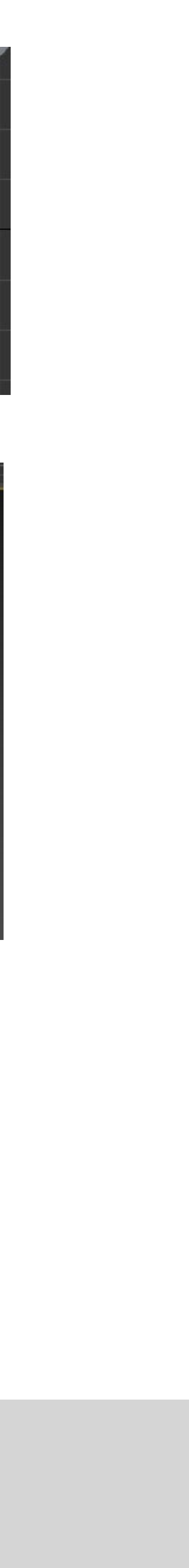

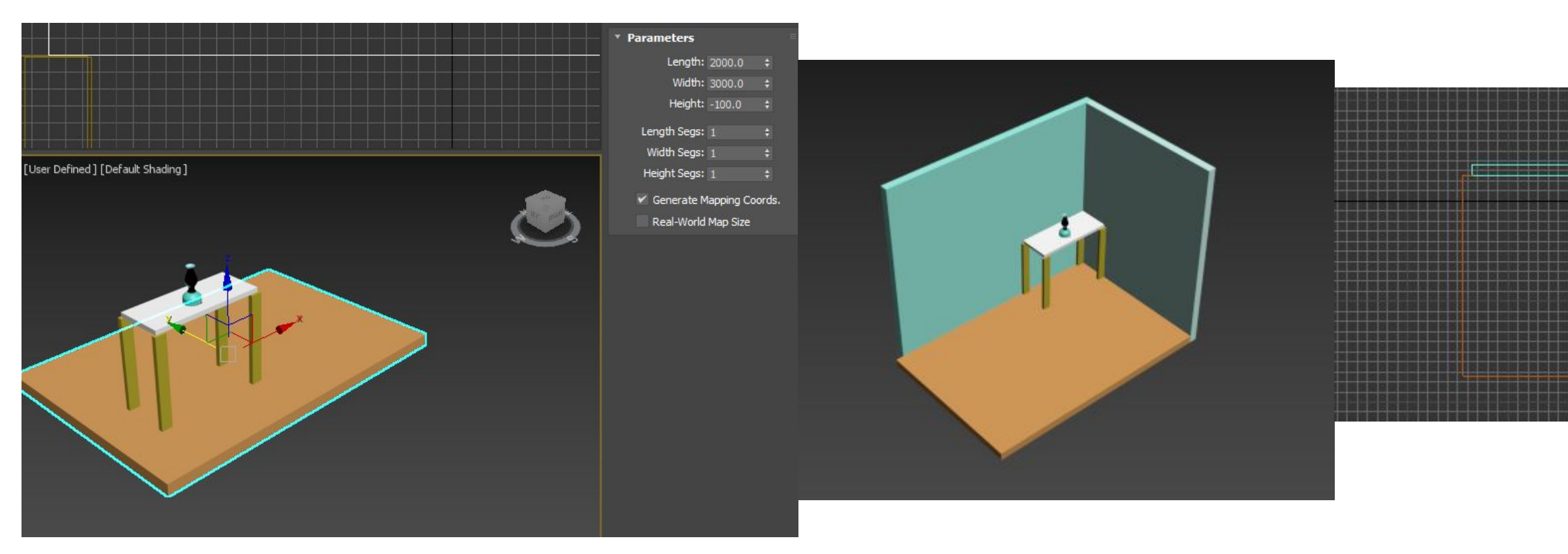

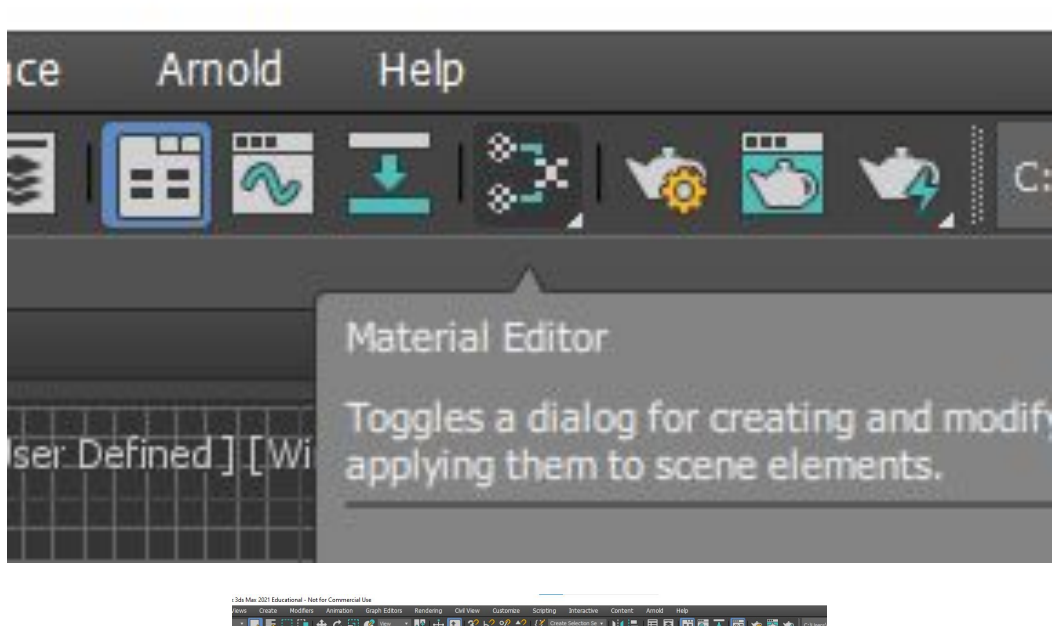

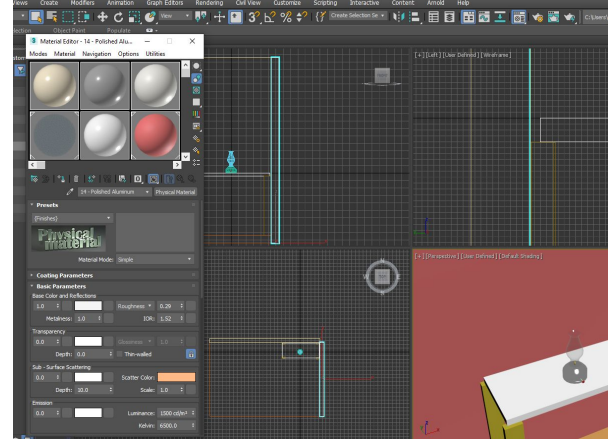

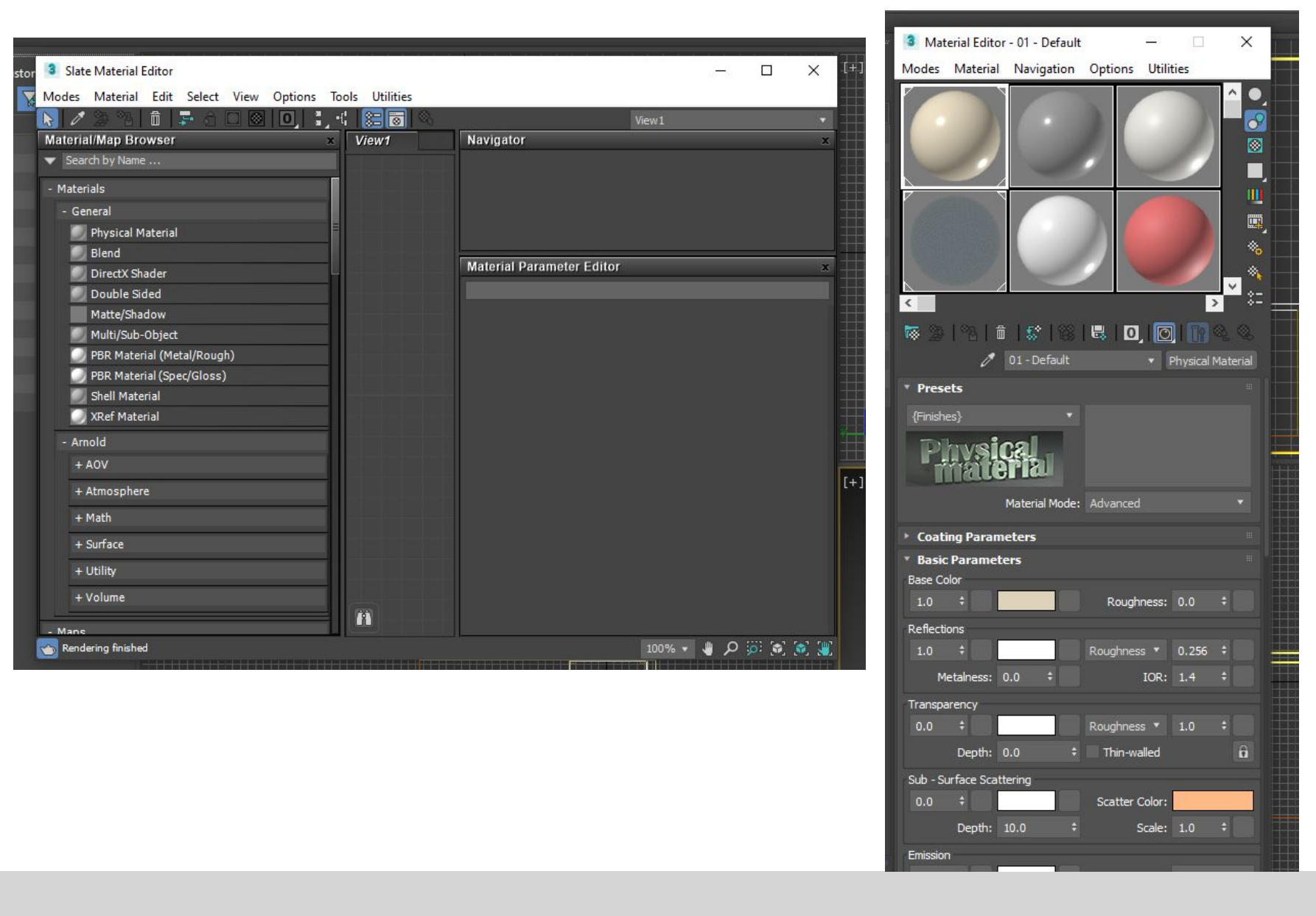

# ReDig Semana 11

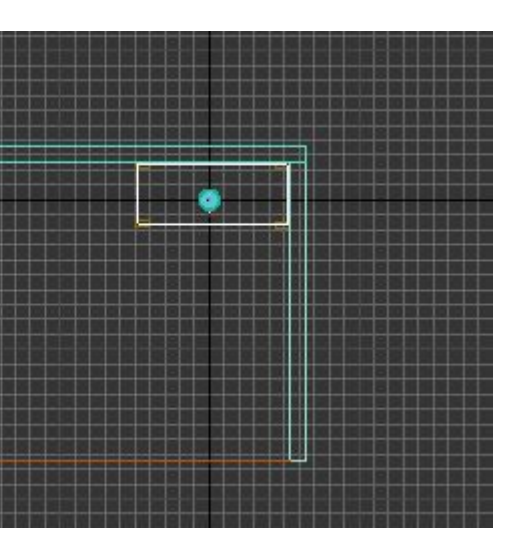

vamos fzr outra box para fazer o chao e depois para as paredes com altura de 2.5m e 10cm de espessura

vamos usar o editor de materiais e selecionamos o outro em que aparecem as bolas (qd importarmos algo do autocad como está sem material nao reflete luz entao aparece tudo preto, pelo que devemos logo dar materiais)

O material tem 3 coisas:

**● cor**

matiz - mais próximo de amarelo, verde ou azul tonalidade - mais/menos escura brilho

- **padrão**  repetição elementos de determinada forma escala
- **textura**  tem intensidades

Quando quisermos determinado material, como a madeira vamos buscar uma imagem

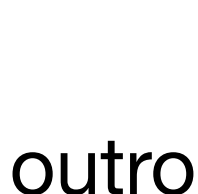

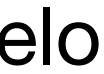

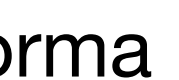

Vamos fazer os materiais dos objetos. A perceção material do objeto será:

- material
- tátil visualmente podemos substituir isto tudo

Vamos começar por criar materiais mais simples, por exemplo para a botija de oleo, considerando que a queremos tipo latão (metal

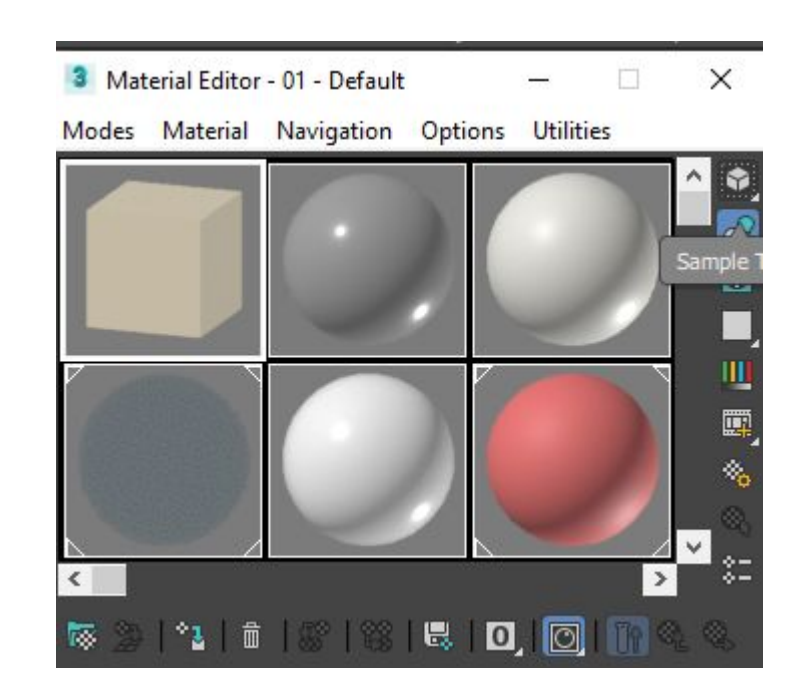

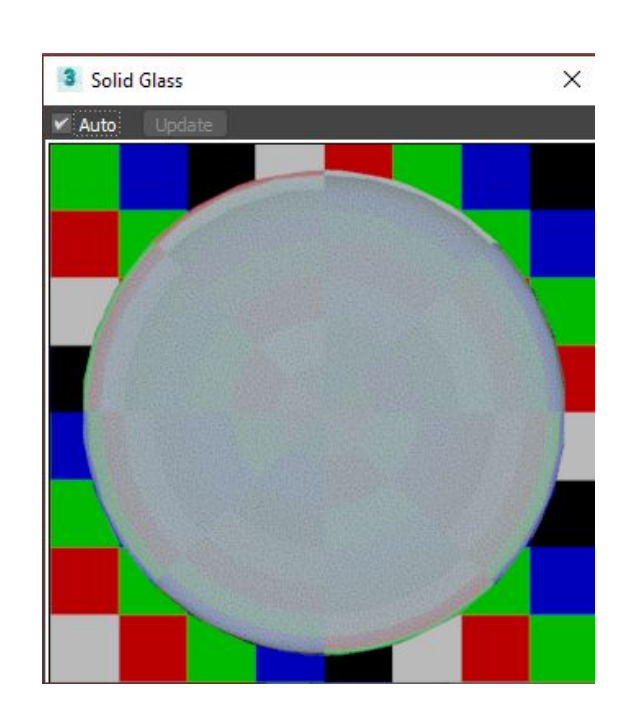

# ReDig Semana 12

amarelo), + ou - polido, escovado ou não

Vamos ao seletor de materiais. Temos amostras default. MENU LATERAL

- sample type Podemos mudar a forma como vemos a amostra
- luz podemos desligar a blacklight e o material muda de aparencia
- background em materiais transparentes pode dar jeito meter background quadriculado
- uv tilling permite em materiais c padrão definir uma divisão maior no nºpeças do azulejo
- video color check ver se o padrao interfere na imagem
- preview -
- outras opções MENU INFERIOR

vamos transformar o **wall paint** em vidro, chamando o de vidro incolor e mudar as caracteristicas Na cor vamos meter tudo branco se queremos brilho na **roughtness** vamos mter 0 ou metemos **glosiness**  e metemos 0.90 (se fosse 1 ja nao refletia) IOR - indice de refração - podemos aplicar em materiais transparentes mas n vamos mexer Transparência - vamos meter 1

Depois arrastamos o material para o objeto ou selecionamos os objetos e vamos **assign material to selection** e ficam todos desse material o **lixo** permite desfazer todas as alterações que fizemos **make unique** -

### Thin-walled Sub - Surface Sc catter Color Scale: 1.0 Kelvin: 6500.0

lossiness v 0.9  $IOR: 1.48$ 

Color Selector: Base Color

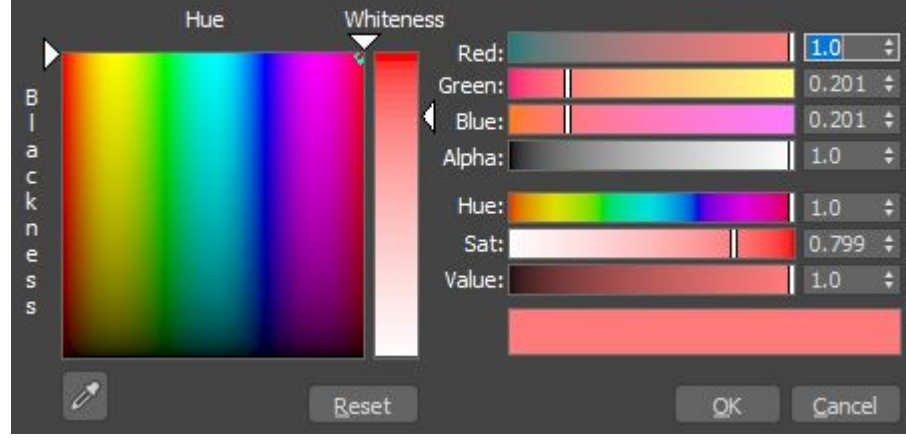

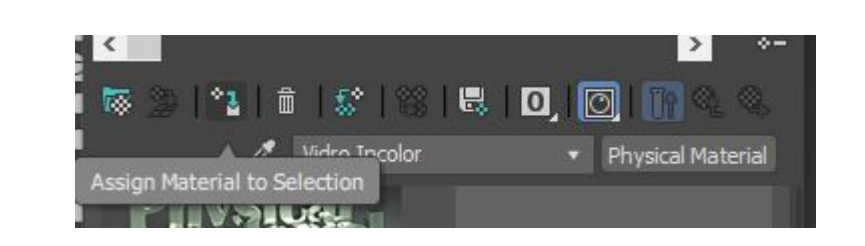

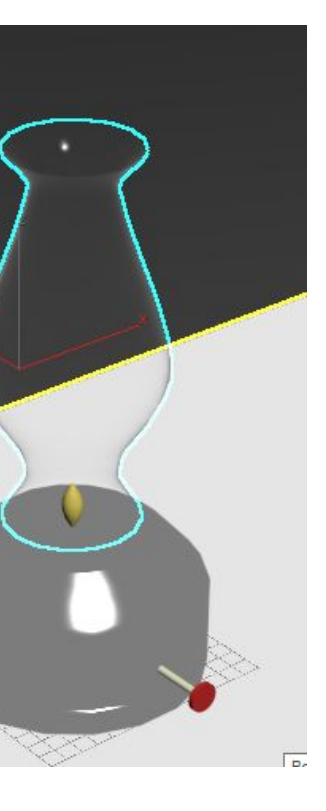

### **BRONZE**

Brilhante, refletor, amarelo - vamos à primeira slote vamos alterar a cor Matiz (HUE) é nos dado pelos RGB a seguir **Glossiness** de 0.9 **Metalness** - metemos 0.4

Vamos usar **fotografia** do proprio material para ser mais aproximado! vamos usar a **amostra nº2** Em **maps** - as coordenadas do mapa são UVW, equivalente a xyz

Vamos a **general**, **base color** e em **general** temos **bipmap** e escolhemos um brass

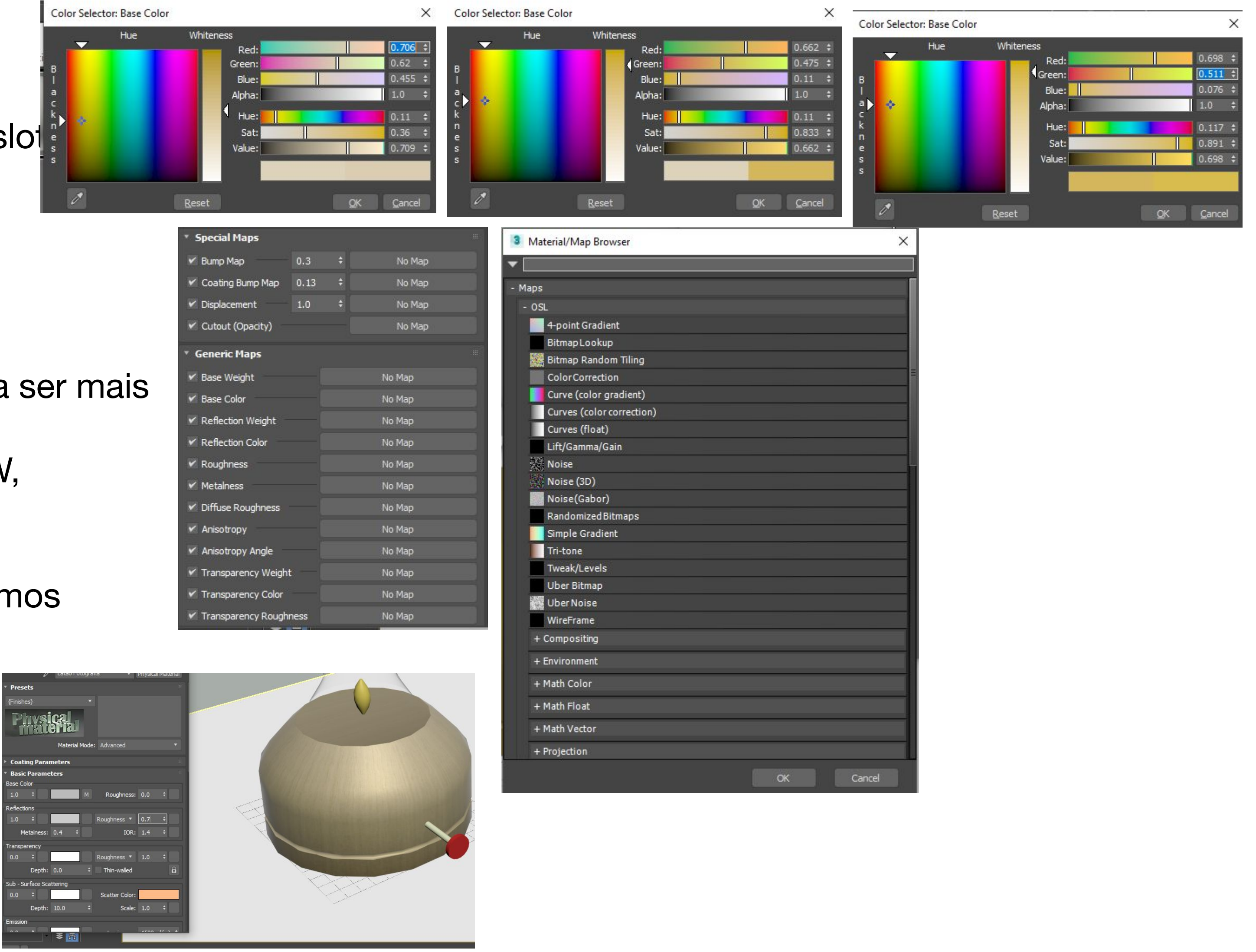

Vamos ao default 3 e experimentar outra foto Como usamos foto menos uniforme vemos a costura facilmente, em comparação à primeira que não se vê imediatamente

Na madeira metemos glosiness de 0.6 Para mudar orientação do soalho será com o UVW, podendo isolar as coordenadas só para este material

Podemos tambem mudar dimensao em tiling. Se queremos tabuas mais estreitas metemos numero maior. o padrão ao repetir se vemos marca como se de x em x acontecess o mesmo então vamos meter menos p isso nao acontecer

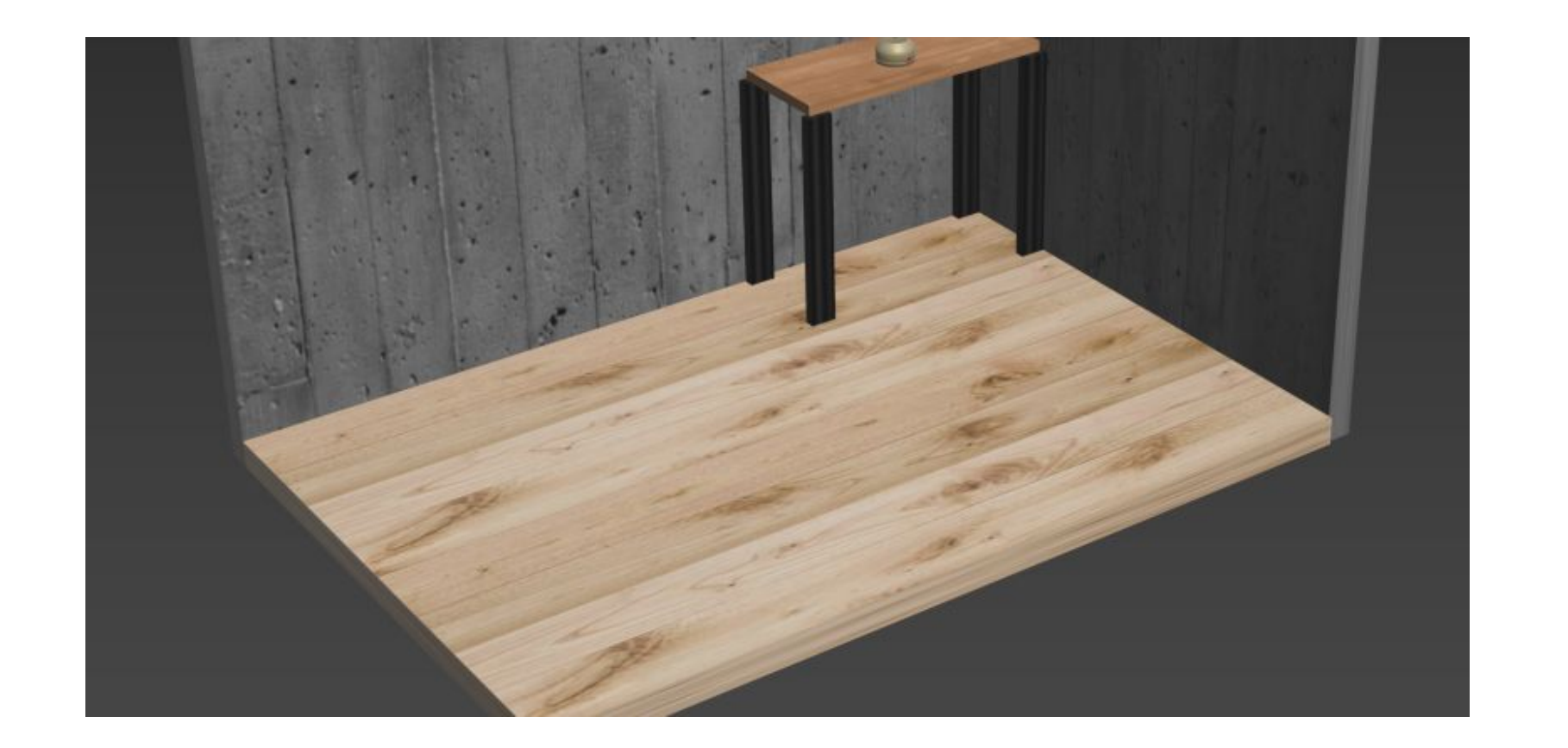

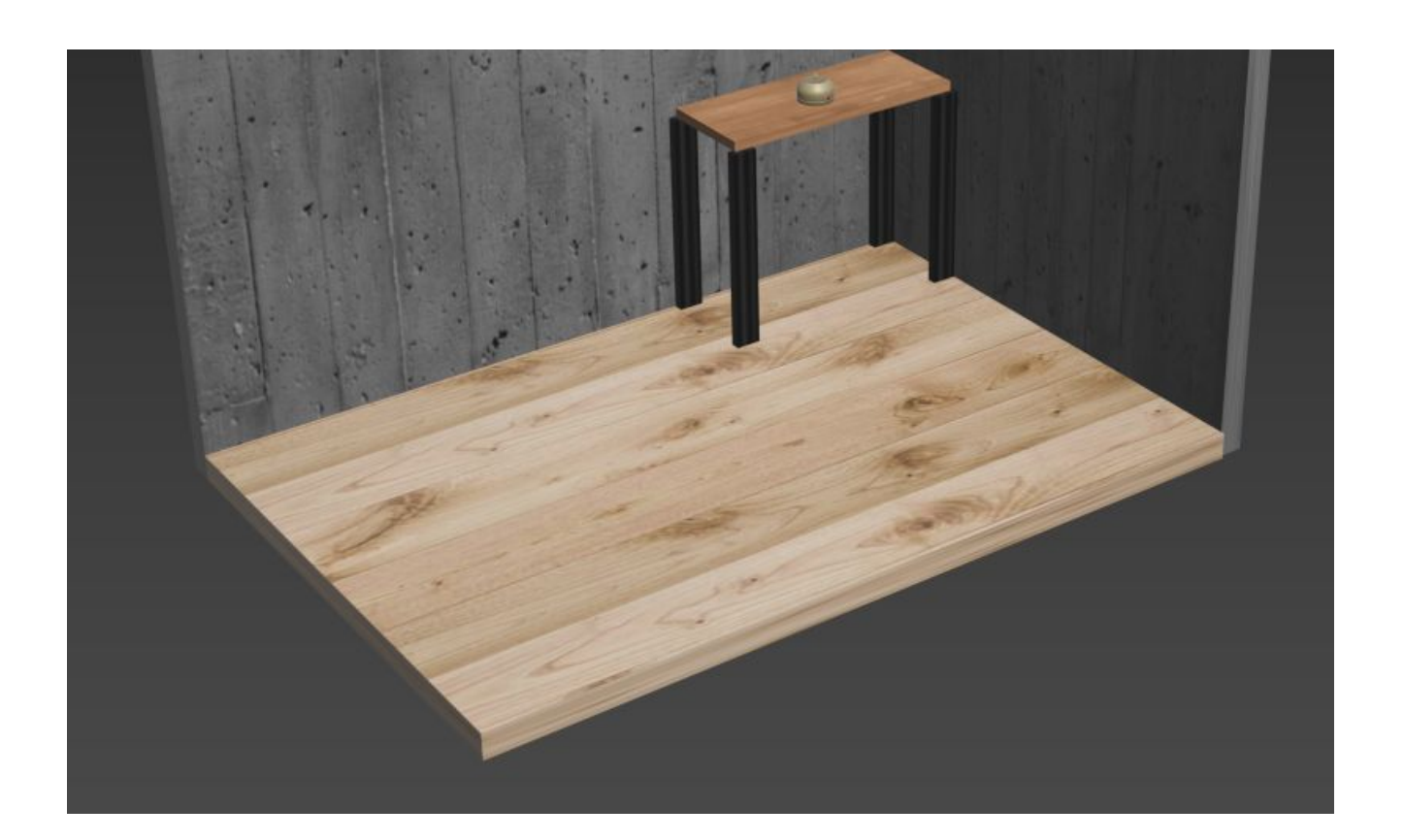

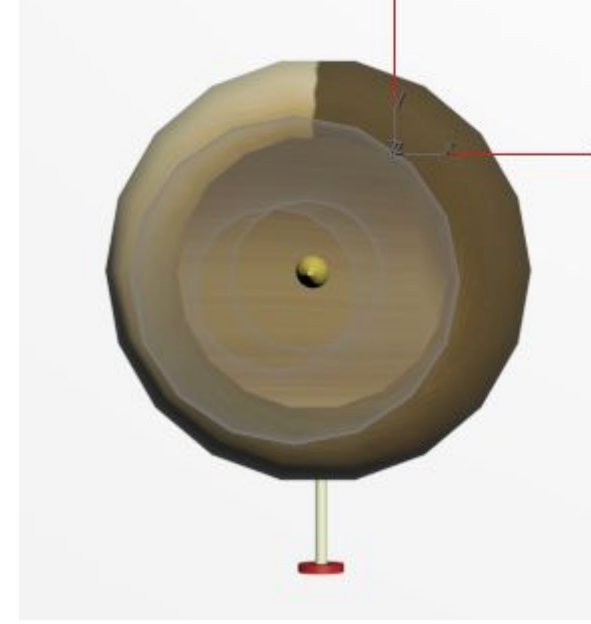

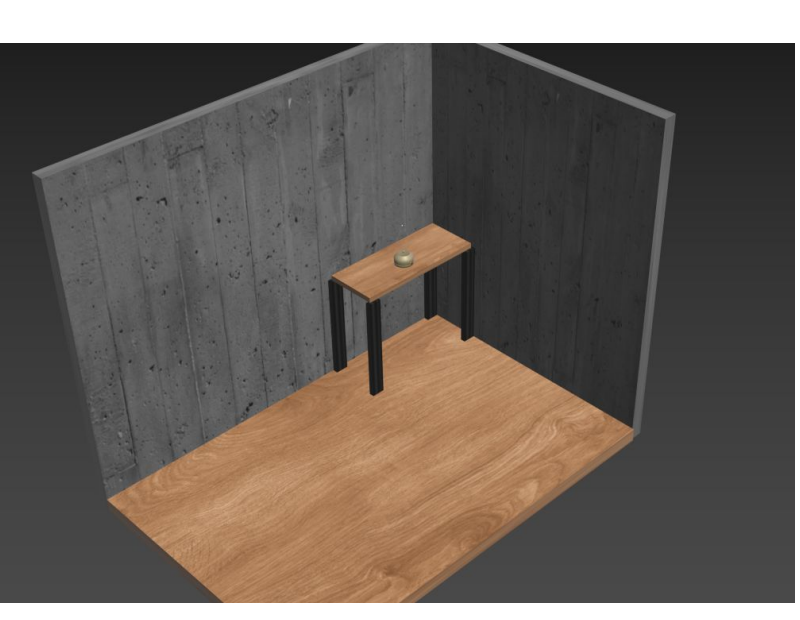

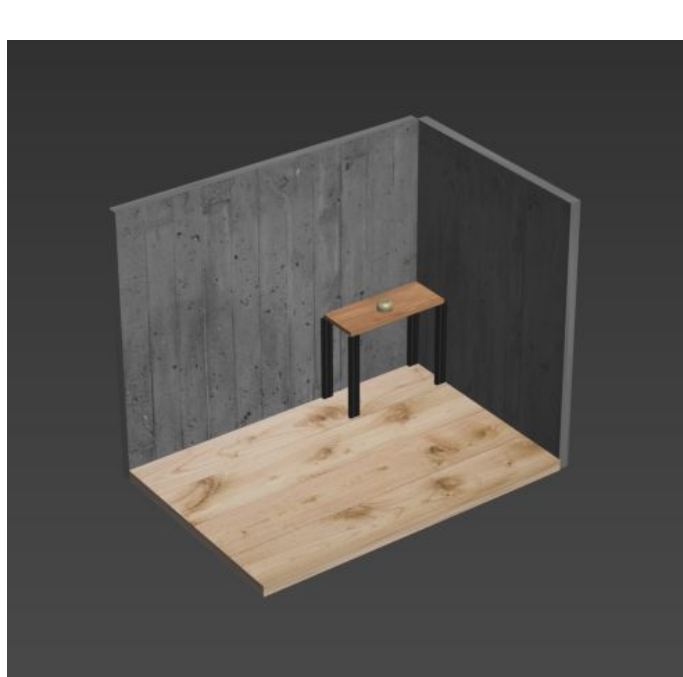

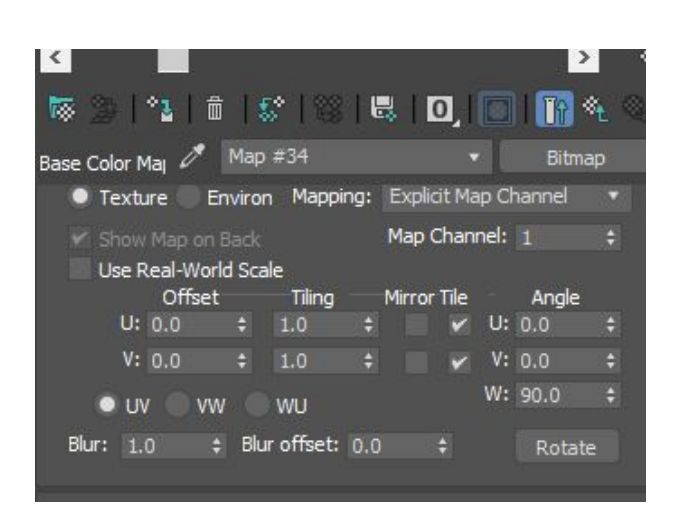

### para **betão** vamos a **bump map em special map**, e qd

importamos nao vemos nada pq intensidade do bump é pequena no **bump map** metemos 1. se importarmos o material vai apresentar a textura do material

se neste material, na sample metermos uma imagem de betao reboco estanhado fica diferente.

basicamente o bump dá a tridimensionalidade

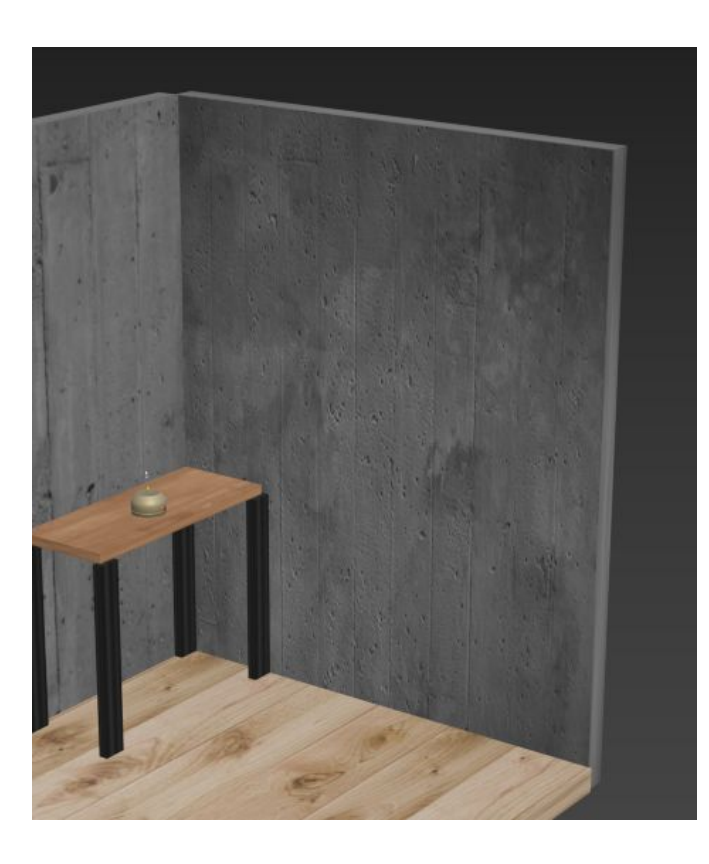

para abrir projeto: files, all types e abrir ficheiro meter logo um material temos de ter materiais diferentes conforme o material que quisermos dar separar paredes interiores e exteriores na cozinha o siza costuma colocar ladrim de 2,08 até altura da porta mais ou menos, de azulejo

Fazemos pl por cima da zona onde será azulejo, movemos, fazemos parede fina de 2m, copiamos. Movemos uma para fazer a subtração à parede e depois movemos a que queremos que lá fique

na sala fazemos pl de toda a parede para se fazer o azulejo e o método é o mesmo

Temos de separar mesmo as layres conforme o material que vamos querer se não fica mal

A corrigir: quando importar, escalar antes no autocad para metro

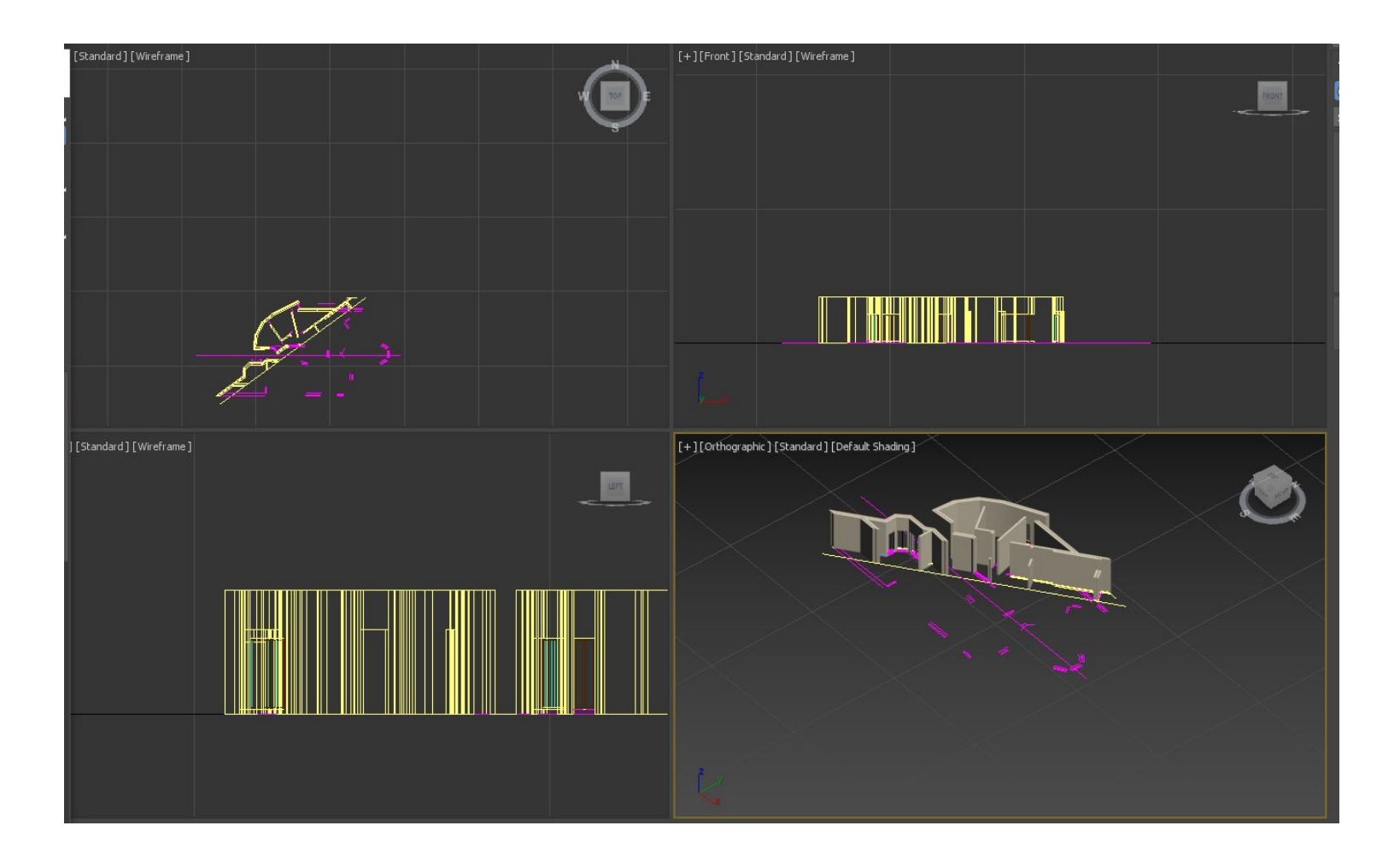

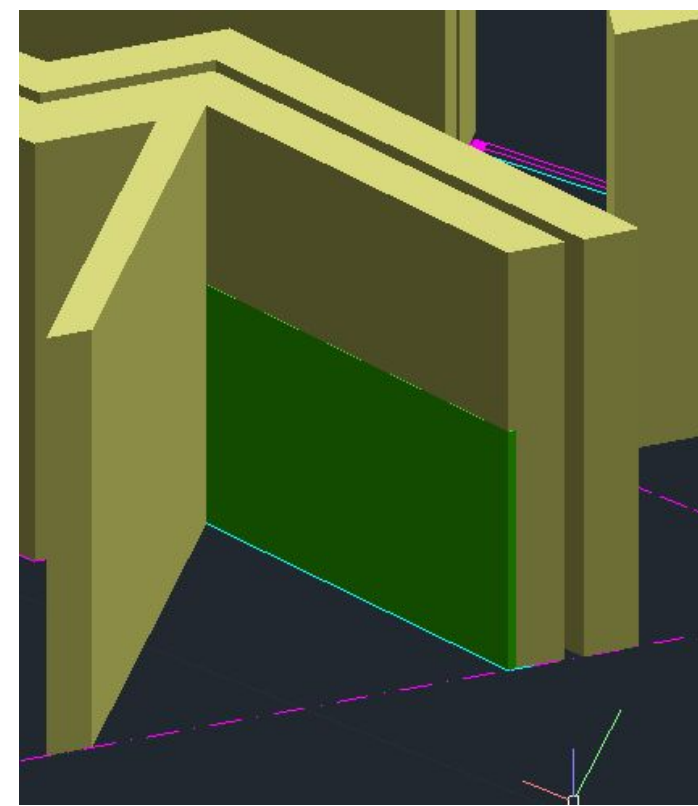

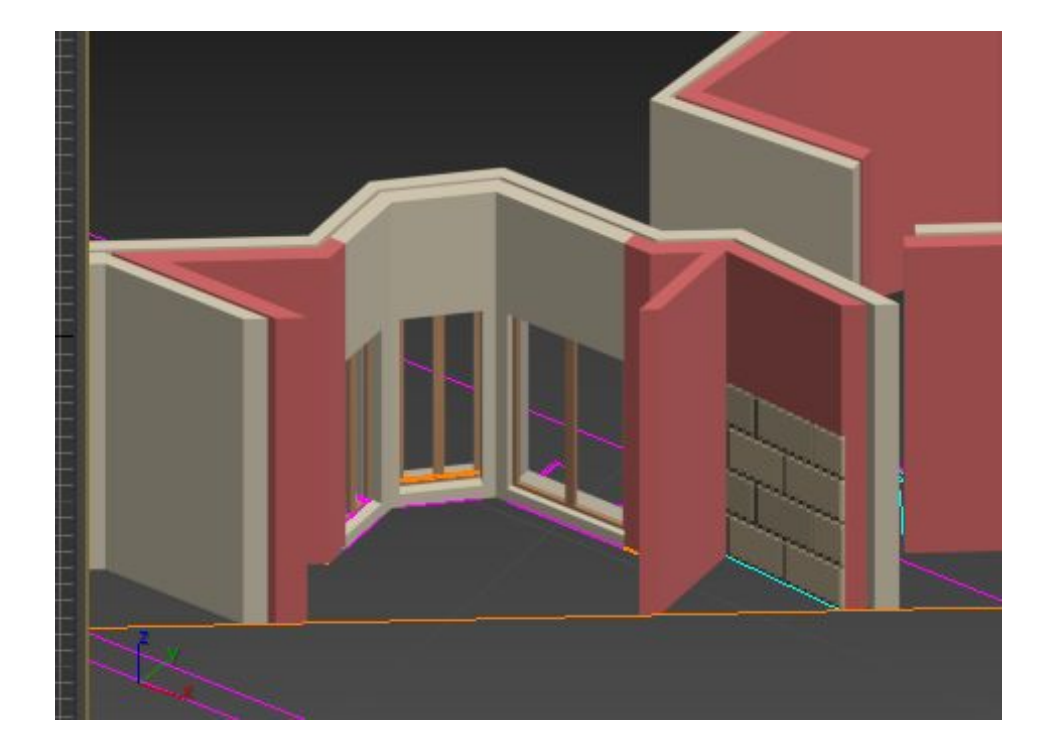

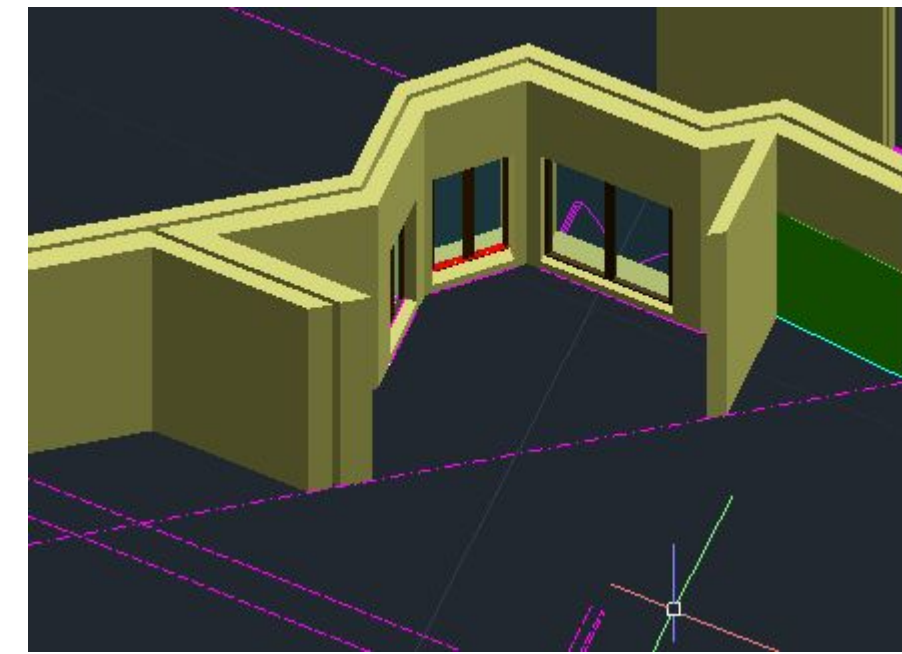

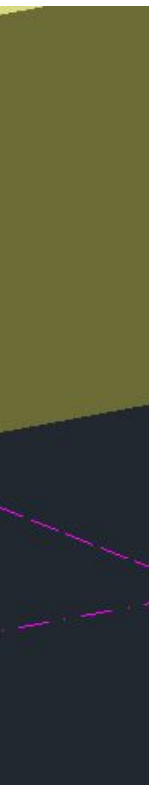

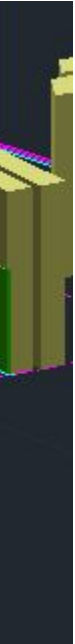

### **Iluminação**

- direção luminosa solar mediante indicação geográfica objeto, dia, ano e hora
- free light usamos este
- target light

para criar iluminação própia temos no painel criar o simbolo lâmpada:

selecionamos free light e metemos no centro da luz e movemos de forma a ficar centrado na luz em todos os planos

a perspetiva é sempre exterior, a das camaras é linear no user defined fazemos setup da qualudade de visualização do que vemos na janela. trabalhamos c realist materials with maps (quando vamos a materials)

em iluminação metemos illuminate with scenes lights

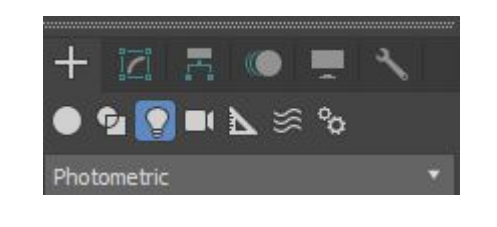

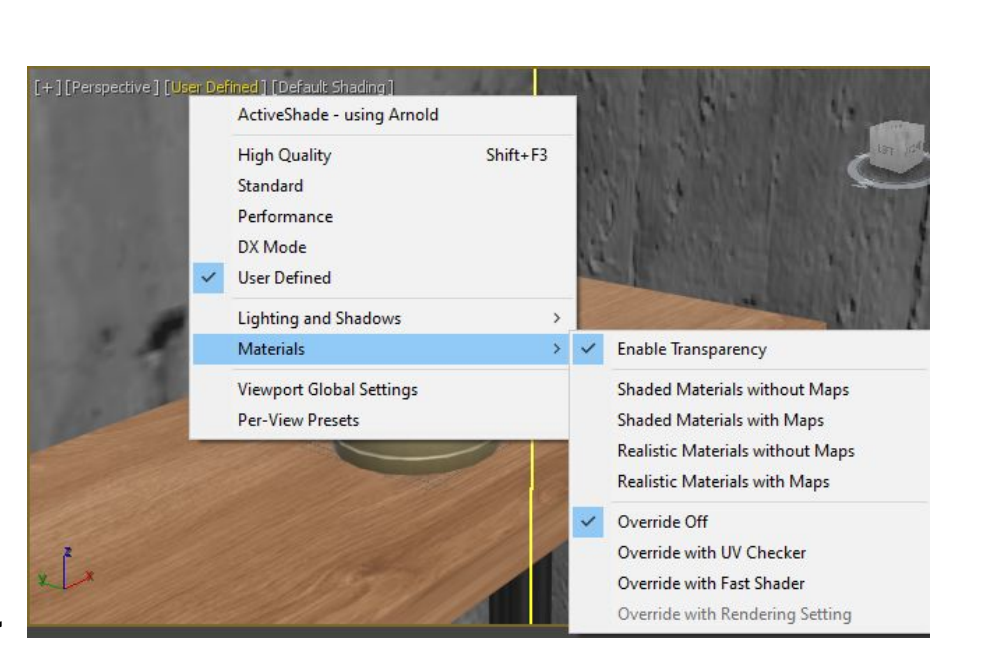

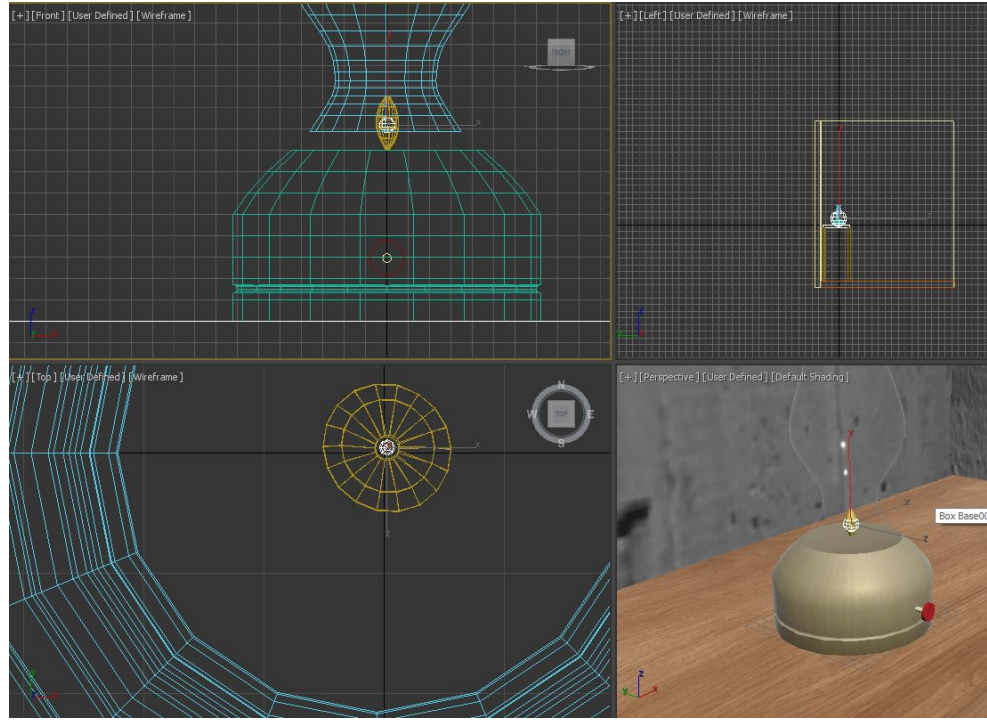

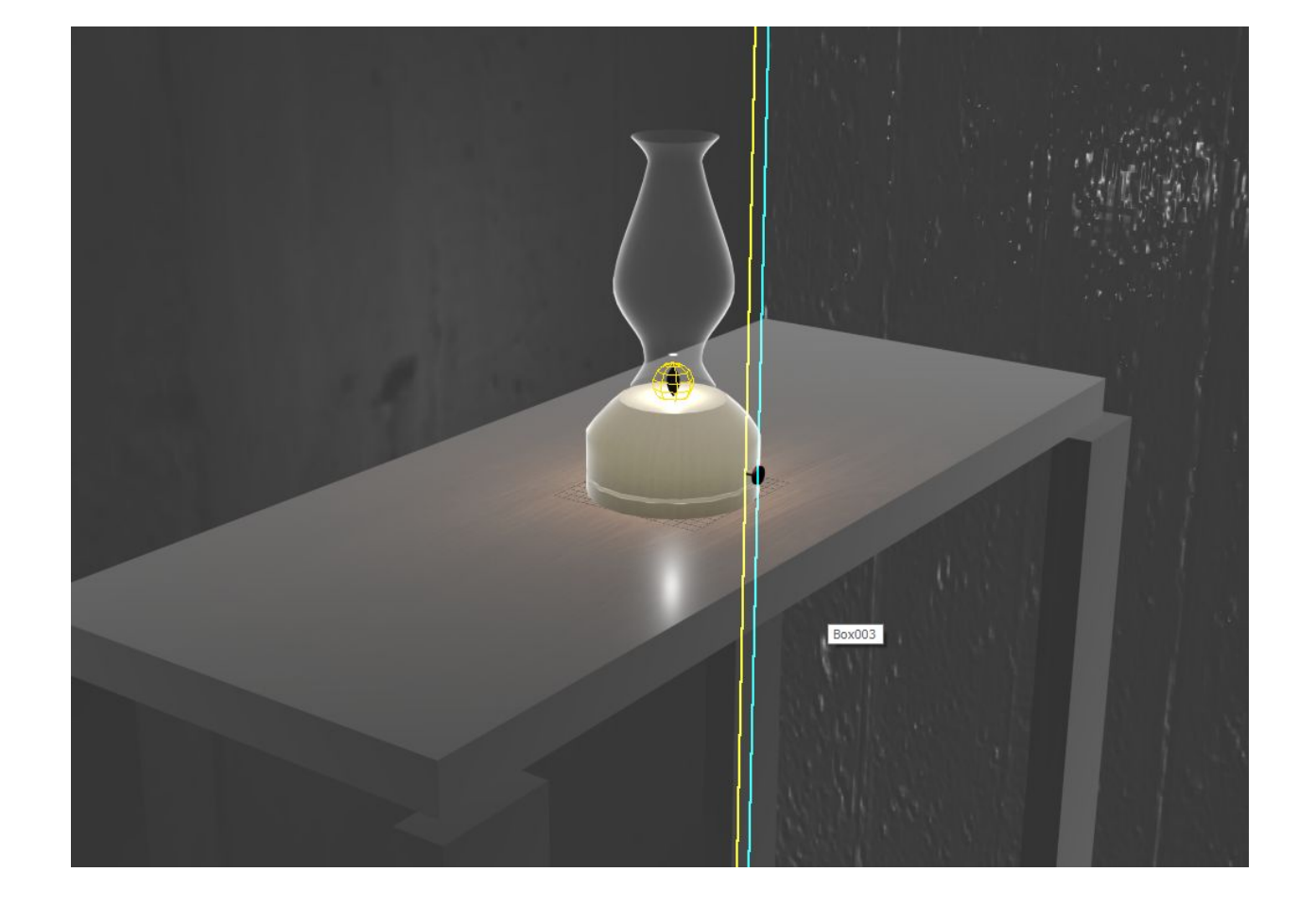

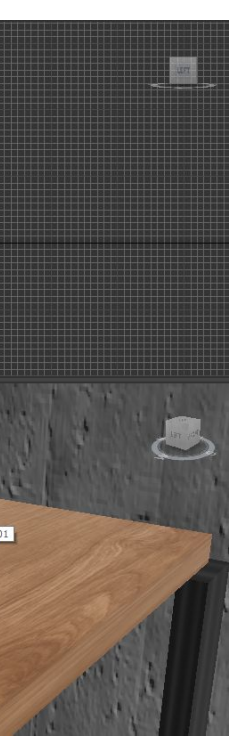

vamos a **modify** com luz selecionada

● target dist refere-se a distancia. 240 na casa será 240m, aqui são 24cm. lights properties on

Intensidade, cor, atenuação:

- mais intensidade: meter 20000 em vez de 1500
- cor: temperatura de cor mais alta dá mais vermelho, ao contrario azul, vamos meter halogéneo mesmo
- atenuação aparecerem duas esferas de limite onde a luz nao toca nao temos material porque nao está iluminado entã oprecisamos de segunda luz target

Metemos outra luz à esq com as mesmas propriedades (spotlight)

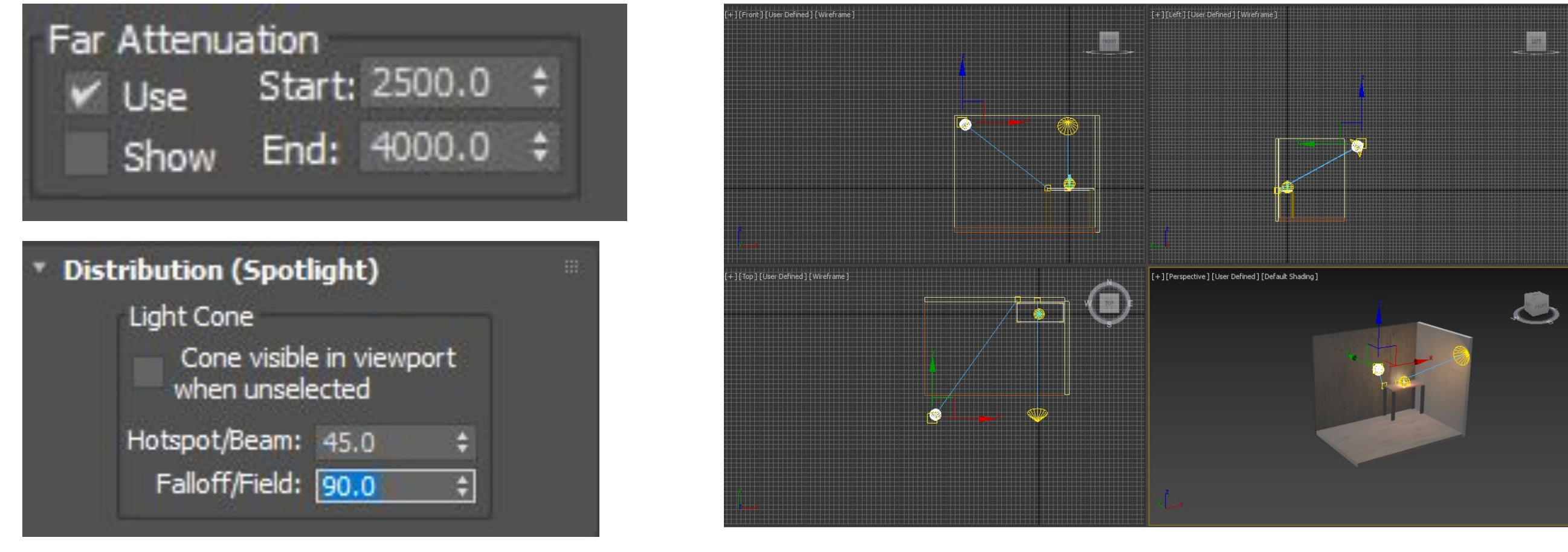

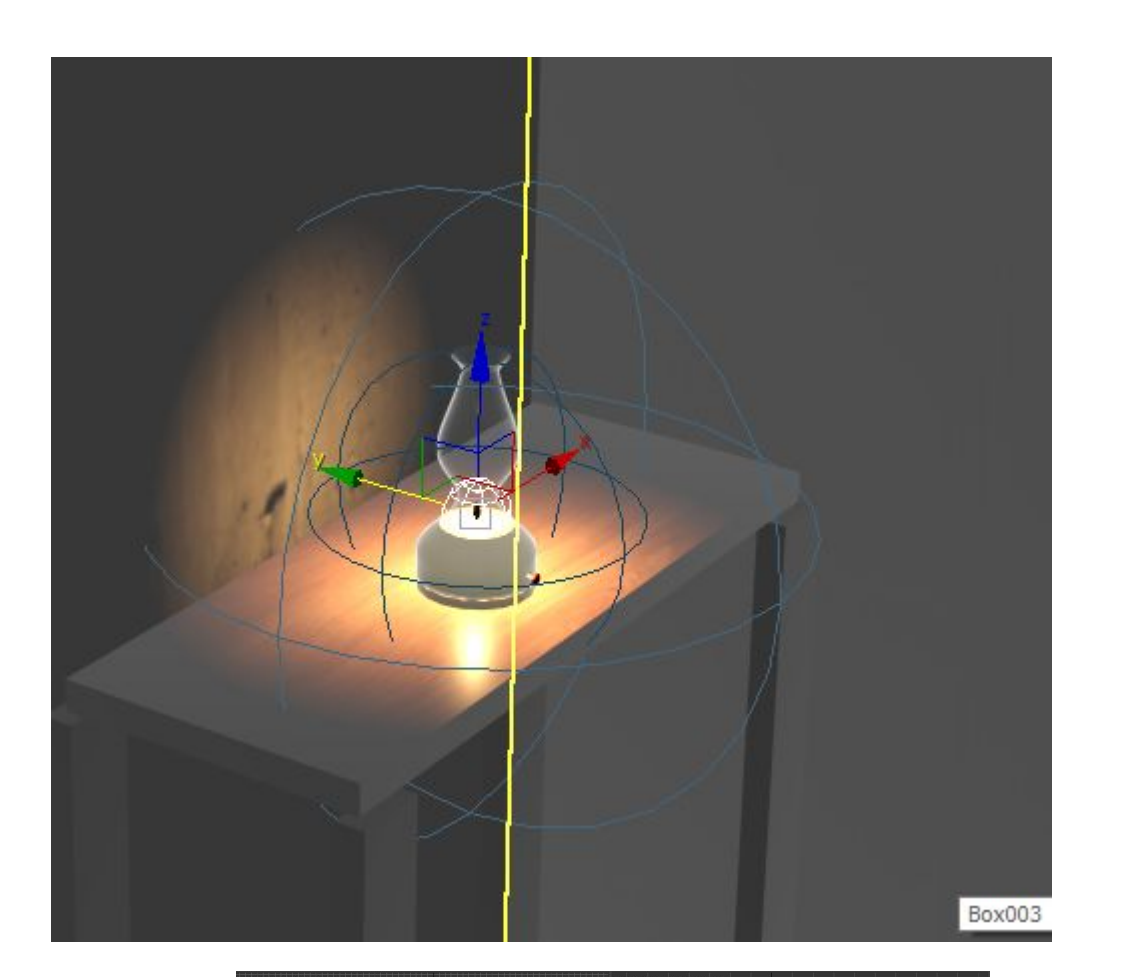

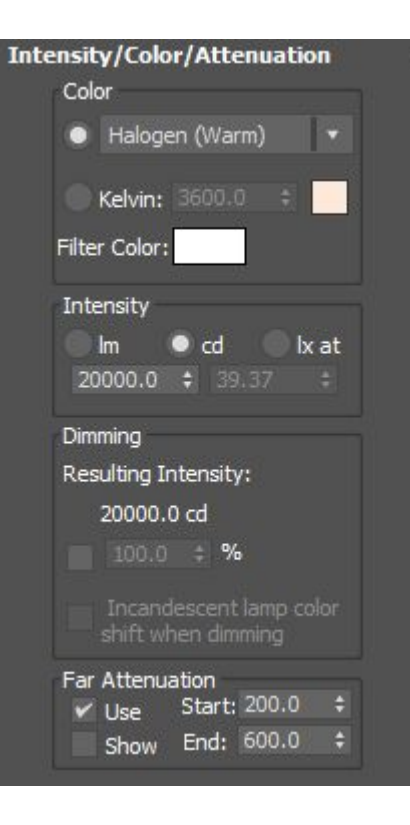

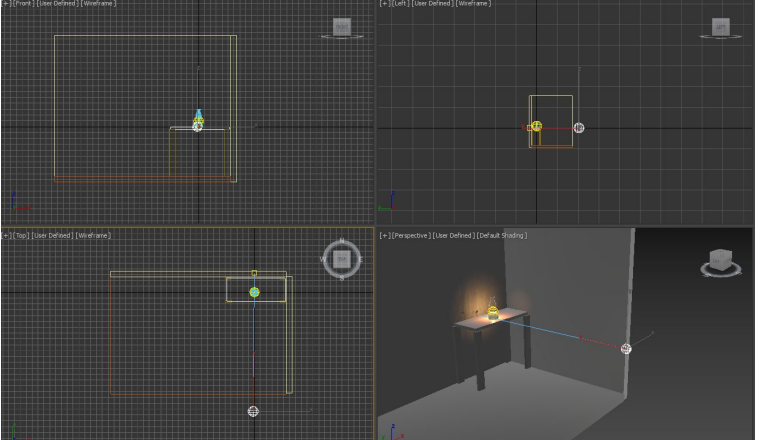

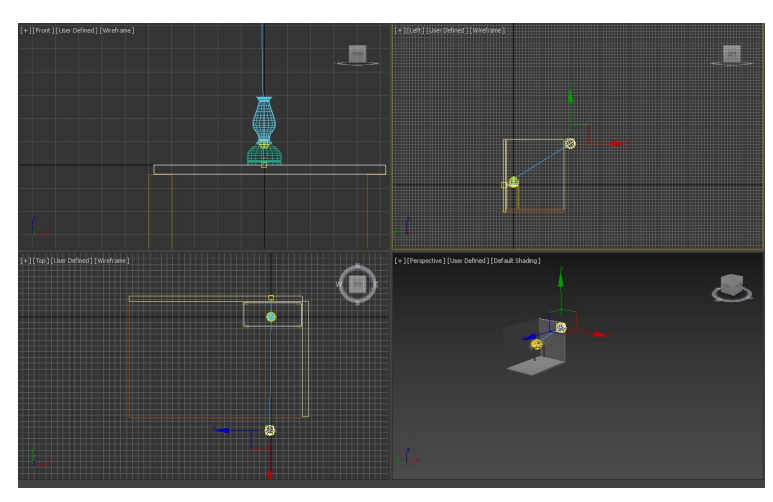

Campanula parece garrafa cheia de agua - thin-waller no material do vidro para perder efeito em + podemos colocar camara

**Fabricação** - impressão 3D formato stl para impressão

Verificar se tem erros para impressão:

selecionar objeto a analisar - Modifieres - mesh editing - stl check - janela direita e fazemos check para ver se tem erros se nao tem erros pode avançar para edição, pois todas as faces estão fechadas em arestas e as arestas em vértices

2/3 erros são faceis de encontrar mas 434 nao dá… logo mais vale fazer de novo

FIM

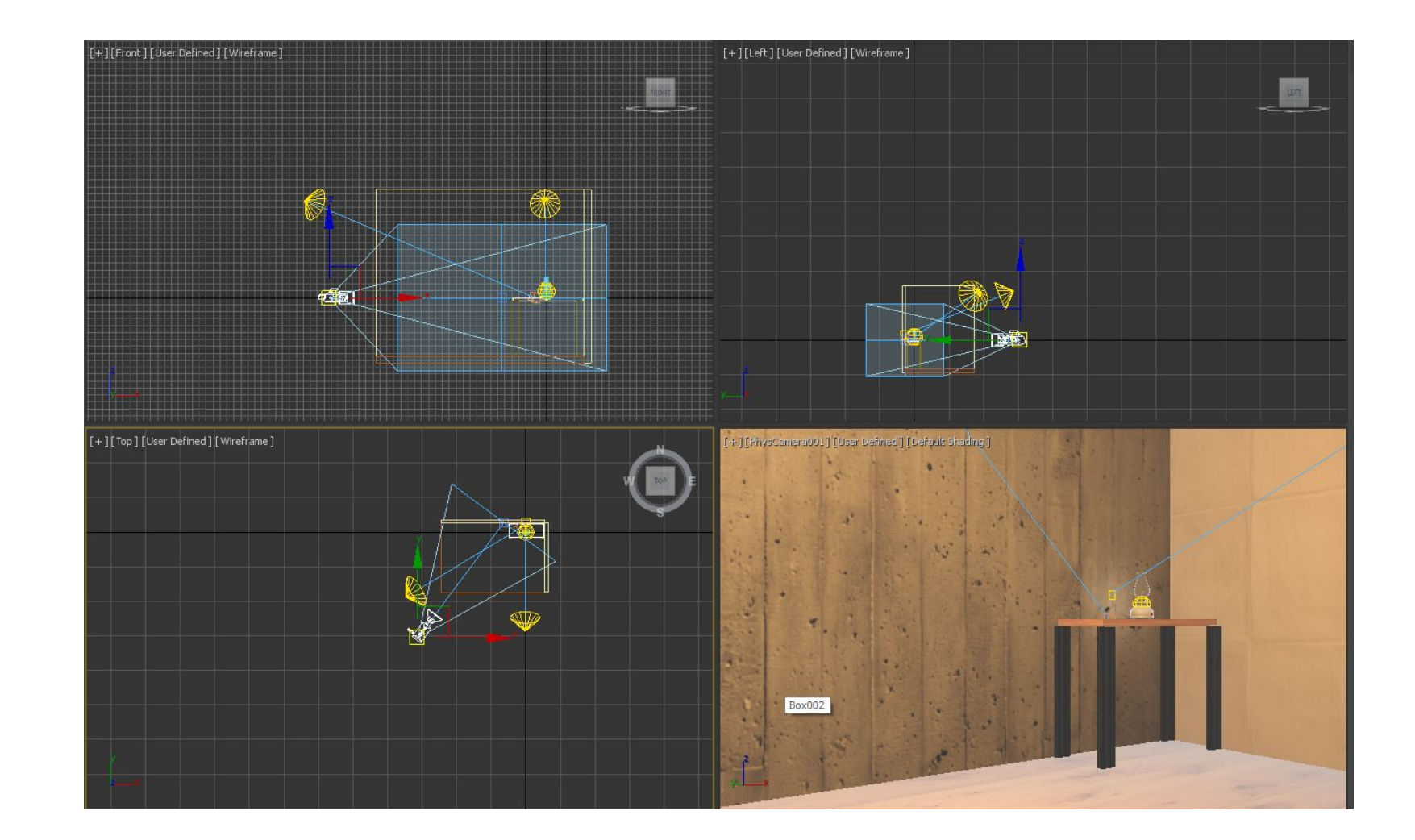